CLINCK Cyber Café Manager User Guide

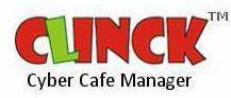

# **Contents**

**COL** 

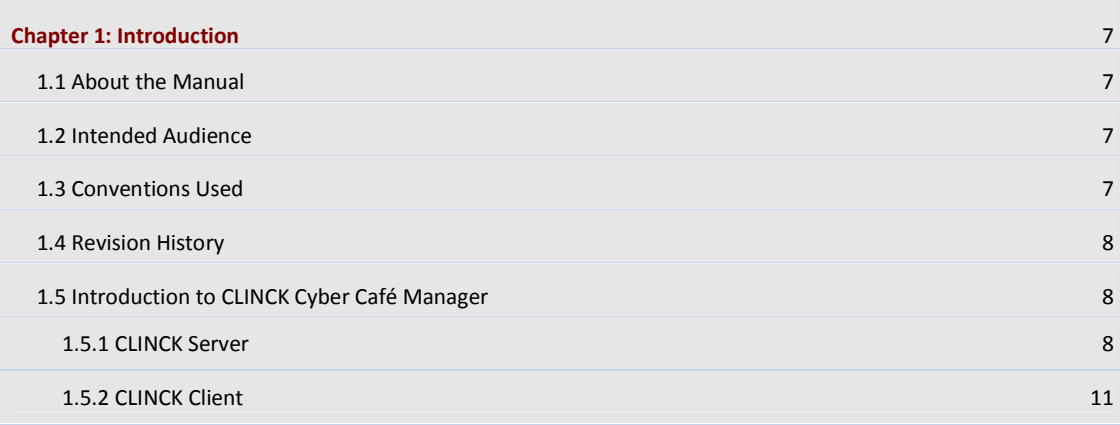

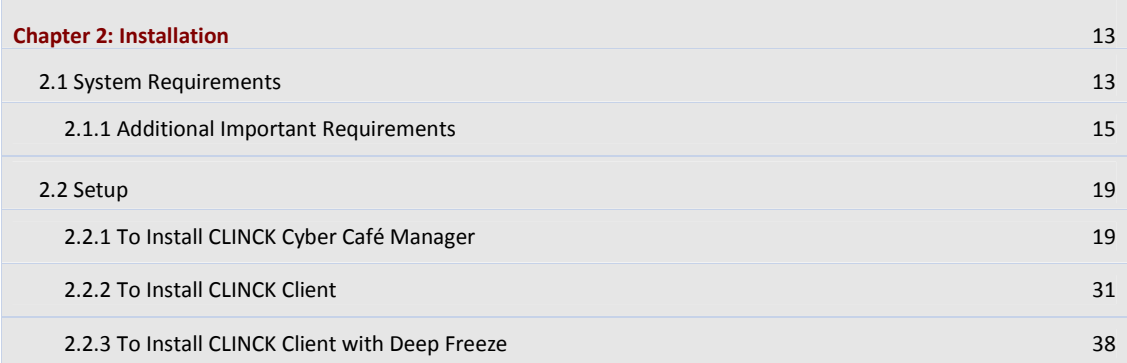

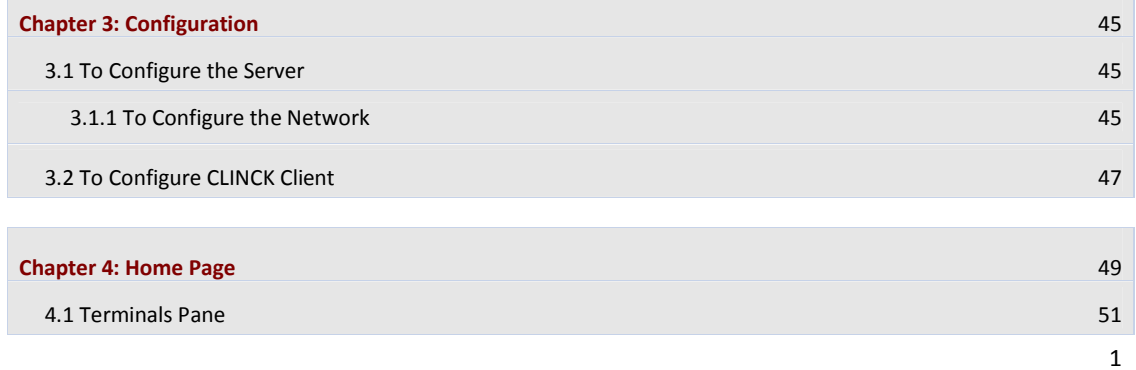

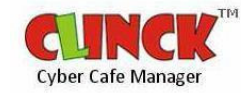

## CLINCK Cyber Café Manager User Guide

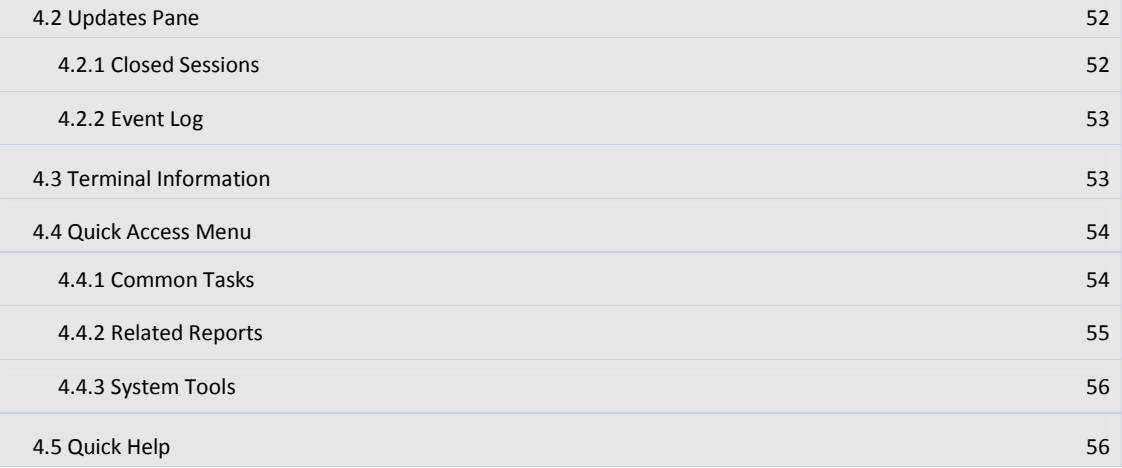

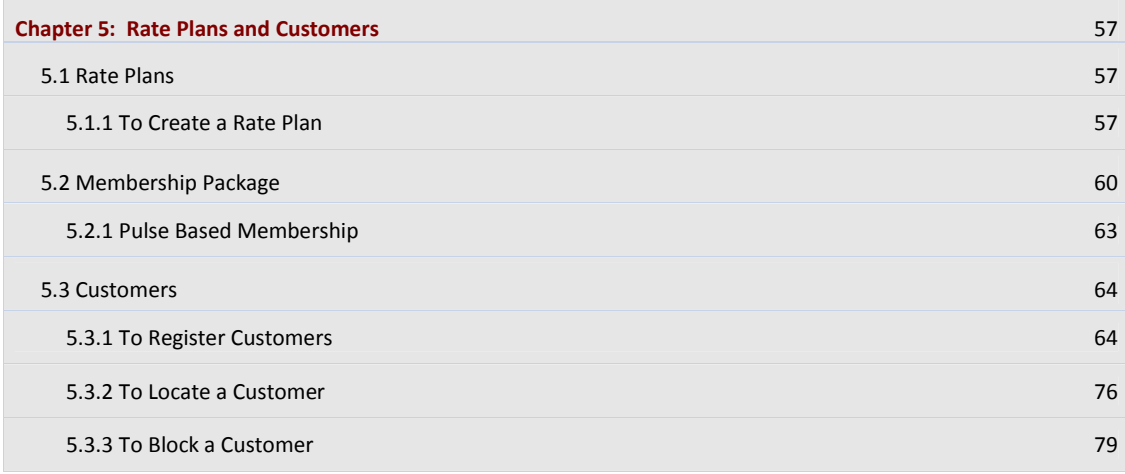

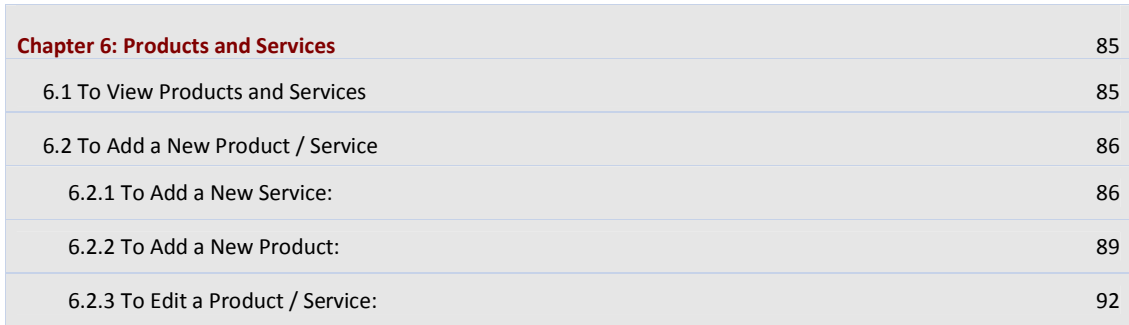

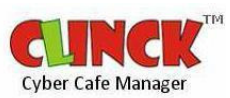

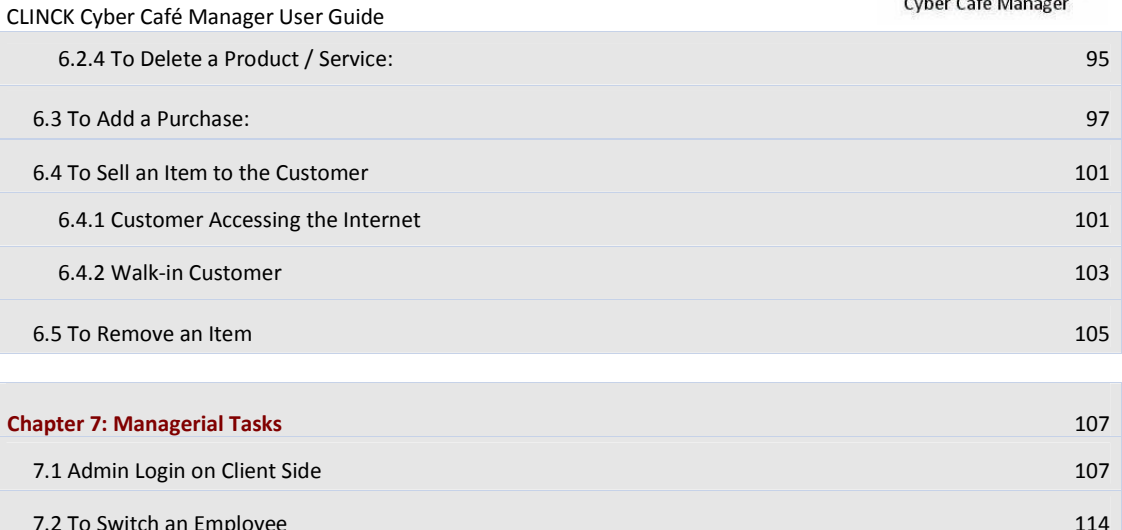

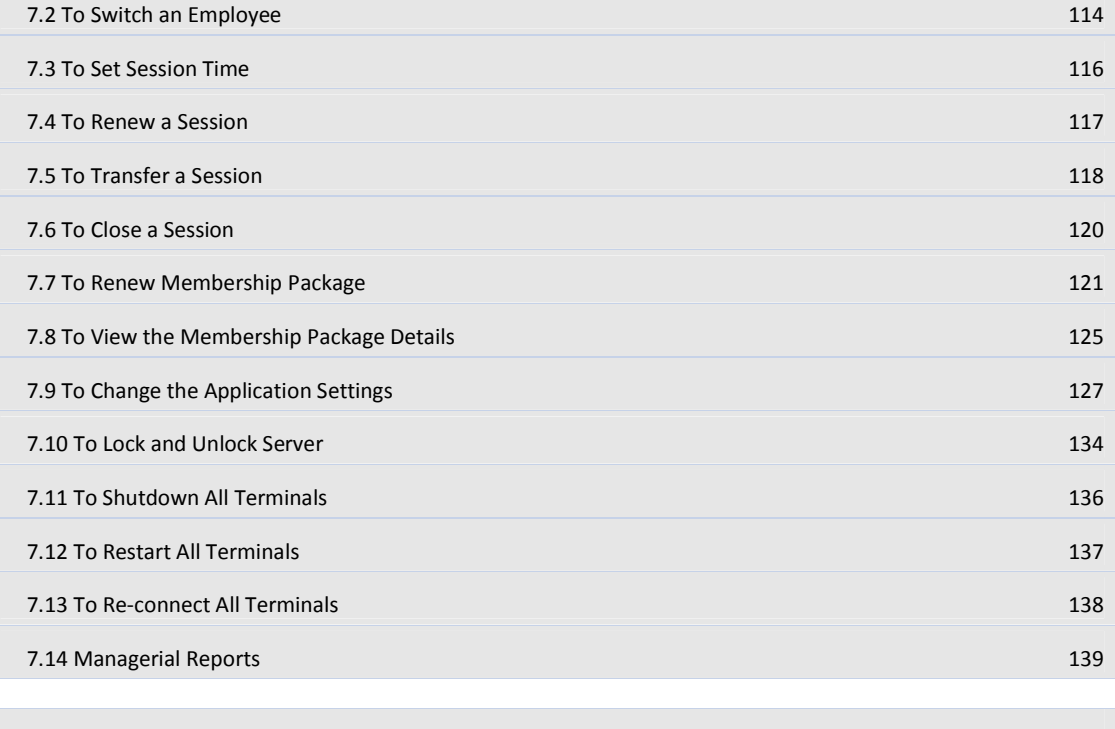

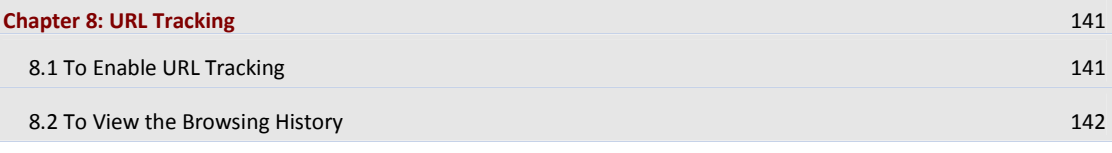

## CLINCK Cyber Café Manager User Guide

 $\overline{\phantom{a}}$ 

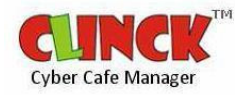

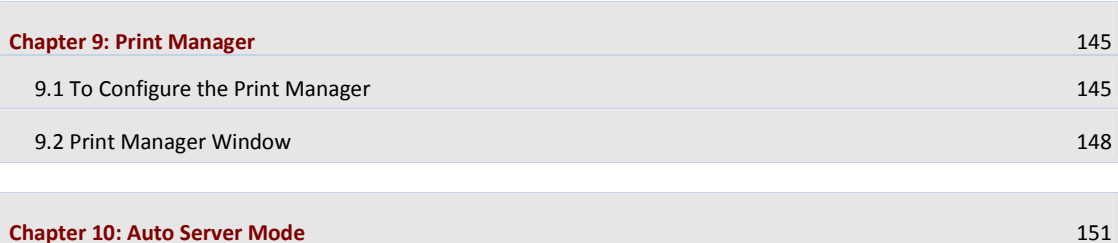

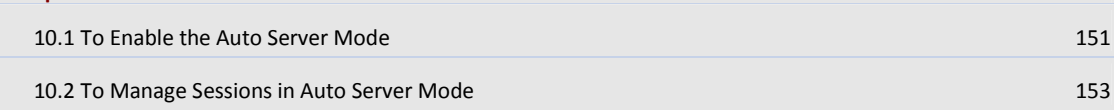

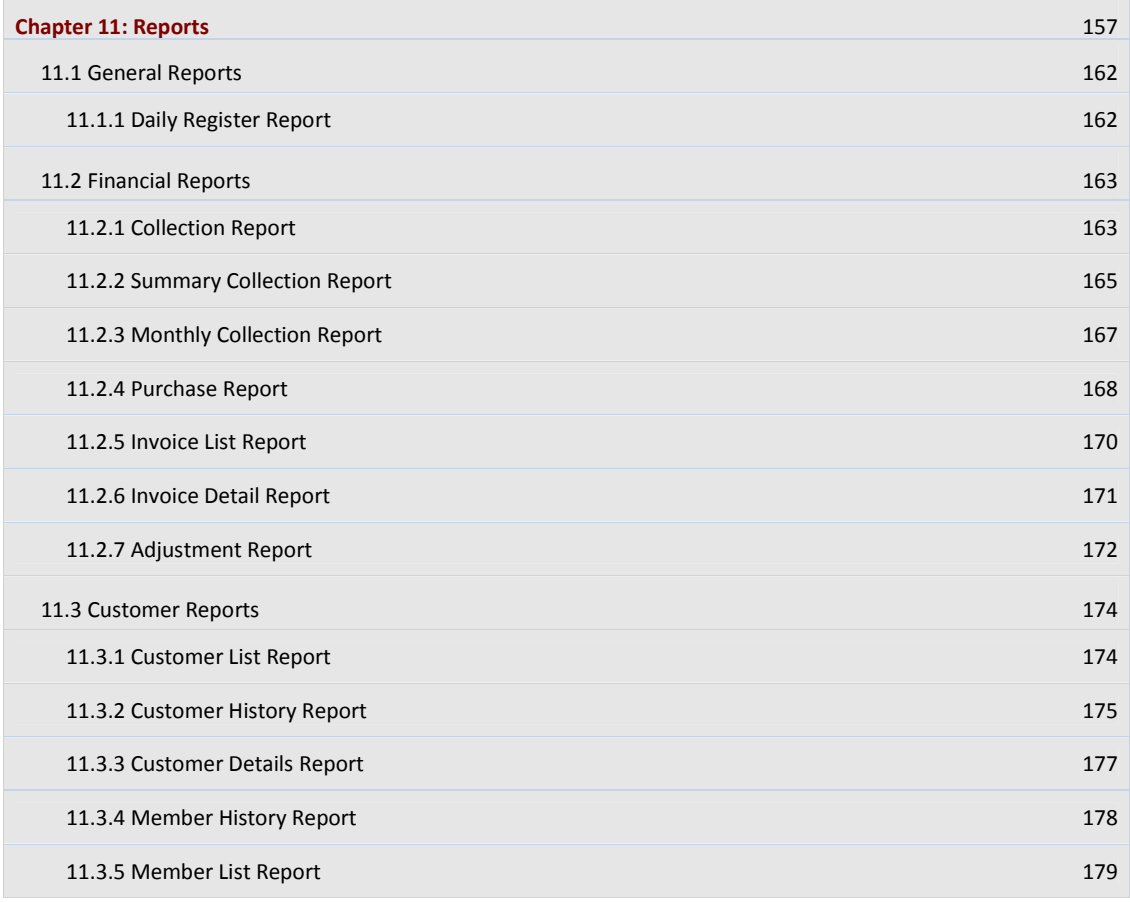

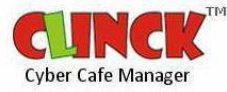

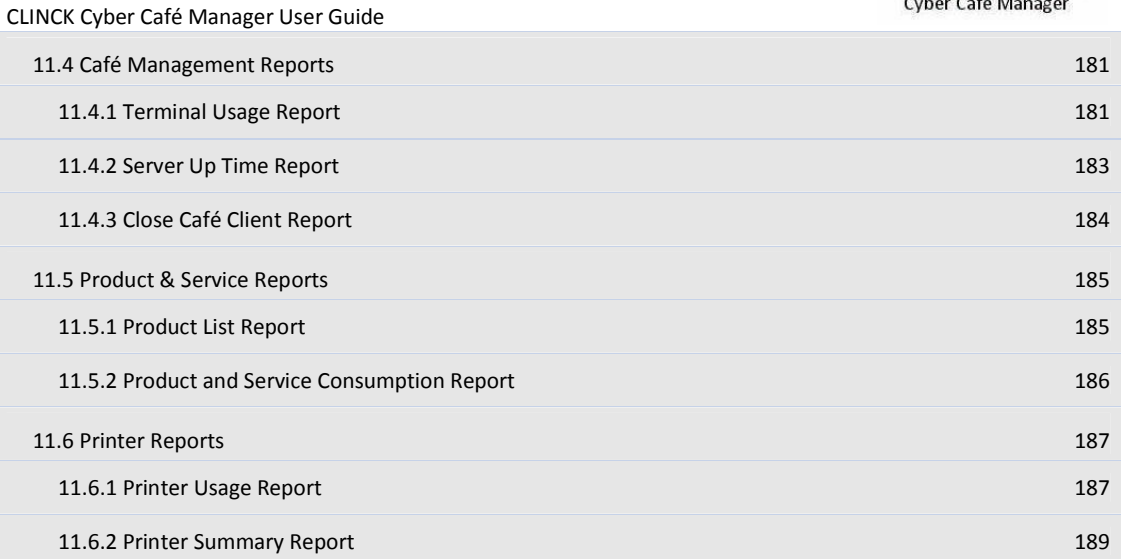

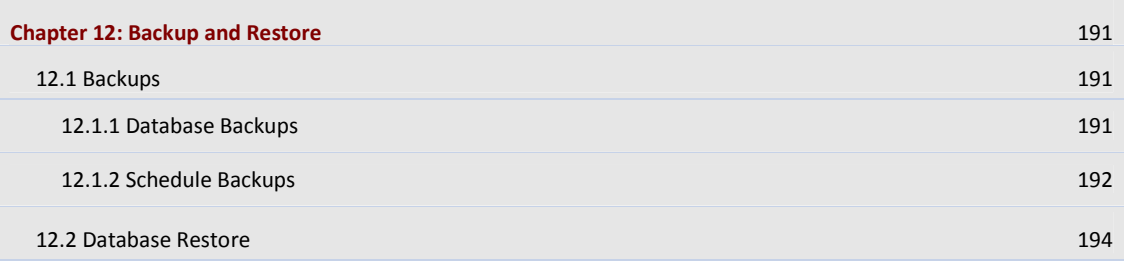

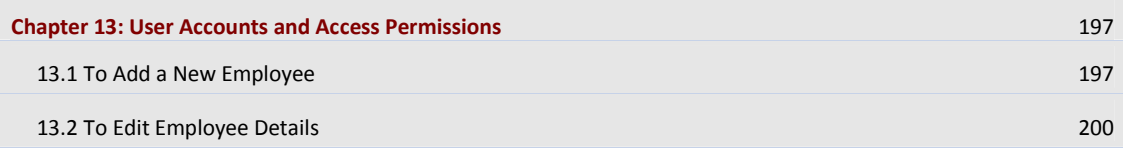

F

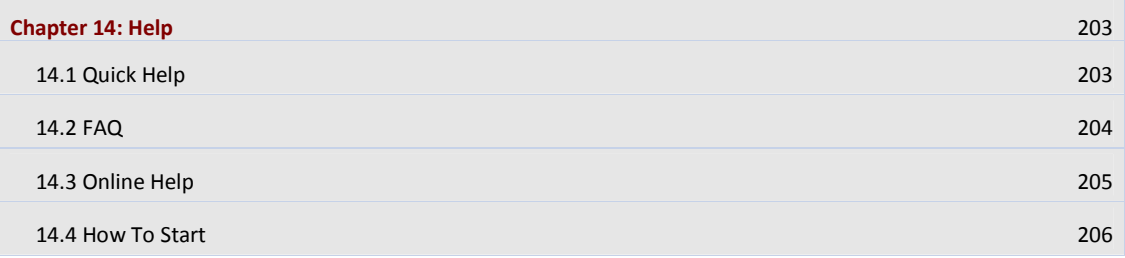

# CLINCK Cyber Café Manager User Guide

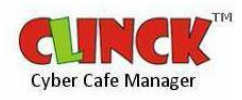

14.5 Contact Us/Live Support 207

<mark>Index</mark> 209

# Chapter 1: Introduction

CLINCK is a Cyber Café Security Management and Accounting application of Ideacts. Cyber Café owners get this free of cost. CLINCK consists of CLINCK Cyber Café Manager on the server side and CLINCK Desktop on the client side.

CLINCK Cyber Café Manager helps the Café owner, in managing the Café efficiently. While, CLINCK Desktop is a navigational tool which provides the Café customers with an interactive desktop, to Search and access contents.

CLINCK is operational in more than 250 cities. It follows the Security rules of the Law Enforcement Agencies with the motive to provide national security.

# 1.1 About the Manual

This manual provides detailed instructions on how to use CLINCK to secure the Café. The manual explains further in detail the installation steps to install both CLINCK Desktop and CLINCK Cyber Café Manager, to add rate plans, to add customers, to provide services to the customers like print, scan, selling of pen drives, CDs etc, to assign permissions to employees, to take backup and restore the system. The various tabs, their purpose, usage and examples are explained in detail to help the user efficiently use CLINCK.

# 1.2 Intended Audience

This guide is intended for a person with minimal knowledge of computers, who will allow customers to log in, purchase a product or service, maintain reports, generate bills, and log out the customers.

# 1.3 Conventions Used

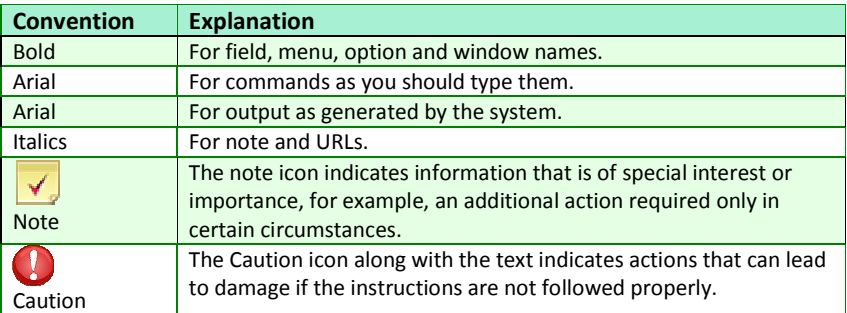

Table 1.1: Conventions Used in the User Guide

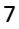

# 1.4 Revision History

This is the first version of the CLINCK Cyber Café Manager user guide.

# 1.5 Introduction to CLINCK Cyber Café Manager

The CLINCK Cyber Café Manager application is made up of two parts – the server and the client. While the application is managed from the server, the cyber café's services such as internet usage and printing are provided at the client terminals.

# 1.5.1 CLINCK Server

All the features and functions of the CLINCK Cyber Café Manager are available under the different tabs that appear on the CLINCK server screen. Each of these tabs is explained briefly here.

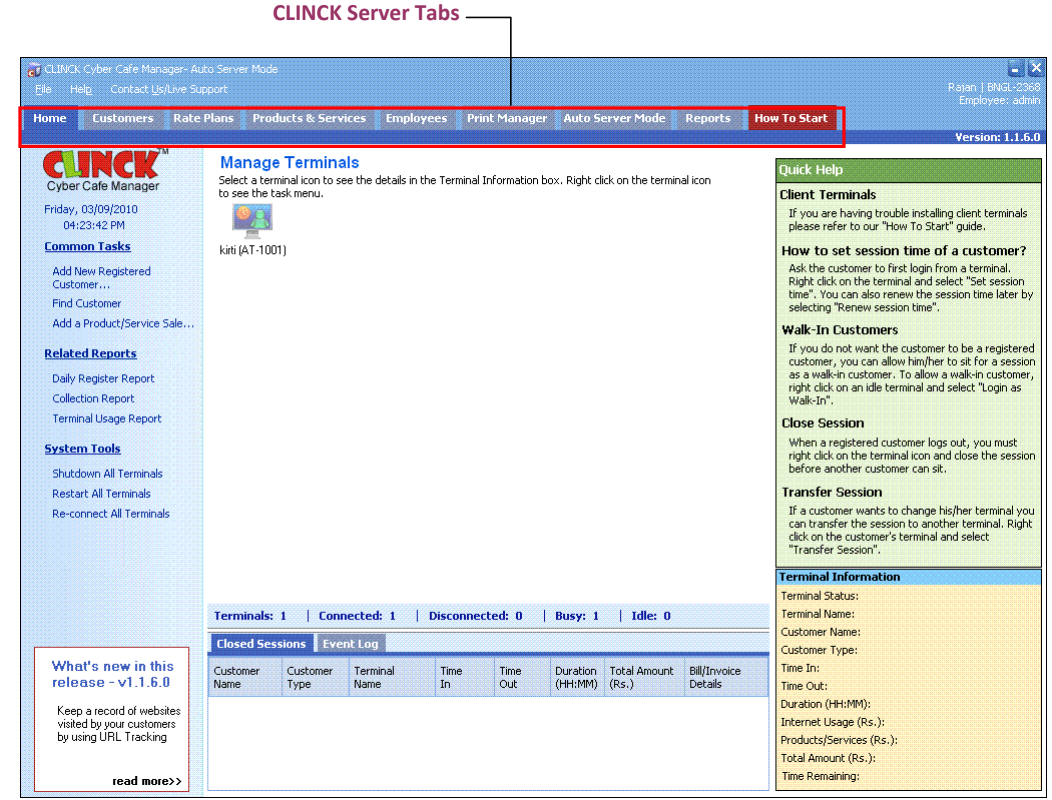

Figure 1.1: Tabs on the CLINCK Server screen

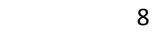

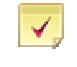

Note: In addition to a brief introduction here, all these tabs are discussed in detail in other chapters of this user guide.

 $\blacksquare$  Home

The Home tab takes you to the home page. It mainly consists of the Quick Access Menu, the Terminals Pane, the Updates Pane, Quick Help, and Terminal Information.

The following tasks are available under this tab:

- Add or find a customer in the CLINCK database.
- Add a product or service sale to the database.
- Shutdown, restart, or re-connect all terminals.
- Generate the Daily Register, Collection, and Terminal Usage reports.

Note: For more information on the home page, see Chapter 4.

#### **Customers**

In the Customers tab, you can manage your cyber café's customer details and create customer-related reports.

The following tasks are available under this tab:

- Add, view, edit, or delete a customer's details in your cyber café's CLINCK database.
- Find an existing customer in your cyber café's CLINCK database or in the online CLINCK database.
- Import a customer from the online CLINCK database to your cyber café's CLINCK database.
- **Convert a customer to a member and view a customer's membership details.**
- Generate the Daily Register, Customer List, Customer History, Member List, and Member History reports.

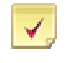

Note: For more information on customer-related tasks, see Section 5.3.

#### Rate Plans

In the Rate Plans tab, you can manage your cyber café's rate plans and membership packages and create related reports.

The following tasks are available under this tab:

- Add, edit, or delete a rate plan in your cyber café's CLINCK database.
- Add, edit, or delete a membership package in the database.
- Generate the Member List and Member History reports.

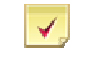

Note: For more information on rate plans, see Section 5.1, and for more information on membership packages, see Section 5.2.

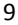

10 | Chapter 1 **Products & Services** 

In the Products & Services tab, you can manage your cyber café's product and service details and create related reports.

The following tasks are available under this tab:

- Add, edit, or delete the details of a product or service in your cyber café's CLINCK database.
- Add a product or service sale in the database.
- Generate the Product List, Purchase, as well as Product and Service Consumption reports.

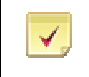

Note: For more information on tasks related to products and services, see Chapter 6.

#### **Employees**

In the Employees tab, you can manage your cyber café's employee details and create employee-related reports.

The following tasks are available under this tab:

- Add, edit, or delete an employee's details in your cyber café's CLINCK database.
- Generate the Close Café Client report.

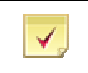

Note: For more information on employee-related tasks, see Chapter 12.

#### **Print Manager**

In the Print Manager tab, you can manage printer settings and create printer-related reports.

The following tasks are available under this tab:

- Change printer settings.
- Generate the Printer Usage and Printer Summary reports.

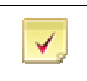

Note: For more information on printer-related tasks, see Chapter 9.

#### **Auto Server Mode**

In the Auto Server Mode tab, you can set the CLINCK Cyber Café Server to take your place in your absence. When the Auto Server Mode is on, a walk-in customer can directly login from an idle terminal and start a session even without registering in the CLINCK database. When the customer logs out, the server automatically closes the session and the billing information of the session is displayed in the tab.

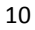

The following tasks are available under this tab:

- Change auto server mode settings.
- Add a customer's details to your cyber café's CLINCK database.
- Add a product or service sale to the database.
- Add or edit a rate plan in the database.
- Generate the Daily Register, Collection, and Terminal Usage reports.

Note: For more information on auto server mode settings, see Chapter 10. ✔

#### **Reports**

In the Reports tab, you can generate and view many different reports that fall in the following categories:

- General Reports
- **Financial Reports**
- **Customer Reports**
- Café Management Reports
- **Product & Service Reports**
- **Printer Reports**

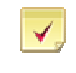

Note: For more information on reports, see Chapter 11.

#### **How To Start**

The How To Start tab has a 3-step guide that shows how to start using the CLINCK Cyber Café Manager.

The following help options are also available under this tab:

- **Online Help**
- FAQ
- **Contact Us/Live Support**

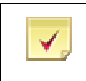

Note: For more information on the 3-step guide and other help options, see Chapter 13.

# 1.5.2 CLINCK Client

The CLINCK Client screen is called the CLINCK Desktop. In addition to the regular desktop, it has internet shortcuts, content, Google search, and brand promotions to make the customer's internet session easy and interesting.

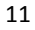

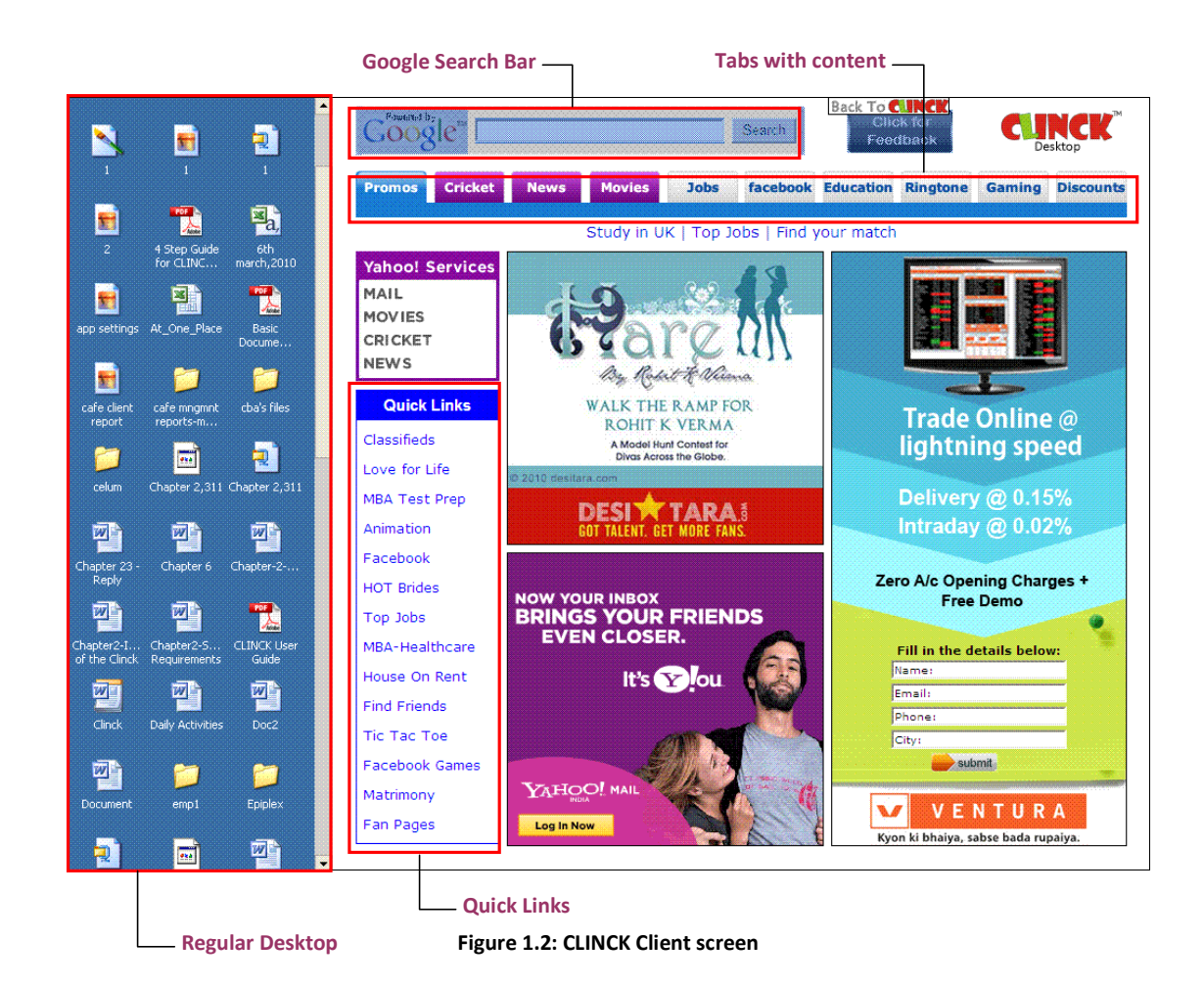

# Chapter 2: Installation

# 2.1 System Requirements

CLINCK Cyber Café Manager is an easily installable software which does not require major changes to your hardware or software. Your present network setup is just fine to run CLINCK. CLINCK utilizes system to a minimum, to ensure that the clients are not overburdened. CLINCK installation (both server and client) is a simple process.

The basic system requirement to install CLINCK is as shown in Table 2.1:

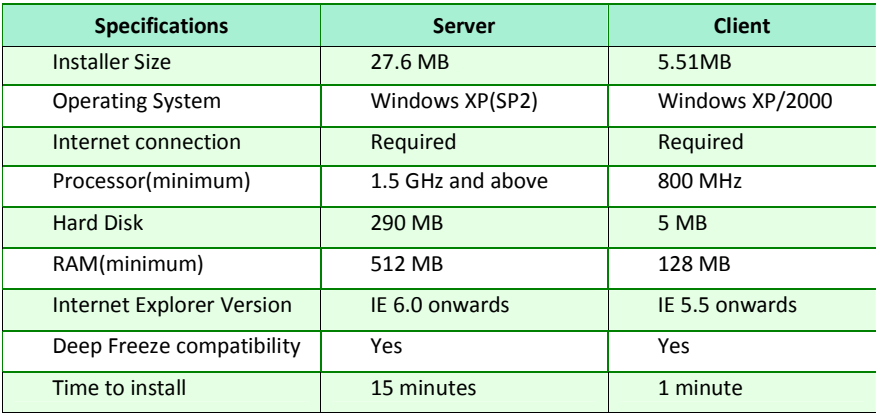

Table 2.1: Basic System Requirement

The server and client screen, a customer can view are as shown in Figure 2.1 and Figure 2.2.

## 14 | Chapter 2

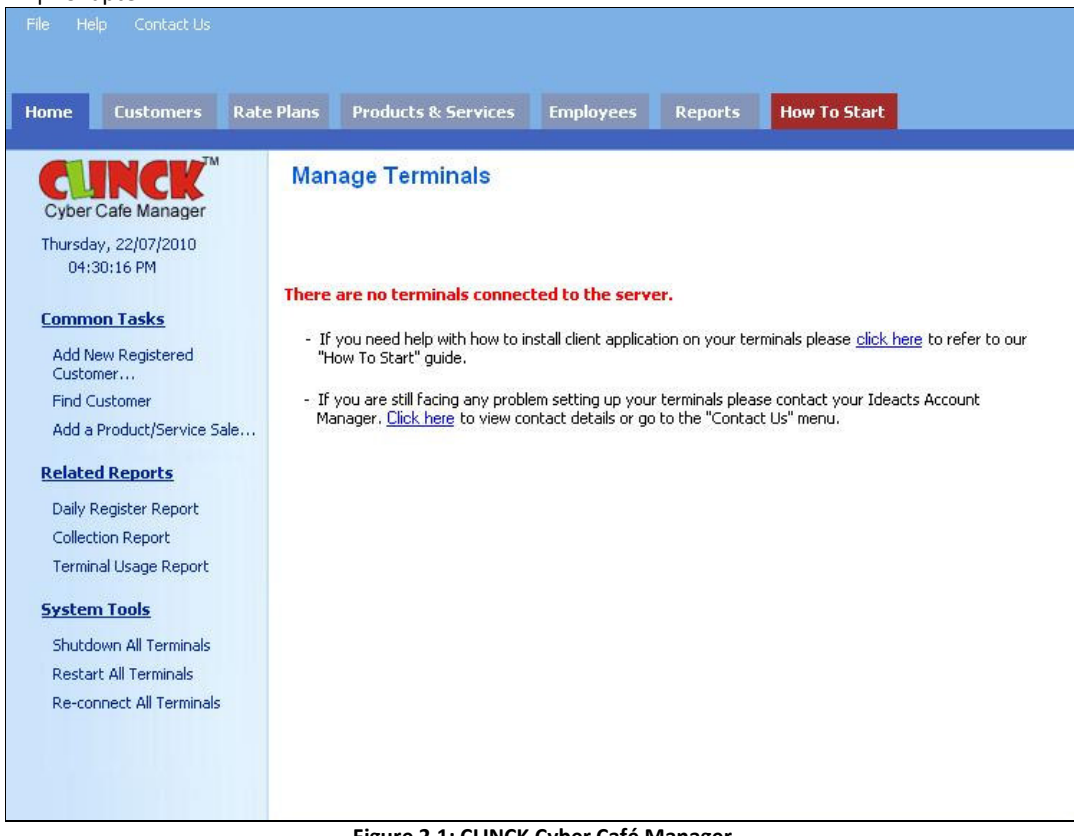

Figure 2.1: CLINCK Cyber Café Manager

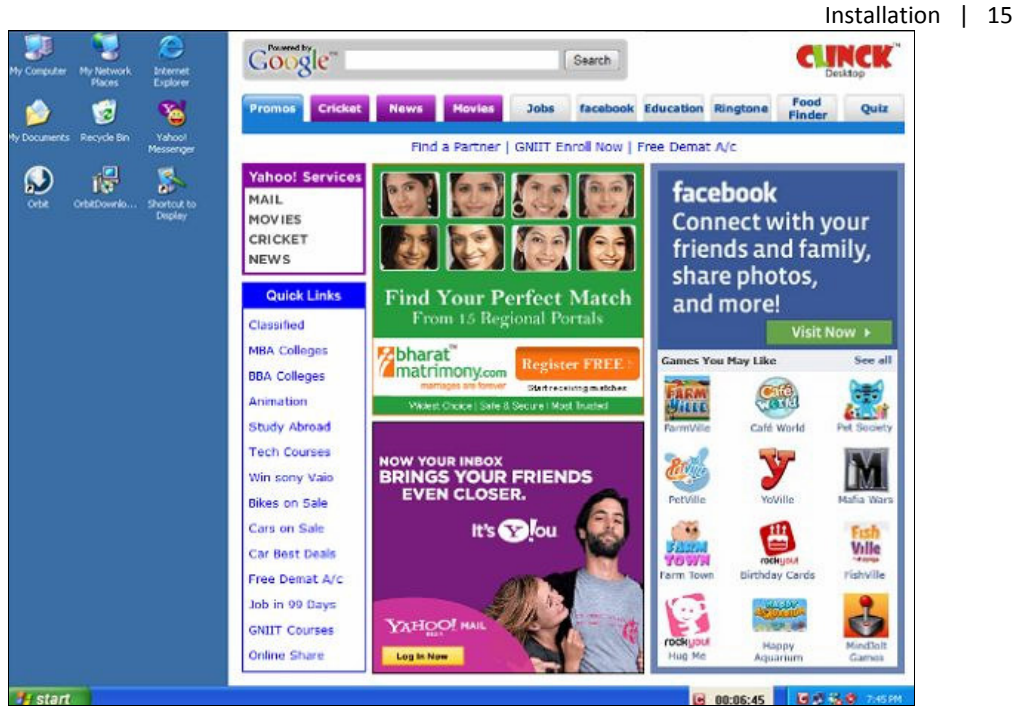

Figure 2.2: CLINCK Cyber Café Client

# 2.1.1 Additional Important Requirements

### **Firewall:**

Firewall is software that runs on a computer and inspects network traffic passing through it. It is located at the Gateway Server and protects the private network resources from the users of the other networks. A firewall's basic task is to regulate the flow between computer networks of different levels.

If you have Windows Firewall installed in your network, you may see the following dialog box on starting CLINCK Cyber Café Manager.

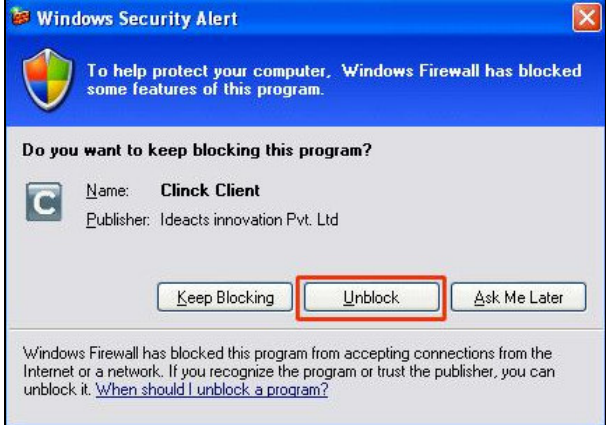

Figure 2.3: Windows Security Alert

#### 16 | Chapter 2

Result: When Unblock is selected, you can proceed with the installation of CLINCK Client.

- If you use any other firewall in your network, then you must manually add CLINCK Cyber Café to the exception list. To do so, first locate the file - CCMUI.exe from the folder where source files of CLINCK Cyber Café Manager is stored. • CCMUI.exe
- Regional and language setting:

Set the regional setting of your system to English (United States). In Windows, this is the default setting but you must check and confirm.

To set the regional settings for your system, follow the steps given below:

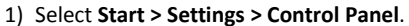

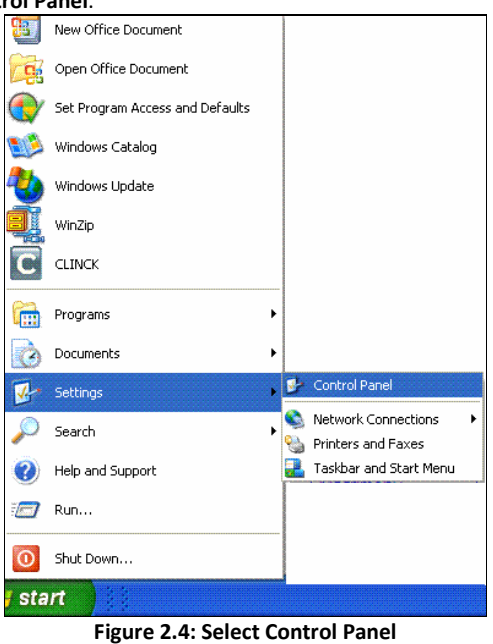

The Control Panel window appears as shown in Figure 2.5.

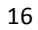

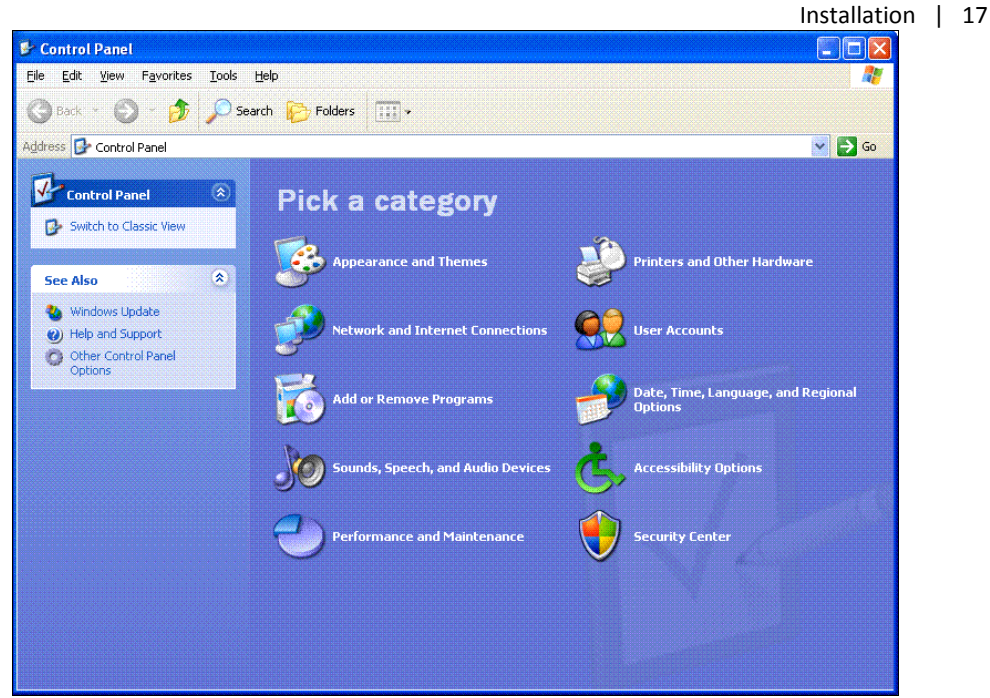

Figure 2.5: Control Panel

2) In the Control Panel, select Date, Time, Language, and Regional Options. The Date, Time, Language, and Regional Options window appears.

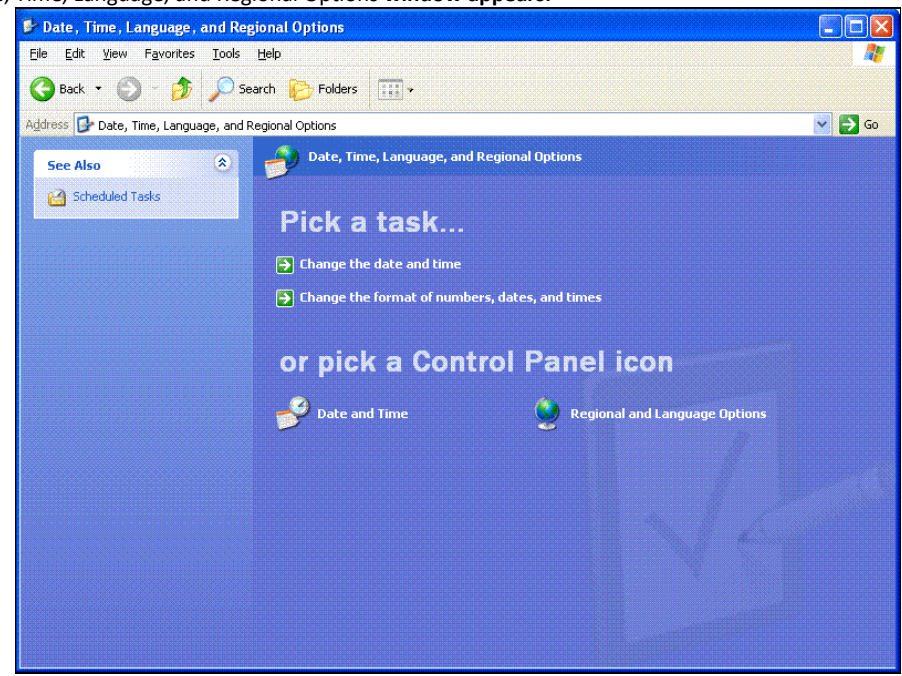

Figure 2.6: Date, Time, Language, and Regional Options

### 18 | Chapter 2

- 3) In the Date, Time, Language, and Regional Options window, select Regional and Language Options.
- The Regional and Language Options dialog box appears.

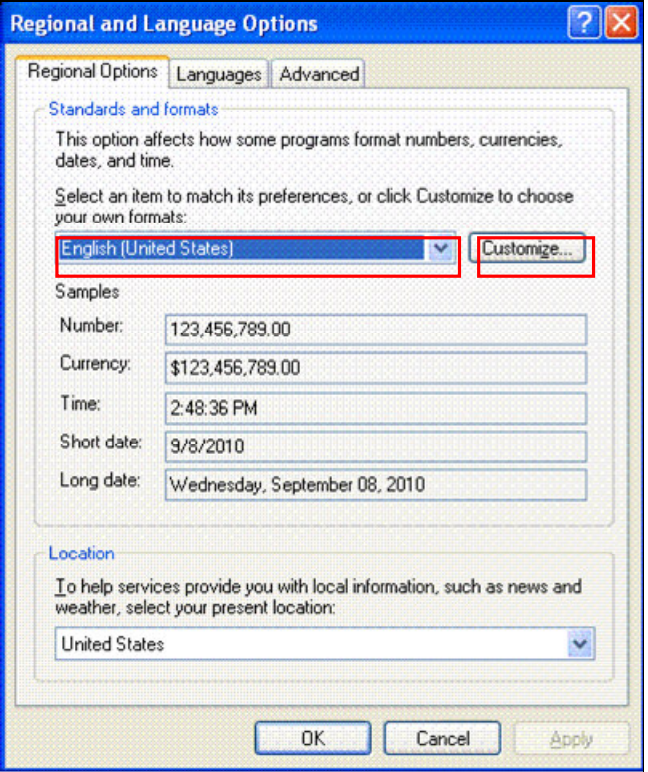

Figure 2.7: Regional and Language Options

- 4) In the Regional Options tab, do the following:
	- In the Standards and formats box, select English (United States).
	- **Click Customize.**

The Customize Regional Options dialog box appears.

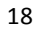

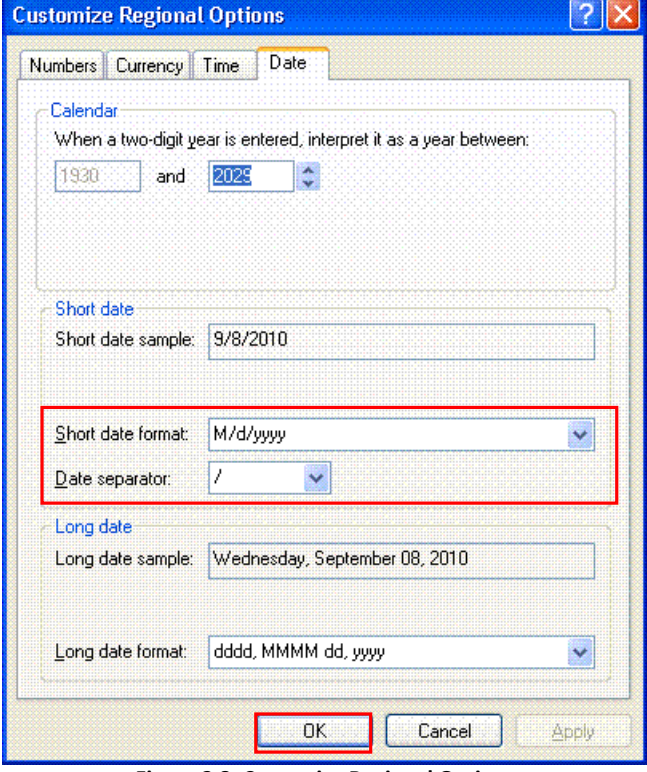

Figure 2.8: Customize Regional Options

5) Click the Date tab. The Date tab opens.

In the Short date format box, select MM/dd/yyyy.

- In the Date separator box, select "/".
- Click OK.

The Customize Regional Options dialog box closes and the Regional and Language Options dialog box opens. 6) Click OK.

Result: The Regional Language is set to English and the Date Format is set to mm/dd/yyyy.

# 2.2 Setup

# 2.2.1 To Install CLINCK Cyber Café Manager

CLINCK Cyber Café Manager helps in better Café Management and Accounting.

The minimal hardware requirements to install CLINCK Cyber Café Manager are:

**512 MB RAM** 

1.5 GHz Processor

### 20 | Chapter 2

The minimal software requirements to install CLINCK Cyber Café Manager are:

- Internet Explorer version 6
- Service Pack 2 of Windows XP

To install CLINCK Cyber Café Manager, do the following:

- 1) Register as a partner with Ideacts, http://www.ideacts.com/cms/partner/NewCafeRegistration.aspx
- 2) Ideacts mails you the Café code and Password to activate the café.
- 3) After activating the cafe, login to Ideacts with http://www.ideacts.com/CMS/partner/Login.aspx
- 4) Download the Installation Manuals for both CLINCK Cyber Café Manager and CLINCK Cyber Café Client.
- 5) Download Installers for Server Copy and Client Copy.
- 6) Install CLINCK Cyber Café Manager using Server Copy.
- 7) To open CLINCK Cyber Café Manager Server, do the following:

#### Click Start > Programs > Ideacts > CLINCK Cyber Café Manager Server.

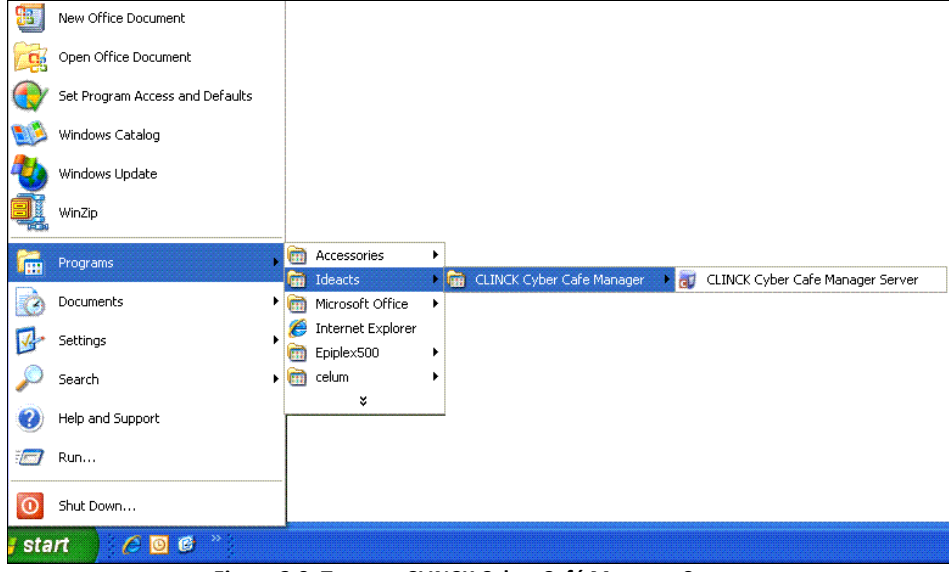

Figure 2.9: To open CLINCK Cyber Café Manager Server

The CLINCK Cyber Café Manager Server opens.

When CLINCK is installed for the first time, a Setup Wizard – Welcome Screen is displayed as shown in Figure 2.10.

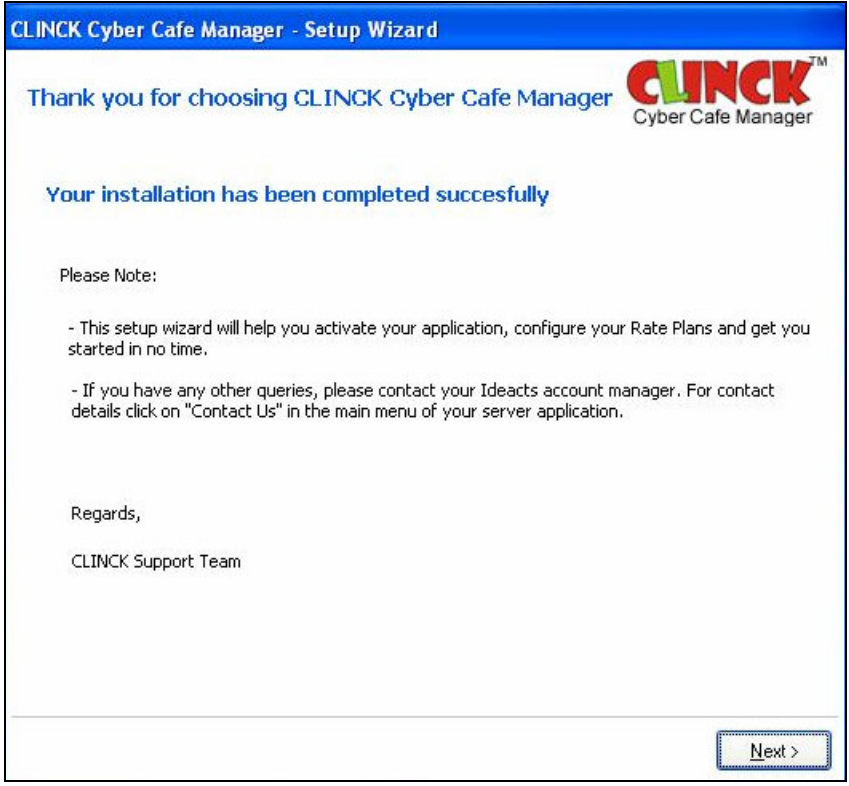

Figure 2.10: Setup Wizard - Welcome Screen

- 8) The Setup wizard comprises of three steps:
	- 1. Activating the CLINCK Cyber Café Manager.
	- 2. Creating Rate Plans.
	- 3. Setting the Café Terminals.

On the Setup Wizard - Welcome Screen, click Next. The Setup Wizard [Step 1] - Activation screen opens.

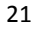

### 22 | Chapter 2

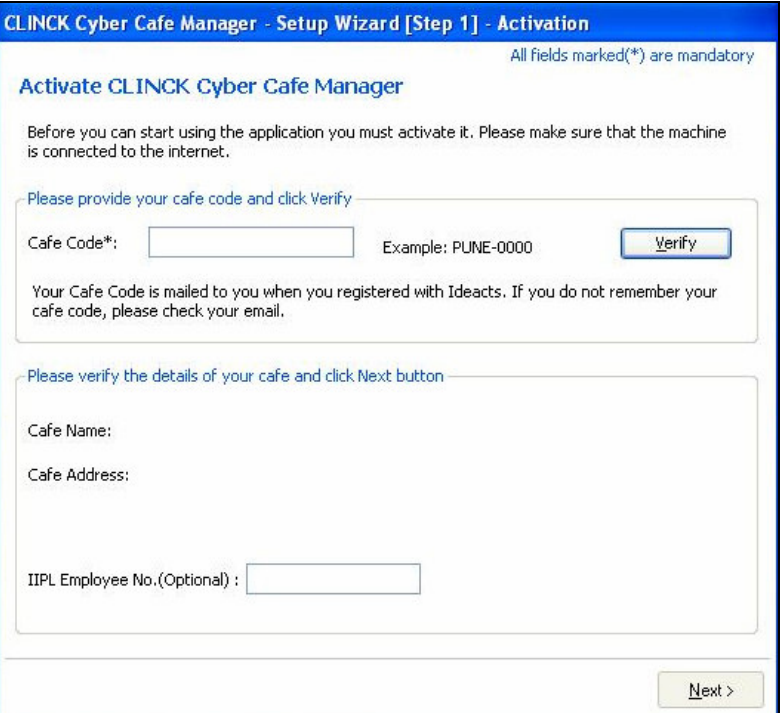

Figure 2.11: Setup Wizard [Step 1] - Activation

1. Activating the CLINCK Cyber Café Manager:

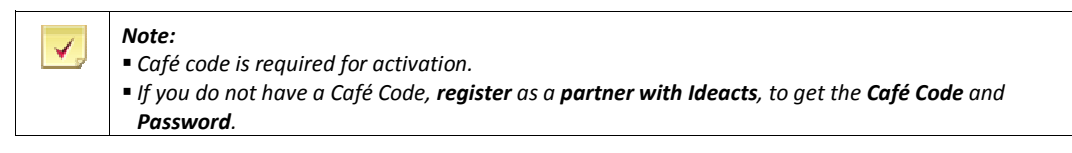

- Register as a partner with Ideacts, http://www.ideacts.com/cms/partner/NewCafeRegistration.aspx
- Ideacts mails you the Café code and Password to activate the café.
	- a. Enter the Café Code and click Verify. On Verification, Café Name and Café Address are displayed on the screen.

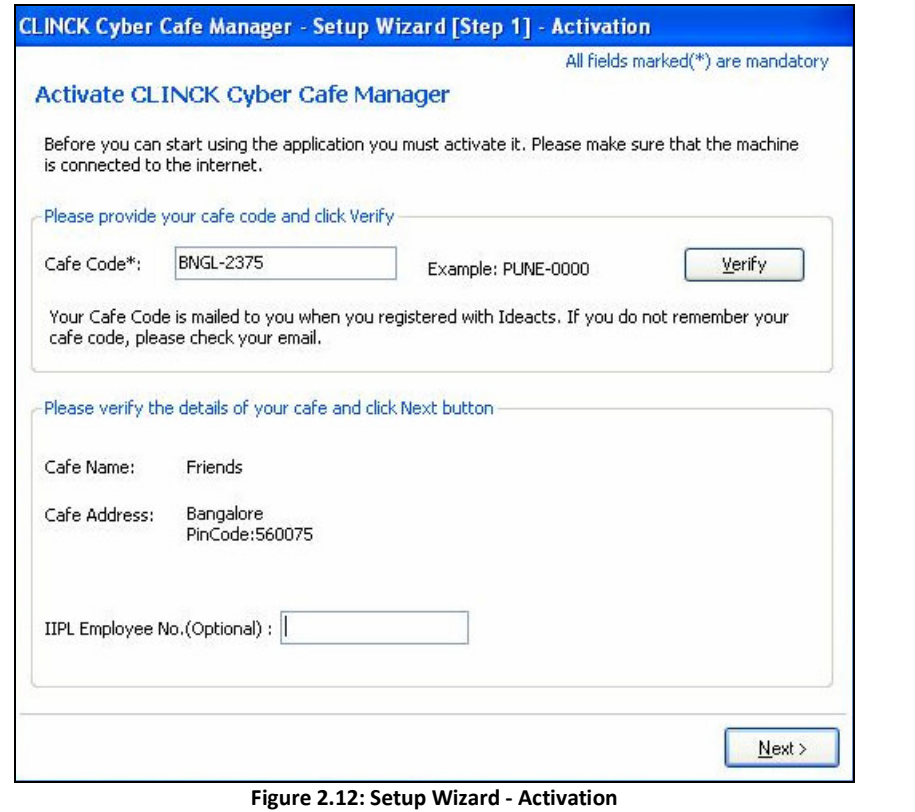

Note: V. **IIPL Employee No.** is left blank, for a café owner. **IIPL Employee No.** is filled, when the installation is done by an Ideacts employee.

b. Click Next to proceed with activation.

When the activation is done successfully, a dialog box opens, informing about the successful activation.

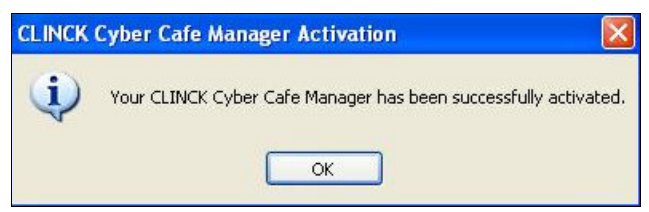

Figure 2.13: Setup Wizard – Successful activation

c. Click OK.

Result: The window for Rate Plan creation opens.

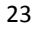

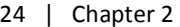

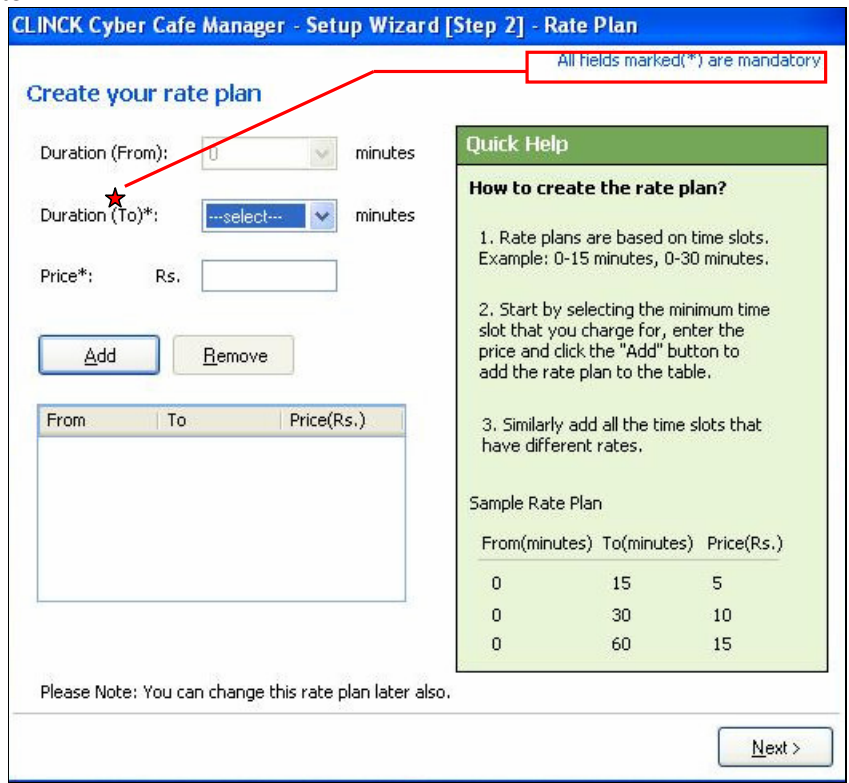

Figure 2.14: Setup Wizard [Step 2] - Rate Plan

- 2. Creating a Rate Plan:
	- To create a Rate Plan, do the following:
	- a. Duration (From), the default is zero minutes.
	- b. In the Duration (To) box, select the minimum duration that you want to set. For Example: 30 minutes.
	- c. Enter Price based on duration.

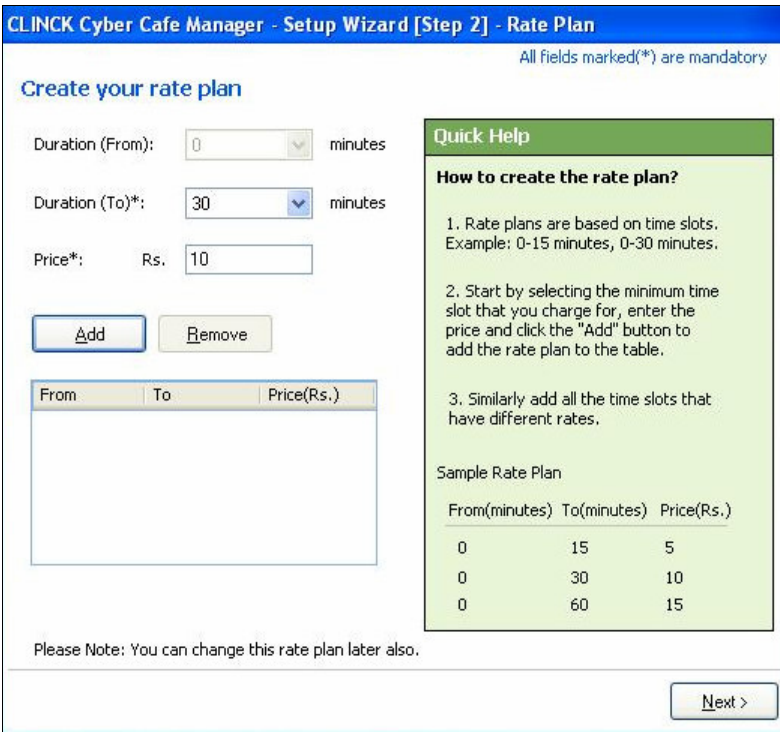

Figure 2.15: Setup Wizard - Adding a Rate Plan

### d. Click Add.

The Rate Plan is added as shown in Figure 2.16.

# 26 | Chapter 2

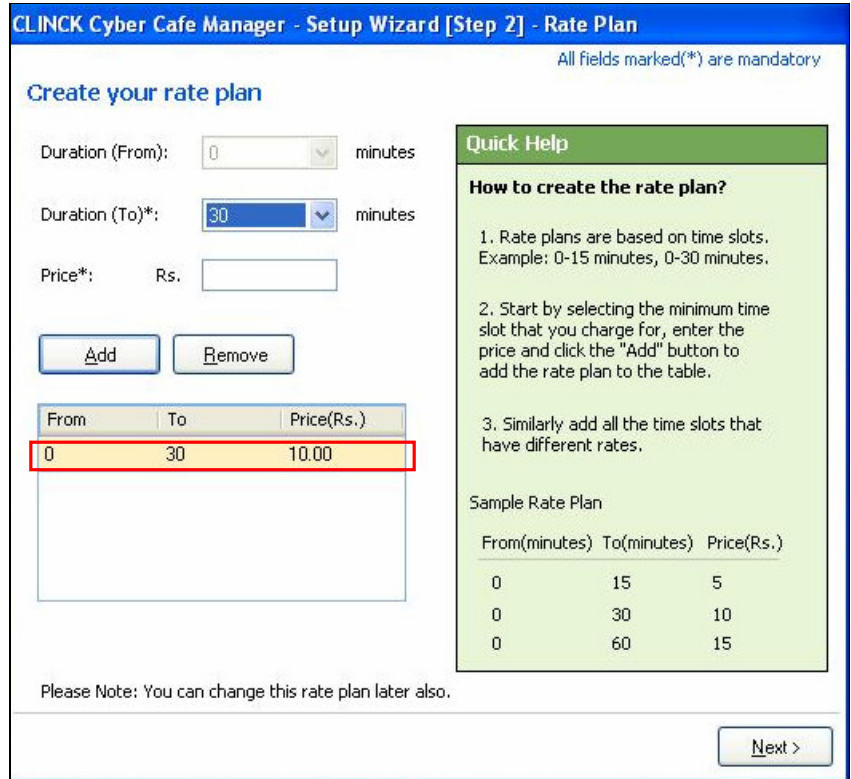

Figure 2.16: Setup Wizard - Rate Plan

### e. Click Next.

Result: The Client setup screen opens.

27

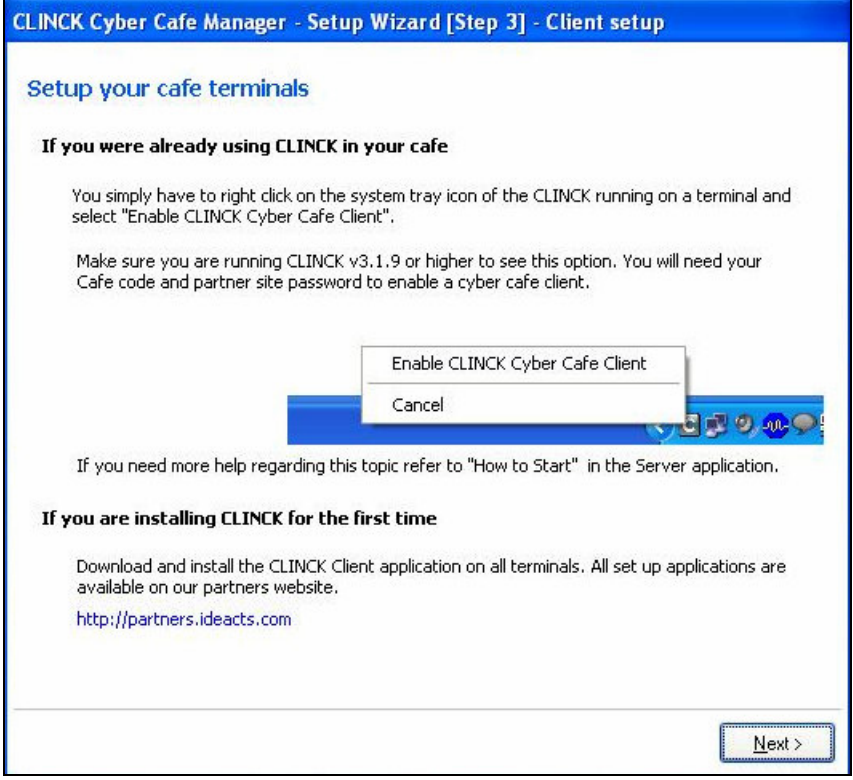

Figure 2.17: Setup Wizard - Client Setup

### 3. Setting the Café terminals:

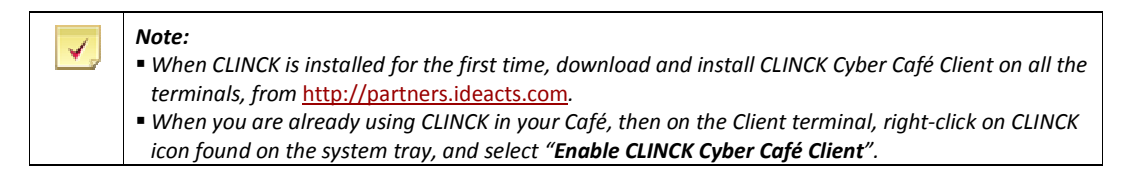

**Click Next.** 

Result: Setup Wizard – Finish screen opens.

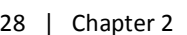

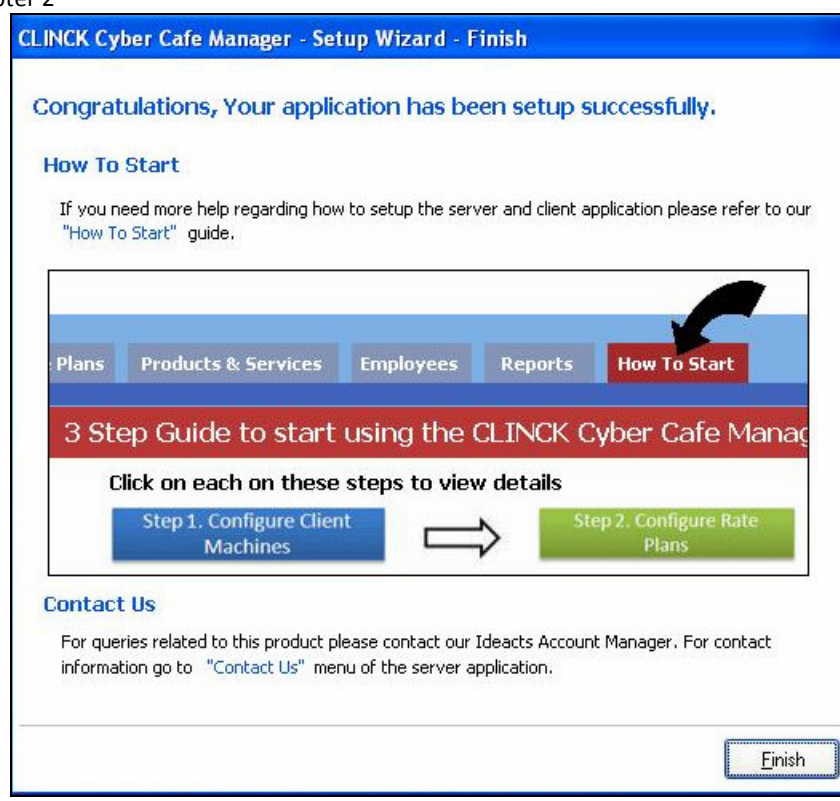

Figure 2.18: Setup Wizard – Finish

### 4. Click Finish.

The Server Login dialog box opens.

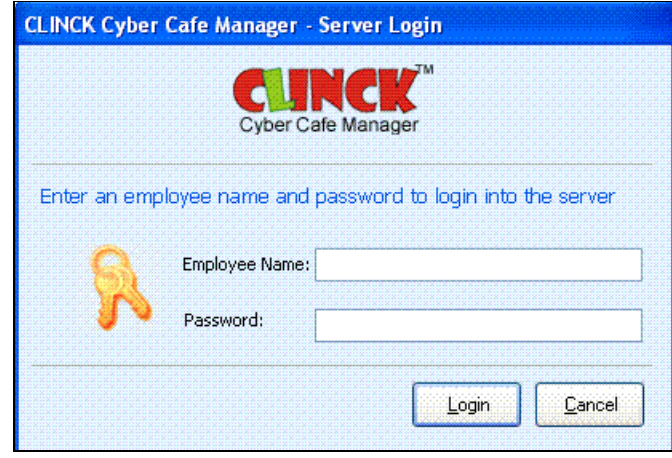

Figure 2.19: Server Login

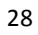

5. Enter default login details for Employee Name as "admin" and Password as "password".

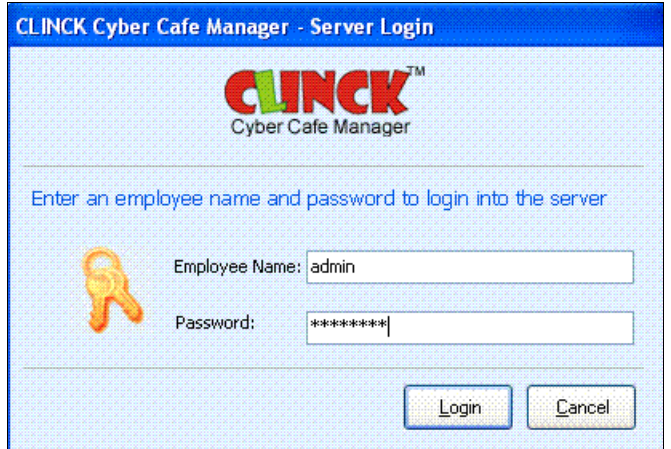

Figure 2.20: Server Login with default values

6. Click Login.

Result: The How To Start tab opens as shown in Figure 2.21.

#### 30 | Chapter 2 CLINCK Cyber Cafe Manager- Auto Server نا اه tajan | BNGI Home Customers Rate Plans Products & Services Employees Print Manager Auto Server Mode Reports How To Start **Version: 1.1.6.0** 3 Step Guide to start using the CLINCK Cyber Cafe Manager Cyber Cafe Manager Click on each on these steps to view details tep 1. Configure Client Saturday, 04/09/2010 Step 3. Add Customers Machines 10:51:40 AM **Common Tasks** Step 1. Configure Client Machine Online Help Already using CLINCK **Not using CLINCK** FAQ Contact Us/Live Support If you were already using CLINCK in your cafe, you DO NOT need to install If you are installing CLINCK for the first time, follow these steps any application on your terminals. Just follow these steps to enable the<br>Cyber Cafe Client: 1. First make sure that your CLINCK Cyber cafe server is running. 1. Make sure you are using CLINCK version 3.1.9 or above. To check the 2. Download the CLINCK Desktop setup from the partner site and install it version of CLINCK on a machine move your mouse over the system tray on the terminal. During the setup select the option of Enabling the<br>CLINCK Cyber Cafe Client. icon. Clinck (v3.1.9)<br>Cafe Code: MOHA-0005<br>Terminal Code: 15 Partner site URL: http://partners.ideacts.com DF: No CINCK C3M: No COL 9:15 PM CLINCK Version You will need to enter your cafe code (Example: PUNE-0666) during installation. 2. To enable the CLINCK Cafe Manager Client, right click on the CLINCK<br>icons in the system tray and select "Enable CLINCK Cyber Cafe Client".<br>Enter your Cafe Code and Partner Site password and click "Enable Cafe Please provide your cafe code and click verify Cafe Code": PUNE-0666 PLANE-0000 Client". This will restart CLINCK and enable the Cyber Cafe Client. **Merfy** Your Cafe Code is mailed to you when you registered with Ideacts. If you do not remember your<br>cafe code, please check your email. lease make sure that the CLINCK Cyber Café Server is installed and running on a separate<br>in your local network. 3. When you start CLINCK it will automatically connect to the server and Arrow years are continued in screen. If your cafe name appears on top of<br>the login dialog your installation has been successful. le the CLINCK Cyber Catá Client on this terminal, please<br>our Partner site login details. Calif Code Click Here to download the CLINCK Cyber Cafe Manager Client setup manual. Padras São Passo  $\boxed{\text{Table Cone Case}}$ Close  $Next \rightarrow$ 398800 Enable CLINCK Cyber Cafe Client If your terminals are not able to connect to server click here to read more about how to configure your network.

Figure 2.21: Setup Wizard - How To Start

- 7. To view each step in detail, refer to Figure 2.21:
- Click Step1
- Click Step2
- Click Step3
- 8. Click Home.

Manage Terminals screen appears.

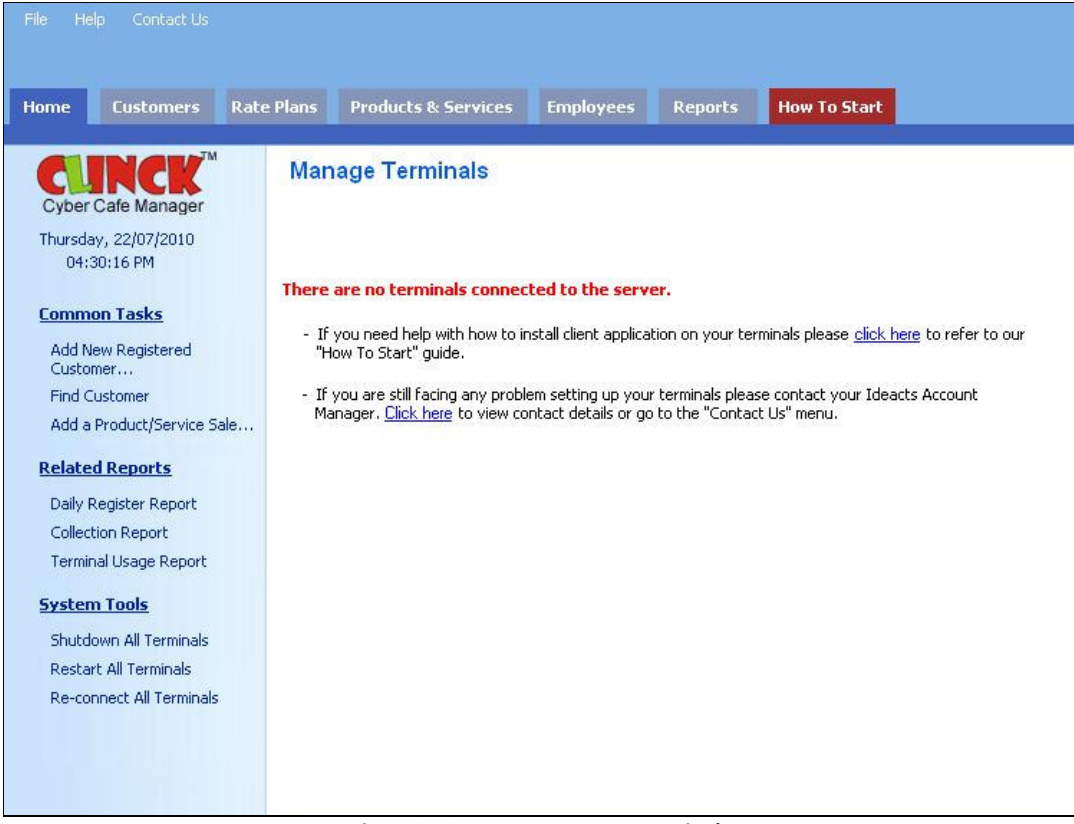

Figure 2.22: Home – Manage Terminals

Result: CLINCK Cyber Café Manager is installed successfully.

# 2.2.2 To Install CLINCK Client

There are two flows to install CLINCK Cyber Café Client:

- **For users who directly download CLINCK with the Cyber Café Client. It is done by using the Wizard setup** application.
- For users who were using old version of CLINCK, installation is done by "Enable CLINCK Café Client" on the same system.
- **Minimum Software Requirements:** 
	- Microsoft Windows 2000 and Windows XP
	- Internet Explorer 5.5
- **Minimum Hardware Requirements:** 
	- **RAM 128 MB**
	- Processor 800 MHz

Downloading the CLINCK Installer:

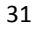

### 32 | Chapter 2

- 1) Log on to http://partners.ideacts.com
- 2) Enter Username and Password
- 3) Download the latest CLINCK Installer from the Installers Section in the website and extract the CLINCK Installer.

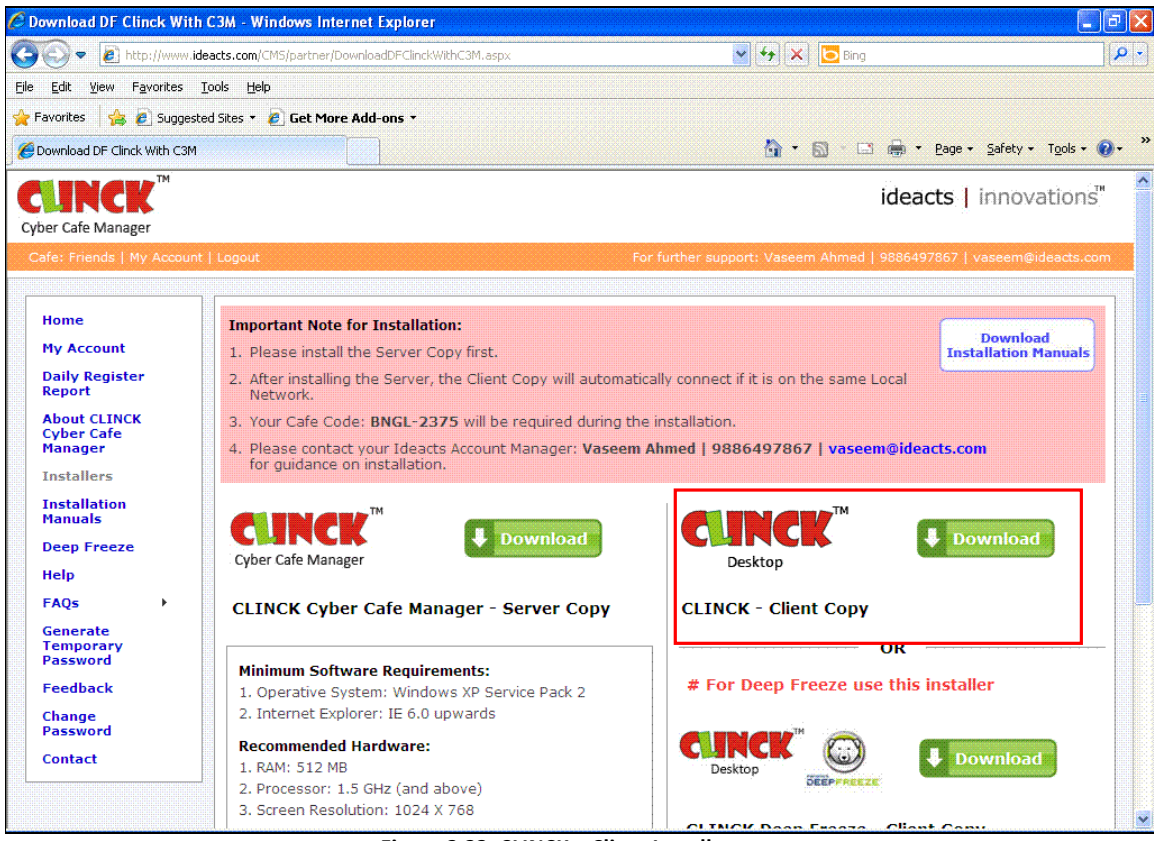

Figure 2.23: CLINCK – Client Installer

#### Preparing to run CLINCK Client:

- 1) Connect the machine to the internet, to activate the terminal during setup.
- 2) Select the drive that has sufficient free space.
- 3) To install CLINCK you need the following disk space:
	- **Minimum 5 MB free space on the System drive. In a default Windows Setup, the system drive is C:**
	- **5 MB free space on the drive, where you choose to install CLINCK**

#### Installing CLINCK Client:

1) Run the setup from the location you extracted it.

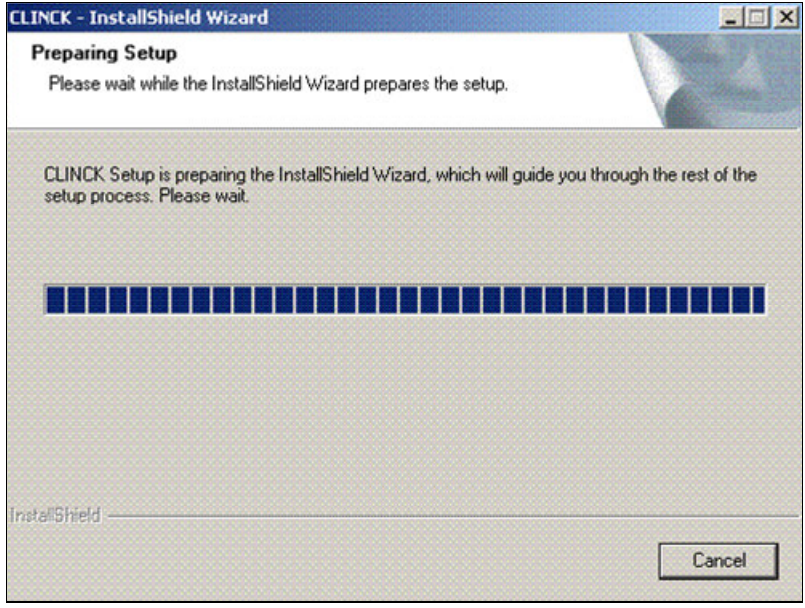

Figure 2.24: Preparing Setup

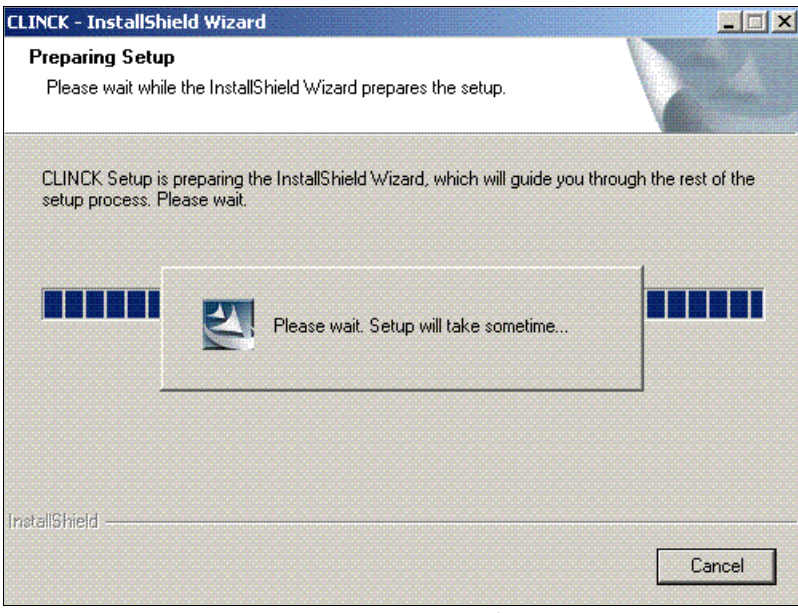

Figure 2.25: Preparing setup final stage

As the Wizard prepares for the setup, the Welcome screen opens.

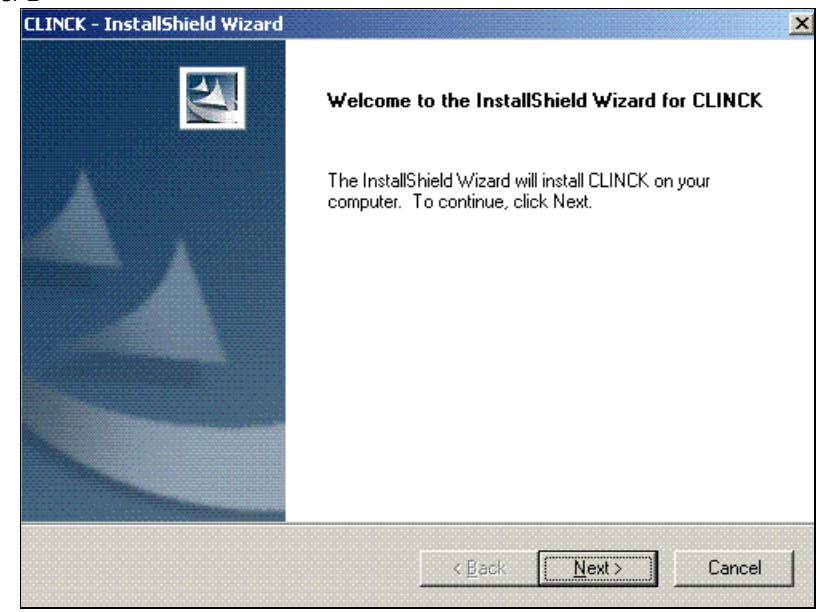

Figure 2.26: Welcome Screen

### 2) Click Next

Choose Destination Location dialog box appears.

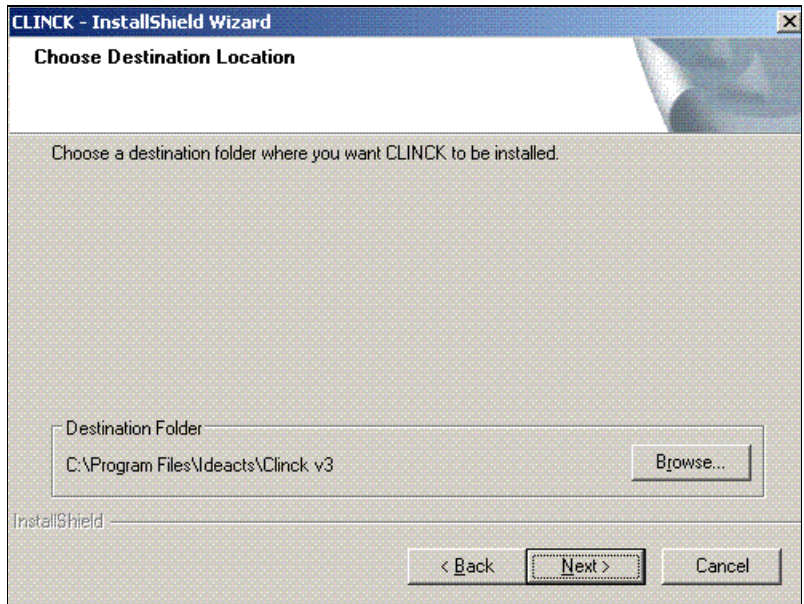

Figure 2.27: Choose Destination Folder

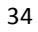

- 3) Click Browse, to install CLINCK in a different folder apart from the default C: drive.
- 4) Click Next.

The Setup will copy all required files for installation.

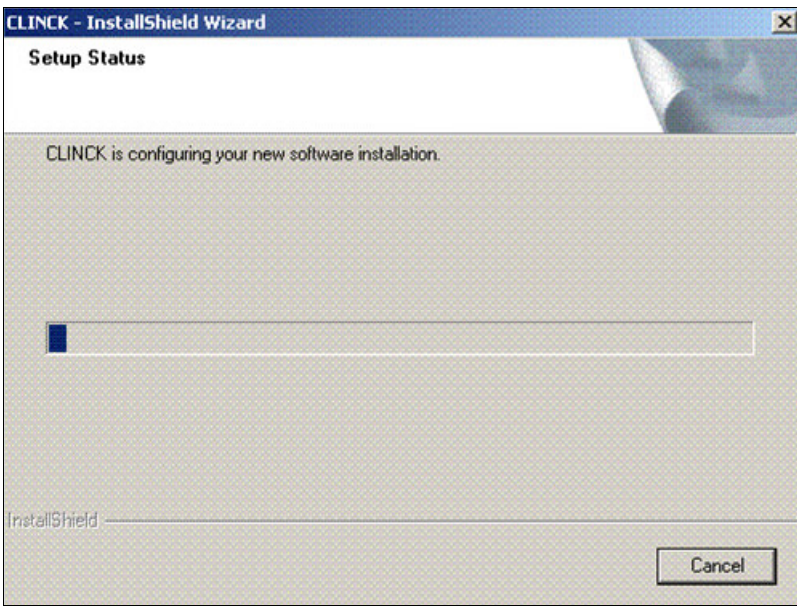

Figure 2.28: CLINCK InstallShield Wizard

5) Select Yes to Enable CLINCK Cyber Café Client, after the setup finishes copying the files.

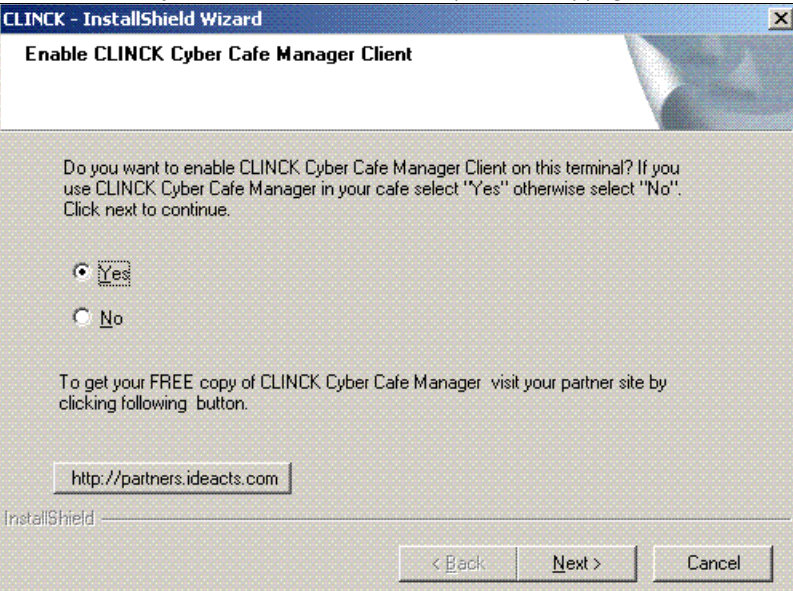

Figure 2.29: CLINCK – InstallShield Wizard

## 36 | Chapter 2 6) Click

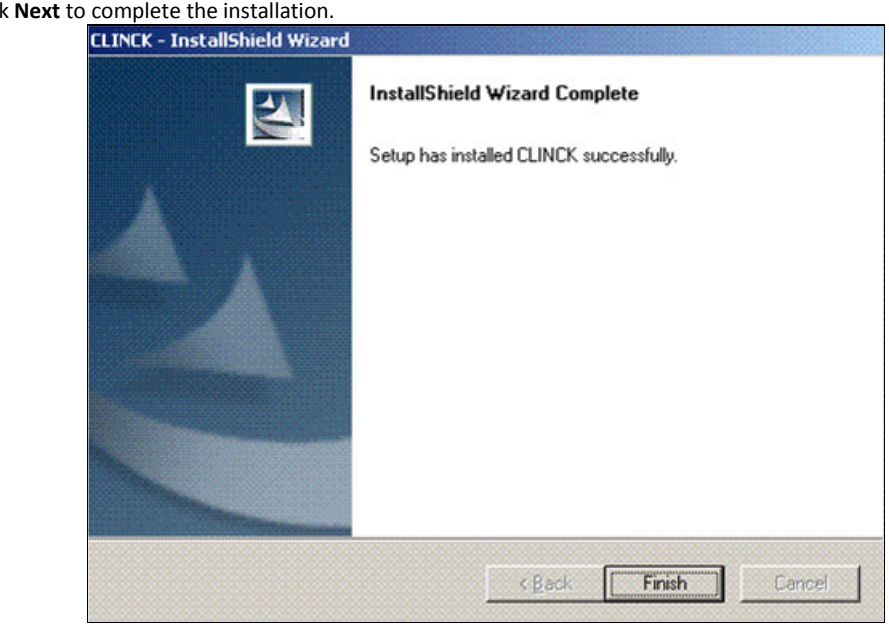

Figure 2.30: CLINCK – InstallShield Wizard

## 7) Click Finish.

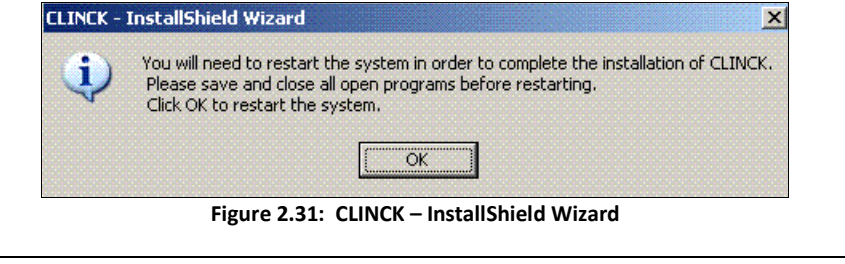

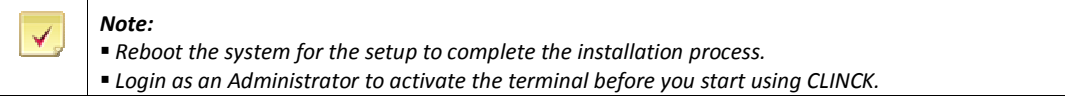

Result: CLINCK Cyber Café Client installation is complete.

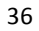
## 2.2.2.1 Activating CLINCK Client Terminal

As you complete the Installation, each terminal must be activated. Each terminal is given a unique code, which you can use to identify the terminal in your partner account reports.

The steps to activate your terminal are as follows:

- 1) Enter Cyber Café Code.
- 2) Click Verify.

The system will fetch your cafe details (name and address) from the CLINCK server and displays it in the section below. Verify that your café name and address is correct.

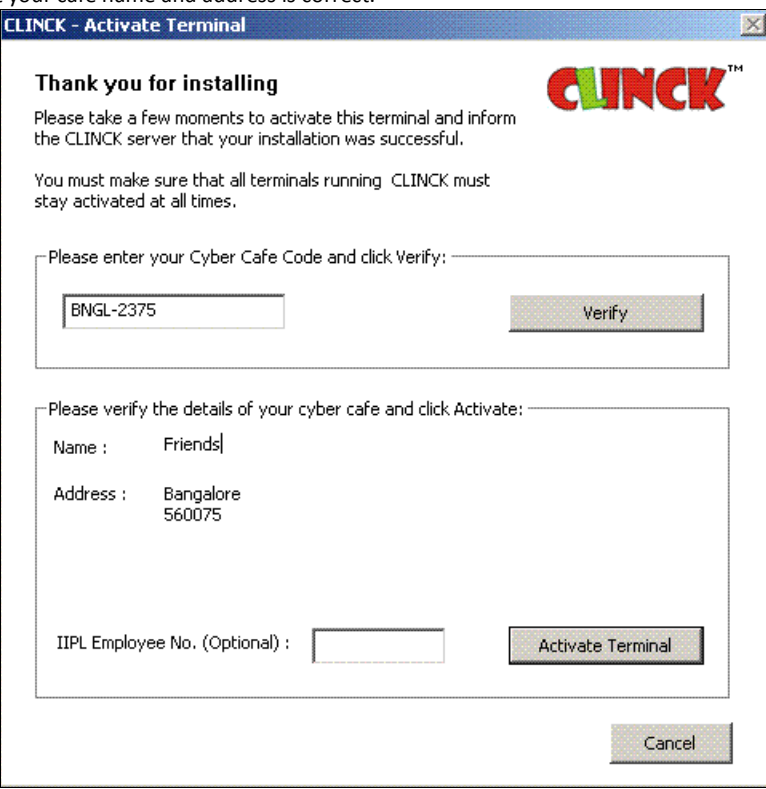

Figure 2.32: CLINCK Activate Terminal

3) Click Next to activate the terminal.

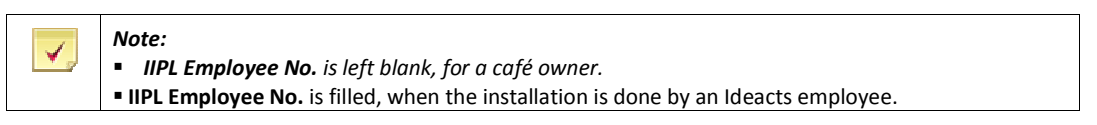

Result: The activation is complete and CLINCK will start automatically displaying the Café Name, towards the left top of the screen.

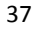

## 38 | Chapter 2

At this point, the client application starts, and looks forward for the server on the network. If it finds the server, it connects to it and displays the café name and other information on the left top of the following window. And if it does not find the server, it will remain in the disconnected state and connects to the server automatically when it starts.

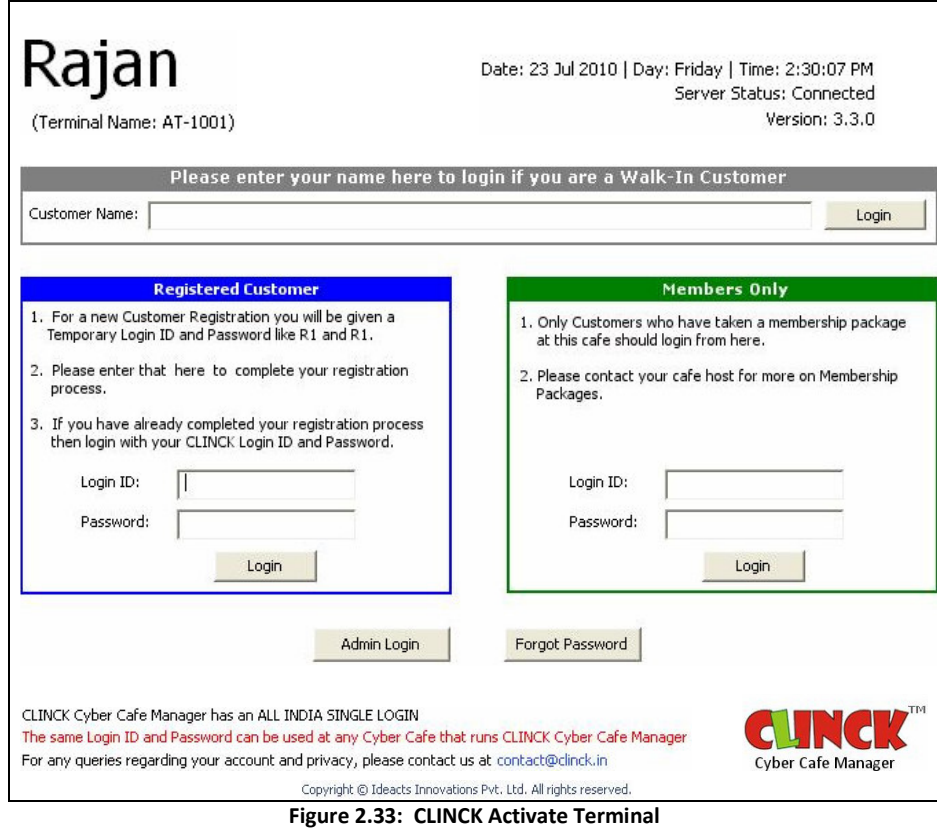

Result: The CLINCK Cyber Café Client is automatically enabled.

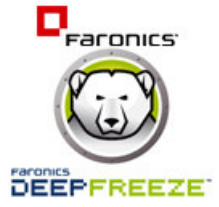

## 2.2.3 To Install CLINCK Client with Deep Freeze

Faronics' Deep Freeze is a software application which freezes your system so that any changes made will not be permanent. It provides immediate immunity from many of the problems that affect computers today. When the system becomes unstable for reasons like virus, driver misconfigurations, then you simply need to reboot it. Deep

Freeze restores the system to the state; it was in when last frozen within a few seconds.

#### Downloading CLINCK Client with Deep Freeze Installer:

- 1) Log on to http://partners.ideacts.com
- 2) Enter your Username and Password.
- 3) Download the latest CLINCK with Deep Freeze Installer from the "Downloads" section in the website.

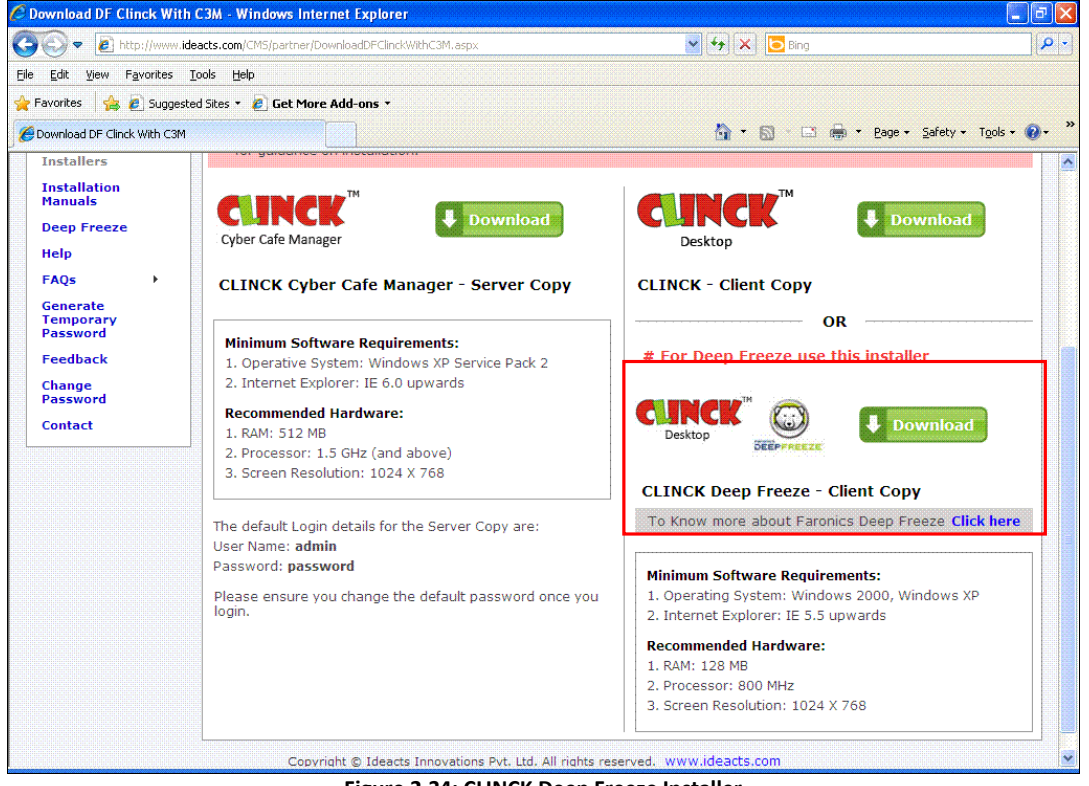

Figure 2.34: CLINCK Deep Freeze Installer

Now, Deep Freeze is part of your CLINCK with Deep Freeze Installer, and if you choose to install / uninstall CLINCK on a terminal, Deep Freeze will also automatically get installed / uninstalled.

#### Preparing to run CLINCK Client with Deep Freeze Setup Application:

- 1) Connect the machine to the internet to activate the terminal during setup.
- 2) Select the drive that has sufficient free space. To install CLINCK Client with Deep Freeze you need the following disk space:
	- Minimum 5 MB free space on the system drive. In a default Windows setup, the system drive is C:
- **5 MB free space on the drive, where you choose to install CLINCK Client with Deep Freeze.**
- 3) Uninstall any previous version of Deep Freeze that may be installed on the machine.

#### Note: √ It is strongly recommended that you install CLINCK Client with Deep Freeze on a formatted

- machine, because the system will return to a clean state each time it is restarted.
- Do not install Deep Freeze on a machine that is virus infected or has disk problems because it will
	- result in an issue after every start.

Installing CLINCK Client with Deep Freeze:

1) Run the CLINCK set up from the location where it is extracted.

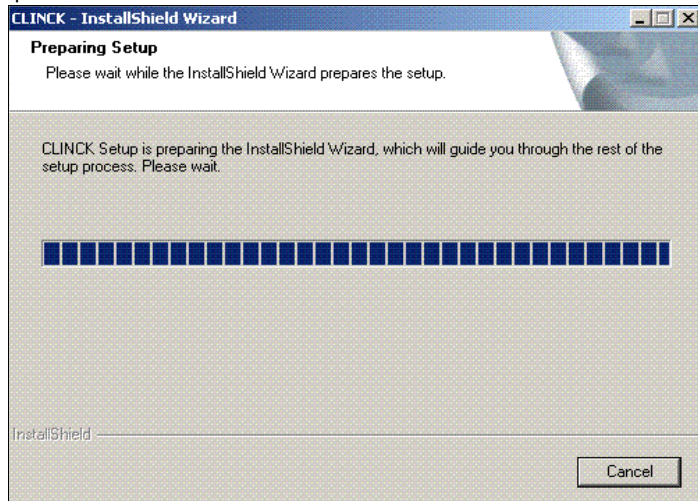

Figure 2.35: Preparing Setup

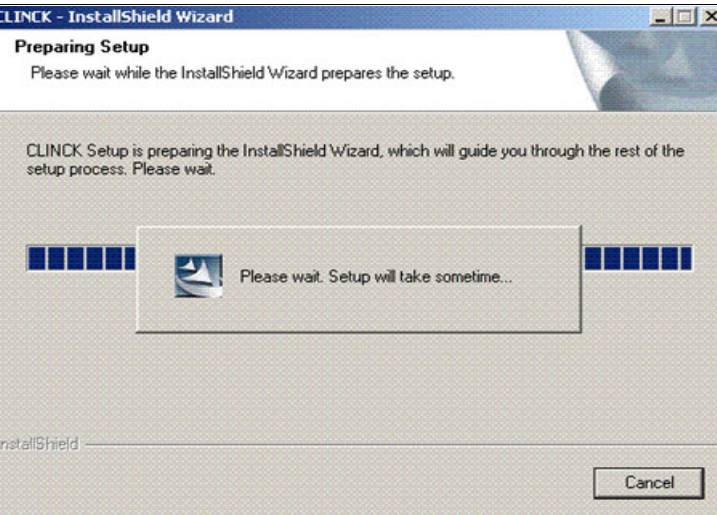

Figure 2.36: Preparing setup - Final stage

As the Wizard prepares for the setup, the Welcome screen appears.

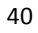

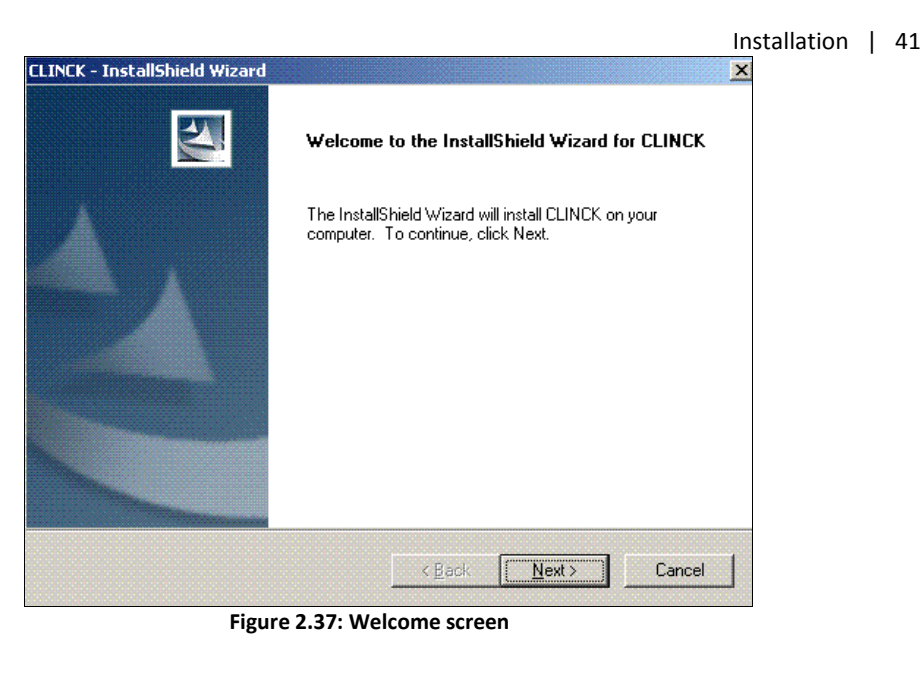

## 2) Click Next.

The folder selection dialog box appears.

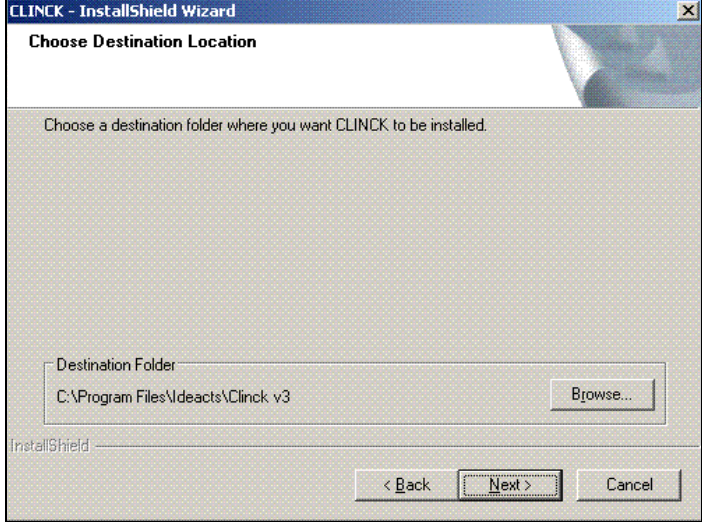

Figure 2.38: Choose Destination Location

- 3) Select the folder location where you want to install CLINCK.
- 4) Click Next in the Choose Destination Location dialog box.

The Deep Freeze drive selection dialog box appears.

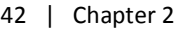

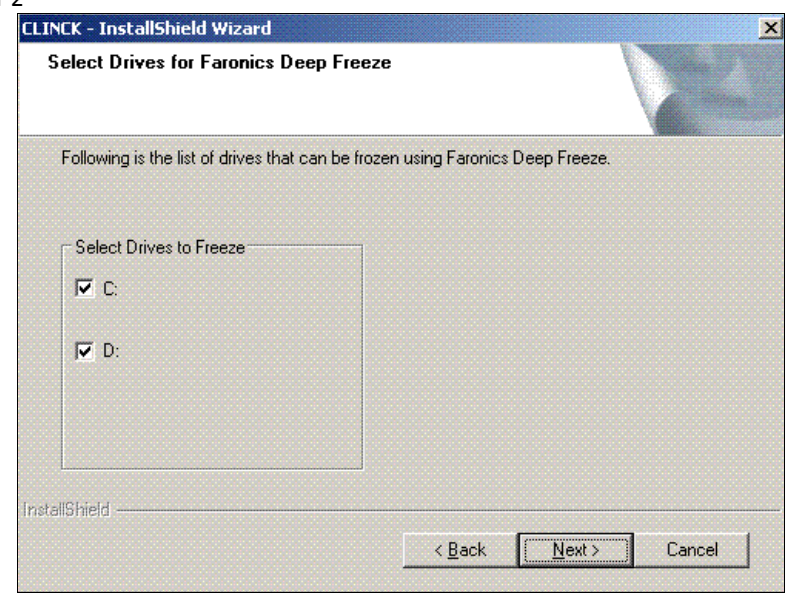

Figure 2.39: List of Fixed Drives that user can select

5) Select drives that you want to keep frozen while installing Faronics Deep Freeze.

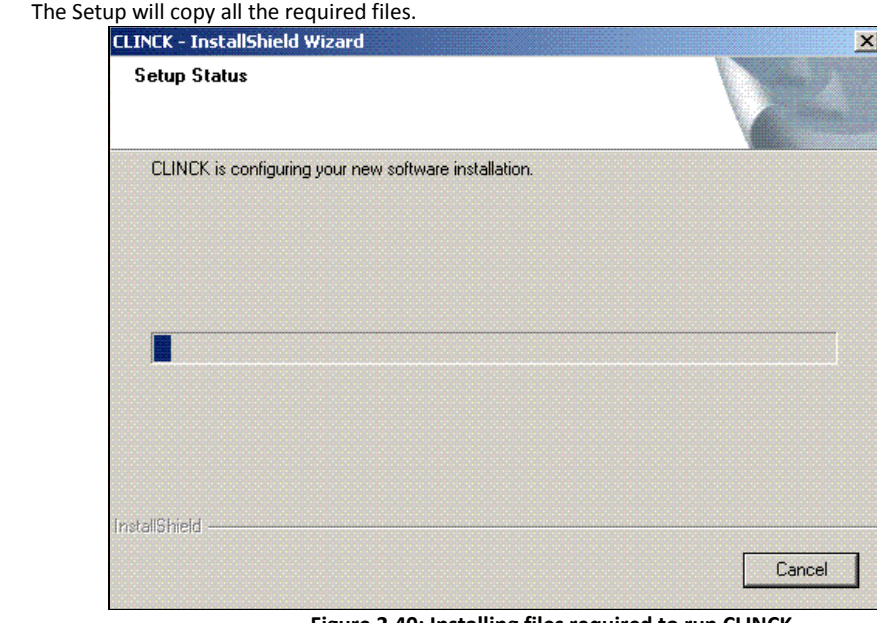

Figure 2.40: Installing files required to run CLINCK

6) Select Yes to Enable CLINCK Cyber Café Client, after the setup finishes copying the files. If you use CLINCK Cyber Café Manager in your café, choose the option provided here.

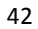

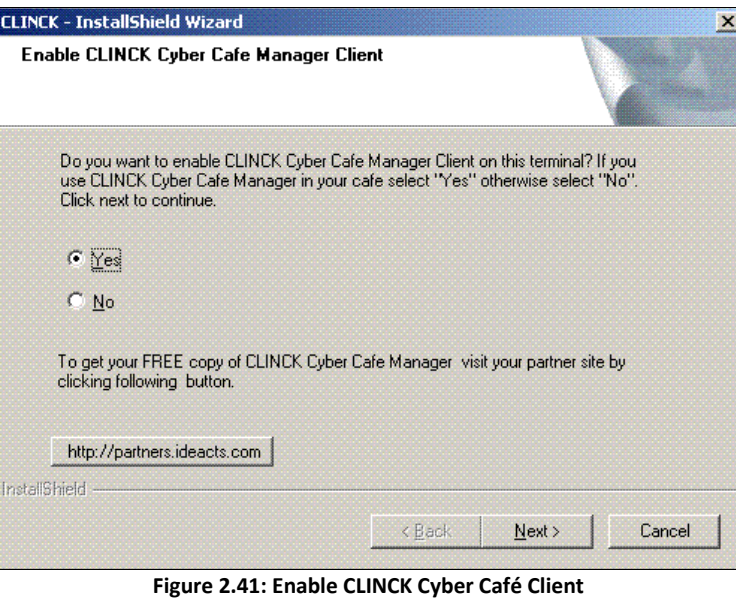

- 7) Click Next to complete the installation.
- 8) Activate the terminal before Faronics Deep Freeze is installed.
- 9) Click Next.
	- The activation screen appears.

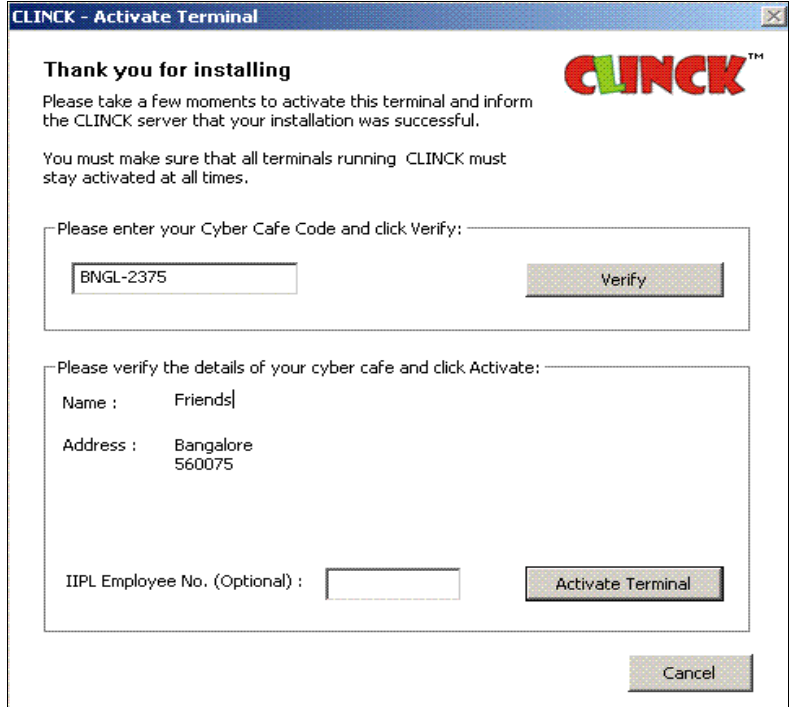

Figure 2.42: Terminal Activation Screen

#### 44 | Chapter 2

10) Enter your café code that was mailed to you during café registration for activating the terminal and registering with the CLINCK server.

The CLINCK Client with Deep Freeze installation is complete after the activation is completed. The setup now installs Faronics Deep Freeze.

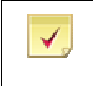

Note: You must close all applications and save all work before you click FINISH button because the install automatically restarts the machine after Deep Freeze installation is complete.

#### Deep freeze setup starts automatically after the CLINCK setup has finished.

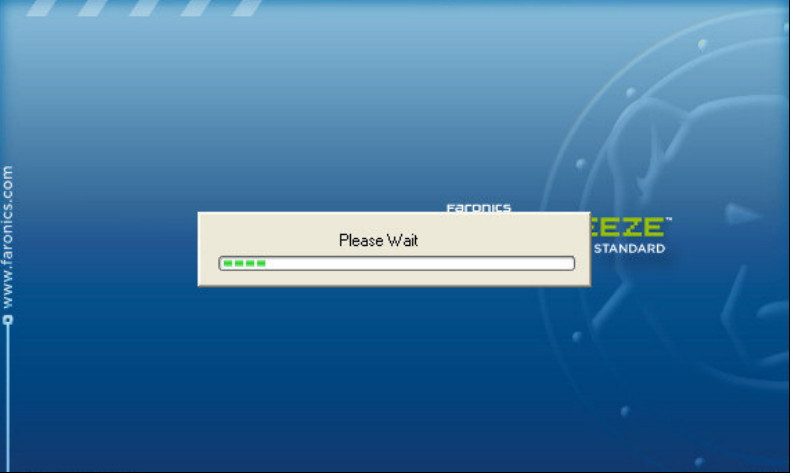

Figure 2.43: Deep Freeze Setup

11) Set a Deep Freeze password after the machine restarts.

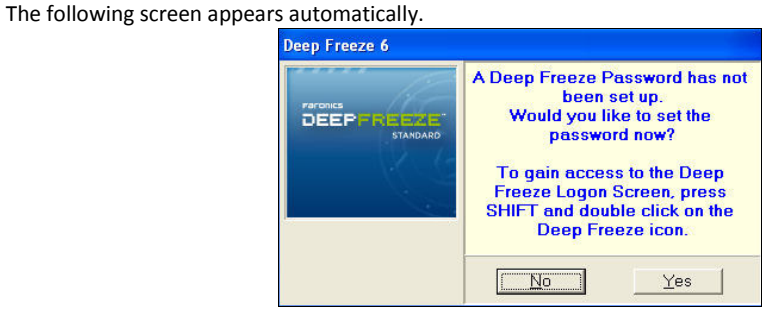

Figure 2.44: Deep Freeze Set Password

After setting the Deep Freeze password you will gain access to the Deep Freeze.

Result: The CLINCK Cyber Café Client is installed with Deep Freeze.

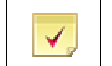

Note: Save your Deep Freeze password in a safe location where you can find it easily. The password is set only once and your machine cannot be unlocked without it.

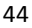

# Chapter 3: Configuration

## 3.1 To Configure the Server

## 3.1.1 To Configure the Network

Ý,

If the network has a dual LAN configuration, after the installation of the CLINCK Cyber Café Server and Client, the following screen appears with only one or no client terminals connected.

Note: Please read this section only if you use a dual LAN configuration.

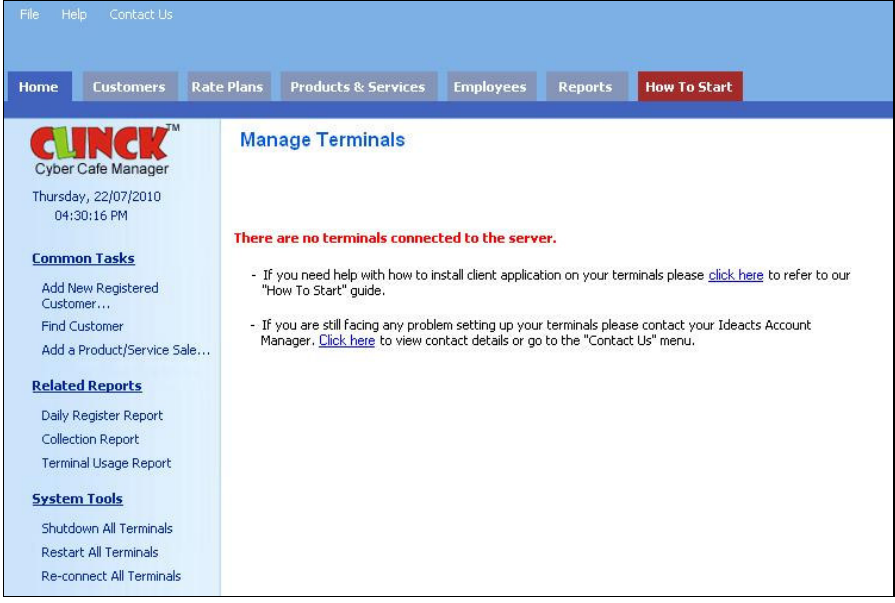

Figure 3.1: Home - No terminals connected

CLINCK Cyber Café Manager cannot work with a dual LAN network. As a dual LAN network configuration has the following:

- **Two different networks**
- **Two different IP ranges**
- **Two switches not connected to each other**
- Two different Internet Service Providers (ISPs)
- **One Server**

This is as shown in Figure 3.2.

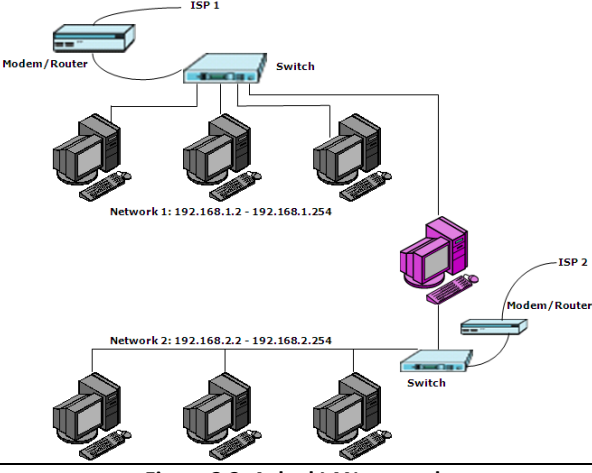

### Figure 3.2: A dual LAN network

An application like CLINCK Cyber Café Manager, works on a single network, by using one IP range. This is as shown in Figure 3.3 and Figure 3.4. Such a network has the following configuration:

- All the terminals must be of the same IP range.
- All the terminals must be connected to a common switch, as shown in Figure 3.3.
- All switches in a large network must be connected to each other, as shown in Figure 3.4.

Both the figures, Figure 3.3 and Figure 3.4 are perfect enough for CLINCK Cyber Café Manager to work successfully.

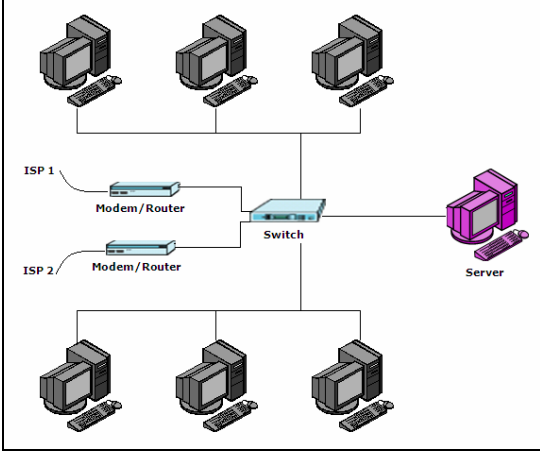

Figure 3.3: Small network with only one switch

Configuration | 47

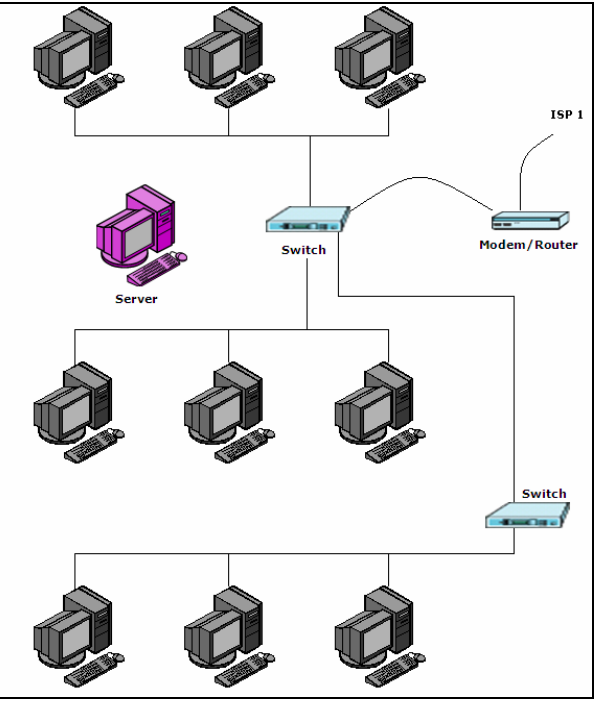

Figure 3.4: Large network with several switches

Result: The network is configured.

# 3.2 To Configure CLINCK Client

### 1) Click Start > All Programs > CLINCK > Start CLINCK Cyber Café Client.

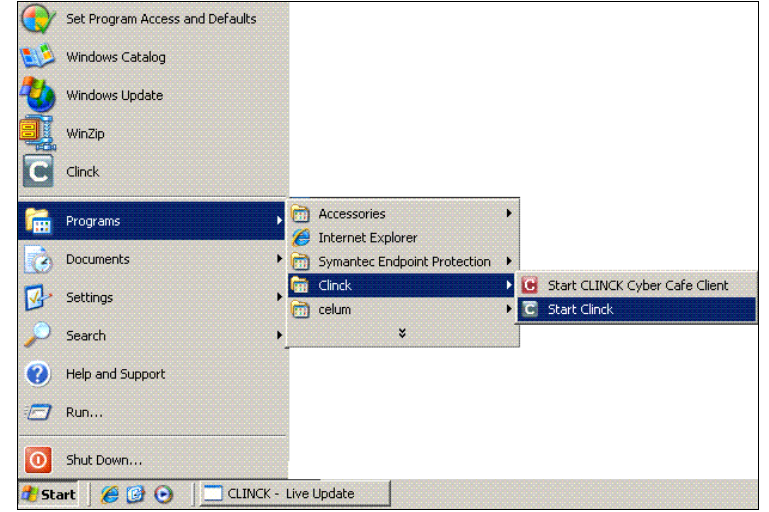

Figure 3.5: CLINCK - CLINCK Cyber Café Client

The CLINCK Client login screen opens.

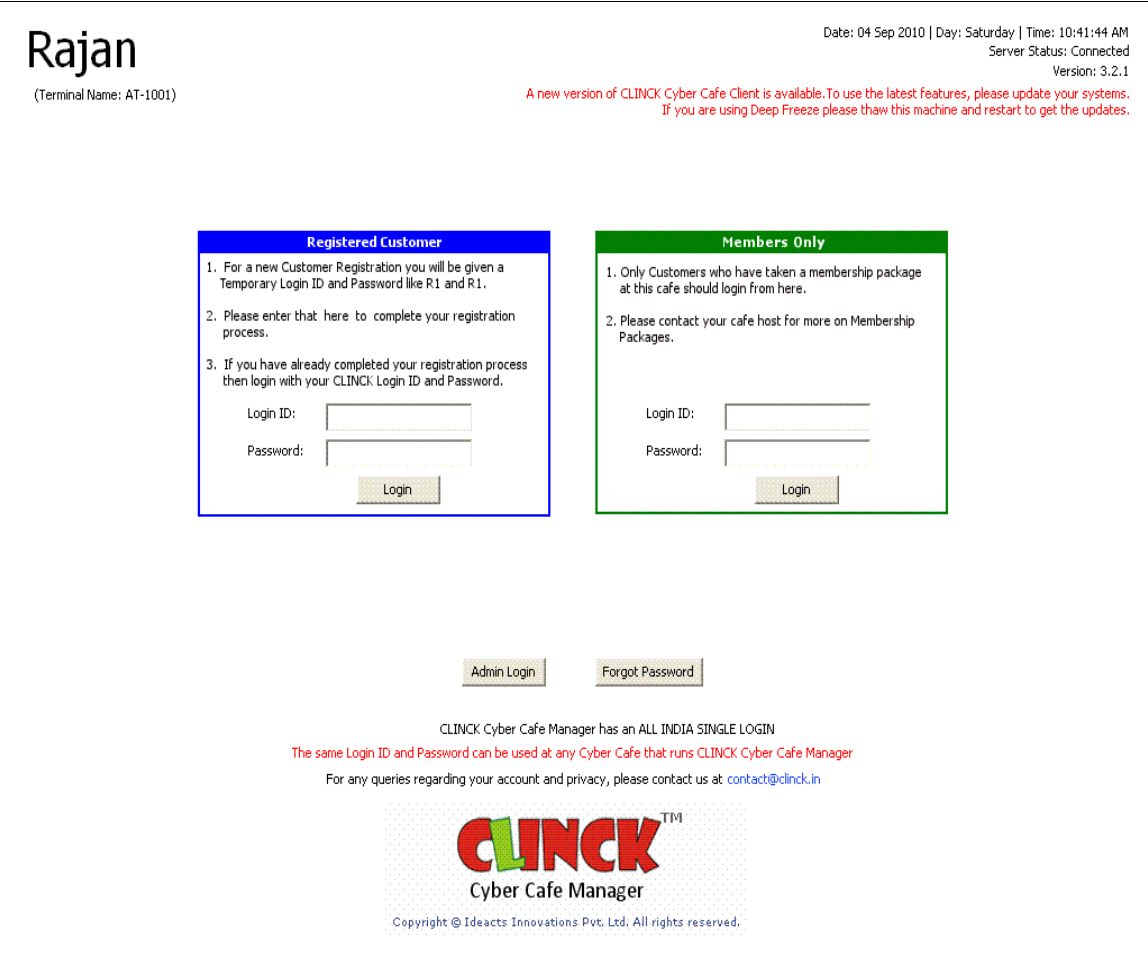

Figure 3.6: CLINCK Client Login

Result: CLINCK Cyber Café Client is configured successfully.

# Chapter 4: Home Page

The home page of the CLINCK Cyber Café Server helps the user to quickly perform his day to day tasks. All the frequently used options are provided in the home page. The home page is divided in to the following panels as shown in Figure 4.2:

**Terminals Pane Updates Pane Terminal Information Quick Access Menu Quick Help** 

Each of these panels is discussed further in this chapter.

In addition to the five main sections listed above, the following two sections provide some additional information on the home page:

Login Details

This section displays the CLINCK server's login information, including the cyber café's name, the café code, and the logged in employee's name.

Date & Time

This section displays the current date, day, and time.

When no terminals are set up as a CLINCK client, the home page appears as follows:

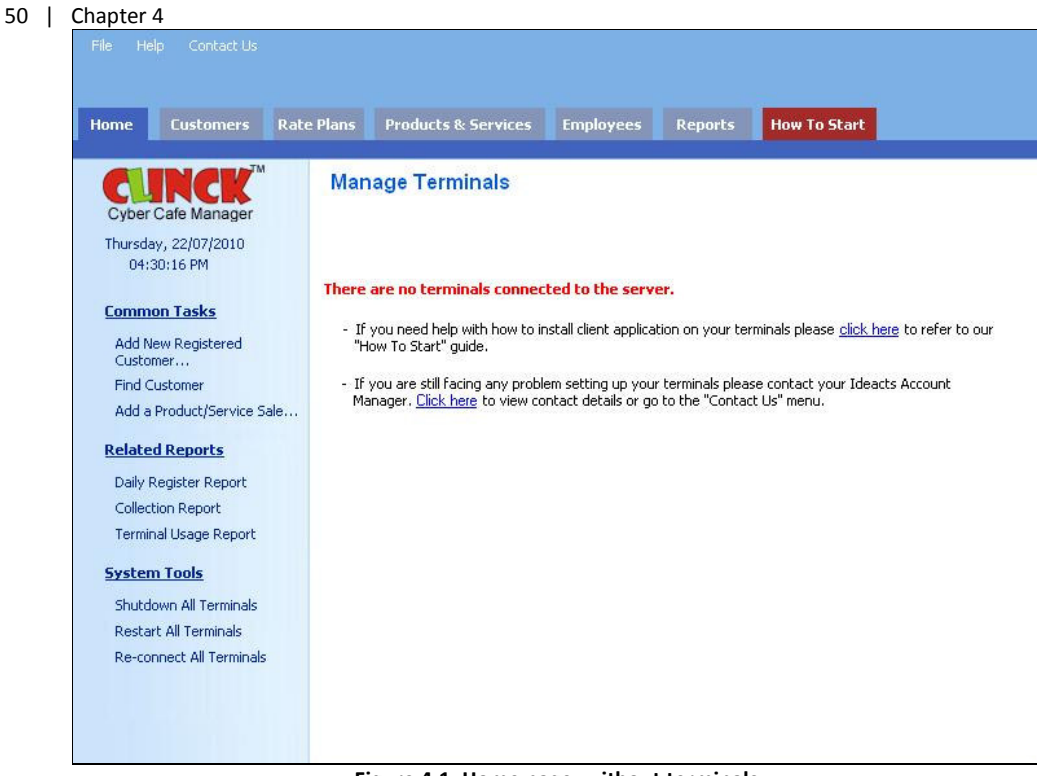

Figure 4.1: Home page, without terminals

When the CLINCK client application is installed on any terminal in your cyber café's computer network, the home page appears as follows:

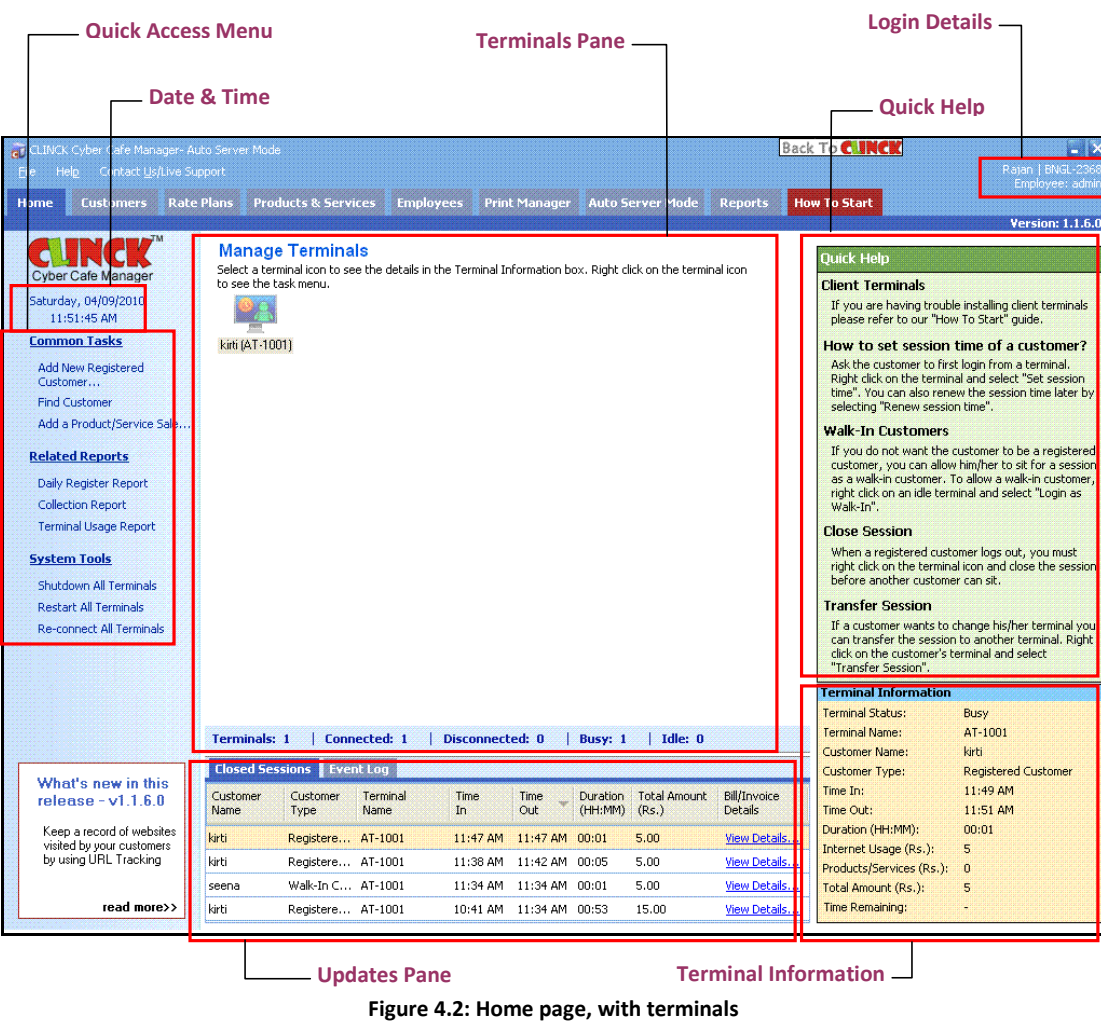

The rest of the chapter discusses the five main sections of the home page in detail.

## 4.1 Terminals Pane

The Terminals Pane displays all terminals serving as a CLINCK Cyber Café Client on your computer network and allows you to manage them. It also shows the following information related to the terminals in a summary section at the bottom:

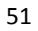

52 | Chapter 4

- **Total number of terminals**
- Number of connected terminals
- Number of disconnected terminals
- Number of busy terminals
- Number of idle terminals

If no terminals are connected to the CLINCK Cyber Café Server, the Terminals Pane appears as follows:

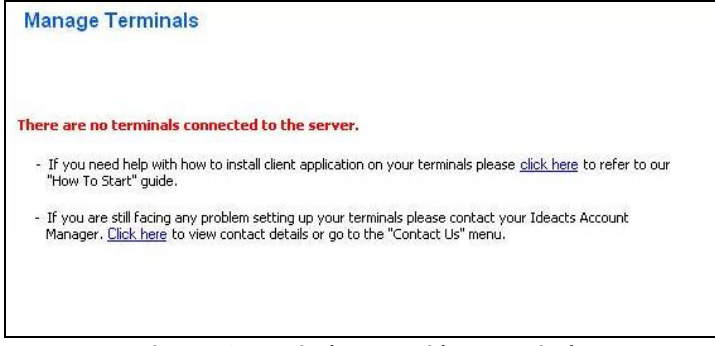

### Figure 4.3: Terminals Pane, without terminals

After terminals on your computer network are set up as CLINCK clients, they are displayed in the Terminals Pane and a summary section shows information about them at the bottom.

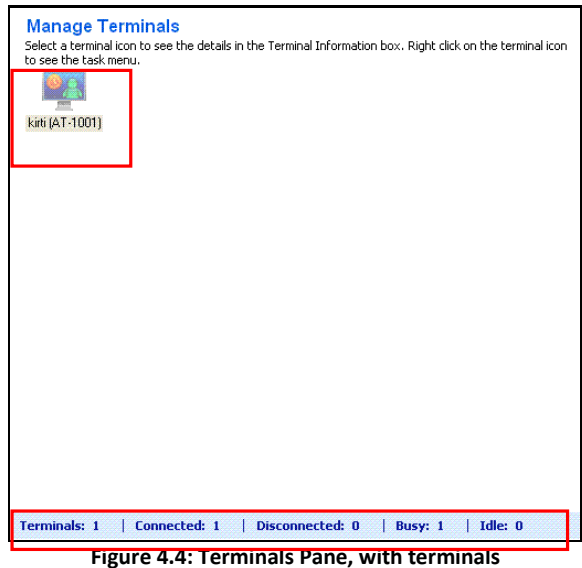

## 4.2 Updates Pane

The Updates Pane has two tabs: Closed Sessions **Event Log** 4.2.1 Closed Sessions

The Closed Sessions tab is updated whenever a customer logs out from a terminal and the session is closed.

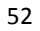

#### Home Page | 53

The following information is displayed in the tab every time a session is closed on a client terminal:

- Customer Name Name of customer who logged out
- Customer Type Type of customer
- $\blacksquare$  Terminal Name Name of terminal
- $\blacksquare$  Time In Login time (or session start time)
- $\blacksquare$  Time Out Logout time (or session end time)
- $\blacksquare$  Duration Duration of session
- Total Amount Total amount charged to the customer for the internet session
- $\blacksquare$  Bill/Invoice Details Link to detailed invoice for the internet usage

#### Note:

✔

- A bill/invoice is automatically generated when a customer logs out and a session is closed at a terminal. In the Closed Sessions tab, click View Details... to see the bill details.
- In the Closed Sessions tab, click the down arrow next to Time Out to change the order of the closed sessions to ascending or descending.

| <b>Closed Sessions Event Log</b> |                         |                  |             |                |                     |                              |                                       |
|----------------------------------|-------------------------|------------------|-------------|----------------|---------------------|------------------------------|---------------------------------------|
| Customer<br><b>Name</b>          | Customer<br><b>Type</b> | Terminal<br>Name | Time<br>In. | Time<br>Out    | Duration<br>(HH:MM) | <b>Total Amount</b><br>(Rs.) | <b>Bill/Invoice</b><br><b>Details</b> |
| kirti                            | Registere AT-1001       |                  | 05:40 PM    | 09:54 AM 00:22 |                     | 10.00                        | View Details                          |

Figure 4.5: Closed Sessions tab

## 4.2.2 Event Log

The Event Log tab displays a record of events that occur on the terminals, such as when a customer logs in or logs out on a terminal. The following information is displayed in the tab every time an event takes place:

- $\blacksquare$  Terminal Name Name of the terminal where the event took place
- $\blacksquare$  Date Time Date and time of the event
- $\blacksquare$  Message Message describing the event

| Closed Sessions Event Log |           |                                                                                   |  |  |  |  |
|---------------------------|-----------|-----------------------------------------------------------------------------------|--|--|--|--|
| Terminal Name             | Date Time | Message                                                                           |  |  |  |  |
| AT-1001                   |           | 19/08/2010 09:55:33 AM A customer is logged into the system - Name: kirti - Type: |  |  |  |  |
| AT-1001                   |           | 19/08/2010 09:54:58 AM A customer is logged out from the system - Name: kirti - T |  |  |  |  |

Figure 4.6: Event Log tab

## 4.3 Terminal Information

The Terminal Information section of the home page displays information related to a terminal selected in the terminals pane. This includes the following:

- Status of the terminal (connected/disconnected)
- Name of the terminal
- Name and type of customer using the terminal
- **Login and logout time of the customer at the terminal**
- Duration of terminal usage
- Internet usage charges
- **Charges for any other products or services purchased**
- Total amount charged to the customer
- $\blacksquare$  Time remaining for the terminal session to end

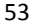

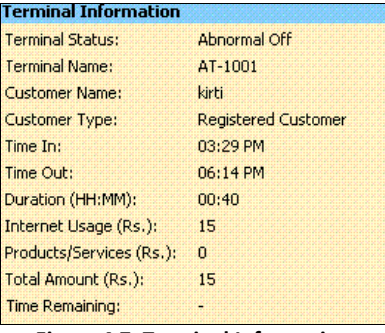

#### Figure 4.7: Terminal Information

## 4.4 Quick Access Menu

The Quick Access Menu gives you the most frequently needed features of the CLINCK Cyber Café Manager from the home page itself. The user does not have to navigate to other Menu Bar tabs under which these features are also available. The Quick Access Menu is divided into the following three categories:

- Common Tasks
	- Add New Registered Customer
	- **Find Customer**
	- Add a Product/Service Sale
- Related Reports
	- **Daily Register Report**
	- Collection Report
	- Terminal Usage Report
- System Tools
	- **Shutdown All Terminals**
	- Restart All Terminals
	- Re-connect All Terminals

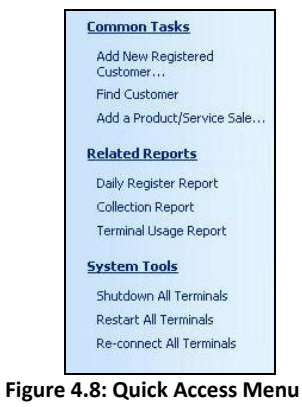

Each of the Quick Access Menu options is explained briefly in this section.

## 4.4.1 Common Tasks

This section of the Quick Access Menu provides links to the most commonly used tasks of the CLINCK Cyber Café Manager.

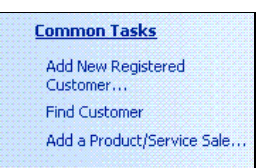

#### Figure 4.9: Common Tasks on the Quick Access Menu

### 4.4.1.1 Adding a New Registered Customer

This option allows you to add a new registered customer to your cyber café's CLINCK database.

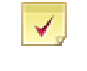

Note: For a detailed explanation on how to add a new registered customer, see Section 5.3.1.2 of this user guide.

## 4.4.1.2 Finding a Customer

This option allows you to find an existing customer in your cyber café's CLINCK database or in the online CLINCK database. It also lets you view, edit, and delete customer details, as well as convert customers to members and view their membership details.

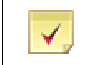

Note: For a detailed explanation on how to find a customer, see Section 5.3.2 of this user guide.

### 4.4.1.3 Adding a Product/Service Sale

This option allows you to add a product or service sale to your cyber café's CLINCK database.

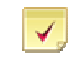

Note: For a detailed explanation on how to add a product or service sale, see Section 6.4 of this user guide.

## 4.4.2 Related Reports

This section of the Quick Access Menu provides links to the most commonly used reports of the CLINCK Cyber Café Manager.

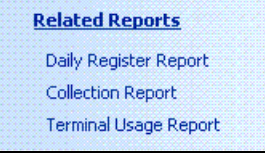

#### Figure 4.10: Related Reports on the Quick Access Menu

Note: For more details on the Daily Register Report, see Section 11.1.1 of this user guide.

#### 4.4.2.1 Daily Register Report

The Daily Register Report gives details of all the customers who visited your cyber cafe on a specific date.

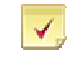

4.4.2.2 Collection Report

The Collection Report gives details about the money earned on a specific date or during a longer time frame. It lists each financial transaction that took place within the given time range, including internet usage and the sale of products and services.

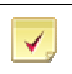

Note: For more details on the Collection Report, see Section 11.2.1 of this user guide.

### 4.4.2.3 Terminal Usage Report

The Terminal Usage Report gives details about which terminal is being used how many time by customers.

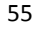

#### 56 | Chapter 4

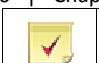

Note: For more details on the Terminal Usage Report, see Section 11.4.1 of this user guide.

## 4.4.3 System Tools

This section of the Quick Access Menu provides links to the most basic system tools needed to run the CLINCK Cyber Café Manager.

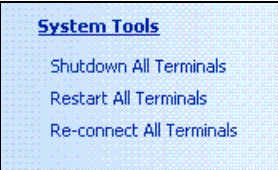

Figure 4.11: System Tools on the Quick Access Menu

#### 4.4.3.1 Shutdown All Terminals

This option allows you to shutdown all terminals together.

Note: For more details on how to shutdown all terminals, see Section 7.11 of this user guide.

### 4.4.3.2 Restart All Terminals

This option allows you to restart all terminals together.

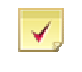

✓

Note: For more details on how to restart all terminals, see Section 7.12 of this user guide.

## 4.4.3.3 Re-connect All Terminals

This option allows you to re-connect all terminals together.

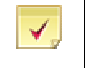

Note: For more details on how to re-connect all terminals, see Section 7.13 of this user guide.

## 4.5 Quick Help

The Quick Help section of the home page provides explanations and instructions related to CLINCK Cyber Café Manager's frequently used features and tasks appearing on that page.

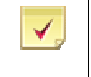

Note: Quick Help changes according to the screen. A different Quick Help section appears under every tab of the menu bar and offers guidance specifically related to the particular tab and its functions.

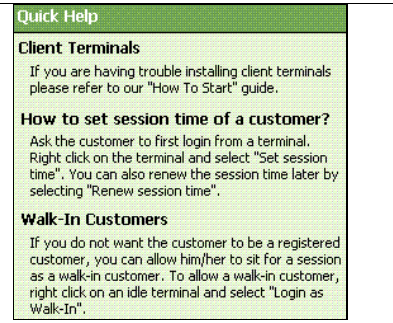

Figure 4.12: Quick Help on the home page

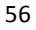

# Chapter 5: Rate Plans and Customers

## 5.1 Rate Plans

٦

Rate Plan is a fixed amount which the café charges a customer for browsing the internet. The rate plan is set based on the time. For instance, Rate Plan can be set as Rs. 10 for 30 minutes and Rs. 15 for 60 minutes, and so on.

## 5.1.1 To Create a Rate Plan

You can create rate plans using the Rate Plan tab on the main menu. To open the Rate Plan dialog box, do the following:

1) On the Rate Plans tab, click Add/Edit Rate Plan.

The Rate Plan dialog box opens as shown in Figure 5.1.

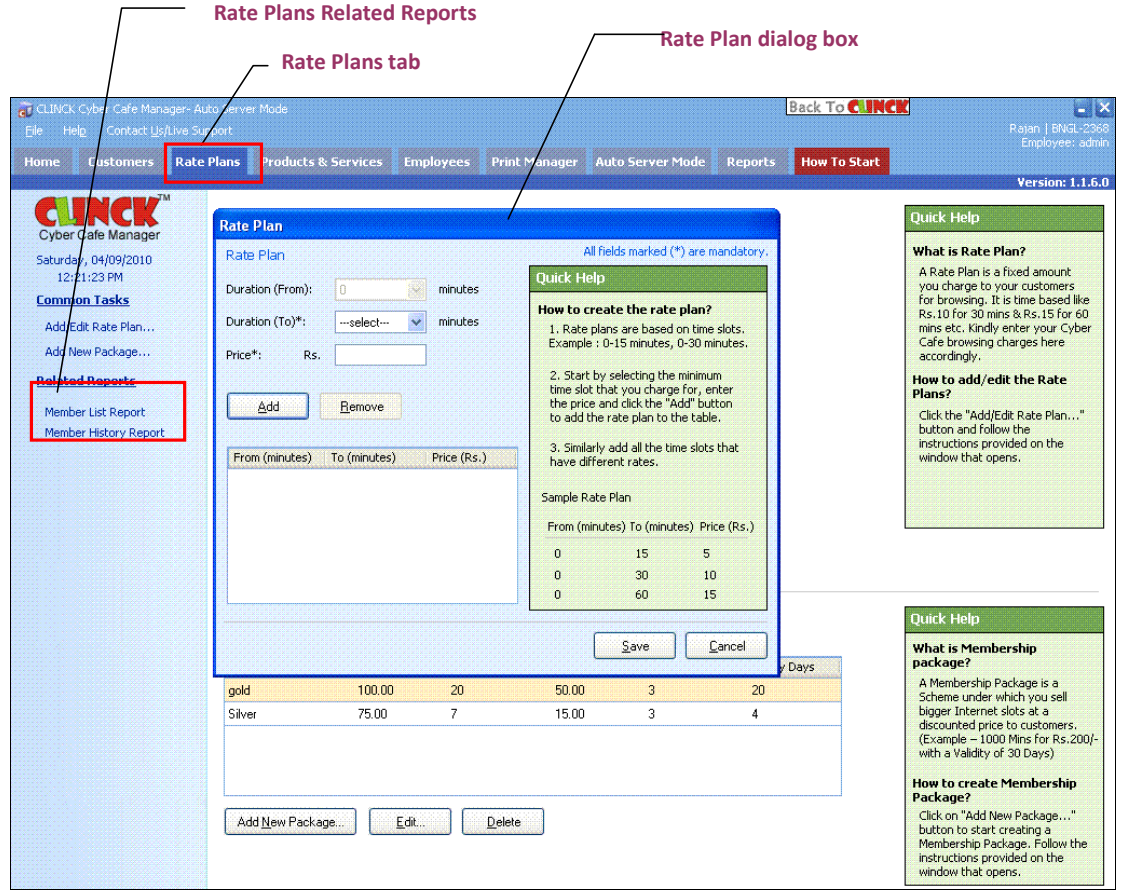

Figure 5.1: Rate Plans – Add/Edit Rate Plan

- 2) In the Rate Plan dialog box, do the following:
	- 1. Duration (From), the default is zero minutes.
	- 2. In the Duration (To) box, select the minimum duration that you want to set. For example: 30 minutes.
	- 3. Enter Price based on the duration.

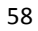

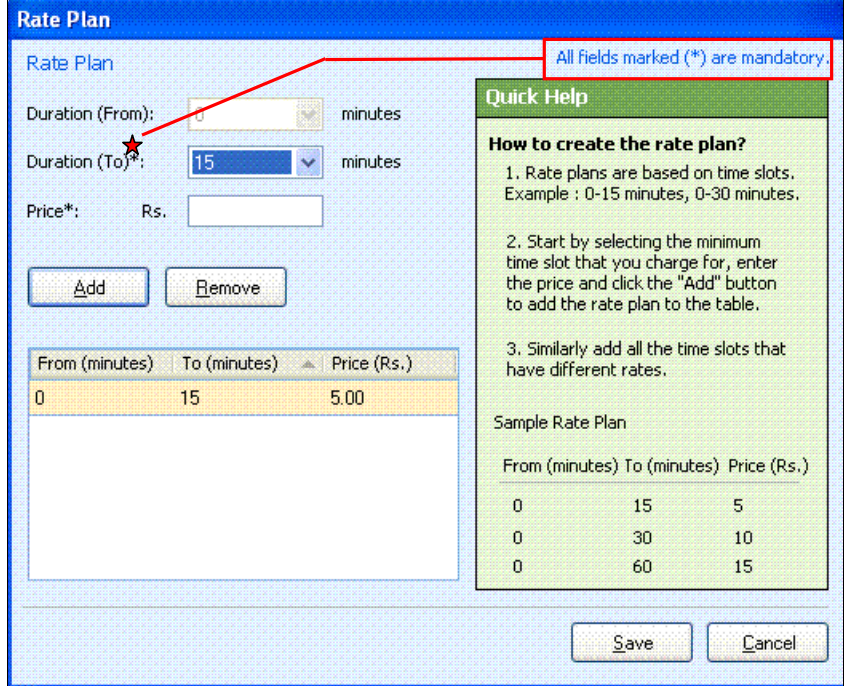

Figure 5.2: Rate Plan

3) Click Add.

The Rate Plan is added successfully as shown in Figure 5.3.

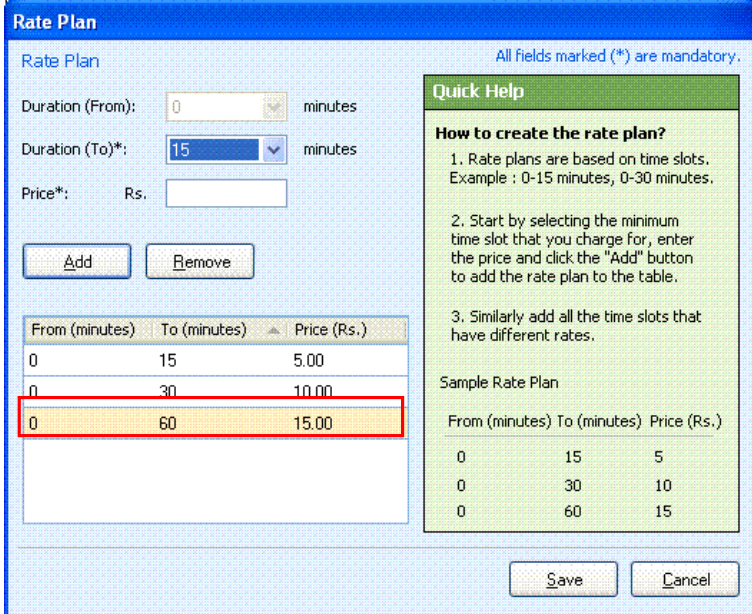

Figure 5.3: Add/Edit Rate Plan

- 60 | Chapter 5
- 4) Click Save.

Rate Plan is created as shown in Figure 5.4.

Newly added Rate Plan

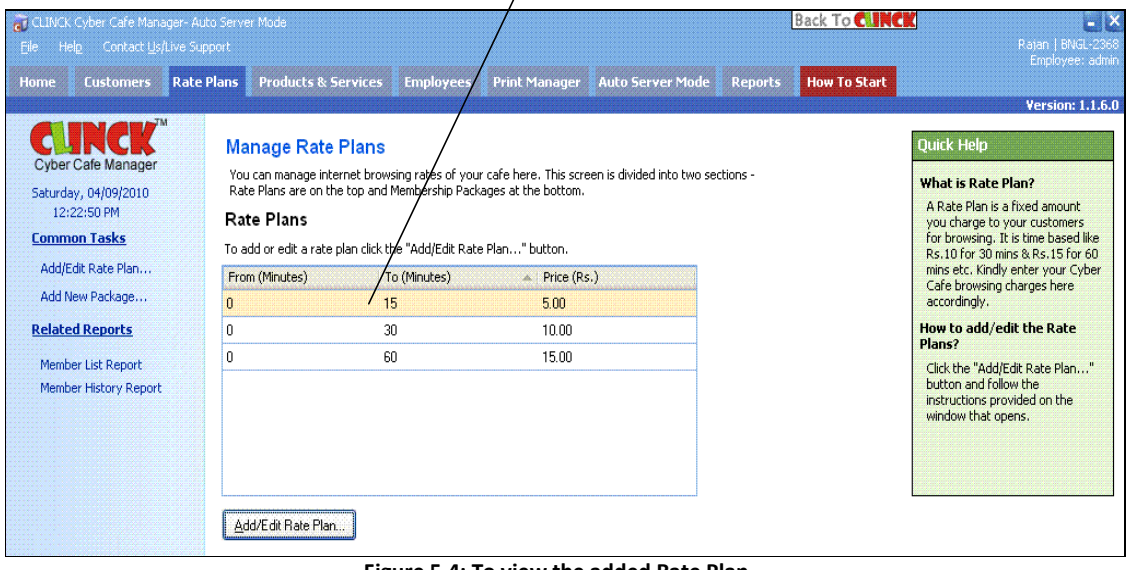

Figure 5.4: To view the added Rate Plan

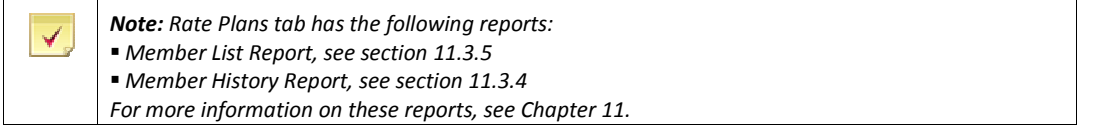

Result: The Rate Plan is created successfully.

## 5.2 Membership Package

Membership Package is a scheme, which offers customers huge Internet minutes, for a specific discount. For example, the cost of internet usage is Rs. 15/Hr for a Walk-In Customer. But for a member, the cost is Rs. 95/10 Hrs, along with a validity of 30 days.

A customer becomes a member of the café by buying a Membership Package.

To create a Membership Package, do the following:

1) On the Rate Plans tab, click Add New Package.

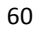

## Rate Plans and Customers | 61

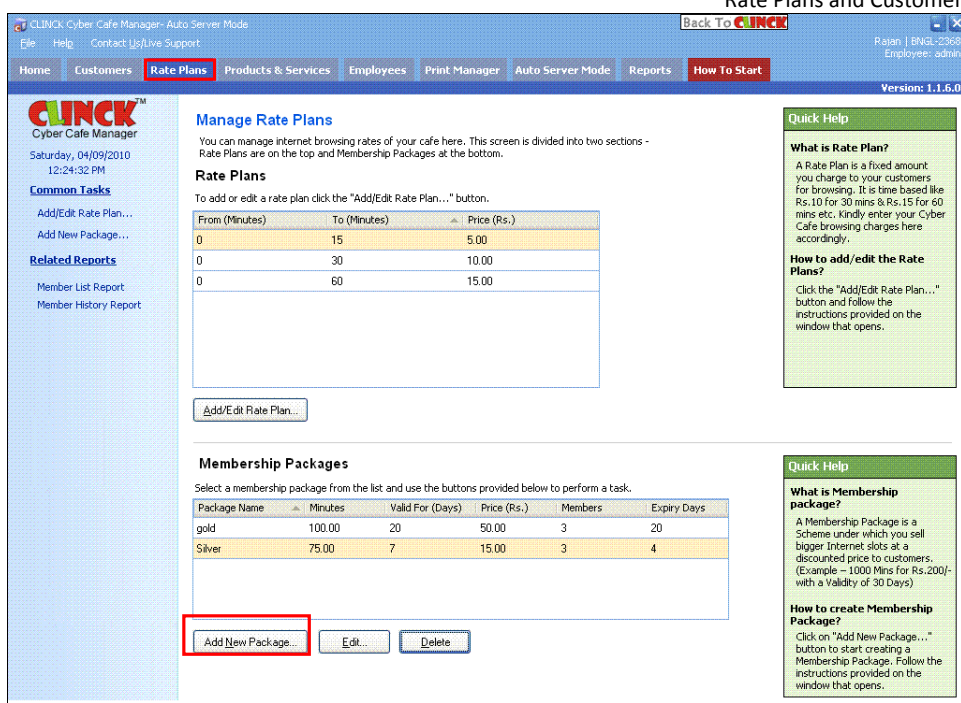

Figure 5.5: Rate Plans – Add New Package

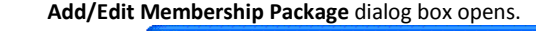

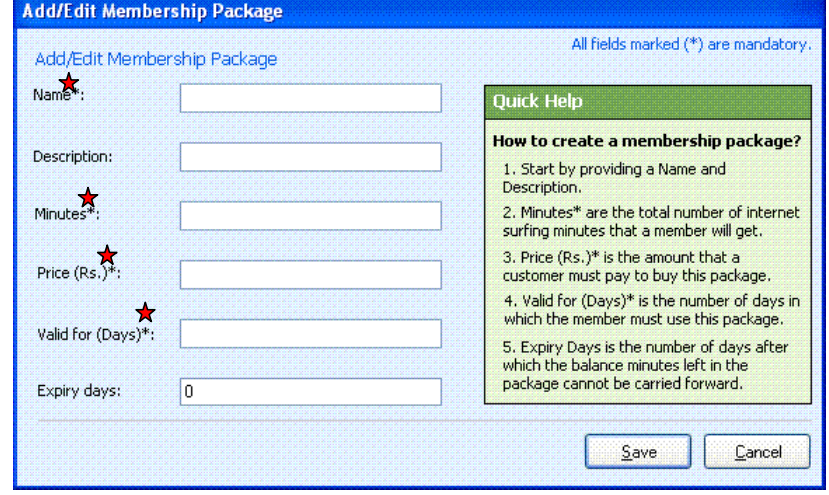

Figure 5.6: Add/Edit Membership Package

2) In the Add/Edit Membership Package dialog box, do the following:

- **Enter Name and Description of the package.**
- **Enter Minutes, Price (Rs.) and Valid for (Days).**
- **Enter Expiry Days.**

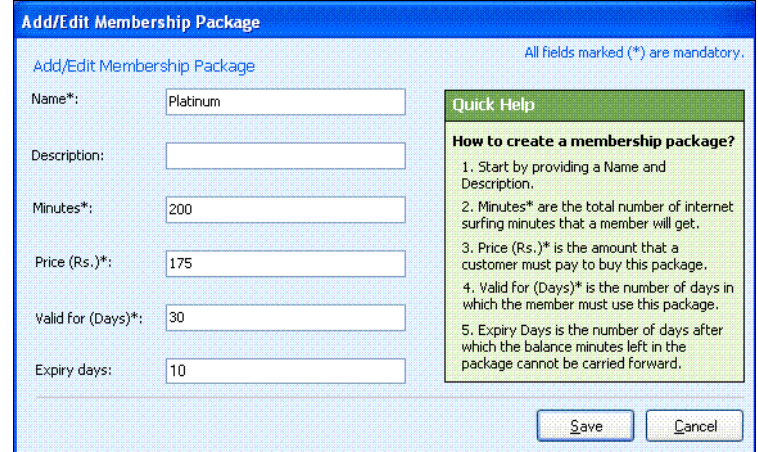

Figure 5.7: Add Membership Package

### 3) Click Save.

Result: Membership Packages list opens as Shown in Figure 5.8. The Rate Plans Related Reports

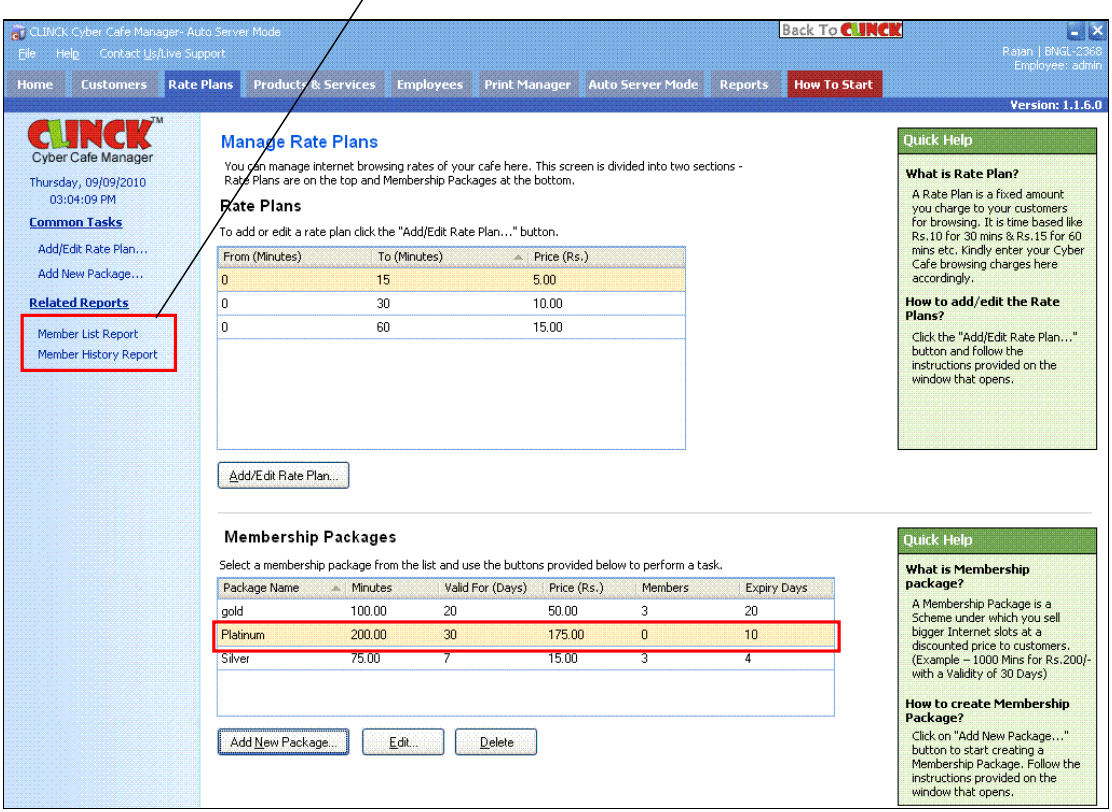

Figure 5.8: Membership Packages

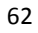

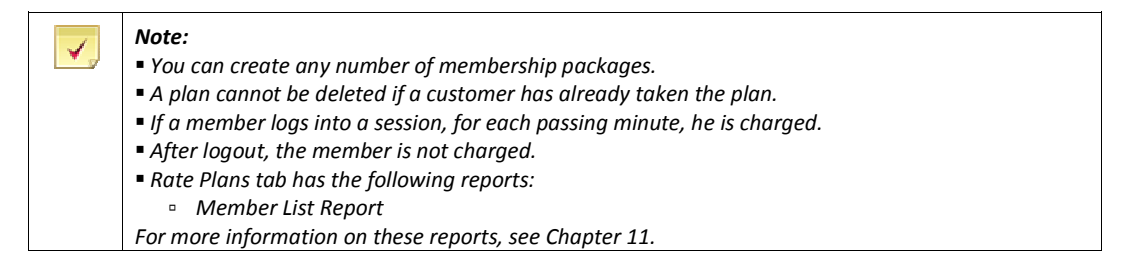

## 5.2.1 Pulse Based Membership

In a Pulse Based Membership, predefined minutes are reduced from the member's package. For example, if the pulse time entered is 5 minutes, this implies, 5 minutes is 1 pulse. For each pulse (every 5 minutes), deduction takes place in the member's package.

To activate Pulse Based Membership, do the following:

#### 1) Click File > Application Settings > Rate Plans.

The Rate Plans tab of Application Settings opens.

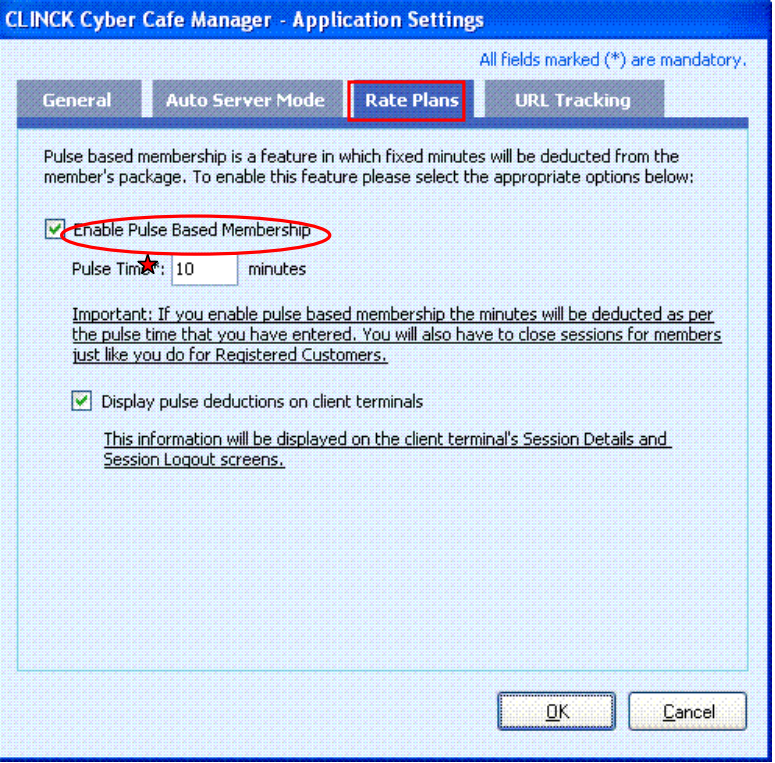

Figure 5.9: Application Settings – Rate Plans

2) In the Rate Plans - Application Settings dialog box, do the following:

1. Select Enable Pulse Based Membership.

### 64 | Chapter 5

- 2. Enter the Pulse Time.
- 3) Click OK.

Result: Pulse Based Membership is activated.

#### Note: ✔ When Pulse Based Membership is enabled, the café host performs "Close Session", even for Registered Members. Member Re-login is activated by selecting pulse based membership.

## 5.3 Customers

Customers of a cyber café are the public who visit the cafe to access Internet. Three types of customers can be created in CLINCK Cyber Café Manager, namely:

**Walk-In Customers** 

Registered Customers

Registered Members

## 5.3.1 To Register Customers

## 5.3.1.1 Walk-In Customers:

A customer who directly walks into the cyber café without registering any details is a Walk-In customer. To Login as a Walk-In customer, do the following:

- 1) On the CLINCK Cyber Café Manager Home page, select an idle terminal where you want the customer to sit and right click the mouse button.
- 2) Select Login as Walk-In as shown in Figure 5.10.

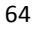

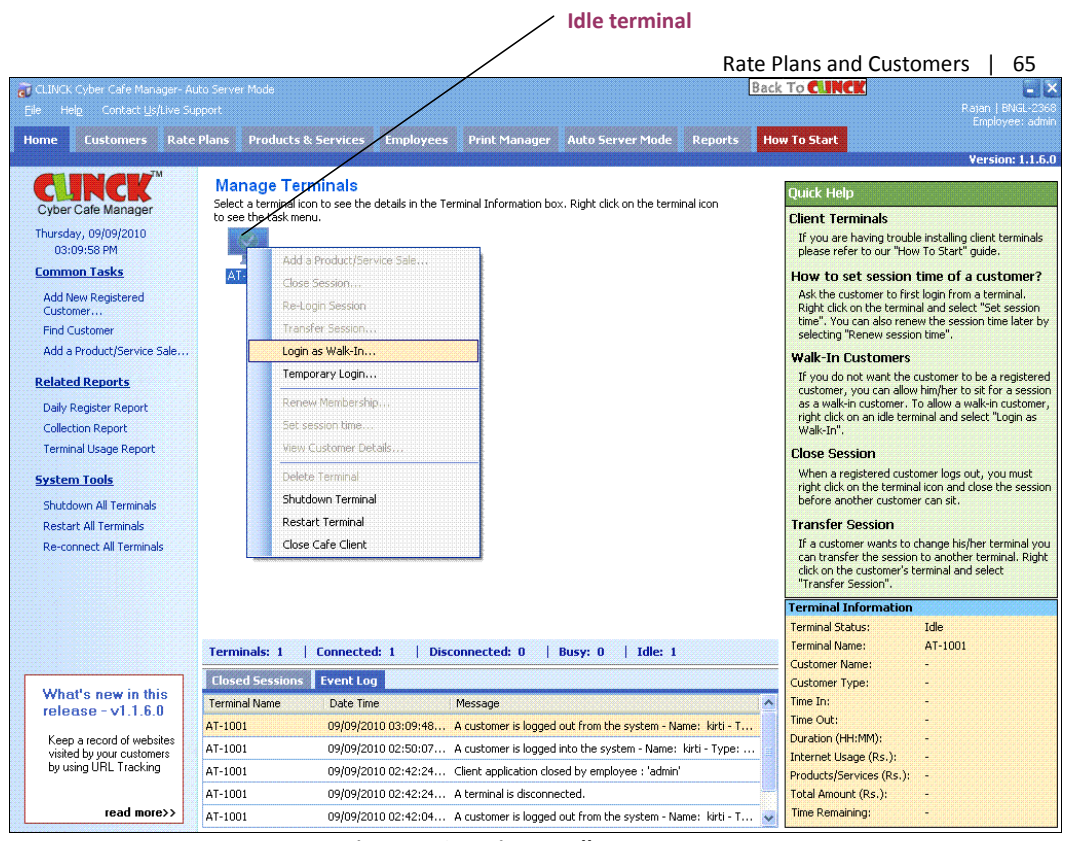

Figure 5.10: Login as Walk-In The Walk-In Customer Login dialog box appears.

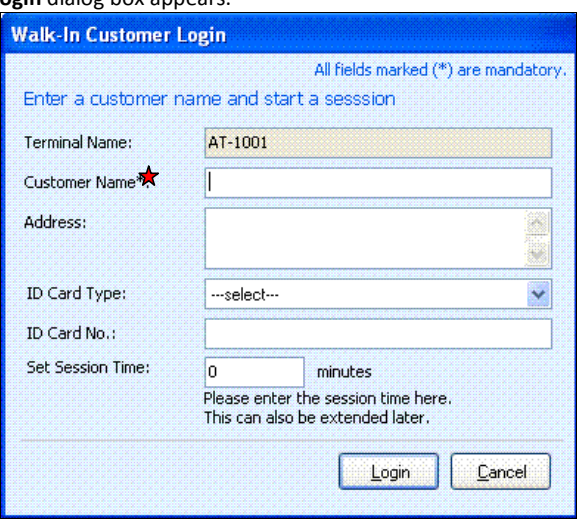

Figure 5.11: Login as Walk-In

- 3) On the Walk-In Customer Login dialog box, do the following:
	- **Enter the Customer Name and Address.**
	- Select the ID Card Type.

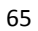

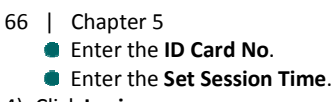

4) Click Login.

Result: The customer logs in as a Walk-In Customer on the selected terminal.

If a Walk-In customer logs out from the Client terminal, the café host can re-login the customer with the following steps:

- 1) Right click must be done on the terminal where the customer was sitting.
- 2) Click Re-Login as Walk-In, as shown in Figure 5.12.

Result: The customer is now logged in again.

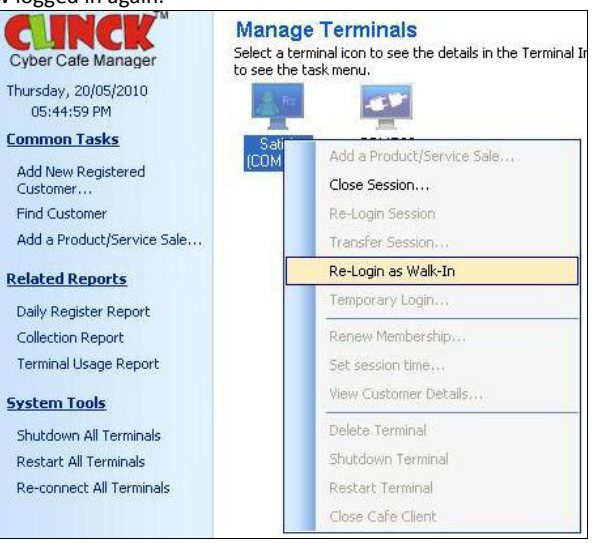

Figure 5.12: Re-Login as Walk-In

### 5.3.1.2 Registered Customers:

A customer must register only once with the CLINCK Cyber Café Manager, by providing all the necessary details.

With the Login ID and Password, got from CLINCK Cyber Café Manager, the customer must login to CLINCK Cyber Café Client, to activate the account.

Once the activation is done, the customer can access CLINCK, using the All-India single Login ID from any of the CLINCK cafes.

To add a Registered Customer, do the following:

1) On the Customers tab, click Add New Registered Customer as shown in Figure 5.13.

**Add New Registered Customer** 

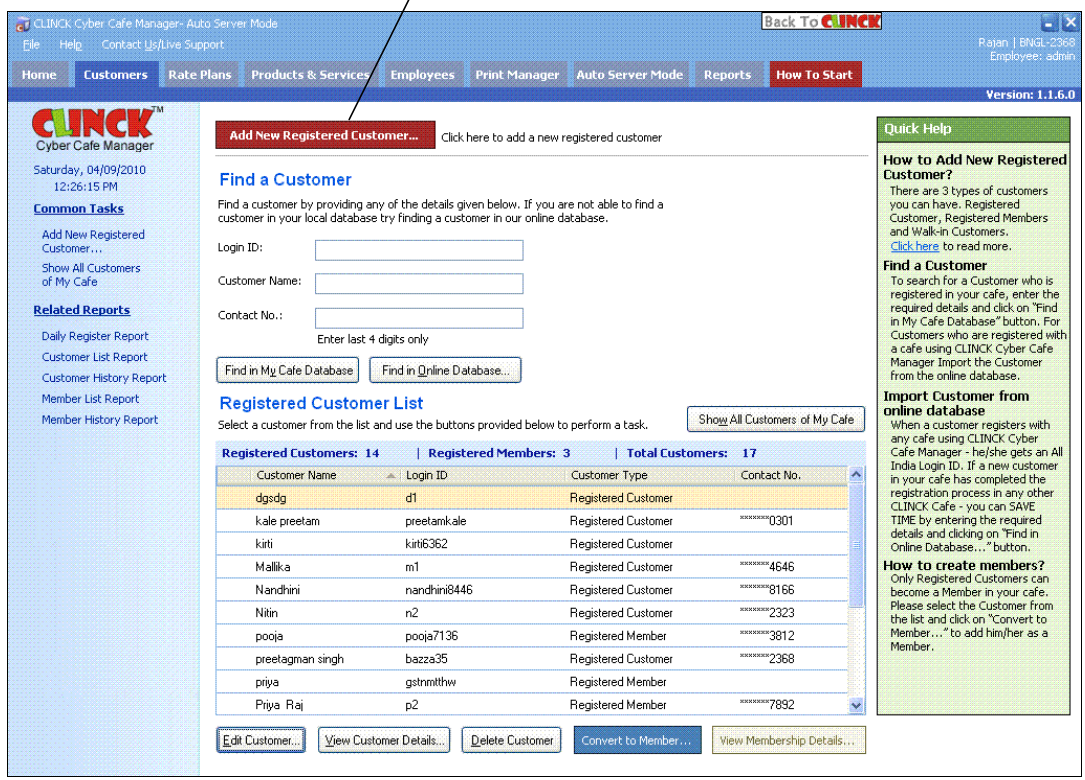

Figure 5.13: Add New Registered Customer

Add /Edit Customer dialog box opens as shown in Figure 5.14.

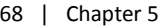

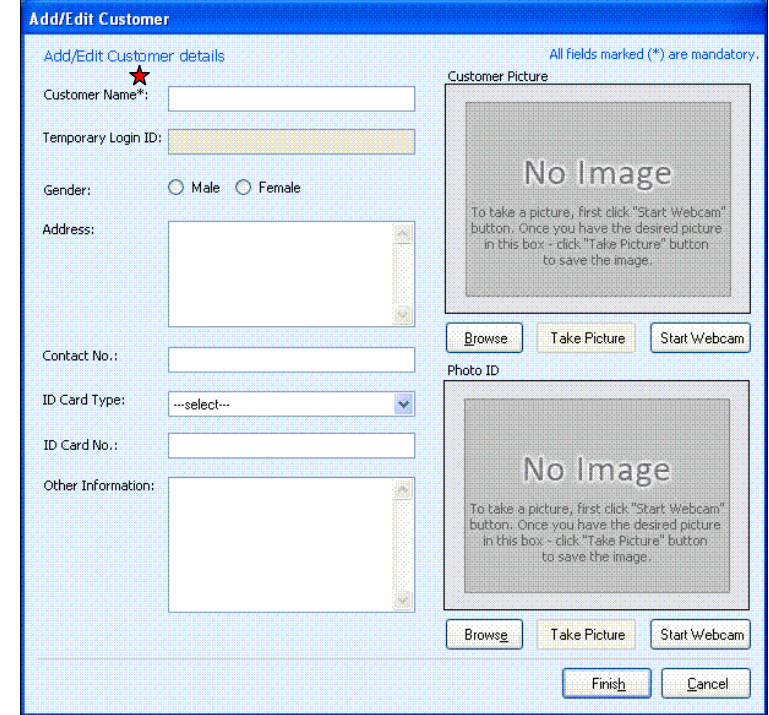

- Figure 5.14: Add or Edit Customer
- 2) To add a customer, do the following: Enter Customer Name.

 $\blacktriangledown$ 

- The Temporary Login ID is generated automatically.
- Click the appropriate Gender.
- **Enter Address and numeric Contact No.**
- **For the Customer Picture or Photo ID**, do the following:
	- a. Click Start Webcam.
		- b. Ask the customer to stand in front of the Webcam and focus to take a picture.
		- c. Click Take Picture, to capture the photograph.
		- d. Click Browse, to select the photograph that is saved as an image on the system.

Note: Step 'd' is optional if a webcam is not available.

So, the user needs to take a picture or select a picture already saved on the system.

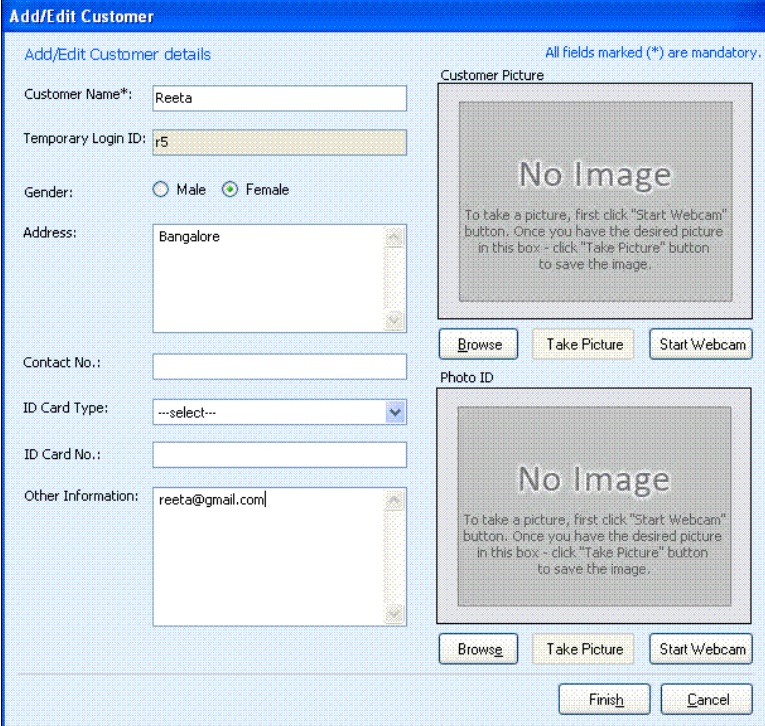

Figure 5.15: Add a Registered Customer

## 3) Click Finish.

The customer is now added to the Café Database.

Now the system shows temporary login details of the customer, which is as shown in Figure 5.16.

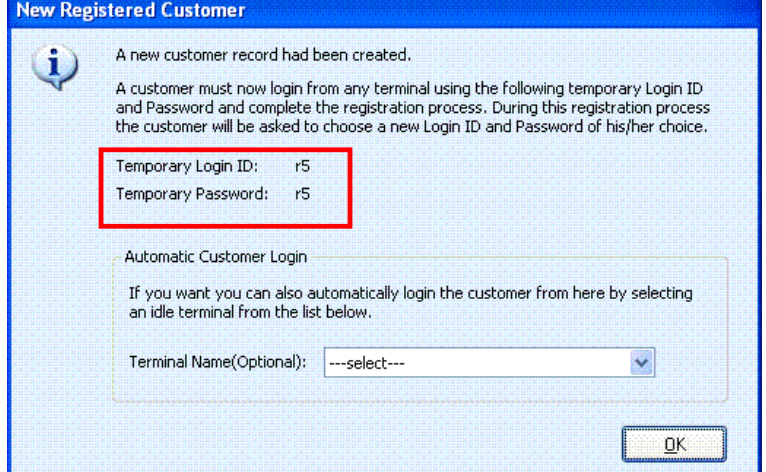

Figure 5.16: Temporary login details of the Customer

#### 70 | Chapter 5

#### 4) Automatic Customer Login:

CLINCK Cyber Café Manager automatically assigns an idle terminal to the Customer. Hence, the customer can directly login to the assigned terminal.

5) Click OK.

The Manage Terminals window opens, displaying the assigned terminal, along with the Customer Name.

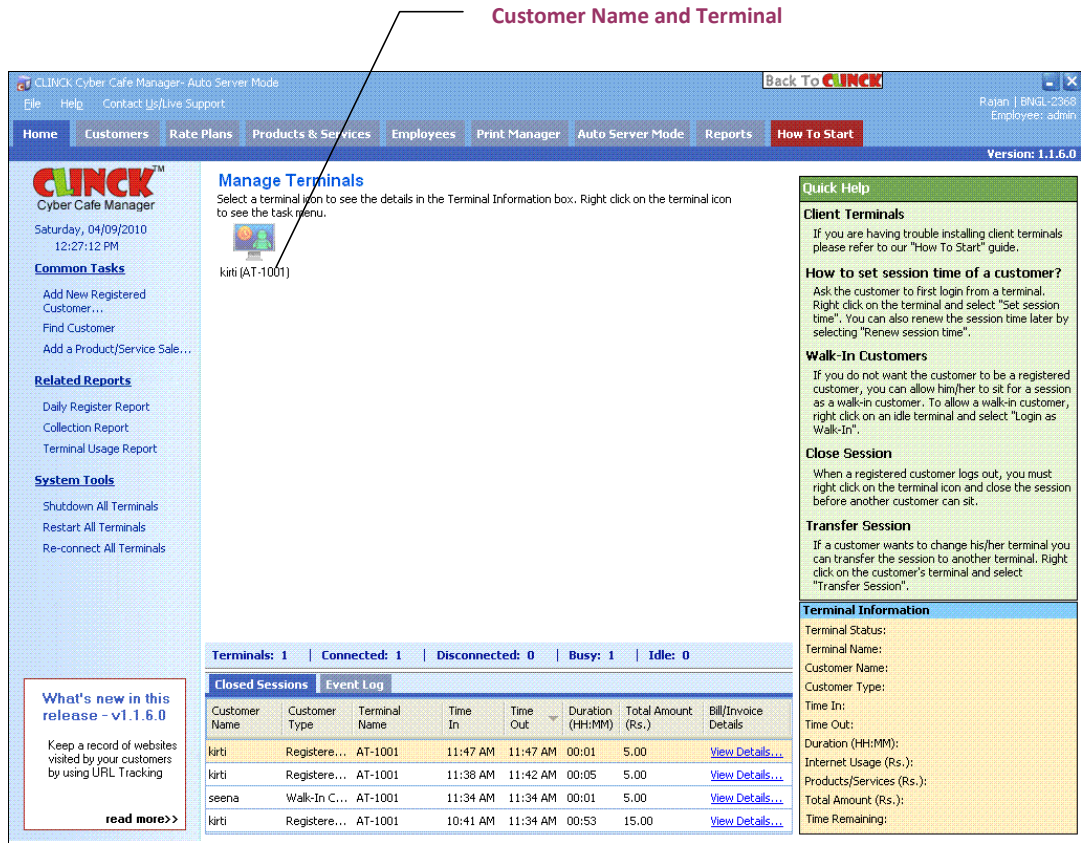

Figure 5.17: Manage Terminals

- 6) With the temporary login details as in Figure 5.16, customer must login CLINCK Cyber Café Client and complete the registration process, by providing the following details:
	- **Enter a valid Email.**
	- **Comparentle Login ID.**
	- **Enter the Password.**
	- Retype the Confirm Password.
	- Select a Security Question.
	- **Enter the Security Answer.**
	- Gelect I agree to the terms and conditions.

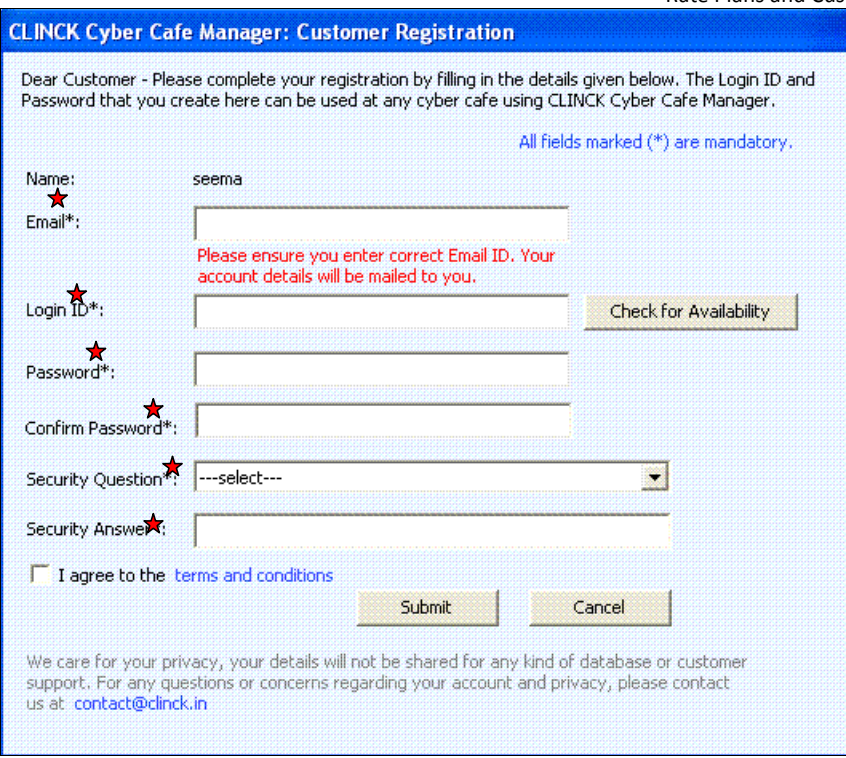

Figure 5.18: Customer Registration

## 7) Click Submit.

Result: Customer Registration is completed.

## 5.3.1.3 Members Only:

To convert a Registered Customer to a Registered Member, do the following:

1) On the Customers tab, click Show All Customers Of My Cafe. Registered Customer List opens as shown in Figure 5.19.

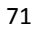

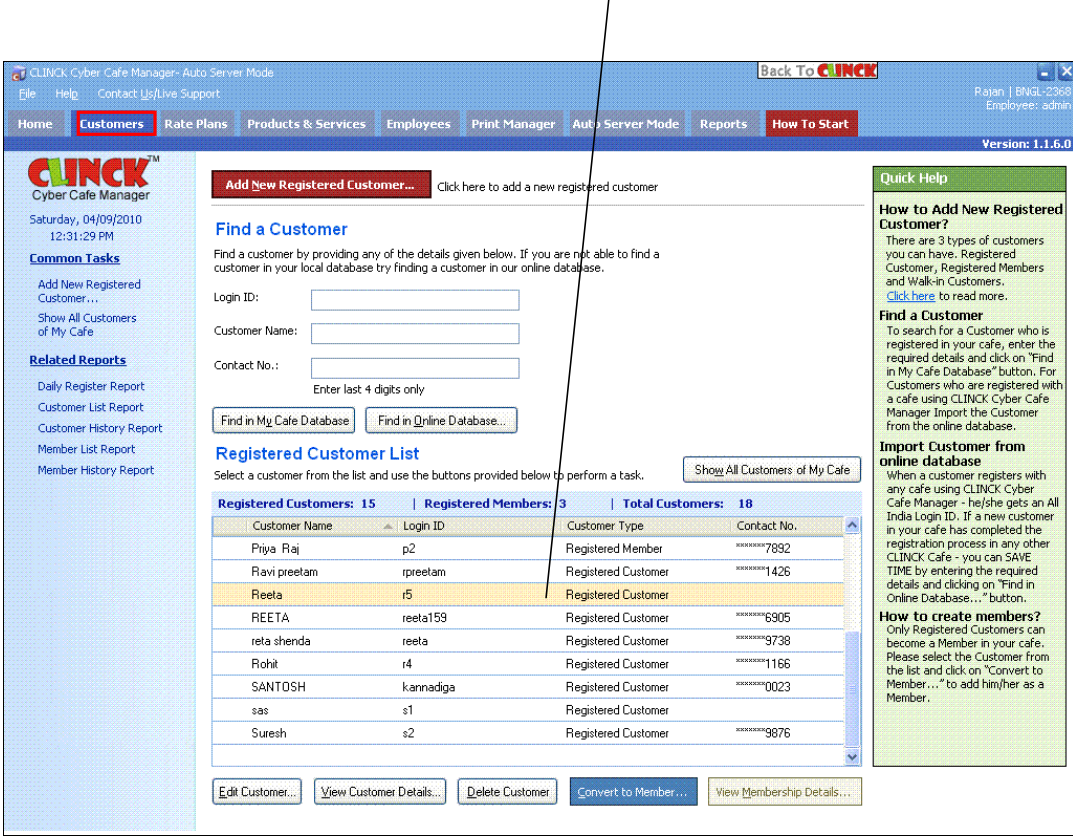

 $\Gamma$ 

Registered Customer

Figure 5.19: Registered Customer List

- 2) Select the customer whom you want to sell the package to.
- 3) Click Convert to Member.
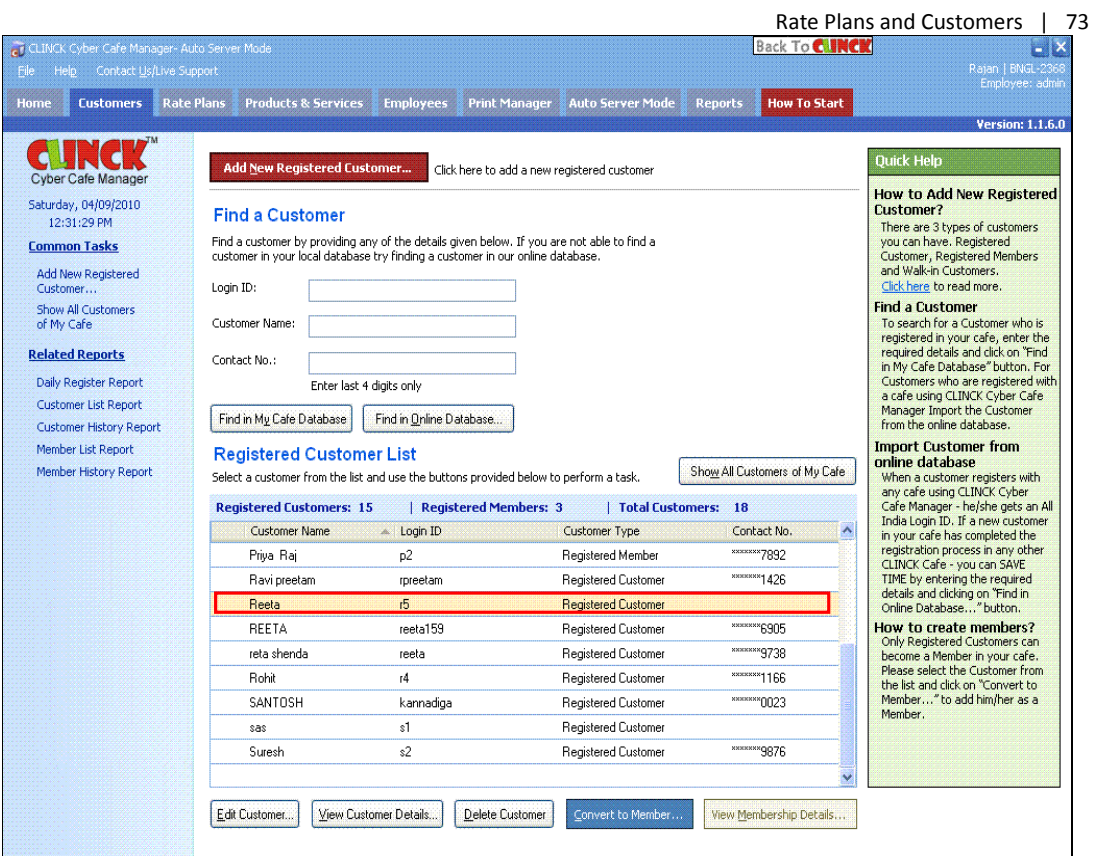

Figure 5.20: Registered Customer List – Convert to Member

Convert To Member dialog box opens.

 $\overline{\phantom{a}}$ 

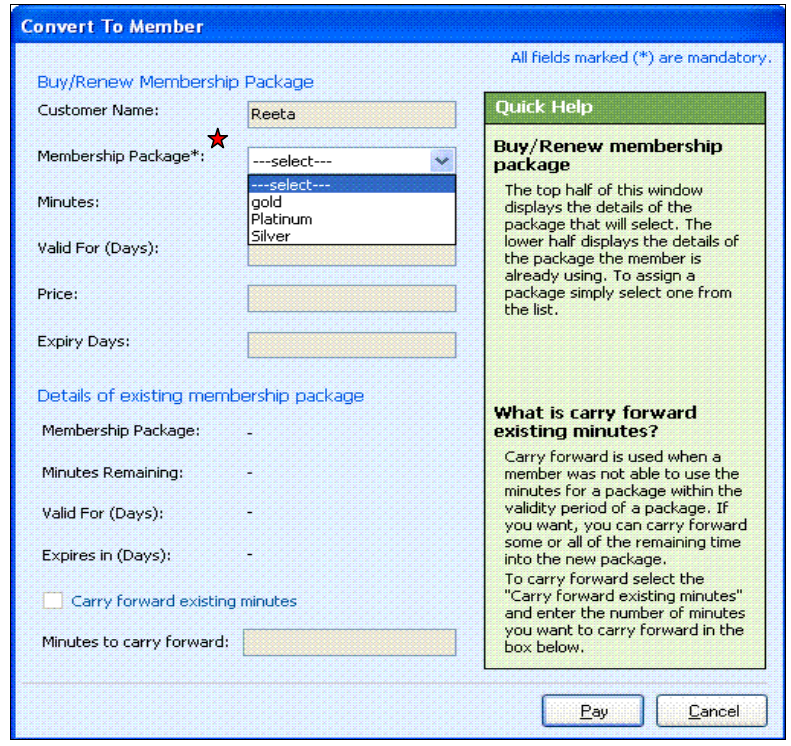

Figure 5.21: Convert to Member

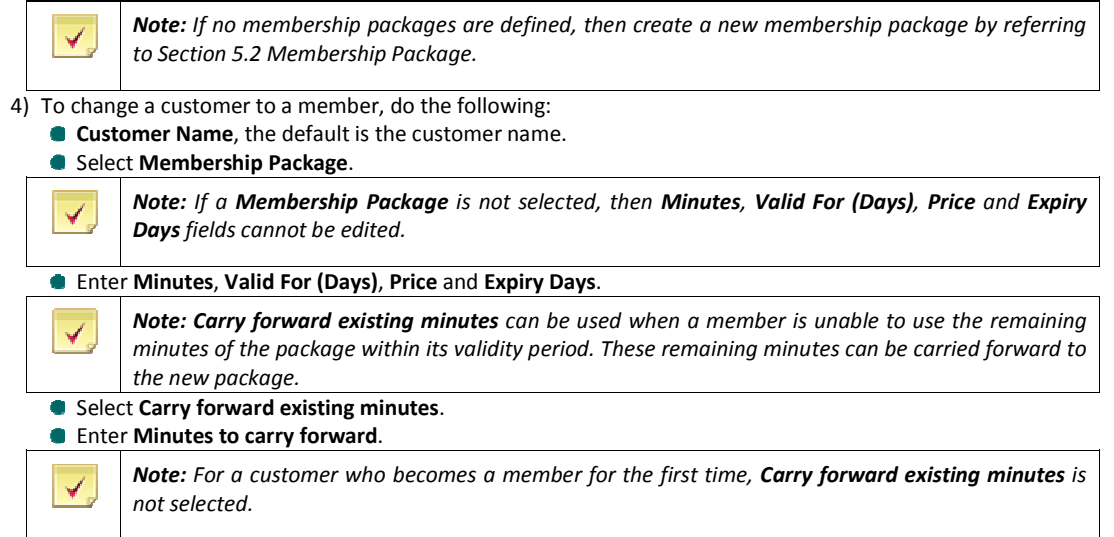

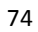

Rate Plans and Customers | 75

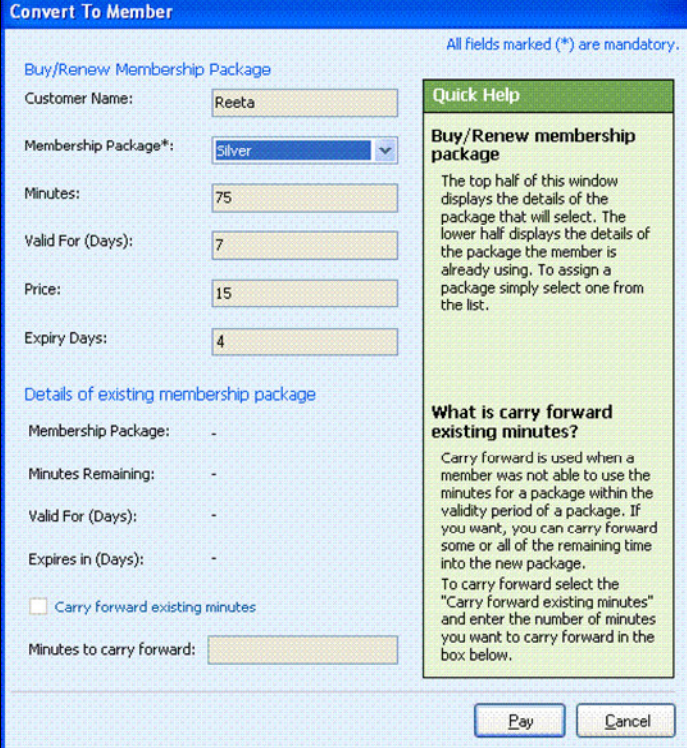

Figure 5.22: Convert to Member

### 5) Click Pay.

Registered Customer List opens as shown in Figure 5.23.

#### 76 | Chapter 5

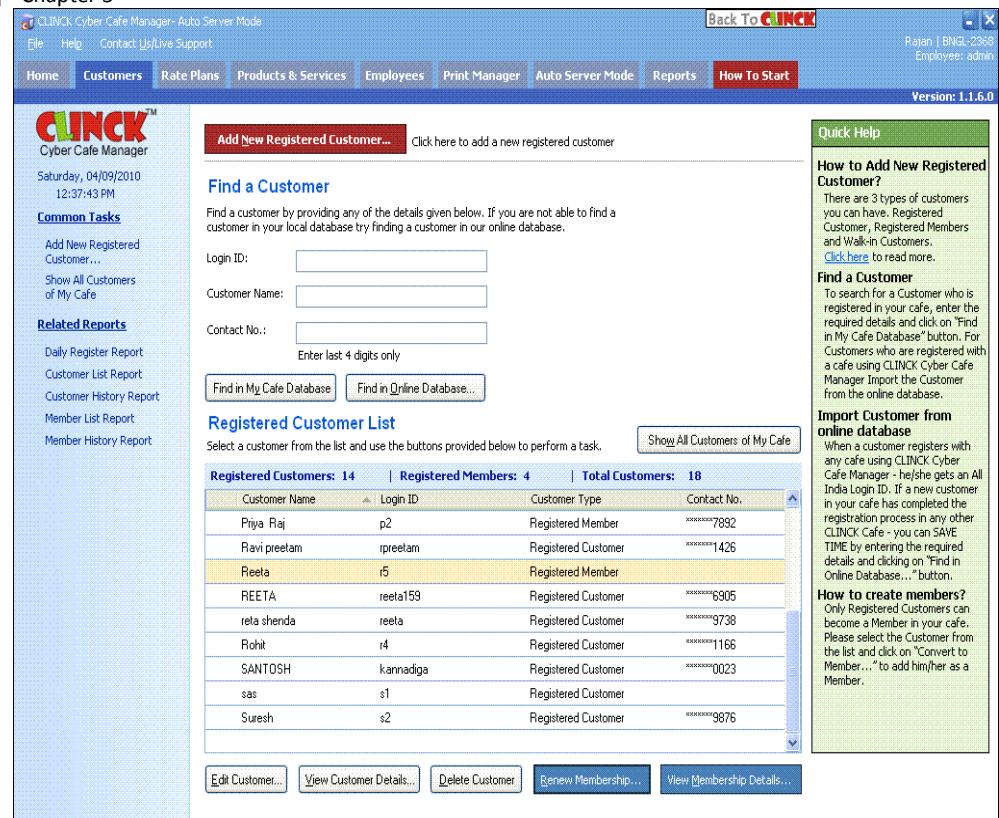

Figure 5.23: Registered Customer List – Registered Member

Result: Now the Registered Customer becomes the Registered Member of the Café.

#### 5.3.2 To Locate a Customer

The customers registered with the café, can be searched in the café database. To locate customers in a Café Database, do the following:

- 1) On the Customers tab, enter Customer Name.
- 2) Click Find In My Café Database.

Registered Customer List opens as shown in Figure 5.24.

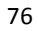

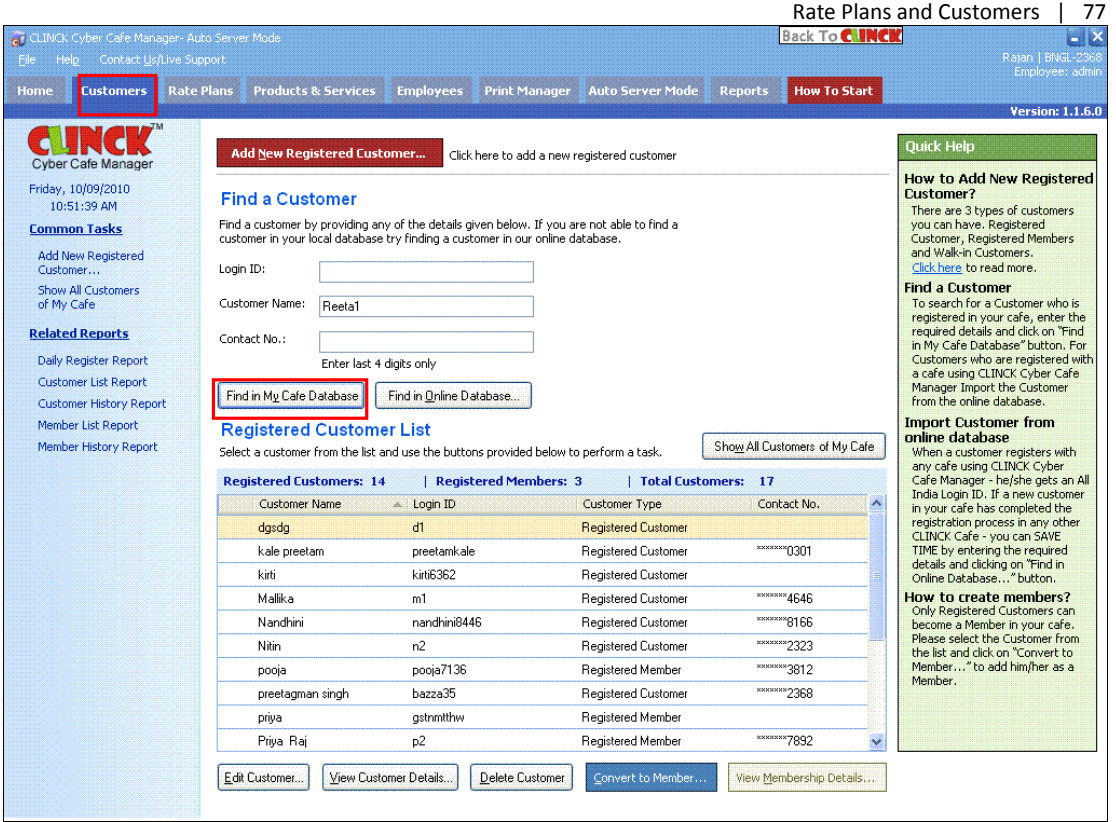

Figure 5.24: Registered Customer List – Find in My Café Database

When the customer is not found in the Café Database, the system gives the choice to search in Online Database as shown in Figure 5.25.

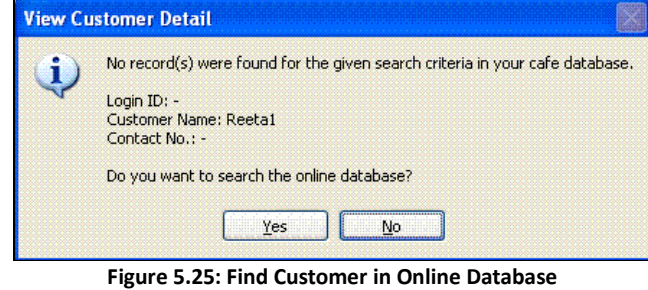

- To locate customers in Online Database, do the following:
- 1) On Customers tab, enter the Customer Name.
- 2) Click Find in Online Database.

Search Customer Online list opens as shown in Figure 5.26.

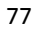

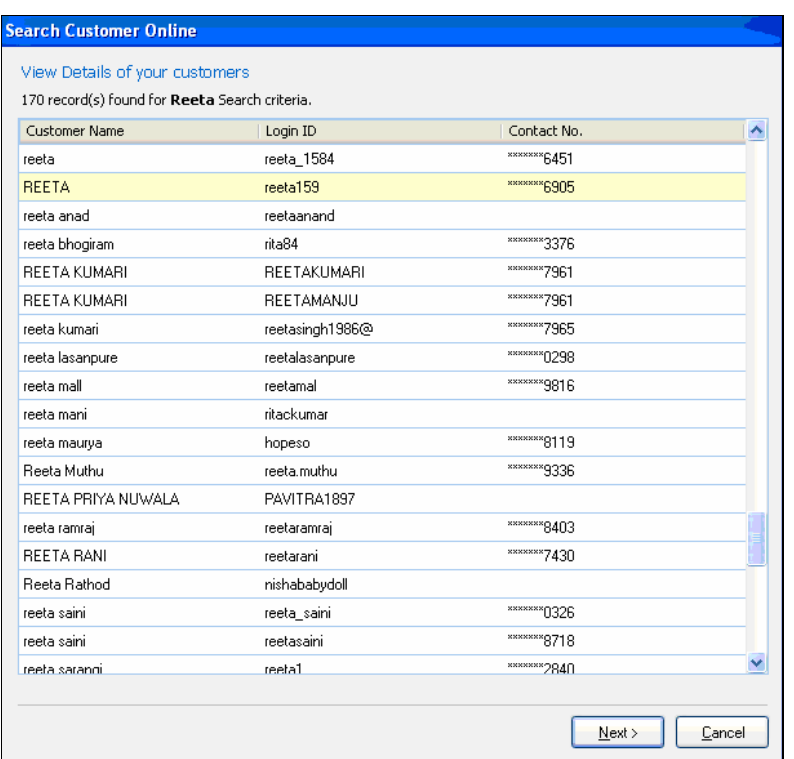

Figure 5.26: Search Customer Online

3) If the customer is located in the list, select the customer.

4) Click Next.

The Add/Edit Customer dialog box opens as shown in Figure 5.27.

#### Rate Plans and Customers | 79

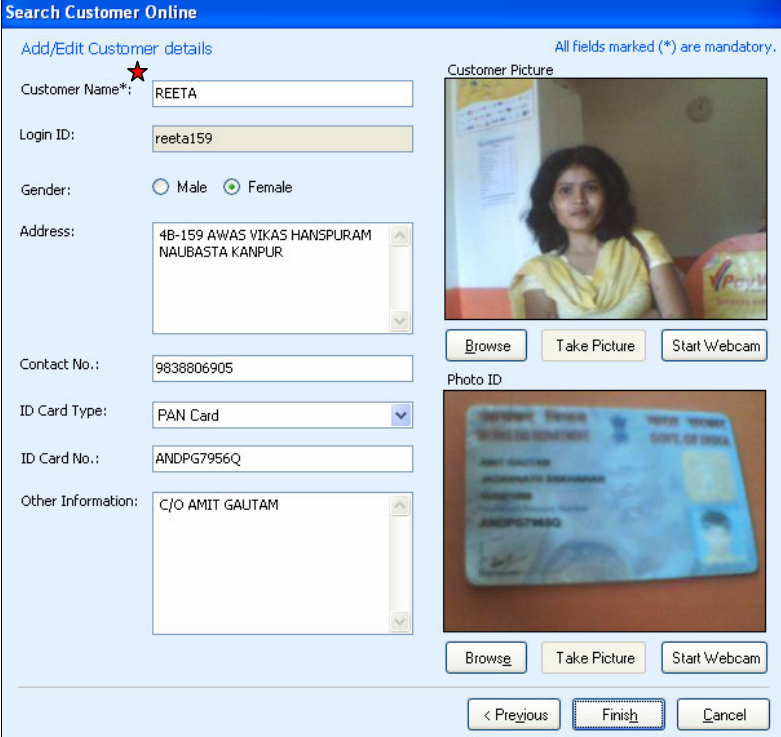

Figure 5.27: Add/Edit Customer

5) Click Finish.

Result: The customer details are found and saved in the local database as shown in Figure 5.28

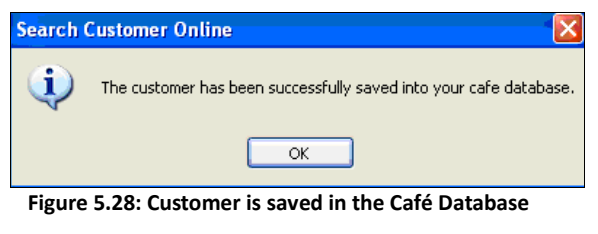

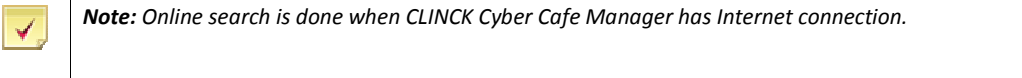

### 5.3.3 To Block a Customer

If the Café host does not want a particular customer to use the terminal, then the customer can be blocked from logging on to any client terminal.

To block a customer, do the following:

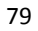

#### 80 | Chapter 5

1) On the Customers tab, select the customer to be blocked.

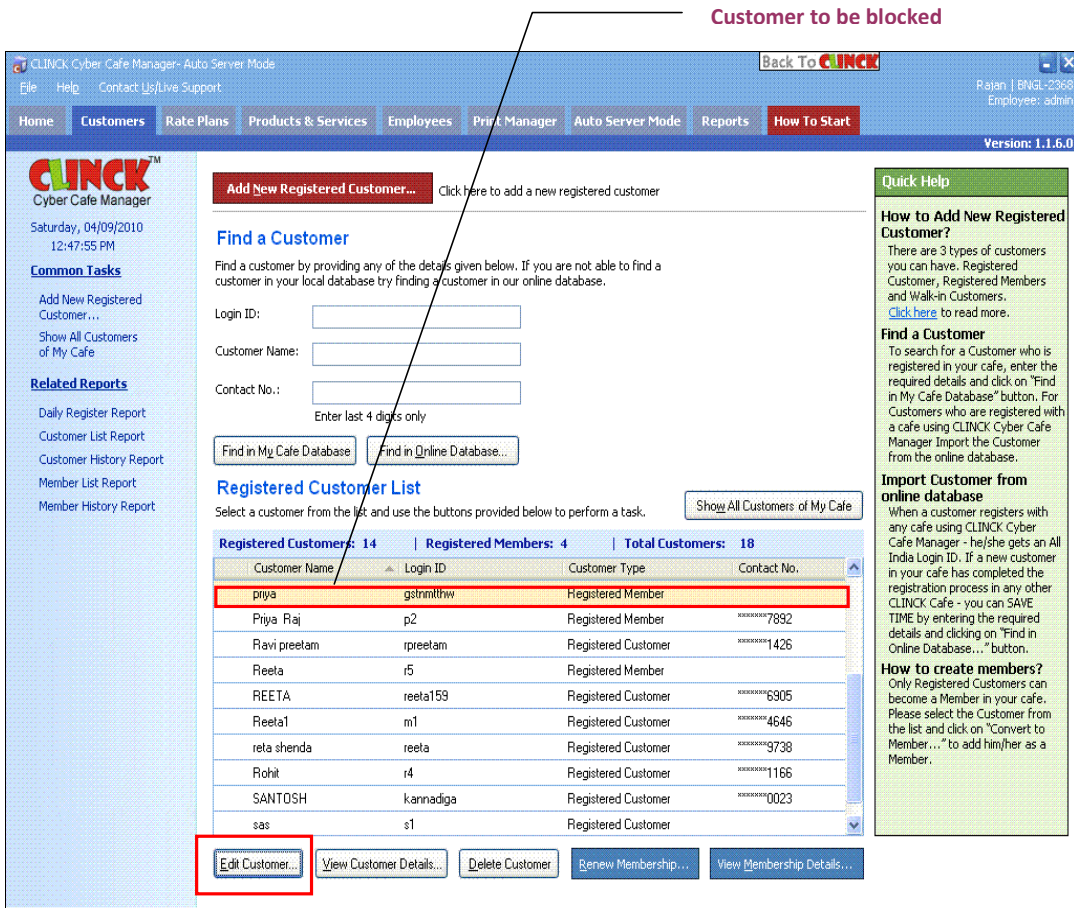

Figure 5.29: Customers – Registered Customer List

#### 2) Click Edit Customer.

Add/Edit Customer dialog box opens as shown in Figure 5.30.

### Rate Plans and Customers | 81

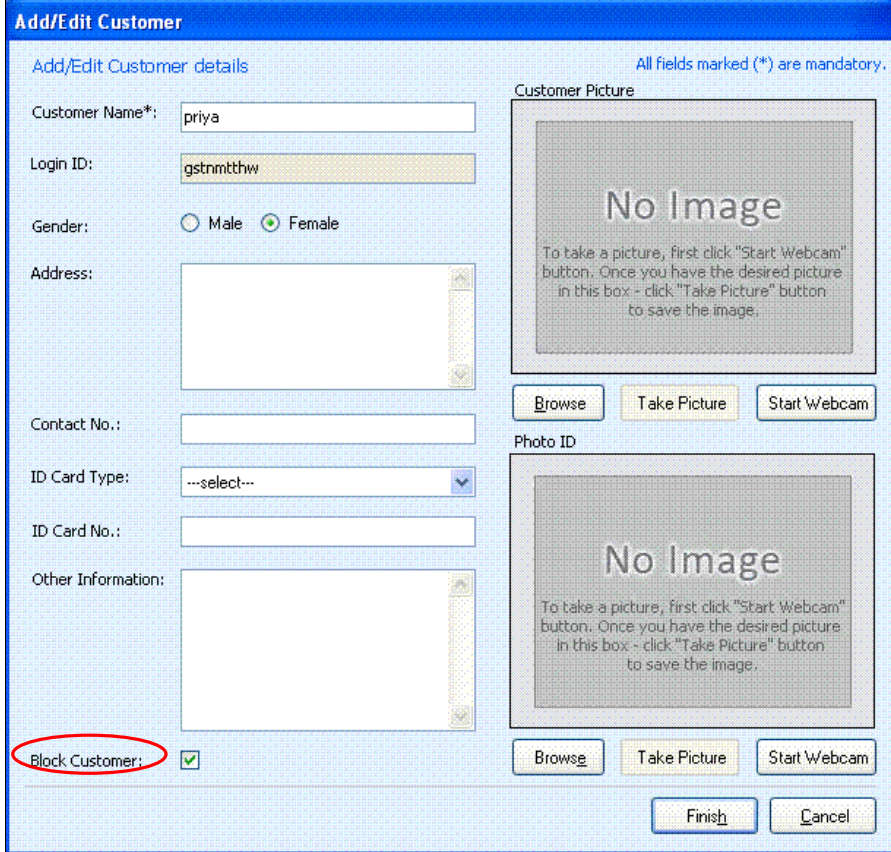

Figure 5.30: Add/Edit Customer

3) Select Block Customer.

Result: The customer is blocked, as shown in Figure 5.31.

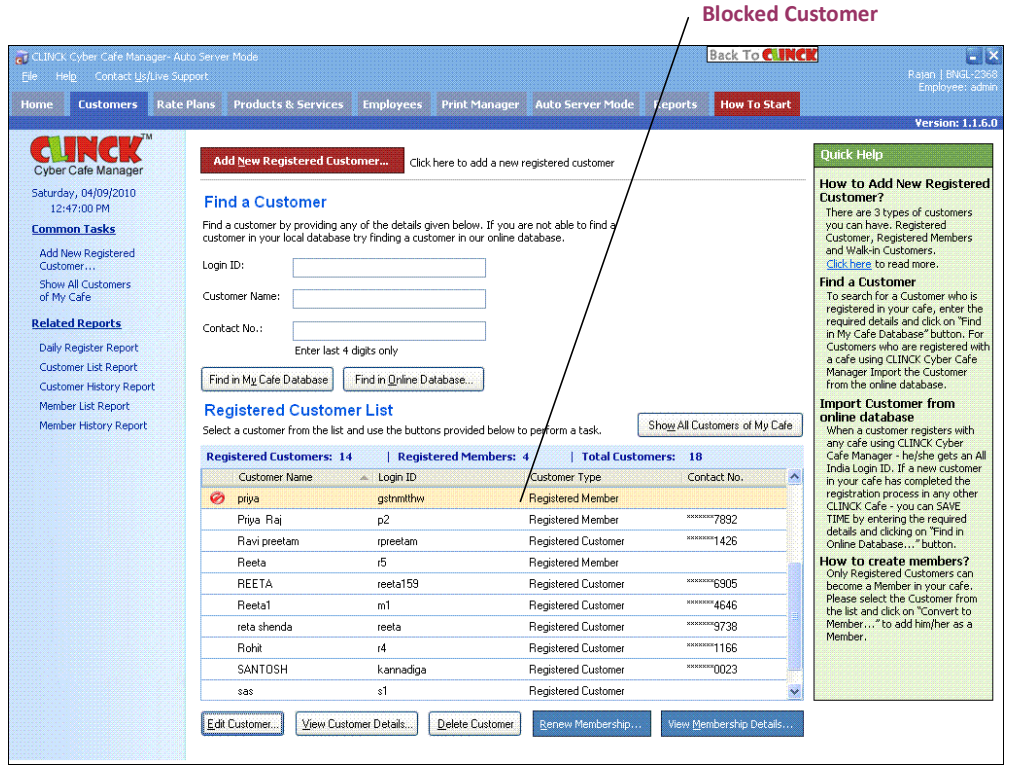

Figure 5.31: Registered Customer List – Block Customer

#### 5.3.3.1 To Unblock a Customer

To Unblock a Customer, do the following:

- 1) Select the blocked customer.
- 2) Click Edit Customer, as shown in Figure 5.31. Add/ Edit Customer dialog box opens.

#### Rate Plans and Customers | 83

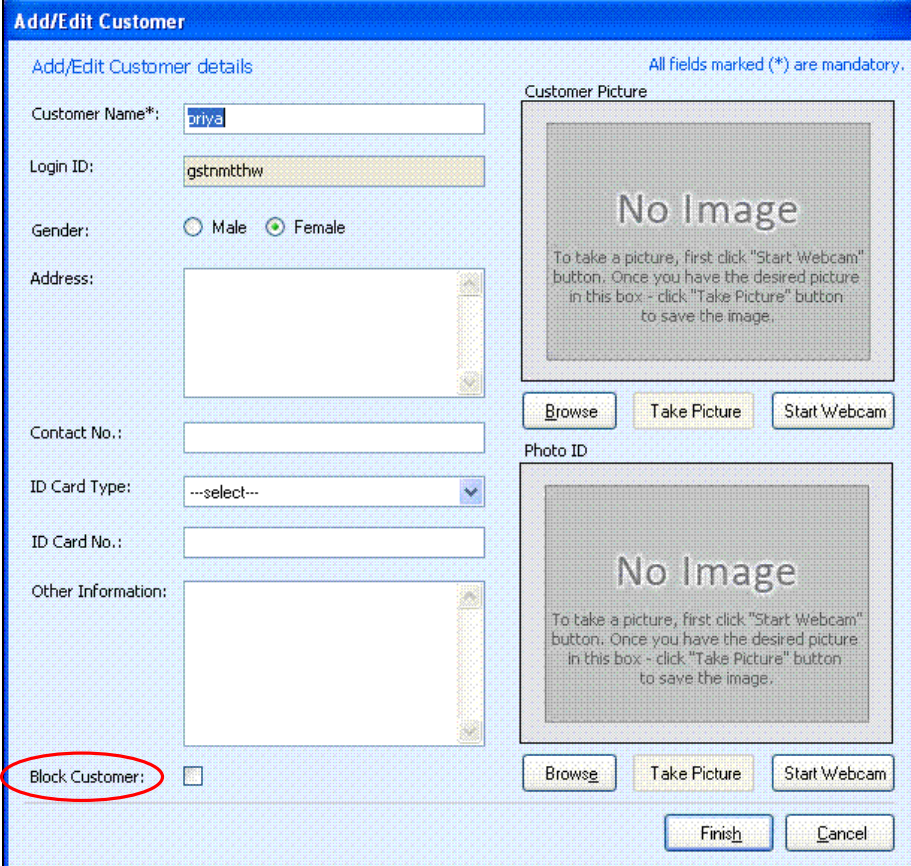

Figure 5.32: Add/Edit Customer– Unblock Customer

3) Clear Block Customer.

4) Click Finish.

Result: The blocked customer is now unblocked, as shown in Figure 5.33.

Unblocked Customer

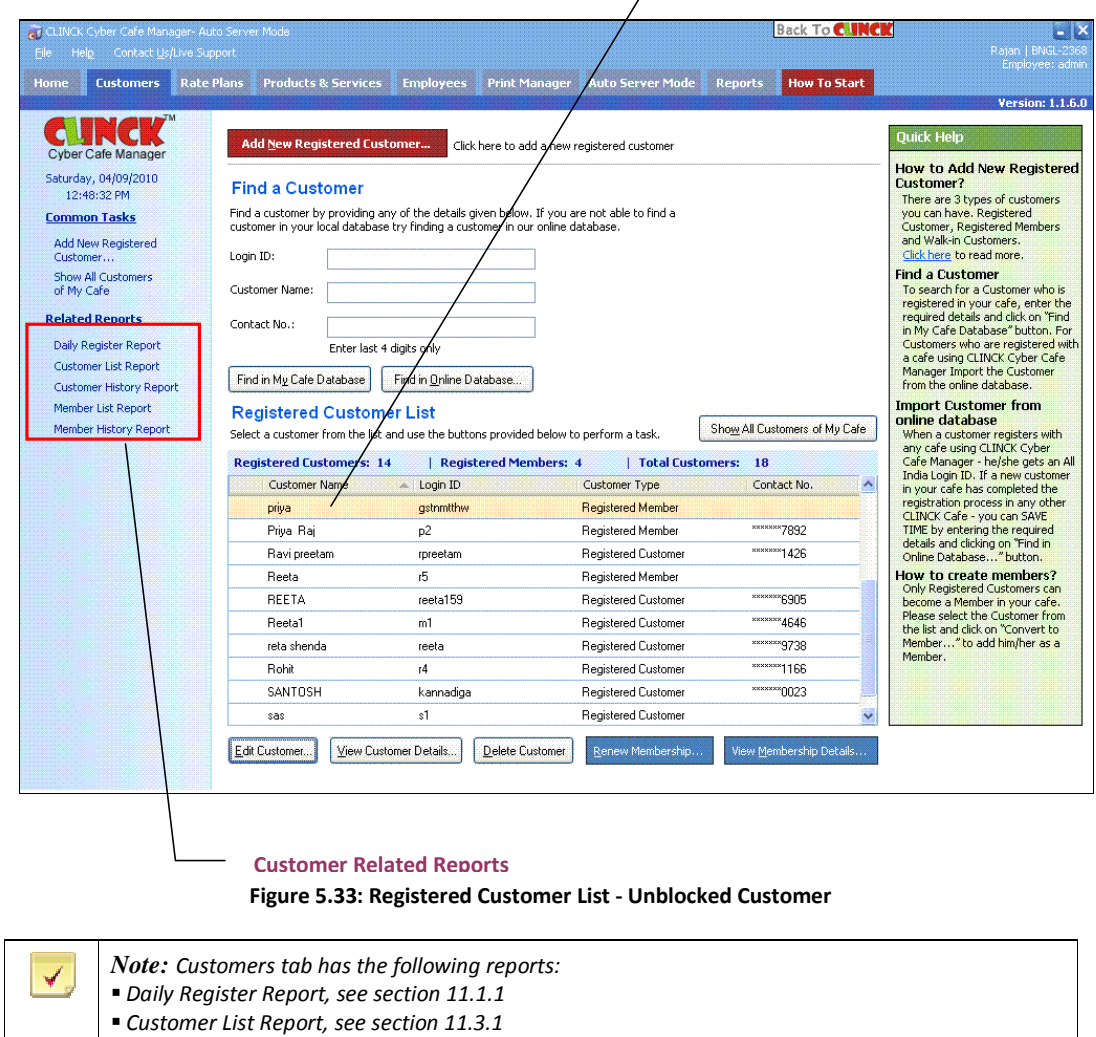

- Customer History Report, see section 11.3.2
- Member List Report, see section 11.3.5
- Member History Report, see section 11.3.4
- For more information on these reports, see Chapter 11.

# Chapter 6: Products and Services

Cyber cafés may also sell items or services at their cafe centers. Café owners maintain an inventory of the items that they sell. Services include printing, scanning, writing a CD/DVD, and products include selling CD's, pen drive, cold drinks, coffee and so on, the main objective is to manage all these things using the Cyber Café Manager.

## 6.1 To View Products and Services

You can view a list of products and services available in the system on the "Products and Services" tab. You can also do tasks like Adding or Editing a Product or Service. Figure 6.1, explains this in detail:

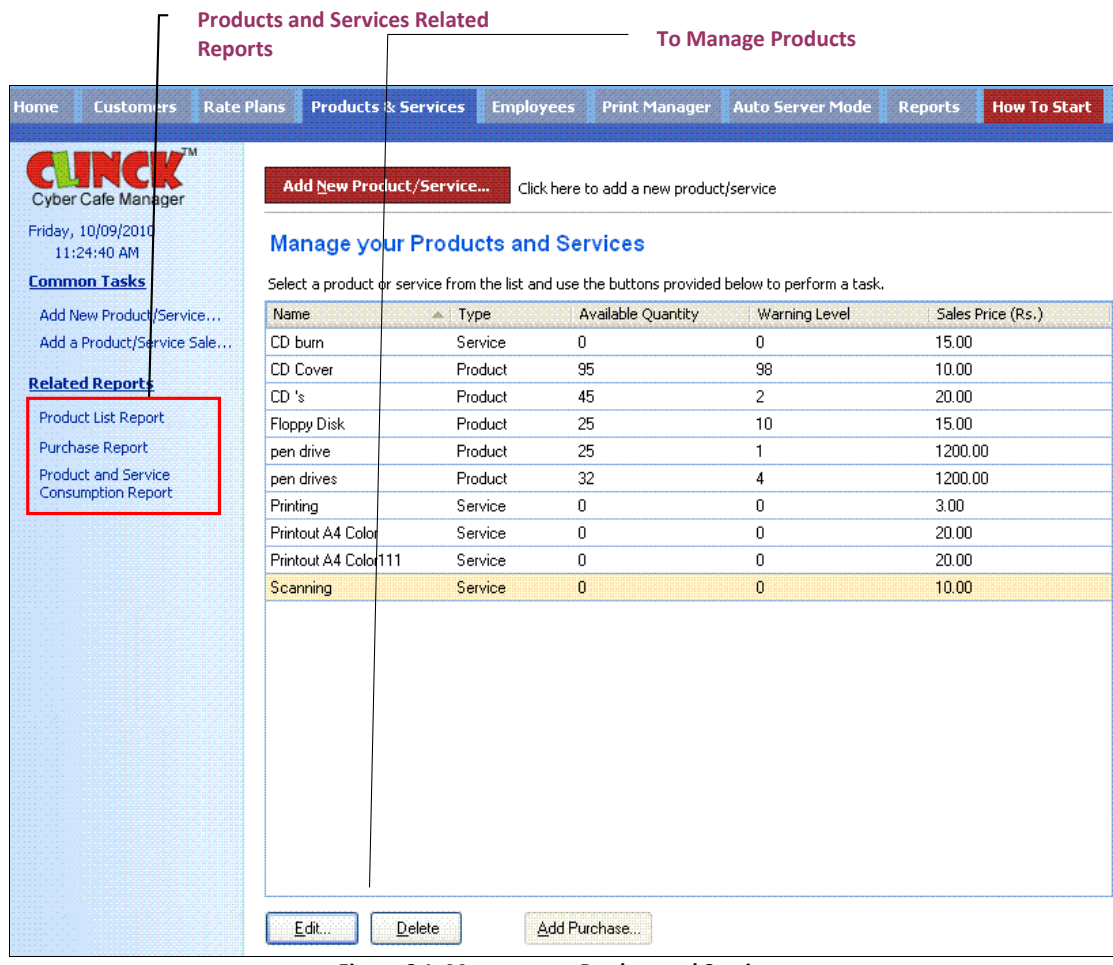

## Figure 6.1: Manage your Product and Services

# 6.2 To Add a New Product / Service

## 6.2.1 To Add a New Service:

To add a New Product or Service to the customers, the steps are as follows:

1) Click Products & Services tab on the menu bar.

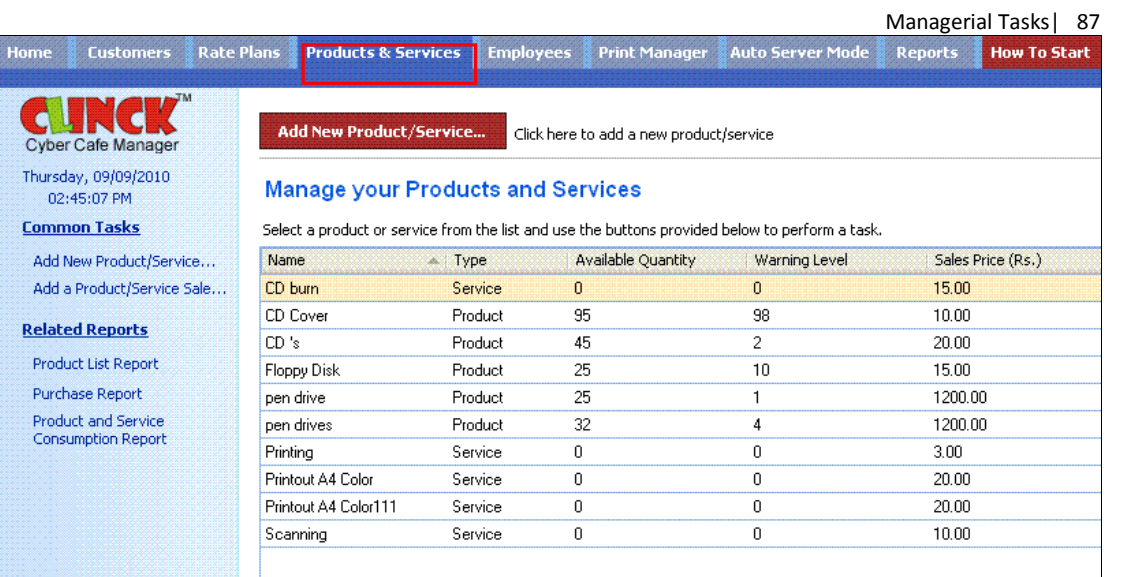

#### Figure 6.2: Manage your Product and Services

#### 2) Click Add New Product/Service.

Add Product/Service dialog box appears.

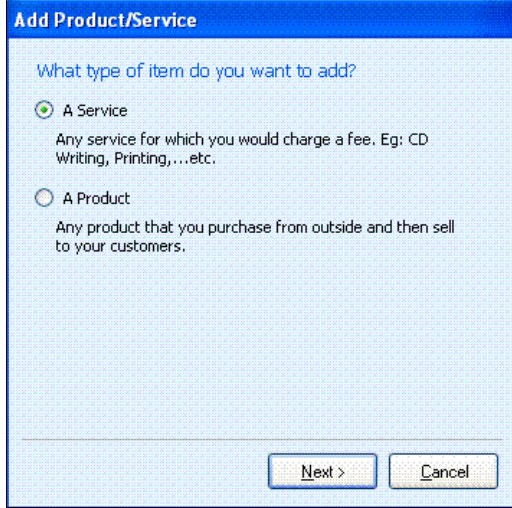

Figure 6.3: Add Product / Service

### 3) Select A Service.

4) Click Next.

The following dialog box appears.

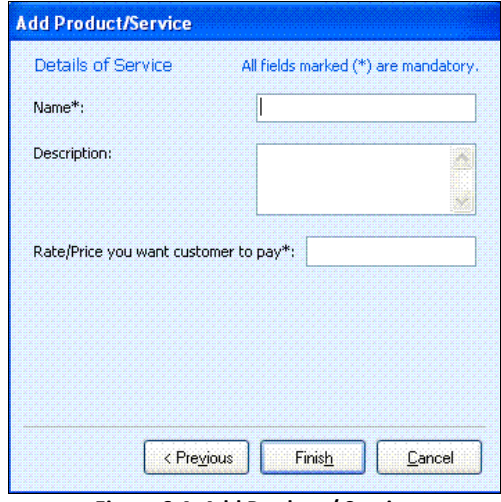

- Figure 6.4: Add Product / Service
- 5) In the Add Product/Service dialog box do the following:
	- **Enter Name.**
	- **Enter Description.**
	- **Enter Rate/Price** you want customer to pay.

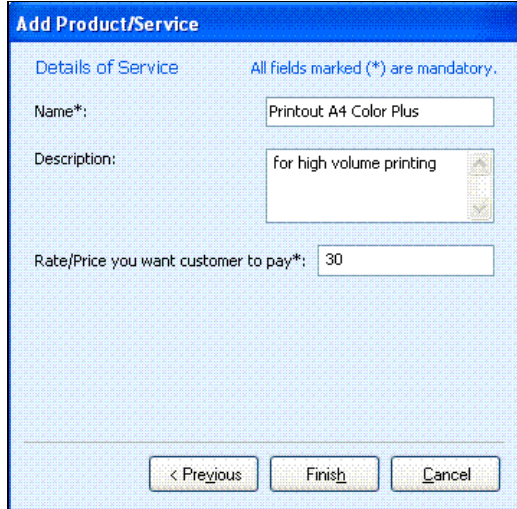

Figure 6.5: Add Product / Service

6) Click Finish.

Products & Services window appears.

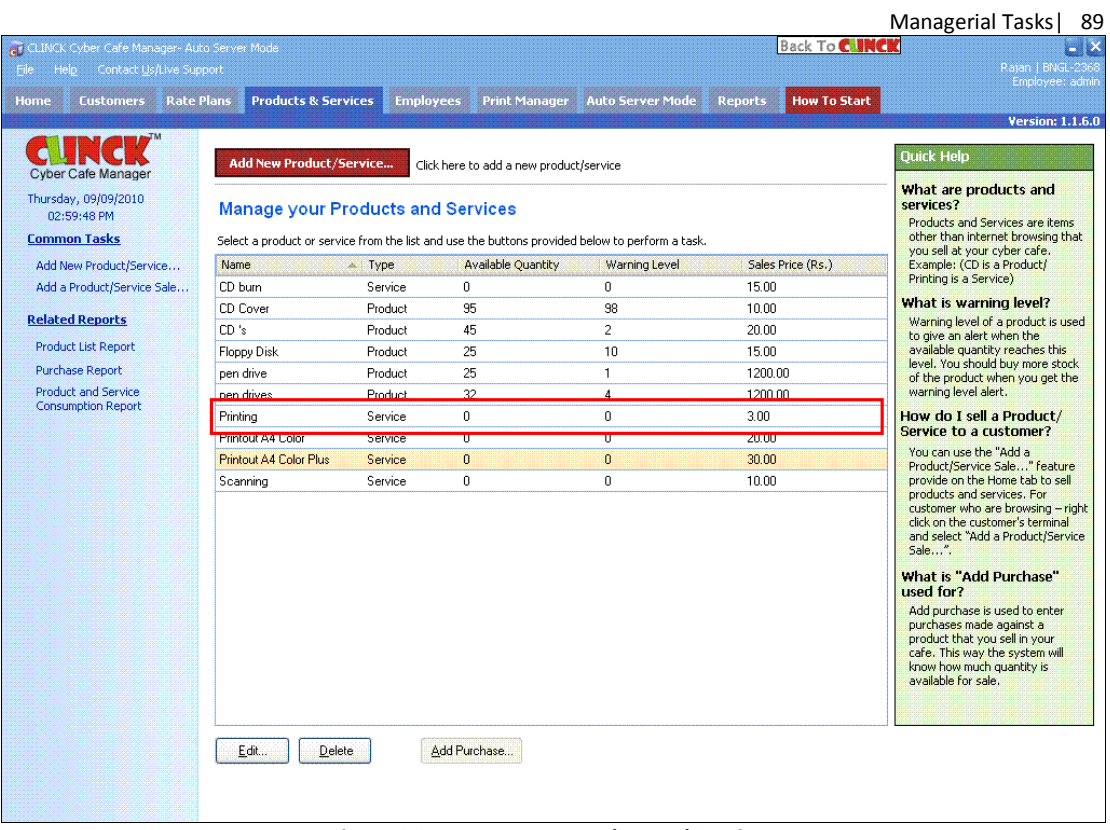

Figure 6.6: Manage your Product and Services

Result: A Service is added in to the list with the Sales Price.

## 6.2.2 To Add a New Product:

- 1) Select A Product.
- 2) Click Next.

Add Product/Service dialog box opens.

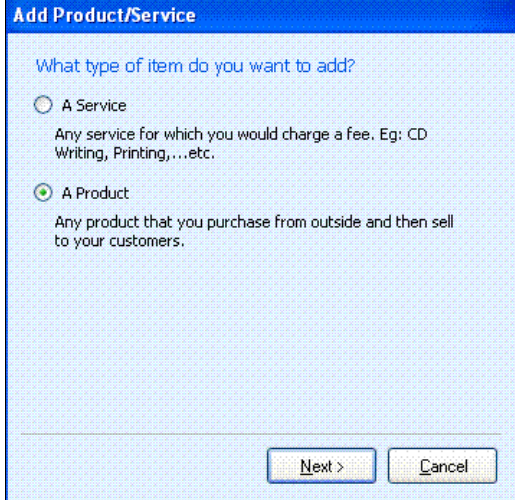

Figure 6.7: Add Product / Service

- 3) In the Add Product/Service dialog box, do the following:
	- **C** Enter **Name**
	- **C** Enter Description
	- Enter Warning Level
	- **Enter Rate/Price you want customer to pay**

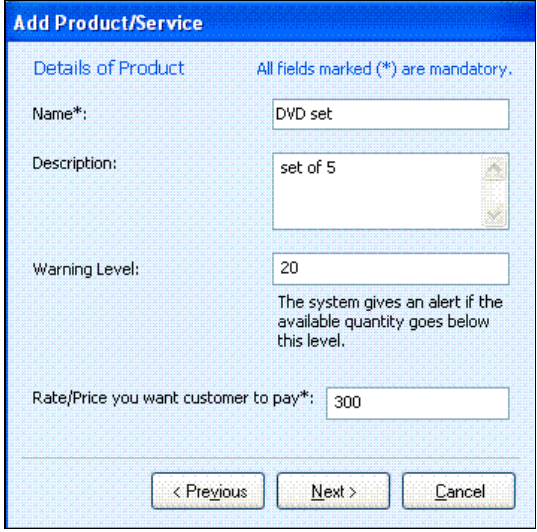

Figure 6.8: Add Product / Service

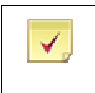

Note: Warning Level of the product raises an alert when the available quantity reaches the minimum level. This indicates that you should buy more of this product, when you get the warning level alert. In the above image when the pen drive stock reaches as low as 4, a warning comes up.

4) Click Next.

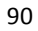

Managerial Tasks| 91

The following dialog box appears with the Purchase Date entered.

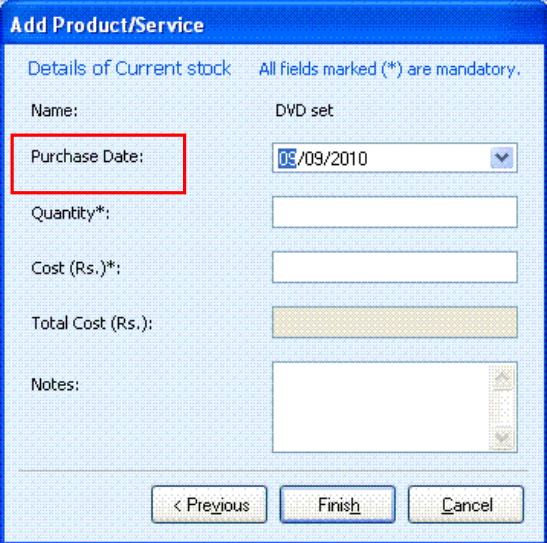

Figure 6.9: Add Product / Service

- 5) In Add Product/Service dialog box, enter the following details:
	- **Enter the Purchase Date**
	- **C** Enter Quantity
	- **C** Enter Cost (Rs.)
	- **C** Enter Total Cost (Rs.)
	- **C** Enter **Notes**

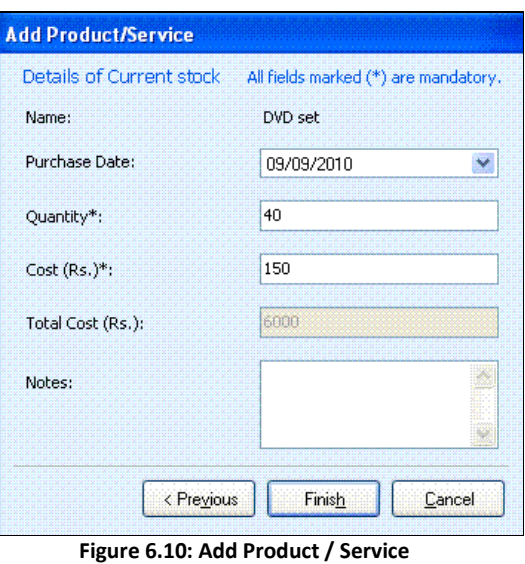

6) Click Finish.

The following window appears with the product added in the list.

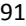

#### 92 | Chapter 7

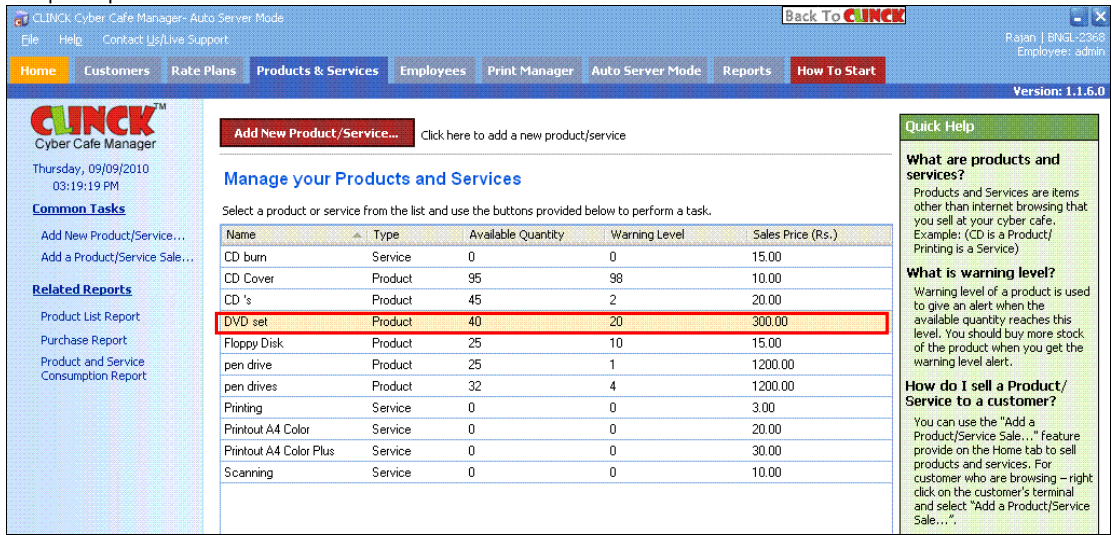

Figure 6.11: Manage your Product and Services

Result: The Product Sale is added.

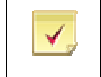

Note: You can add as many products and services.

## 6.2.3 To Edit a Product / Service:

The Edit button is used to make changes to the Product / Service that is already added.

To Edit a Product/Service, do the following:

1) Select a Product /Service from the list.

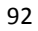

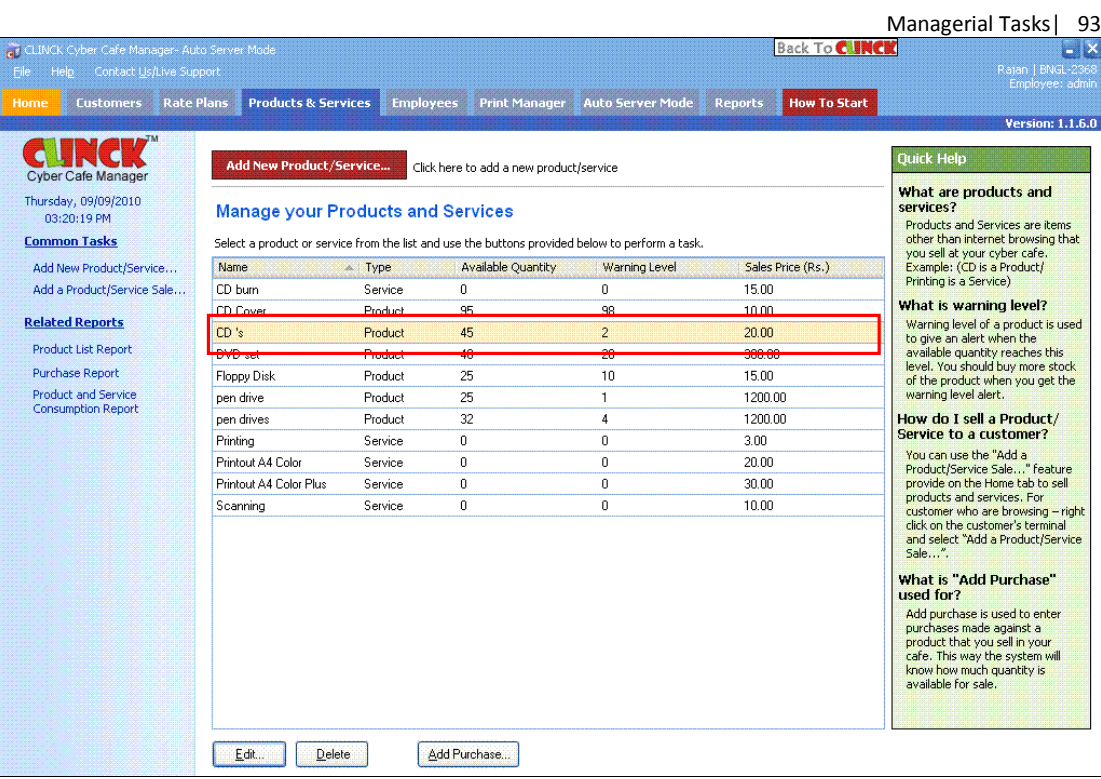

Figure 6.12: Manage your Product and Services

#### 2) Click Edit

Edit Product/Service dialog box appears.

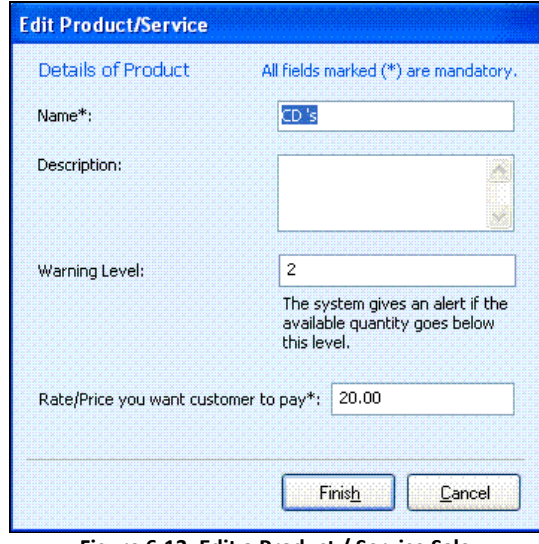

Figure 6.13: Edit a Product / Service Sale

3) Enter a new data in the text field which is to be edited in Edit Product/Service dialog box.

#### 94 | Chapter 7

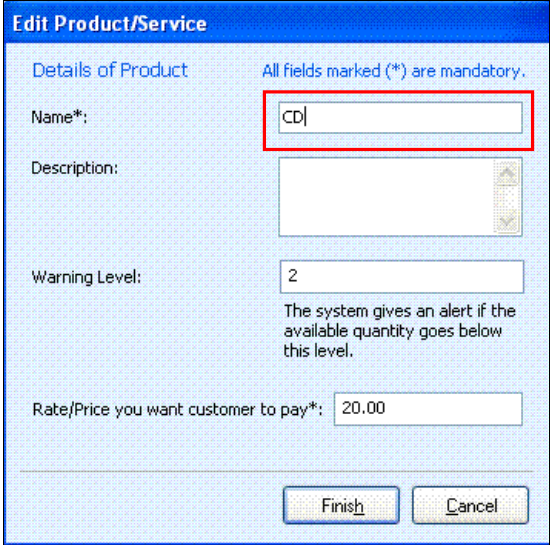

Figure 6.14: Edit a Product / Service Sale

#### 4) Click Finish.

The text field is edited.

|                                                  |                                                                                                 |                                                                       |                      |                         |                                       | <b>Managerial Tasks</b><br>95                                                                                                    |  |  |  |
|--------------------------------------------------|-------------------------------------------------------------------------------------------------|-----------------------------------------------------------------------|----------------------|-------------------------|---------------------------------------|----------------------------------------------------------------------------------------------------|--|--|--|
| et CLINCK Cyber Cafe Manager- Auto Server Mode   |                                                                                                 |                                                                       |                      |                         | <b>Back To CUNCK</b>                  | $-1$ $\times$                                                                                                    |  |  |  |
| Help<br>Contact Us/Live Support<br>File          |                                                                                                 |                                                                       |                      |                         |                                       | Rajan   BNGL-2368<br>Employee: admin                                                                                                    |  |  |  |
| <b>Customers</b><br>Home                         | <b>Rate Plans</b><br><b>Products &amp; Services</b>                                             | <b>Employees</b>                                                      | <b>Print Manager</b> | <b>Auto Server Mode</b> | <b>How To Start</b><br><b>Reports</b> |                                                                                                    |  |  |  |
|                                                  |                                                                                                 |                                                                       |                      |                         |                                       | <b>Version: 1.1.6.0</b>                                                                                                    |  |  |  |
| <b>Cyber Cafe Manager</b>                        | Add New Product/Service                                                                         | <b>Ouick Help</b>                                                     |                      |                         |                                       |                                                                                                    |  |  |  |
| Thursday, 09/09/2010<br>03:24:15 PM              | <b>Manage your Products and Services</b>                                                        | What are products and<br>services?<br>Products and Services are items |                      |                         |                                       |                                                                                                    |  |  |  |
| <b>Common Tasks</b>                              | Select a product or service from the list and use the buttons provided below to perform a task. |                                                                       |                      |                         |                                       |                                                                                                    |  |  |  |
| Add New Product/Service                          | <b>Name</b>                                                                                     | $\triangle$ Type                                                      | Available Ouantity   | Warning Level           | Sales Price (Rs.)                     | you sell at your cyber cafe.<br>Example: (CD is a Product/                                                                                                    |  |  |  |
| Add a Product/Service Sale                       | $\overline{c}$                                                                                  | Product                                                               | 45                   | $\mathcal{P}$           | 20.00                                 | Printing is a Service)                                                                                                    |  |  |  |
| <b>Related Reports</b>                           | CD hum                                                                                          | Service                                                               | $\mathbf{0}$         | $\mathbf{0}$            | 15.00                                 | What is warning level?                                                                                                    |  |  |  |
|                                                  | CD Cover                                                                                        | Product                                                               | 95                   | 98                      | 10.00                                 | Warning level of a product is used<br>to give an alert when the                                                                                                    |  |  |  |
| <b>Product List Report</b>                       | DVD set                                                                                         | Product                                                               | 4 <sub>0</sub>       | 20                      | 300.00                                | available quantity reaches this<br>level. You should buy more stock.                                                                                                    |  |  |  |
| <b>Purchase Report</b>                           | Floppy Disk                                                                                     | Product                                                               | 25                   | 10                      | 15.00                                 | of the product when you get the                                                                                                    |  |  |  |
| Product and Service<br><b>Consumption Report</b> | pen drive                                                                                       | Product                                                               | 25                   | $\mathbf{1}$            | 1200.00                               | warning level alert.                                                                                                    |  |  |  |
|                                                  | pen drives                                                                                      | Product                                                               | 32                   | 4                       | 1200.00                               | How do I sell a Product/<br>Service to a customer?                                                                                                    |  |  |  |
|                                                  | Printing                                                                                        | Service                                                               | $\Omega$             | $\mathbf 0$             | 3.00                                  | You can use the "Add a                                                                                                    |  |  |  |
|                                                  | Printout A4 Color                                                                               | Service                                                               | $\Omega$             | 0                       | 20.00                                 | Product/Service Sale" feature                                                                                                    |  |  |  |
|                                                  | Printout A4 Color Plus                                                                          | Service                                                               | $\Omega$             | $\mathbf{0}$            | 30.00                                 | provide on the Home tab to sell<br>products and services. For                                                                                                    |  |  |  |
|                                                  | Scanning                                                                                        | Service                                                               | $\Omega$             | n.                      | 10.00                                 | customer who are browsing - right                                                                                                    |  |  |  |
|                                                  |                                                                                                 |                                                                       |                      |                         |                                       | click on the customer's terminal<br>and select "Add a Product/Service"<br>Sale".                                                                                                 |  |  |  |
|                                                  |                                                                                                 |                                                                       |                      |                         |                                       | What is "Add Purchase"<br>used for?                                                                                                    |  |  |  |
|                                                  |                                                                                                 |                                                                       |                      |                         |                                       | Add purchase is used to enter<br>purchases made against a<br>product that you sell in your<br>cafe. This way the system will<br>know how much quantity is<br>available for sale. |  |  |  |
|                                                  | Edit.<br><b>Delete</b>                                                                          |                                                                       | Add Purchase         |                         |                                       |                                                                                                    |  |  |  |

Figure 6.15: Manage your Product and Services

Result: The product detail is edited.

## 6.2.4 To Delete a Product / Service:

You can delete a Product or Service using the Delete tab. To delete an item, do the following:

1) Select an item that you want to delete from the list.

## 96 | Chapter 7

| <b>Customers</b><br>Home                         | <b>Products &amp; Services</b><br><b>Rate Plans</b>                                             | <b>Employees</b> | <b>Print Manager</b>                    | <b>Auto Server Mode</b> | <b>How To Start</b><br><b>Reports</b> |  |  |
|--------------------------------------------------|-------------------------------------------------------------------------------------------------|------------------|-----------------------------------------|-------------------------|---------------------------------------|--|--|
| <b>Cyber Cafe Manager</b>                        | Add New Product/Service                                                                         |                  | Click here to add a new product/service |                         |                                       |  |  |
| Monday, 06/09/2010<br>10:29:53 AM                | <b>Manage your Products and Services</b>                                                        |                  |                                         |                         |                                       |  |  |
| <b>Common Tasks</b>                              | Select a product or service from the list and use the buttons provided below to perform a task. |                  |                                         |                         |                                       |  |  |
| Add New Product/Service                          | Name                                                                                            | $\triangle$ Type | <b>Available Quantity</b>               | Warning Level           | Sales Price (Rs.)                     |  |  |
| Add a Product/Service Sale                       | CD burn                                                                                         | Service          | 0                                       | 0                       | 15.00                                 |  |  |
| <b>Related Reports</b>                           | <b>CD Cover</b>                                                                                 | Product          | 95                                      | 98                      | 10.00                                 |  |  |
|                                                  | <b>CD</b> neroburn                                                                              | Service          | U                                       | U                       | <b>20.00</b>                          |  |  |
| Product List Report                              | CD's                                                                                            | Product          | 45                                      | $\overline{2}$          | 20.00                                 |  |  |
| Purchase Report                                  | <b>Floppy Disk</b>                                                                              | Product          | 25                                      | 10                      | 15.00                                 |  |  |
| Product and Service<br><b>Consumption Report</b> | pen drive                                                                                       | Product          | 25                                      | $\mathbf{1}$            | 1200.00                               |  |  |
|                                                  | pen drives                                                                                      | Product          | 32                                      | 4                       | 1200.00                               |  |  |
|                                                  | Printing                                                                                        | Service          | 0                                       | 0                       | 3.00                                  |  |  |
|                                                  | Printout A4 Color                                                                               | Service          | 0                                       | 0                       | 20.00                                 |  |  |
|                                                  | Printout A4 Color111                                                                            | Service          | 0                                       | 0                       | 20.00                                 |  |  |
|                                                  | Scanning                                                                                        | Service          | 0                                       | 0                       | 10.00                                 |  |  |
|                                                  |                                                                                                 |                  |                                         |                         |                                       |  |  |

2) Click Delete.

The following dialog box opens.

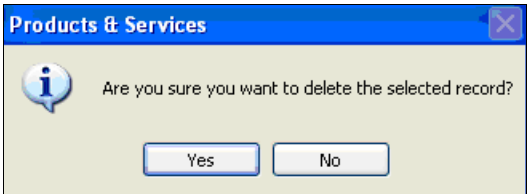

Figure 6.17: Product and Services deletion dialog box

#### 3) Click Yes.

The item selected is deleted from the list.

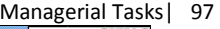

| <b>Customers</b><br><b>Rate Plans</b><br><b>Home</b> | <b>Products &amp; Services</b>           | <b>Employees</b> | <b>Print Manager</b>                                                                            | <b>Auto Server Mode</b> | <b>Reports</b><br><b>How To Start</b> |
|------------------------------------------------------|------------------------------------------|------------------|-------------------------------------------------------------------------------------------------|-------------------------|---------------------------------------|
| Cyber Cafe Manager                                   | Add New Product/Service                  |                  | Click here to add a new product/service                                                         |                         |                                       |
| Monday, 06/09/2010<br>10:31:00 AM                    | <b>Manage your Products and Services</b> |                  |                                                                                                 |                         |                                       |
| <b>Common Tasks</b>                                  |                                          |                  | Select a product or service from the list and use the buttons provided below to perform a task. |                         |                                       |
| Add New Product/Service                              | Name                                     | $\sim$ Type      | Available Quantity                                                                              | Warning Level           | Sales Price (Rs.)                     |
| Add a Product/Service Sale                           | CD burn                                  | Service          | $\overline{0}$                                                                                  | $\overline{0}$          | 15.00                                 |
| <b>Related Reports</b>                               | <b>CD Cover</b>                          | Product          | 95                                                                                              | 98                      | 10.00                                 |
|                                                      | CD's                                     | Product          | 45                                                                                              | 2                       | 20.00                                 |
| Product List Report                                  | <b>Floppy Disk</b>                       | Product          | 25                                                                                              | 10                      | 15.00                                 |
| Purchase Report                                      | pen drive                                | Product          | 25                                                                                              | 1                       | 1200.00                               |
| Product and Service<br><b>Consumption Report</b>     | pen drives                               | Product          | 32                                                                                              | 4                       | 1200.00                               |
|                                                      | Printing                                 | Service          | 0                                                                                               | 0                       | 3.00                                  |
|                                                      | Printout A4 Color                        | Service          | 0                                                                                               | 0                       | 20.00                                 |
|                                                      | Printout A4 Color111                     | Service          | 0                                                                                               | 0                       | 20.00                                 |
|                                                      | Scanning                                 | Service          | 0                                                                                               | 0                       | 10.00                                 |
|                                                      |                                          |                  |                                                                                                 |                         |                                       |

Figure 6.18: Manage your Product and Services

#### Result: The Product / Service is deleted.

Note: The product or service sold to the customer cannot be deleted if the invoice is created for that item.

## 6.3 To Add a Purchase:

Add Purchase is used to enter purchases of a product that you sell in your Cafe. When entering the product, provide warning level for the stock too.

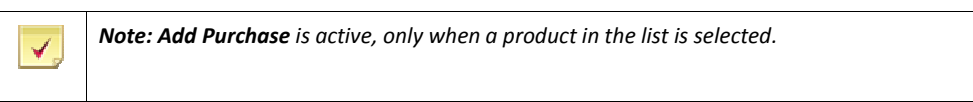

#### Adding Purchase:

✔

The steps to Add Purchase are as follows:

1) Select a Product that you want to purchase.

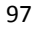

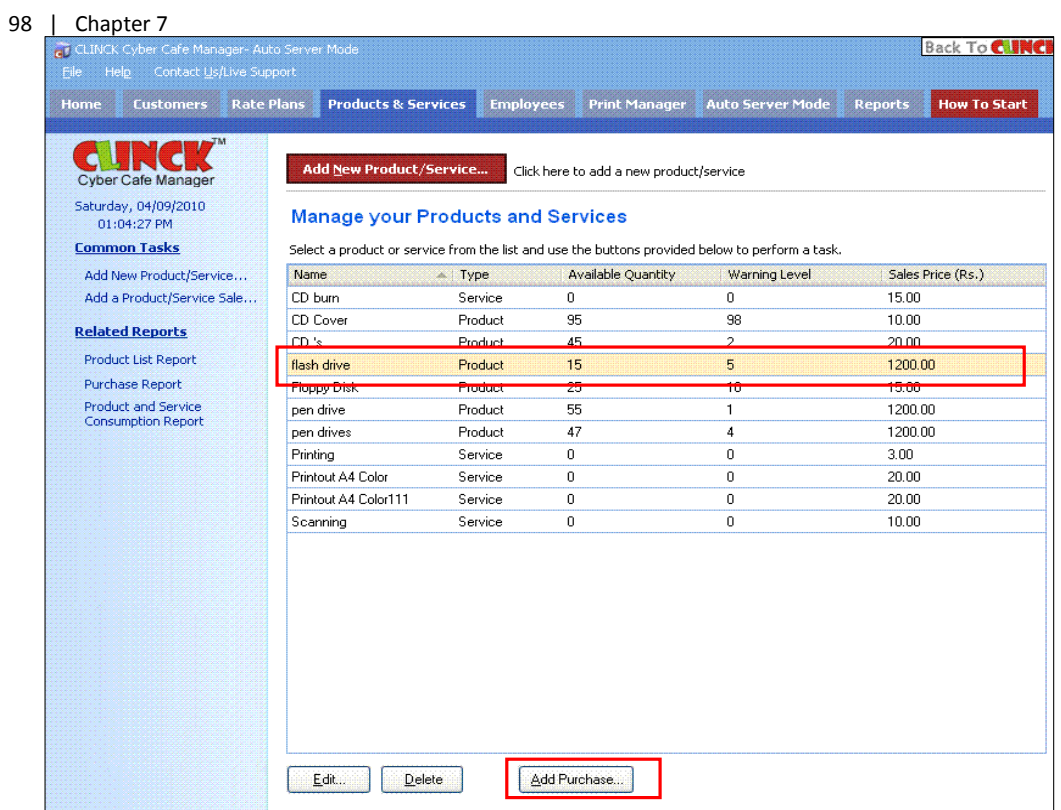

#### Figure 6.19: Manage your Product and Services

2) Click Add Purchase. Add Purchase dialog box opens.

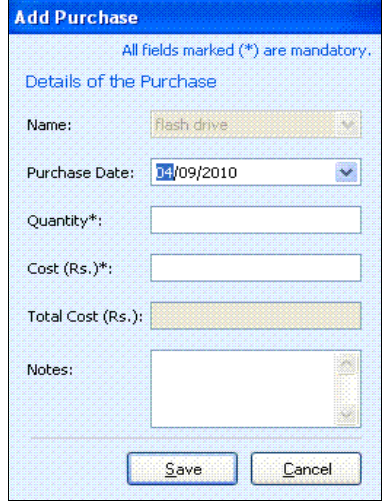

Figure 6.20: Add Purchase

- 3) In the Add Purchase dialog box, do the following:
	- **Enter the Purchase Date**
	- **Enter the Quantity**
	- **C** Enter the Cost (Rs.)
	- **Total Cost(Rs.)** updates automatically
	- Enter Notes

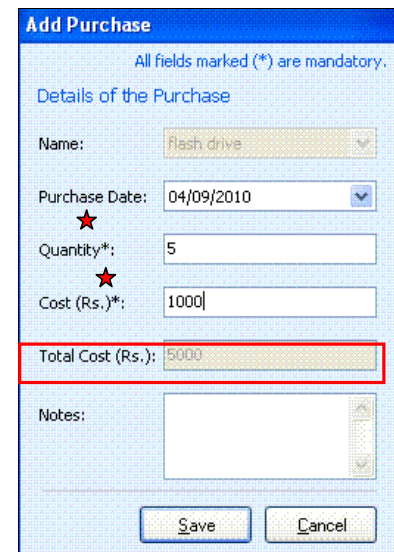

#### 4) Click Save.

Result: Purchase is added to the product, and the Total Cost (Rs.) is generated in the Purchase Report as shown in Figure 6.22.

Figure 6.21: Details of the Purchase

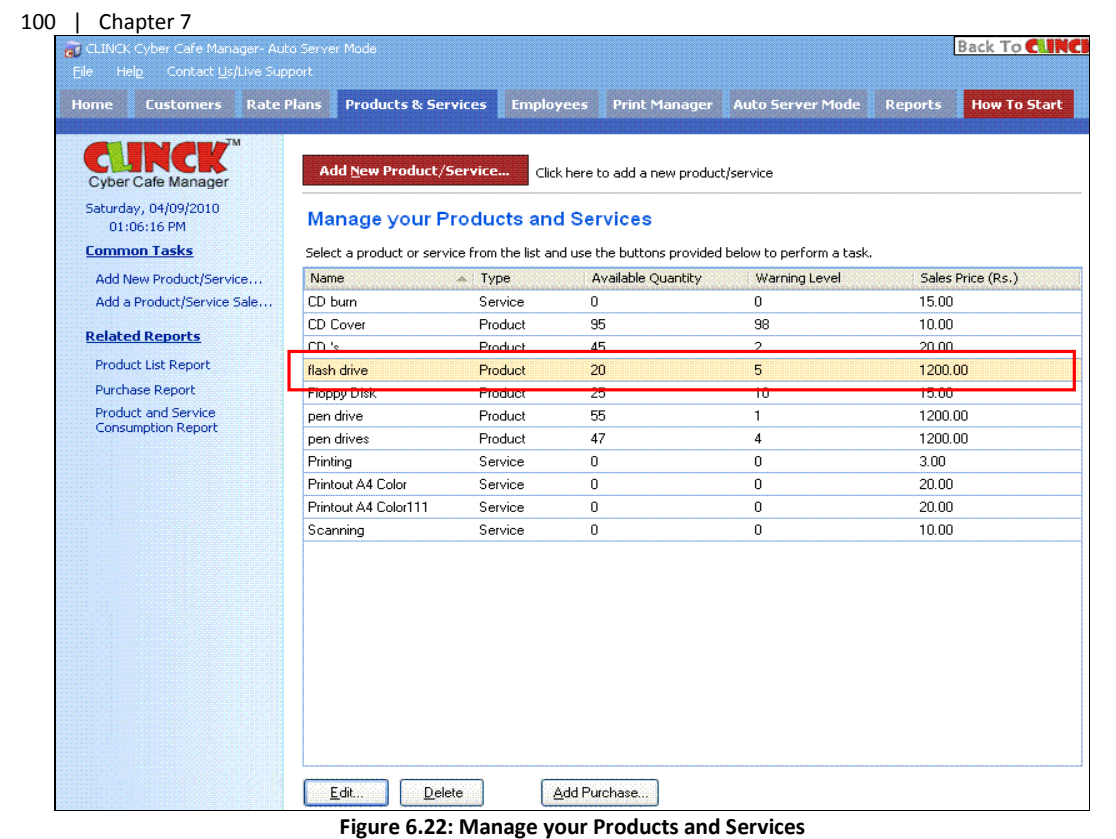

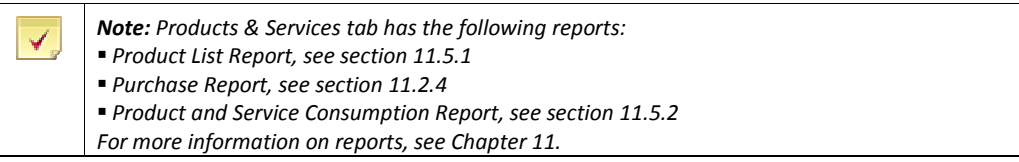

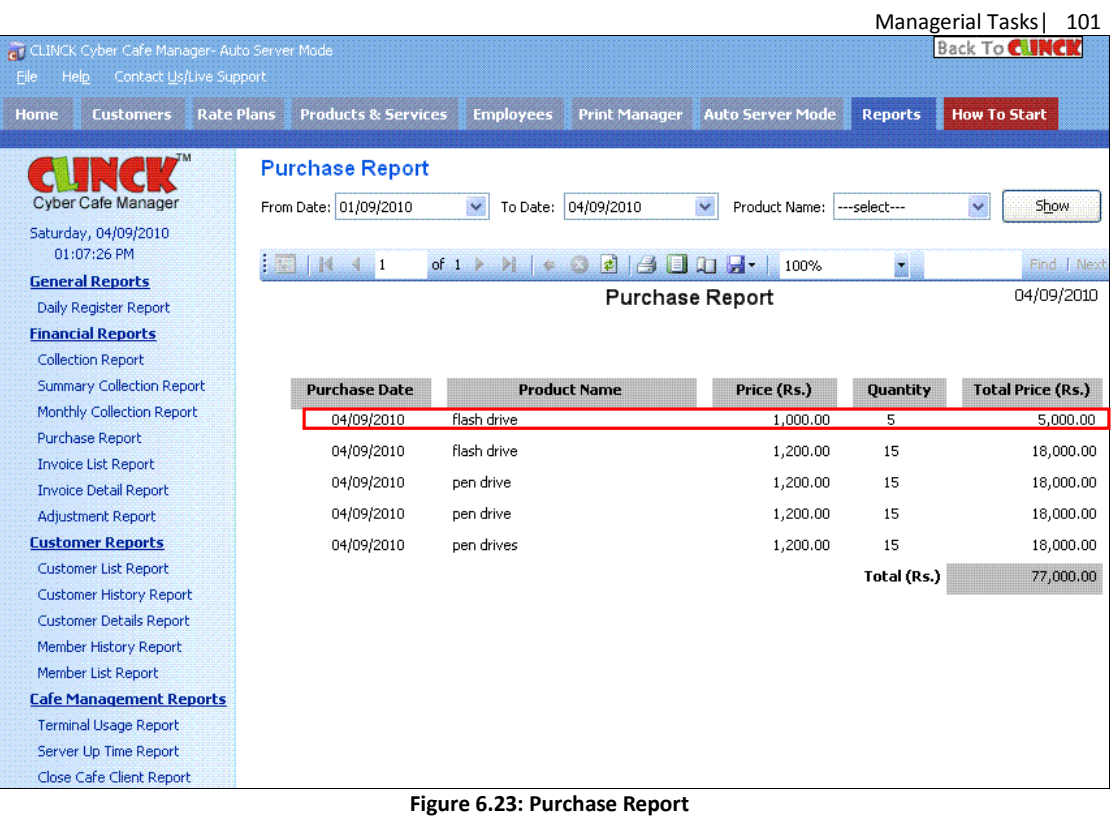

## 6.4 To Sell an Item to the Customer

You can largely sell products in two ways:

- Sell a product to the customer who sits for an Internet connection
- Sell a product to a Walk- in Customer

### 6.4.1 Customer Accessing the Internet

1) Locate the terminal on which the customer is sitting, in the Terminal list window.

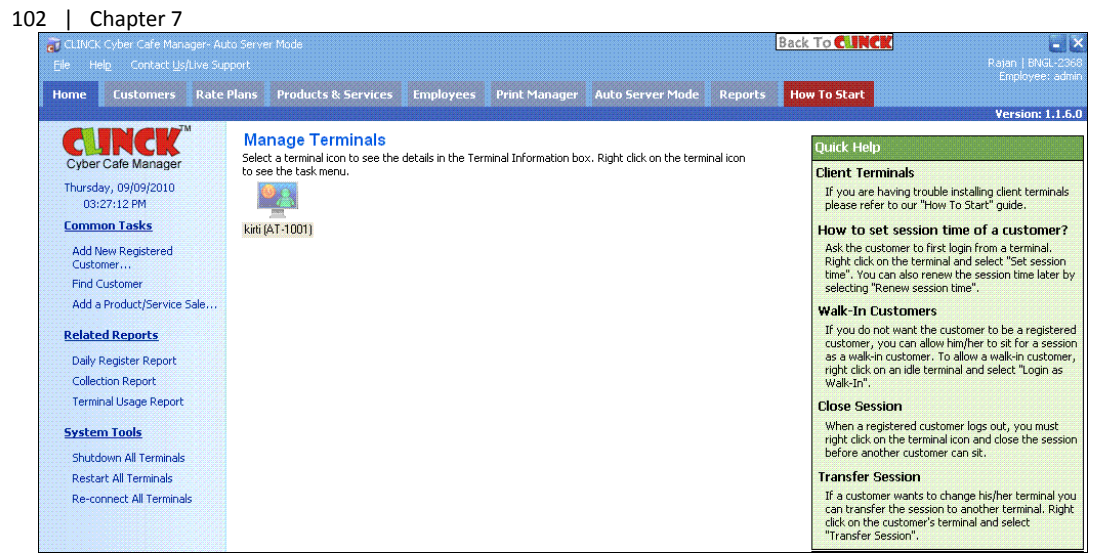

Figure 6.24: Manage Terminals

2) Right click on the terminal and select Add a Product / Service Sale.

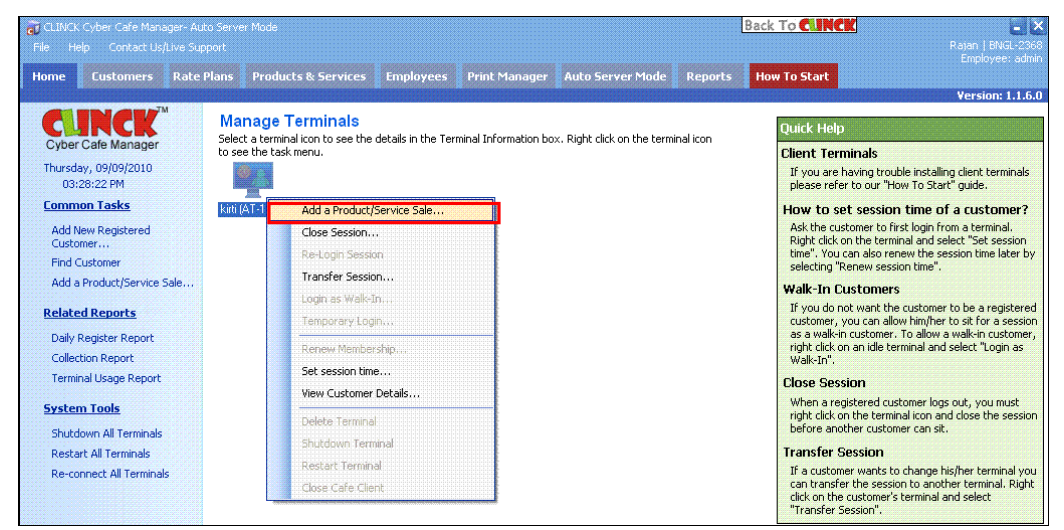

Figure 6.25: Manage Terminals

Add a Product /Service Sale window opens with the Customer Name, Address, Bill/Invoice No., and Date generated automatically.

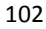

Managerial Tasks | 103

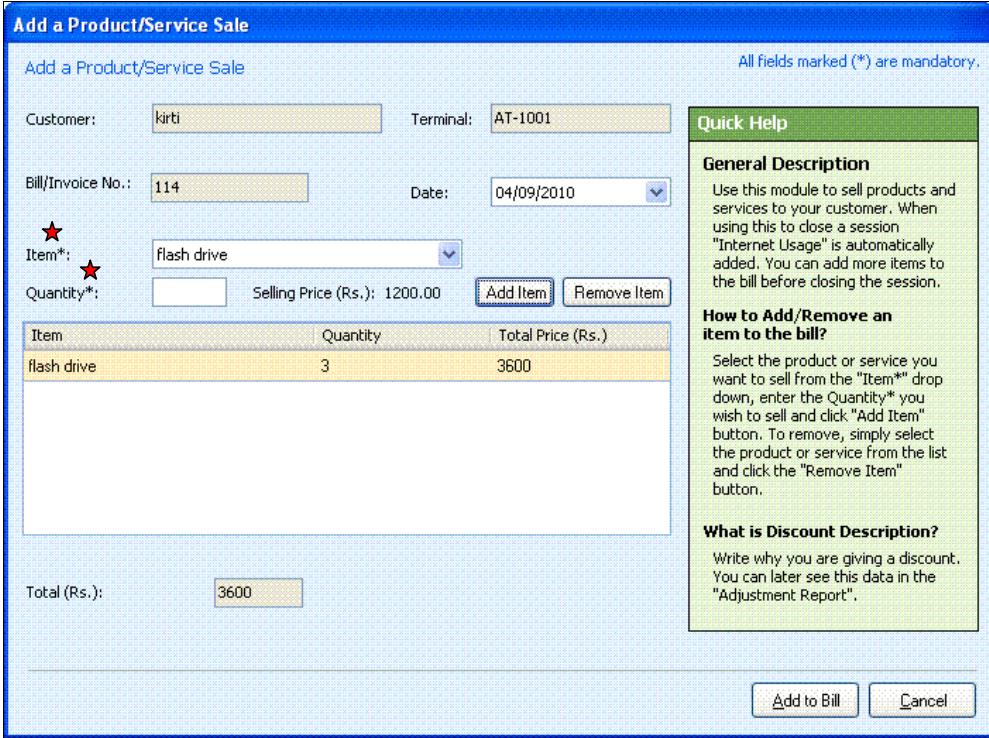

Figure 6.26: Add a Product / Service Sale

- 3) In the Add a Product/Service Sale dialog box, do the following:
	- Select Item from the dropdown list
- **Enter Quantity** 
	- The Selling Price is generated automatically.
- 4) Click Add Item.

 The Item Name with the Quantity and Total Price (Rs.) is added. The Total (Rs.) is generated automatically, based on the added item.

5) Click Add to Bill.

Result: The Product / Service is sold to the customer.

### 6.4.2 Walk-in Customer

1) Click Home > Add a Product / Service Sale.

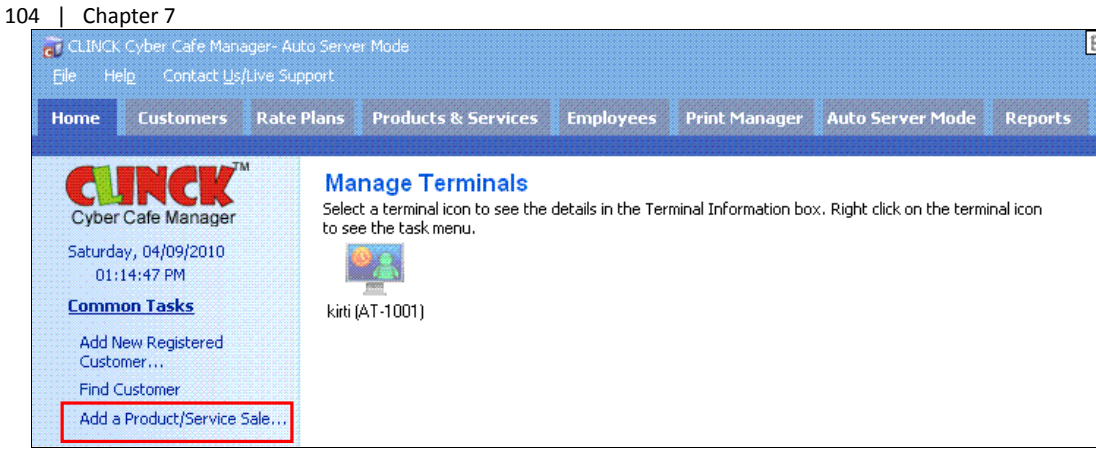

Figure 6.27: Home - Add a Product / Service Sale

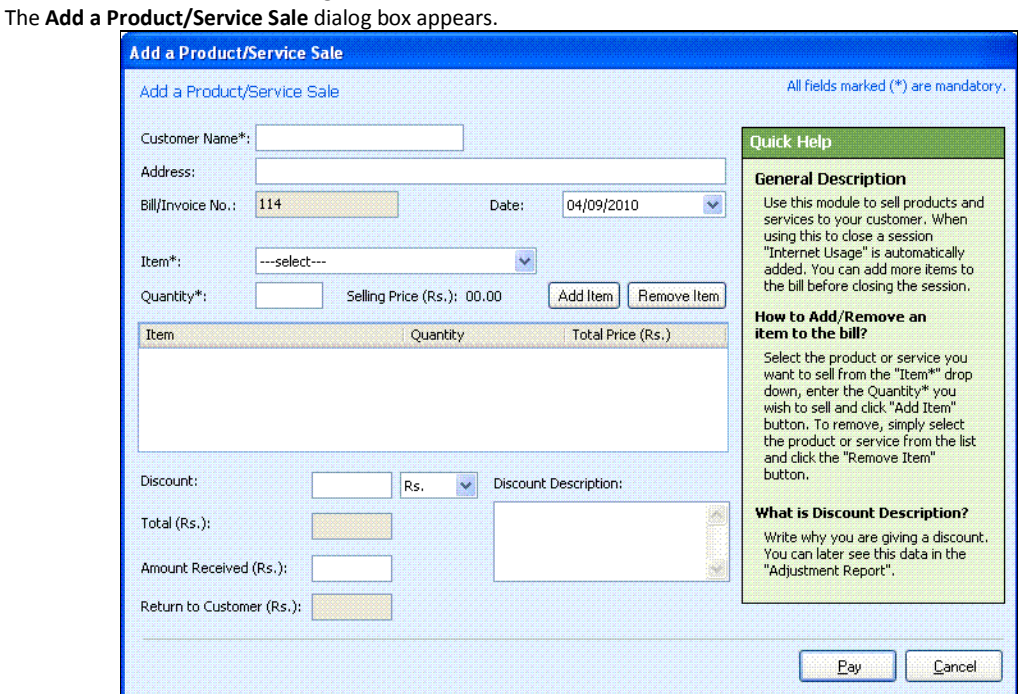

Figure 6.28: Add a Product / Service Sale

- 2) To Add a Product/Service Sale, do the following:
	- **CENTER Customer Name**
	- **Enter Address**
	- Bill/Invoice No. and Date gets generated automatically
	- Select Item from the dropdown list
	- **Enter Quantity**

The Selling Price is generated automatically

3) Click Add Item.

Managerial Tasks| 105

The Item Name with the Quantity and Total Price (Rs.) is added.

- Enter Discount amount.
- **Enter Discount Description, if any discount is available** The Total (Rs.) is generated automatically, based on the added item.
- **Enter the Amount Received (Rs.)** from the Customer, And the amount to Return to Customer (Rs.) is automatically generated.

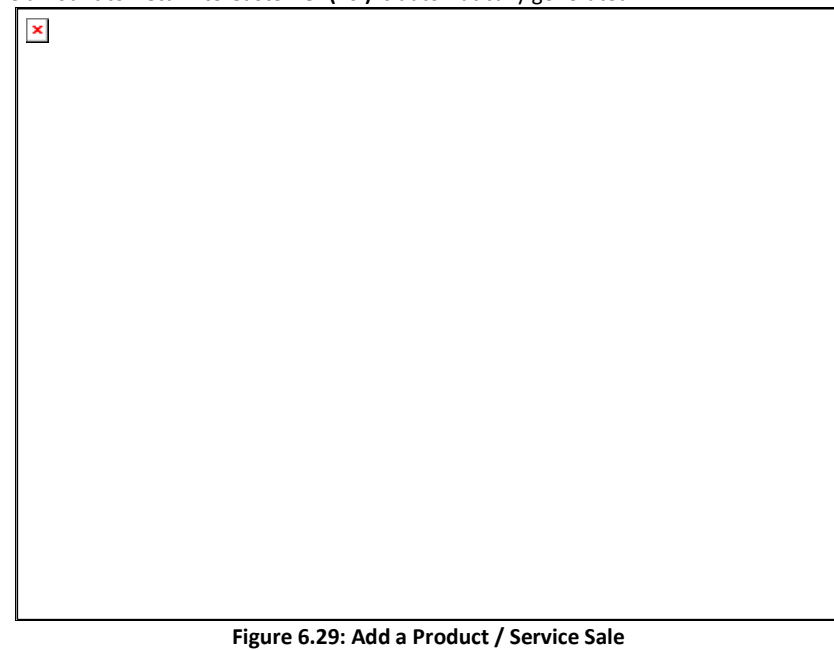

4) Click Pay.

Result**:** Either Product / Service is sold to the customer.

## 6.5 To Remove an Item

To remove an item, do the following:

1) Select an Item from the Add a Product / Service Sale dialog box.

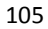

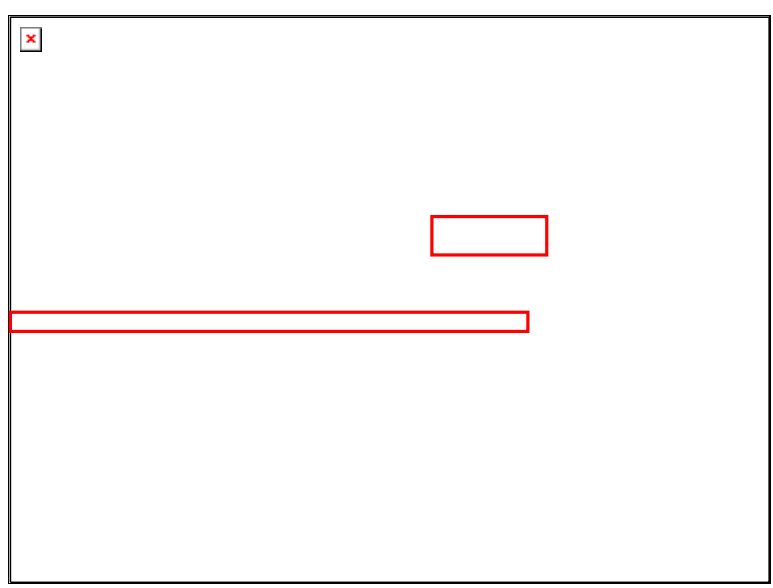

Figure 6.30: Add a Product / Service Sale

#### 2) Click Remove Item.

The following dialog box appears.

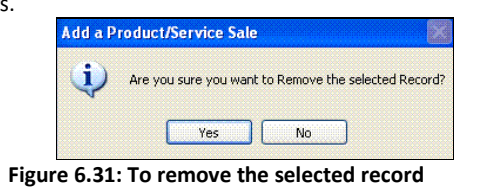

3) Click Yes.

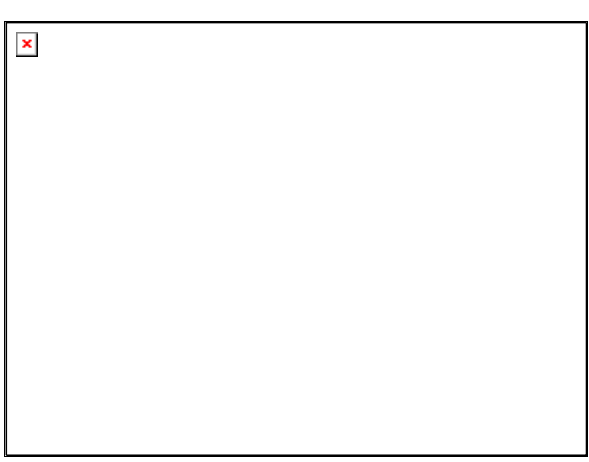

Figure 6.32: Add a Product / Service Sale

Result: The selected item is removed from Product/Service Sale list.

# Chapter 7: Managerial Tasks

This chapter describes all the tasks that a café owner/manager may have to perform to manage the café using CLINCK Cyber Café Manager.

CLINCK Cyber Café Manager provides the manager/admin with certain rights. These rights allow him to have better control than the employees of the café center.

The Managerial Tasks the manager/admin does are:

- $\bullet$  To Re-login customer sessions
- **•** To change the Printer Settings
- To set Schedule Backups
- **To generate Temporary Password**
- To change the Rate Plans
- To add/edit Customers
- **To sell Membership Packages**
- $\bullet$  To add/edit new users
- $\bullet$  To add/edit and sell Product and Services
- **To shutdown/restart Terminals**
- To close/transfer Customer Session
- $\bullet$  To delete a Terminal
- $\bullet$  To Carry Forward remaining minutes
- **Backup and Restore**
- **Application Settings**
- View all the Reports
- **To close Café Management Client**

Few of these tasks are discussed here in this chapter.

## 7.1 Admin Login on Client Side

Admin Login on the Client side is only for the employee with admin rights, so that he can login to the CLINCK Cyber Café Client, and then restart/logoff/shutdown the terminal, when the CLINCK Cyber Café Client is not able to connect to the CLINCK Cyber Café Server.

Two instances while closing the CLINCK Cyber Café Client are:

- When the Client machine is connected to CLINCK Cyber Café Manager Server.
- When the Client machine is not able to connect to CLINCK Cyber Café Manager Server.

108 | Chapter 7 When the Client machine is connected to CLINCK Cyber Café Manager Server, do the following:

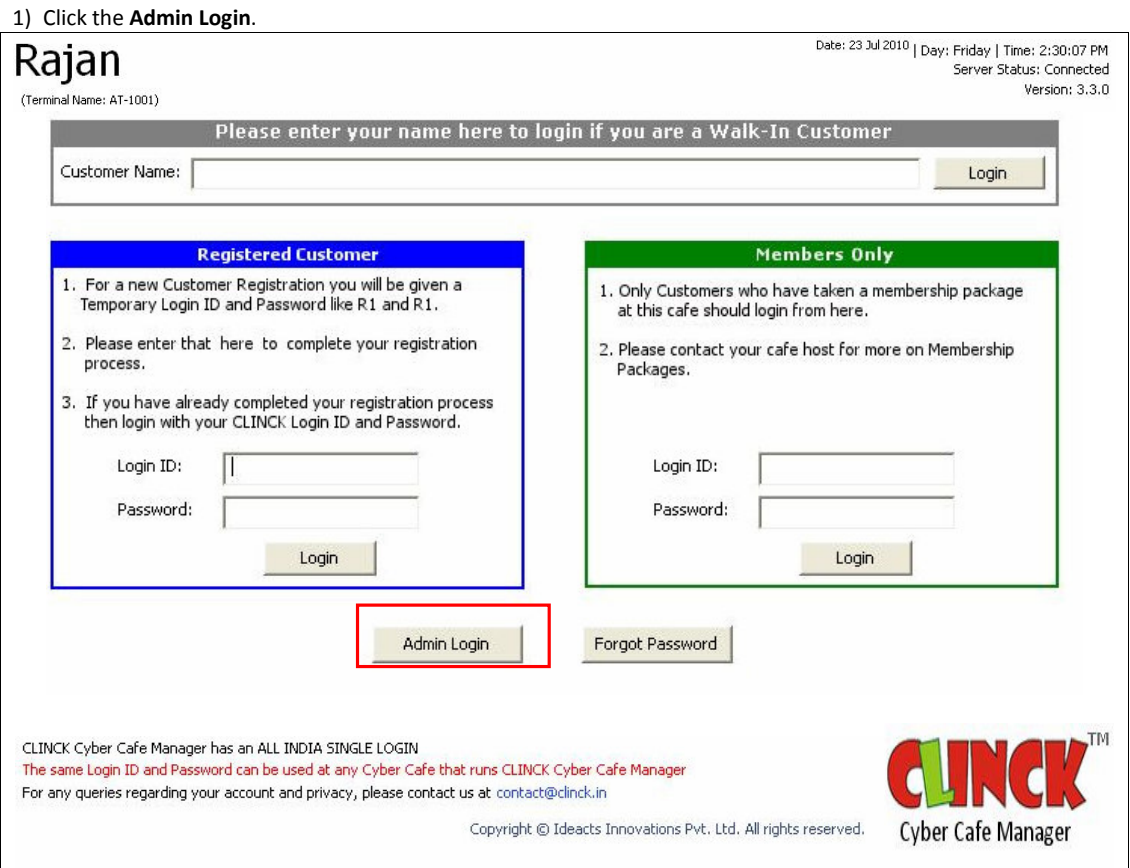

Figure 7.1: Admin Login when Local Server is available

#### Employee Login dialog box opens.

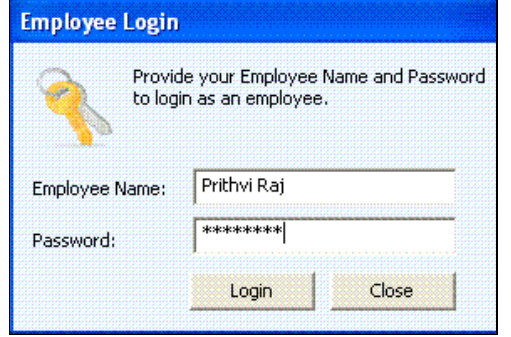

Figure 7.2: Employee Login
- 2) In the Employee Login dialog box, do the following:
	- Enter Employee Name
	- **Enter Password**

#### 3) Click Login

The CLINCK Cyber Café Manager: Settings dialog box opens.

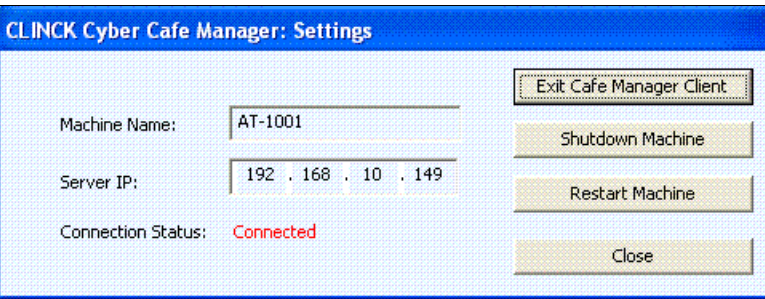

Figure 7.3: CLINCK Cyber Café Manager: Settings

### 4) Click Exit Café Manager Client.

The Café Manager Client application is closed.

When the Client application is not able to connect to CLINCK Cyber Café Manager Server, do the following: 1) Click Admin Login.

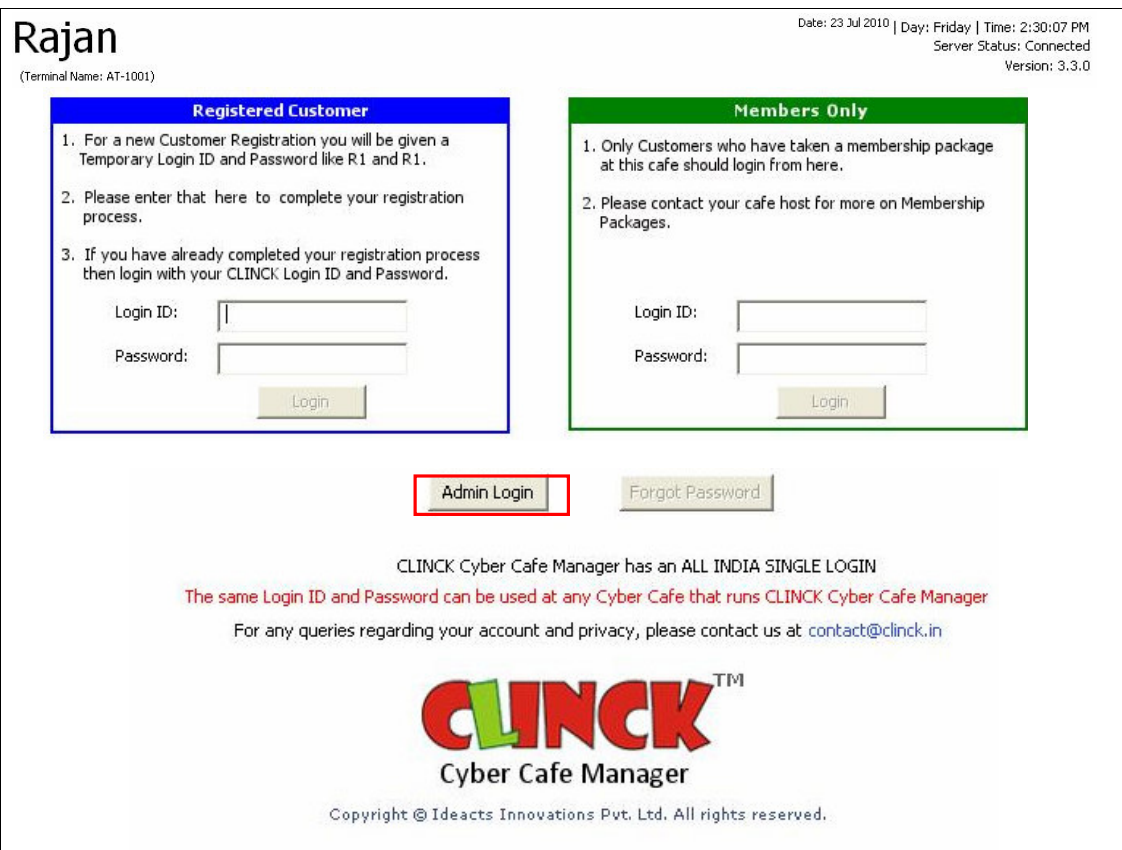

Figure 7.4: Admin Login when Local Server is not available

Online Verification window opens.

Online Verification

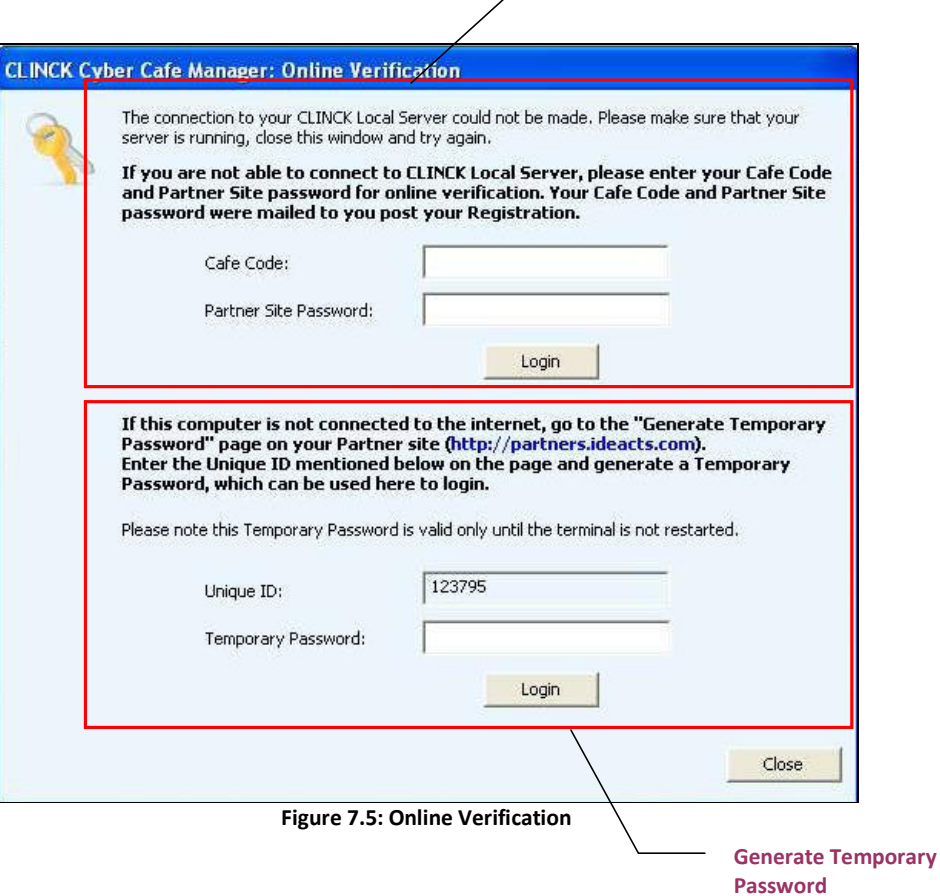

Online Verification window has two methods:

- If Internet is connected, the user must enter Cafe Code and Partner Site Password for Online Verification.
- If Internet is not connected, you must generate temporary password.

Two ways to generate temporary password:

- From CLINCK Cyber Café Manager Server
- From Ideacts Partners Site

■ To Generate Temporary Password from CLINCK Cyber Café Manager Server:

a. On the Help menu, click Generate Temporary Password.

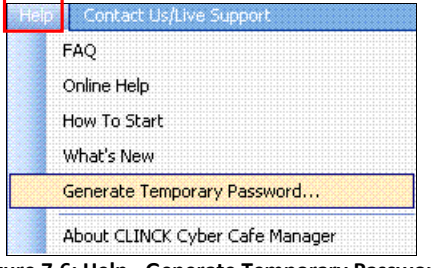

Figure 7.6: Help - Generate Temporary Password

Generate Temporary Password dialog box opens, as shown in Figure 7.7.

- b. In the Generate Temporary Password dialog box, do the following:
	- **Enter Unique ID**, got from the **Online Verification** window on the client machine.

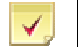

Note:

- See Figure 7.5 for Unique ID.
- **Café Code** need not be entered, as it is based on the particular cafe.
- c. Click Generate Temporary Password.

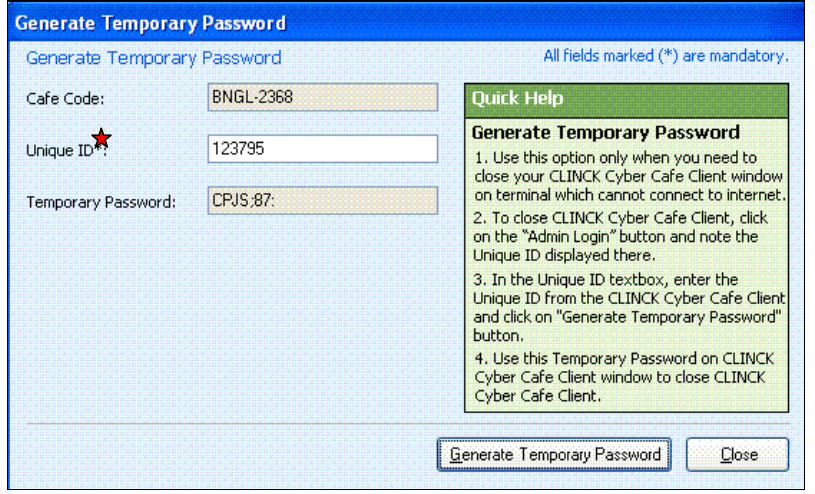

Figure 7.7: Generate Temporary Password

Temporary Password gets generated automatically.

```
To Generate Temporary Password from Ideacts Partner Site:
```
- a. In the Ideacts partner site, http://www.ideacts.com/cms/partner/Login.aspx :
	- **Enter the Café Code and Password.**

Click Sign in.

Partner Landing page opens.

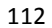

Managerial Tasks| 113

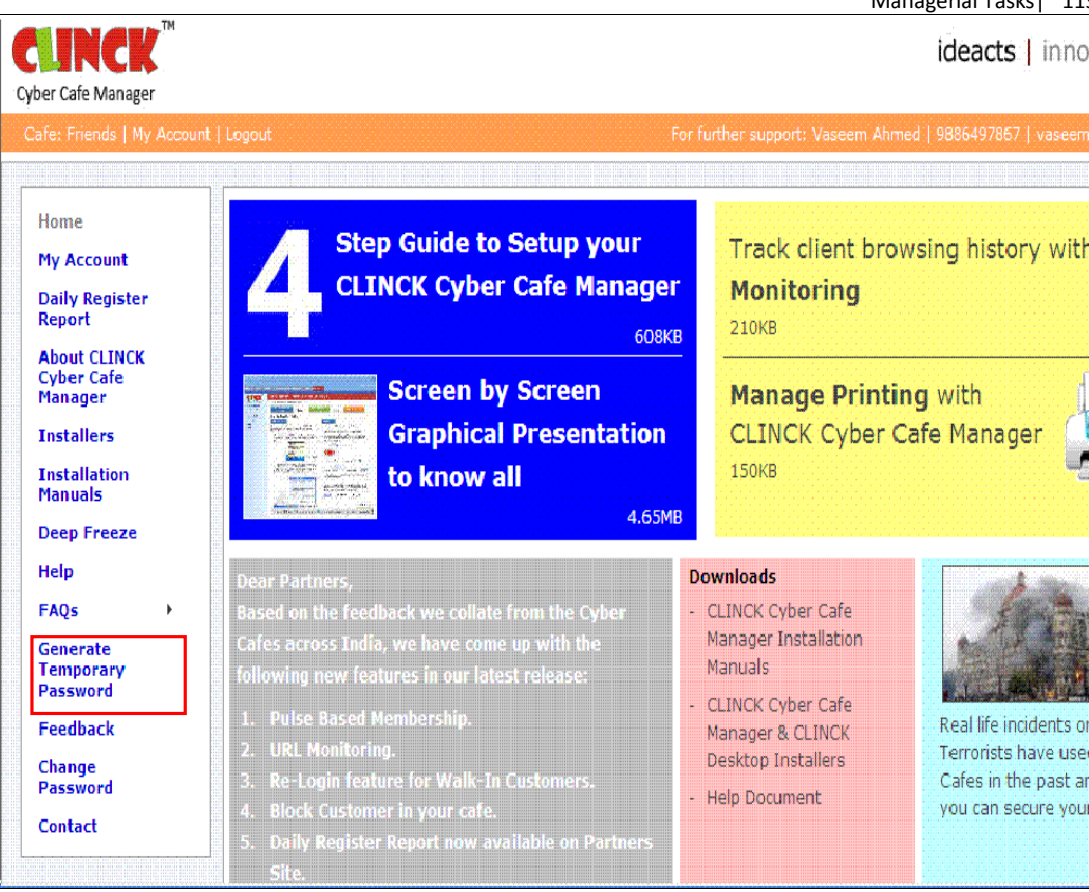

Figure 7.8: Partner Landing

- b. In the Partner Landing page, click Generate Temporary Password. Generate Temporary Password window opens as shown in Figure 7.9.
- c. In the Generate Temporary Password window, do the following:

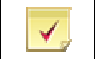

Note: See Figure 7.5 for Unique ID.

- **Enter the Unique ID**, got from the Client terminal.
- d. Click Generate Temporary Password.

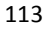

#### 114 | Chapter 7

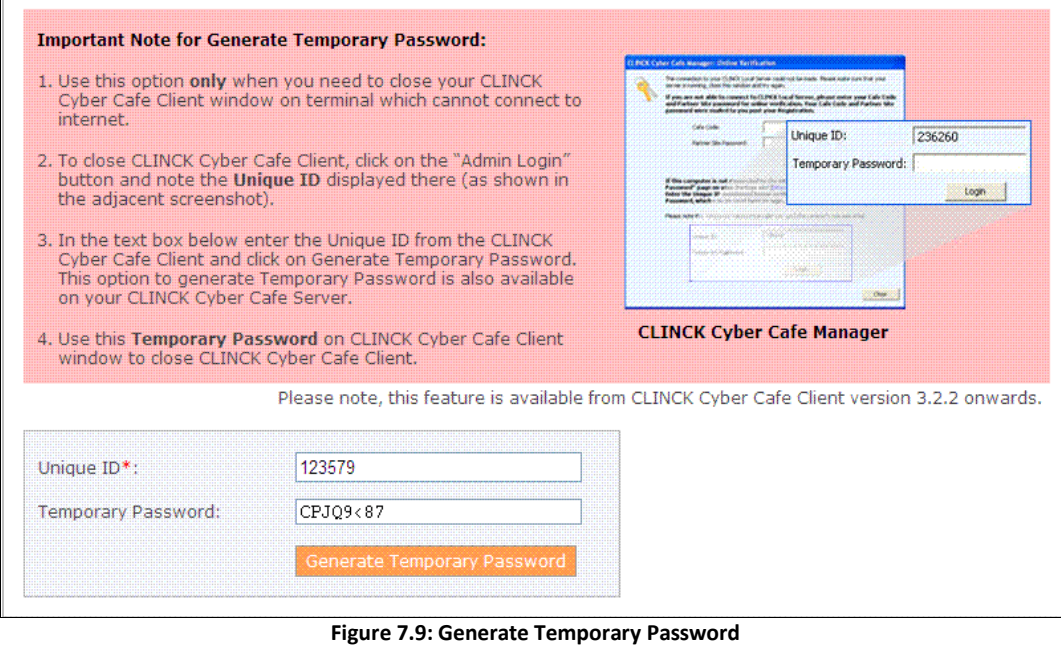

Temporary Password gets generated automatically.

### 2) Enter the Temporary password in Figure 7.5.

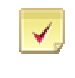

Note: This password can only be reused until the application is running. If the application stops and restarts a new Unique ID and password is required.

3) Click Login.

✔

Result: The login to the terminal is successful.

# 7.2 To Switch an Employee

Note: Switching an employee is important, when more than one person manages a Café. Largely because the sales and collections are tracked separately for each employee.

Suppose an employee works for first half of the day, and another employee works for the second half and the first person finishes his work for the day, and returns his work to the second person. Then, the second person must login with his name and password, and manage the work for the remaining part of the day. This is done by switching between employees.

Before switching between employees, the actual screen is as shown in Figure 7.10.

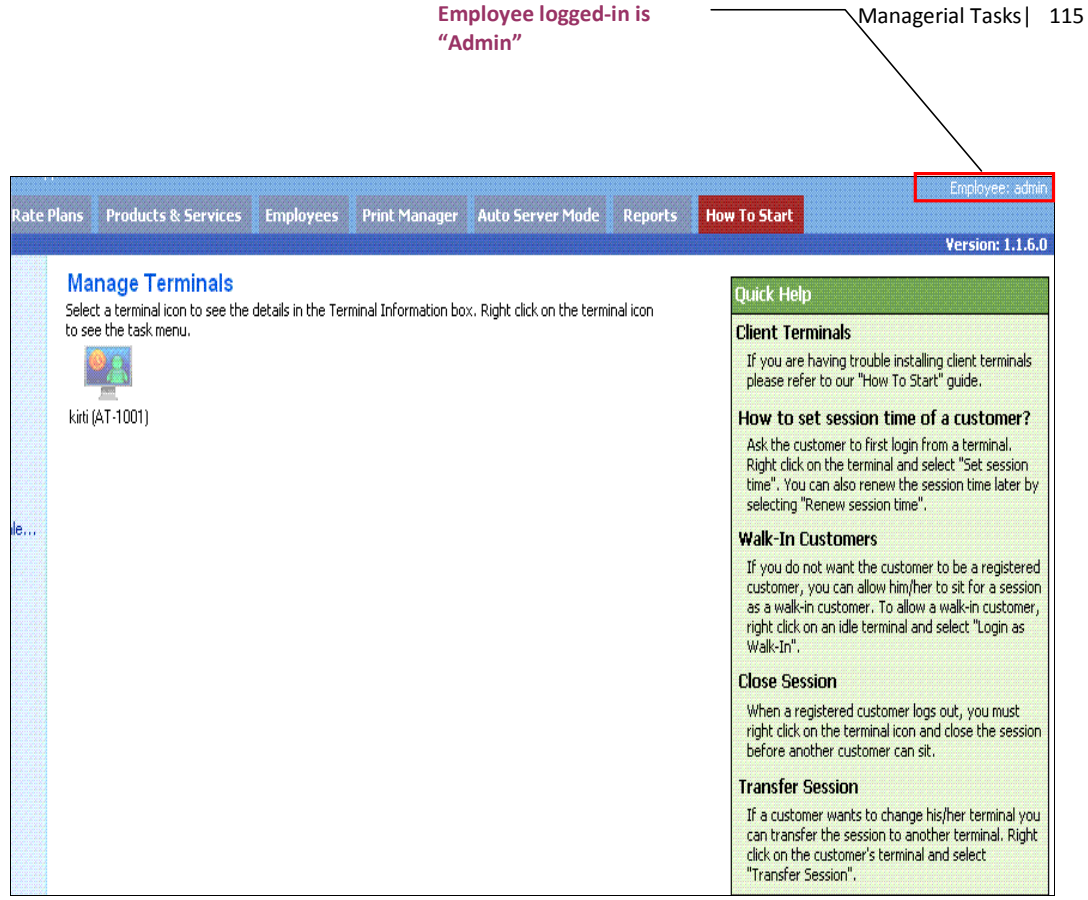

Figure 7.10: CLINCK Cyber Café Manager with the admin logged in

To switch between employees, do the following:

#### 1) On the File menu, click Switch Employee.

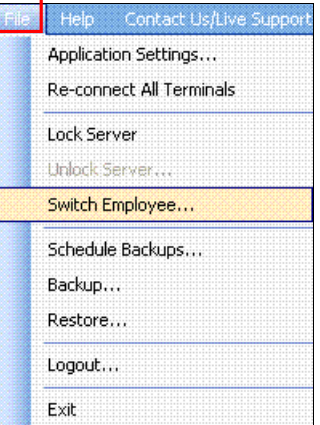

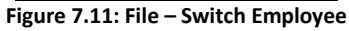

Server Login dialog box opens as shown in Figure 7.12.

#### 116 | Chapter 7

- 2) In the Server Login dialog box, do the following:
	- **Enter Employee Name**
	- **Enter Password**
	- Click Login

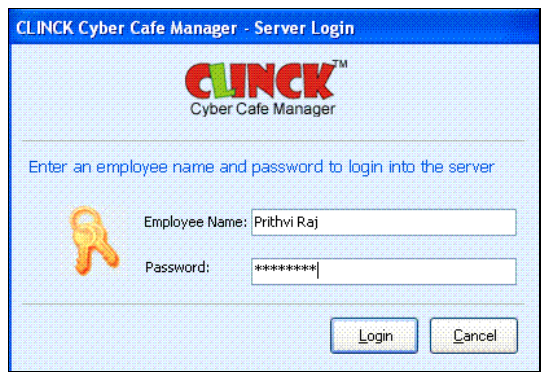

Figure 7.12: Server Login

The Employee is now logged-in to the Server.

Result: Switching between employees is done successfully.

# 7.3 To Set Session Time

Set Session Time option is used to set time for customer's session. By setting a session time, the customer is logged off, when the time expires after two warnings. The customer can also see the Time Remaining in the Session window.

- The steps to set session time are as follows:
- 1) On the Home tab, right click on the terminal where the customer is currently logged in.
- 2) Click Set Session Time.

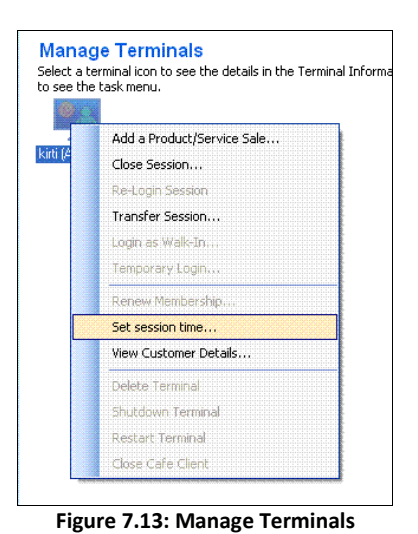

Set Session Time dialog box opens.

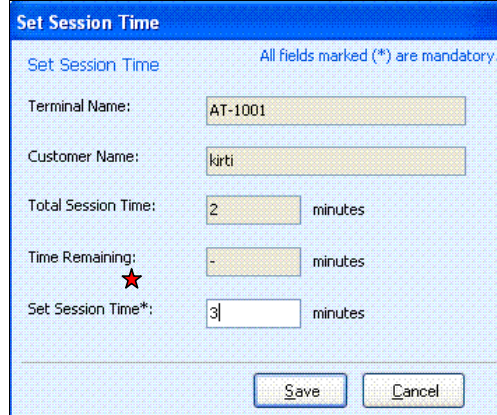

#### Figure 7.14: Set Session Time

3) In Set Session Time dialog box, do the following:

- $\mathcal{L}_{\mathcal{A}}$ Enter Total Session Time
- **The State** Enter Time Remaining
- **Enter Set Session Time**

#### 4) Click Save.

Towards the end of the session, when 60 seconds is remaining, a Session dialog box pops up reminding the customer about session end time.

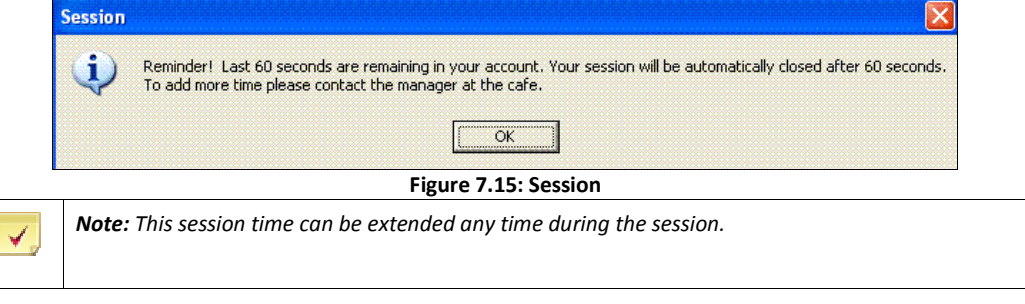

Result: The Session Time is set.

## 7.4 To Renew a Session

Renew session time option is used to renew time for a customer's session. This will add on the new time duration to the existing one.

The steps to renew a session time are as follows:

1) On the Home tab, right click on the terminal where the Session time is already set. Select Renew Session Time.

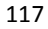

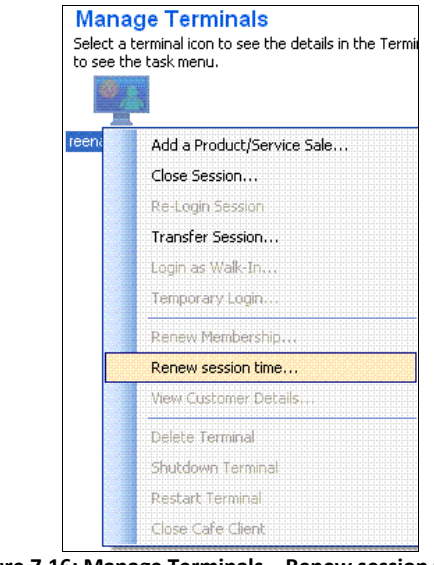

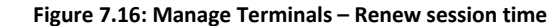

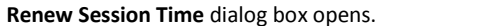

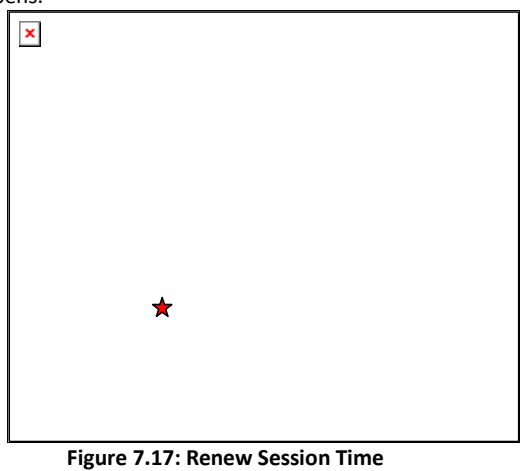

2) Enter Renew Session Time.

3) Click Renew.

Result: The Session time is renewed.

## 7.5 To Transfer a Session

A customer may sometimes ask for a transfer of session, when he/she is uncomfortable with the place or realizes that the webcam/headphone/microphone is not available on the terminal. If a customer wants to change his/her terminal you can transfer the session to another client terminal.

The steps to transfer a session are as follows:

1) On the Home tab, right click on the terminal where the customer is currently logged in.

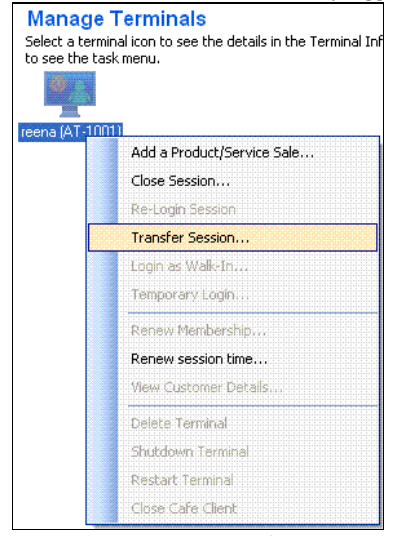

Figure 7.18: Manage Terminals – Transfer Session

2) Select Transfer Session. Transfer Session dialog box appears.

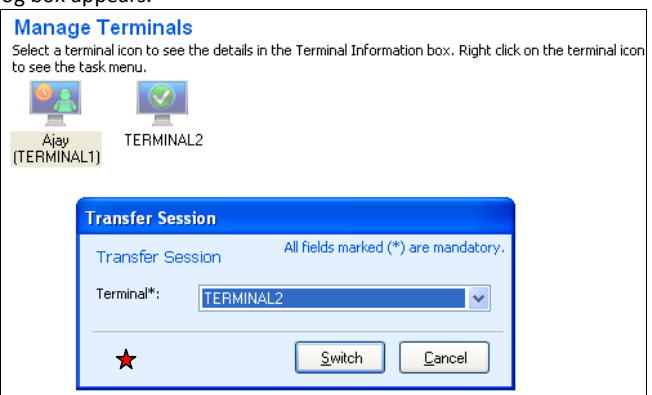

Figure 7.19: Transfer Session

3) Select the available idle terminal from the Terminal drop down.

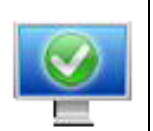

Note: This figure indicates an Idle terminal.

4) Click Switch.

The customer session is transferred from TERMINAL 1 to TERMINAL 2.

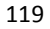

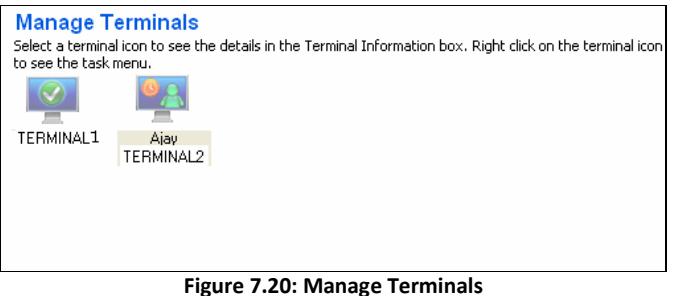

Result: The Session is transferred.

### 7.6 To Close a Session

When a customer logs out, you must close the session before giving the system for use to another customer. To close a session, do the following:

- 1) Right click the Terminal on the Home tab.
- 2) Select Close Session.

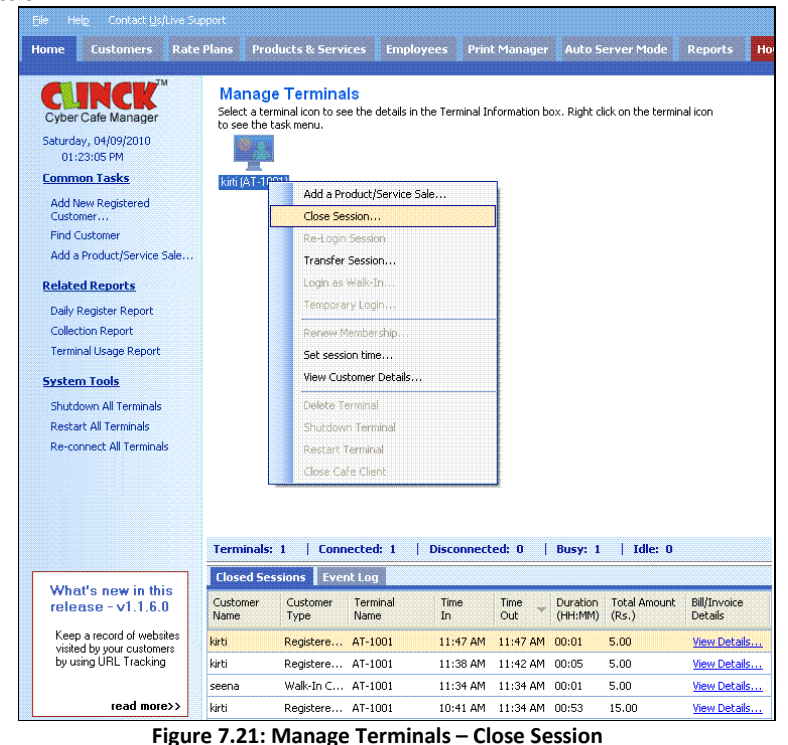

Close Customer Session dialog box opens with the Customer Name, Bill/Invoice No., Terminal, Date and the

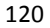

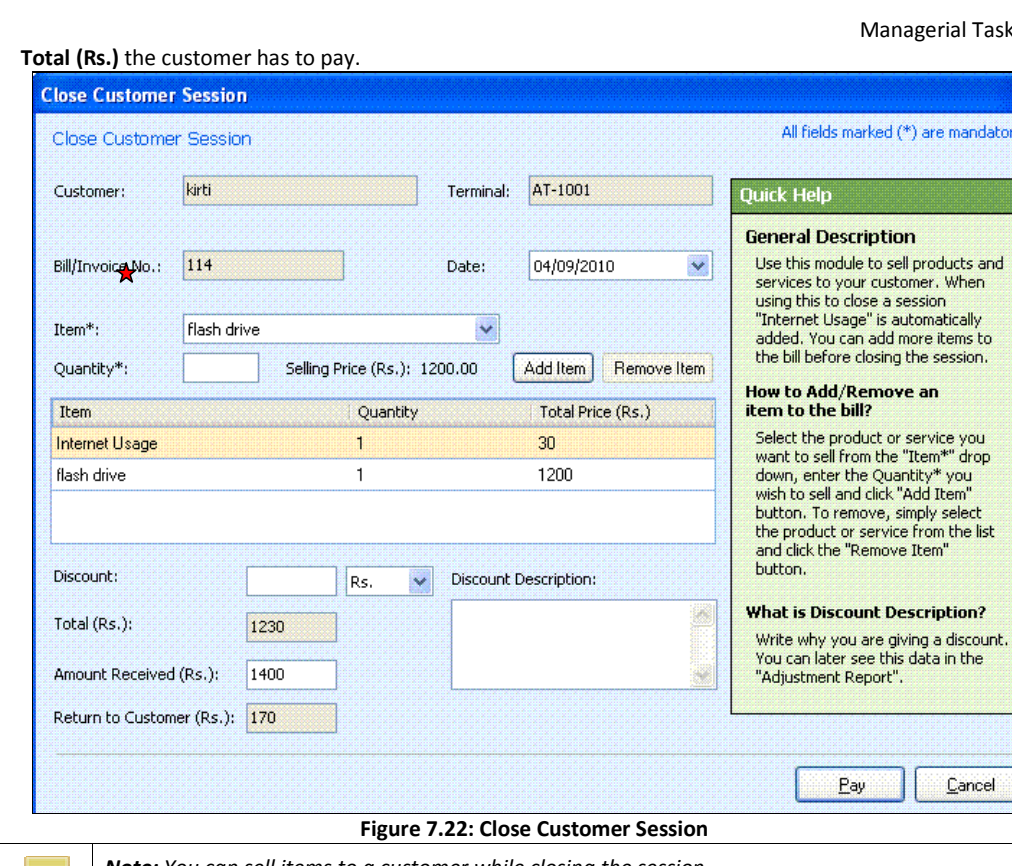

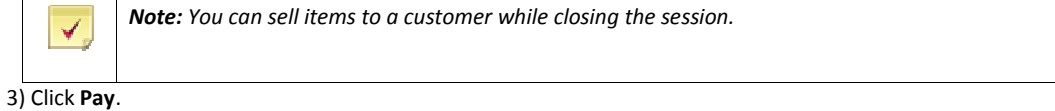

Result: The customer session is closed.

# 7.7 To Renew Membership Package

When a customer asks to extend his/her membership, you can renew the existing membership package of the customer.

Membership Package can be renewed in two ways:

- Right-click on the terminal of the Home tab, where the customer is logged in, and then renew the membership package.
- $\bullet$  To locate a customer and then renew the membership package.

To renew the membership package, do the following:

1) Right click on the terminal where the customer is logged in and select Renew Membership.

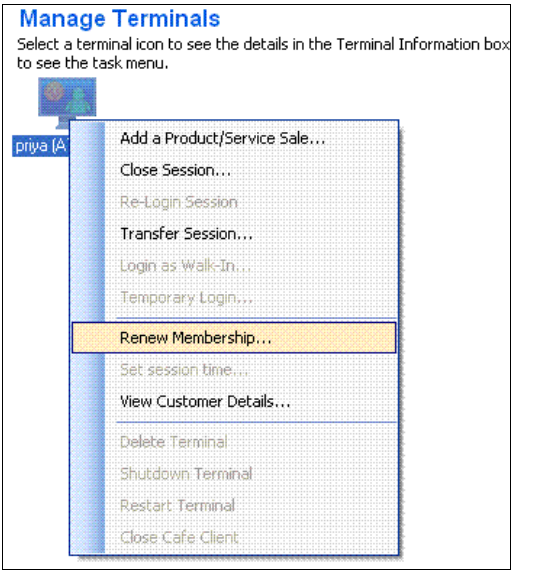

Figure 7.23: Selected Terminal - Renew Membership

- 2) To locate a customer and then renew the membership package, do the following:
	- 1. Find a Customer from Customers tab.
	- 2. Enter Login ID.
	- 3. Click Find in My Café Database.

The customer is found, if his database exists.

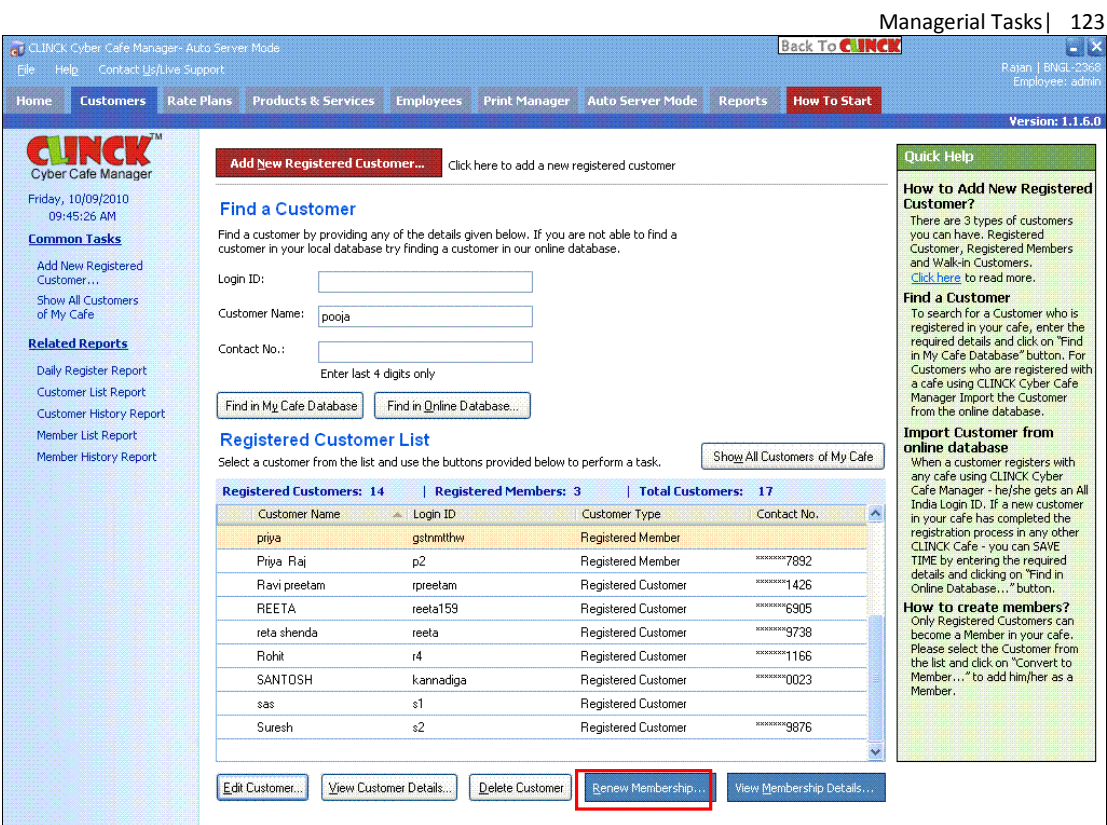

Figure 7.24: Customer List

3) Click Renew Membership.

Renew Membership dialog box opens with the Details of existing membership package.

4) Select the available Membership Package.

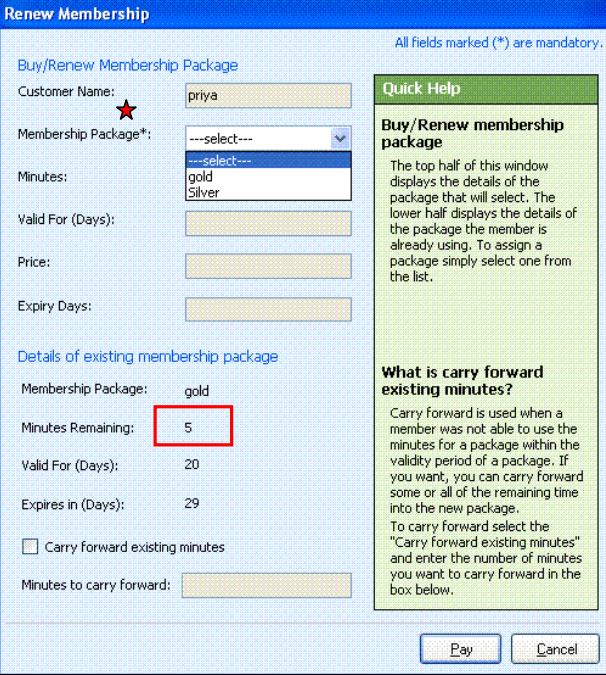

Figure 7.25**: Renew Membership Package** 

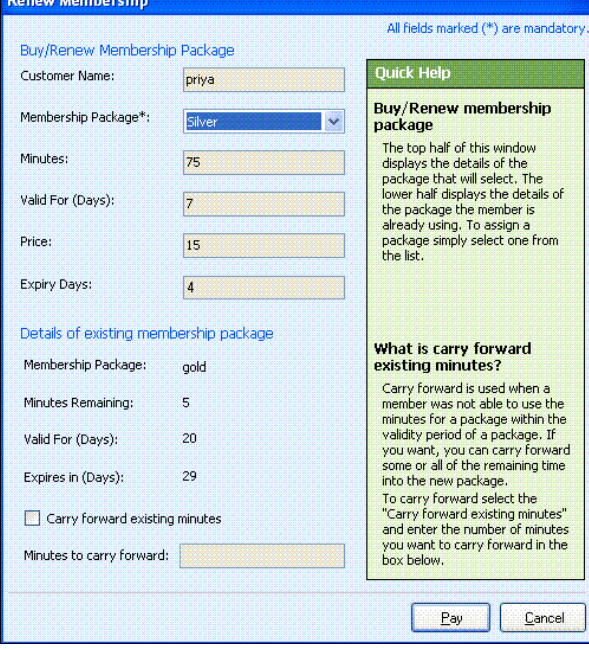

Figure 7.26**: Renew Membership Package** 

#### 5) Select Carry forward existing minutes.

to the new package.

Note:

✔

The Minutes to carry forward is calculated automatically.

```
For a customer who becomes a member for the first time, Carry forward existing minutes is not
selected.
When the Expires in (Days) is Expired, then Carry forward existing minutes and Minutes to carry 
 forward cannot be edited.
     Renew Membership
                                                                      All fields marked (*) are mandatory.
      Buy/Renew Membership Package
                                                                    Quick Help
      Customer Name:
                                   priya
                                                                    Buy/Renew membership
       Membership Package*:
                                   Silver
                                                            ×
                                                                    package
                                                                     The top half of this window<br>displays the details of the
       Minutes:
                                   75
                                                                     package that will select. The
                                                                     lower half displays the details of<br>the package the member is
       Valid For (Days):
                                   \overline{z}already using. To assign a<br>package simply select one from<br>the list.
      Price:
                                   15
      Expiry Days:
                                   \vert 4
      Details of existing membership package
                                                                    What is carry forward
       Membership Package:
                                                                    existing minutes?
                                  gold
                                                                     Carry forward is used when a
       Minutes Remaining:
                                  5
                                                                     member was not able to use the
                                                                     minutes for a package within the<br>validity period of a package. If
       Valid For (Days):
                                  20
                                                                     you want, you can carry forward<br>some or all of the remaining time
       Expires in (Days):
                                  29
                                                                     into the new package.
                                                                     To carry forward select the
                                                                      "Carry forward existing minutes"
       Carry forward existing minutes
                                                                     and enter the number of minutes
                                                                      you want to carry forward in the
       Minutes to carry forward: 5
                                                                     box below.
                                                                               Pay
                                                                                              Cancel
                                 Figure 7.27: Renew Membership Package
```
**Carry forward existing minutes** can be used when a member is unable to use the remaining minutes of the package within its validity period. These remaining minutes can be carried forward

6) Click Pay.

The membership is renewed with the existing package.

Result: The Membership Package is renewed.

# 7.8 To View the Membership Package Details

To view the membership package details, do the following:

1) Select the customer from the Registered Customer List.

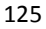

#### 126  $\mid$  Chanter 7

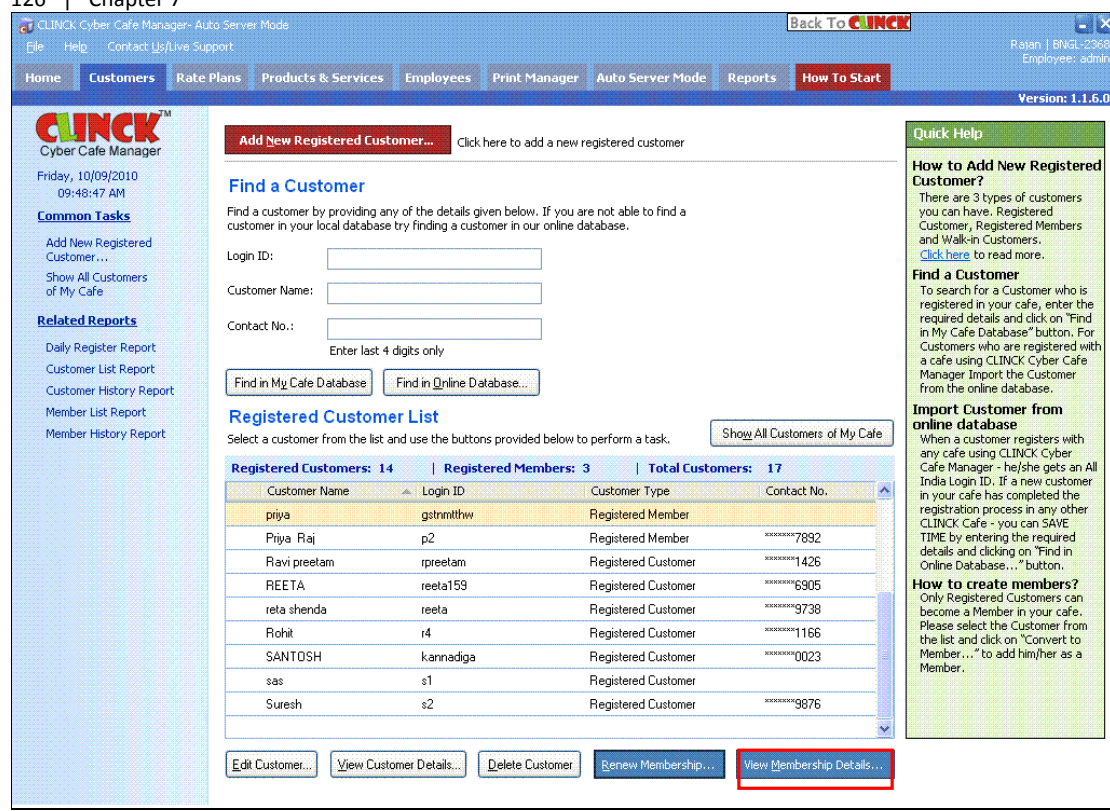

### Figure 7.28: Customer List

2) Select the View Membership Details of the selected customer. View Package dialog box opens.

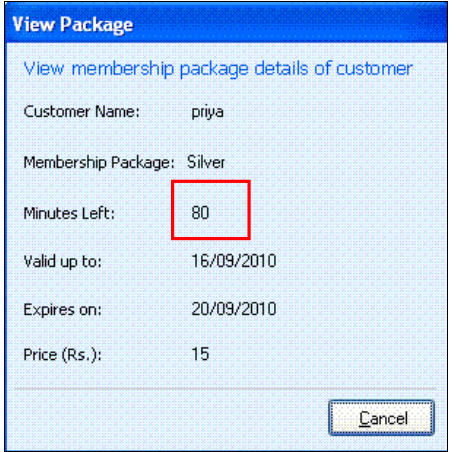

Figure 7.29: View Package

The membership is renewed along with the previously existing package. The Minutes Left in the membership package is renewed from 175 (in Figure 7.25) to 275 (in Figure 7.29). Result: The membership is renewed and viewed.

## 7.9 To Change the Application Settings

- To manage General, Auto Server Mode, Rate Plan, and URL Tracking settings, do the following:
- 1) On the File Menu, click Application Settings.

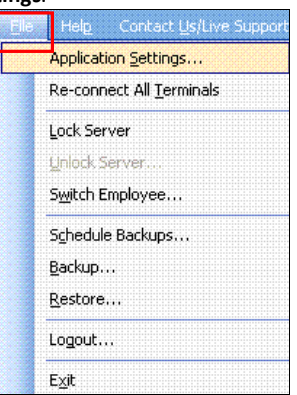

Figure 7.30: File – Application Settings

The Application Settings dialog box opens with the following tabs:

- General
- **Auto Server Mode**
- Rate Plans
- **URL Tracking**

Each of these tabs is explained below.

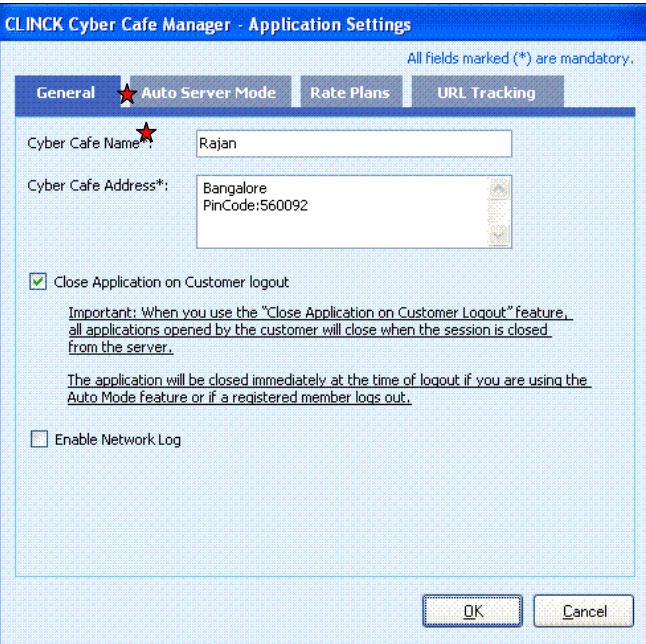

Figure 7.31: Application Settings

### 128 | Chapter 7

#### General tab

The General tab allows you to manage general settings for the CLINCK Cyber Café Manager. You can view and edit your cyber café name and address, choose whether to close all applications on a terminal at the time of logout, and enable a network log.

In the Application Settings dialog box, click the General tab.

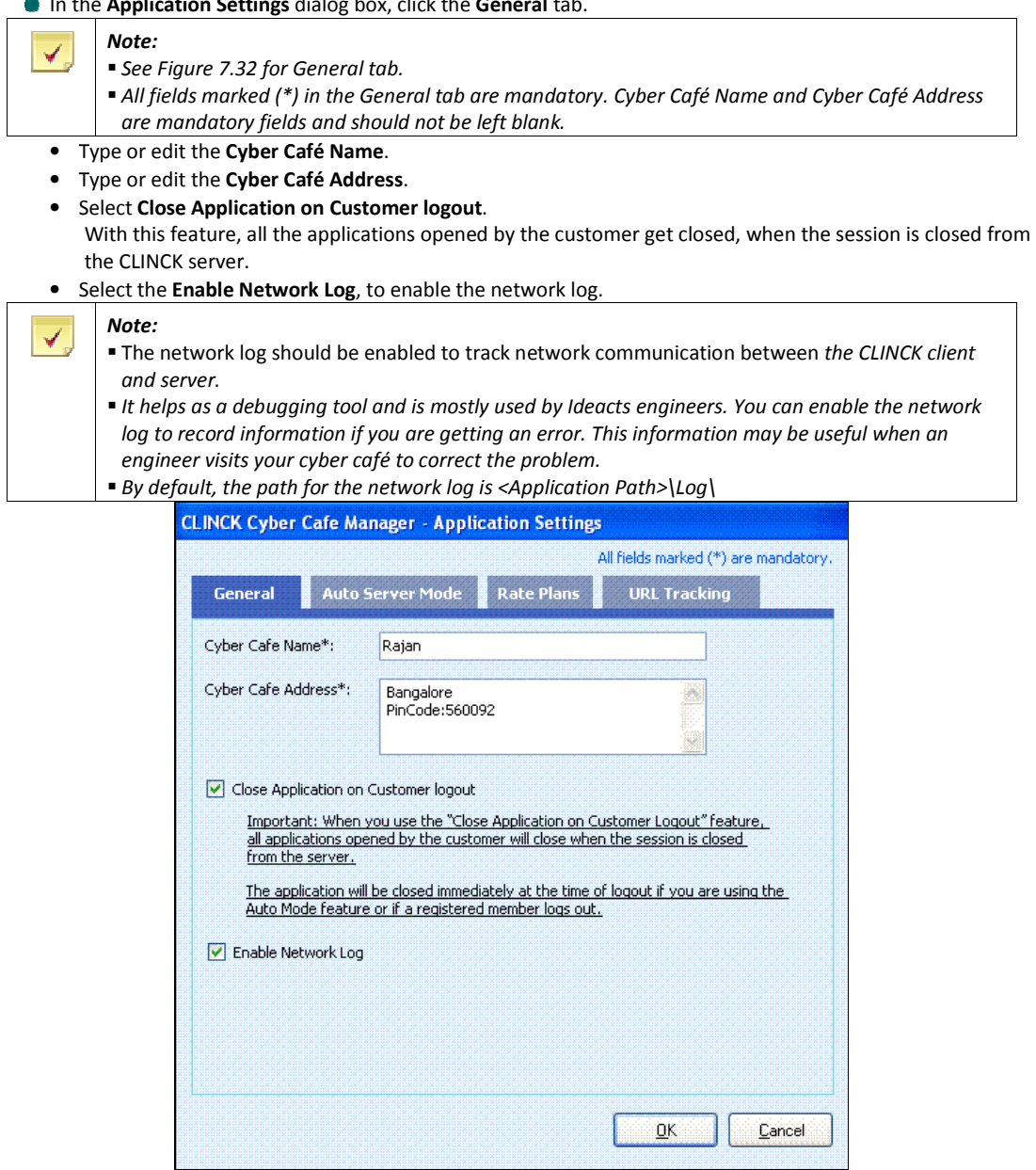

Figure 7.32: Application Settings – General

**Auto Server Mode tab** 

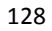

The Auto Server Mode lets you run the CLINCK Cyber Café Server independently. In other words, in the auto server mode, the CLINCK server does not need to be operated by a person. This feature allows a customer to directly login from a terminal (client machine) as a walk-in customer without registration. In this mode, the server also automatically closes the terminal's session when the client logs out.

In the Auto Server Mode tab, you can change the settings for CLINCK's auto server mode.

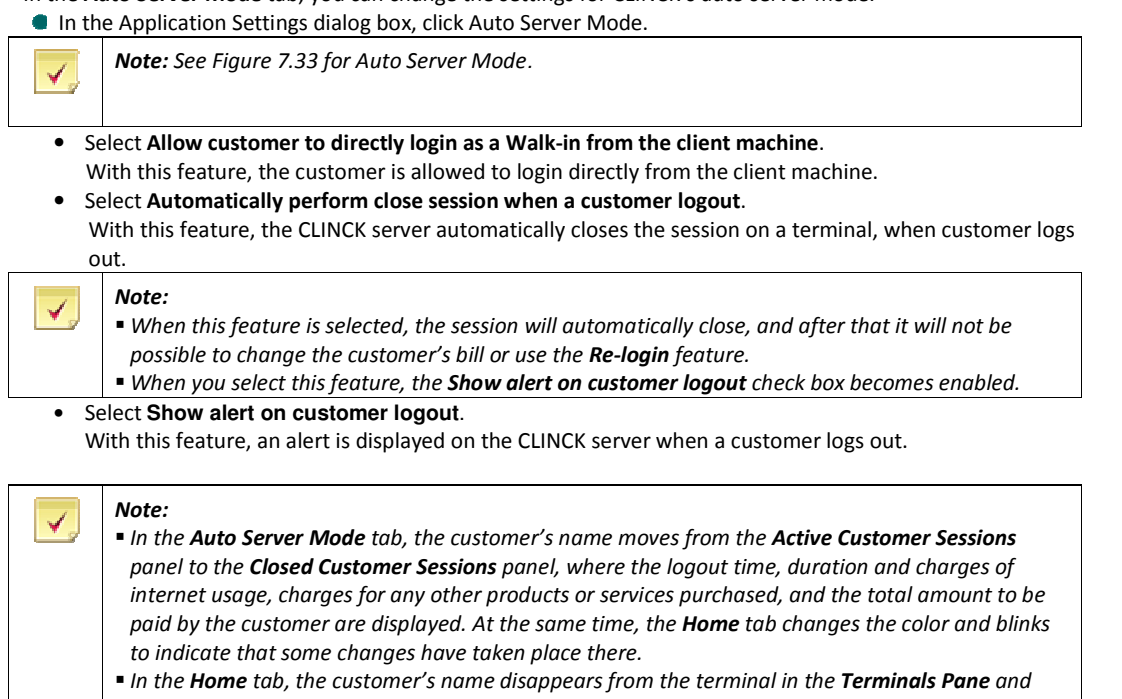

details of the logout are added to the Closed Sessions tab of the Updates Pane. Also if you have minimized the server window the tab in the task bar blinks. The Home tab in the application also blinks if you are on any other tab.

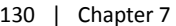

 $\checkmark$ 

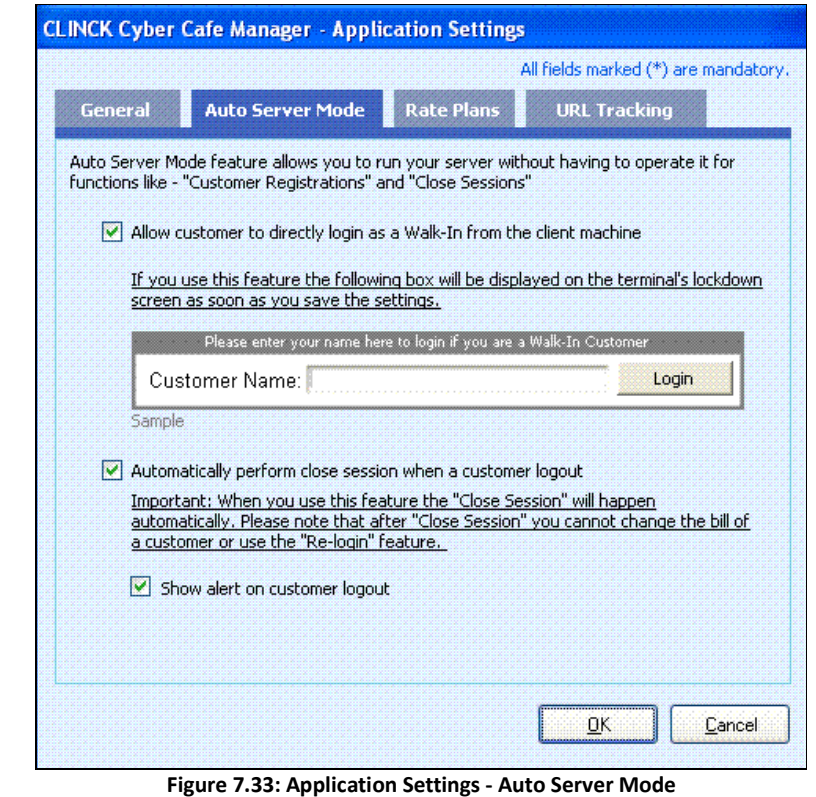

Note: When the CLINCK server is in auto server mode, this status of the server is displayed on the top of the server screen as shown in Figure 7.34.

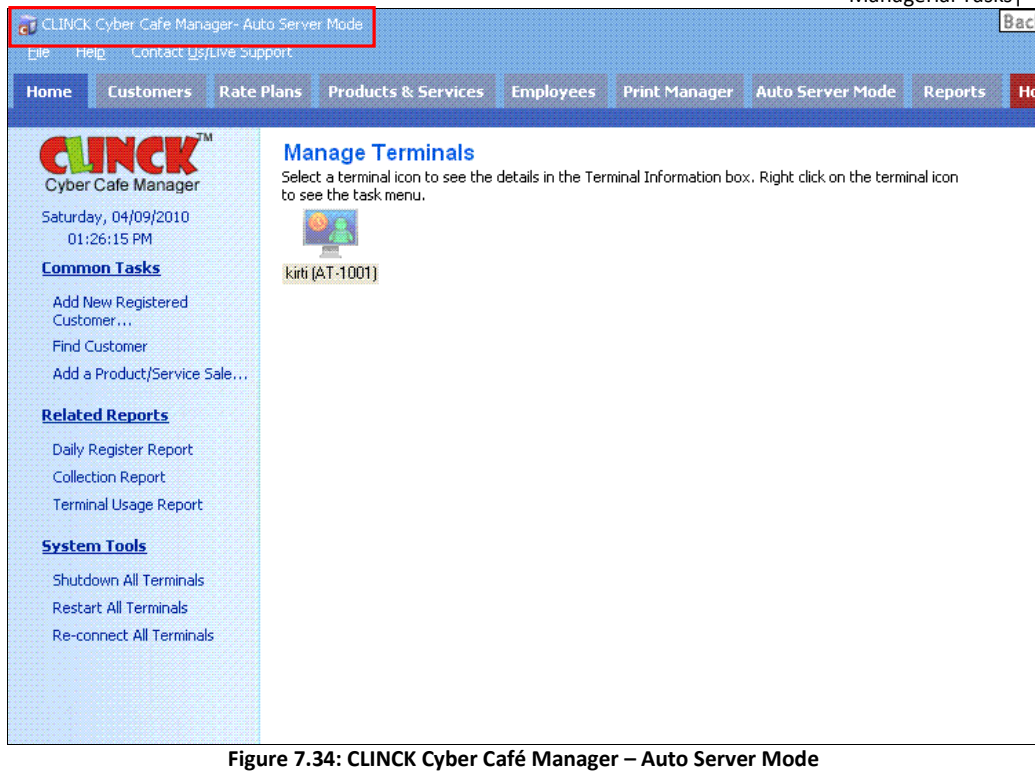

#### Rate Plans tab

In pulse-based membership, a fixed number of minutes are deducted from the member's package.

 Using the Rate Plans tab, you can enable pulse-based membership for your cyber café and manage its settings. In the Application Settings dialog box, click the Rate Plans tab.

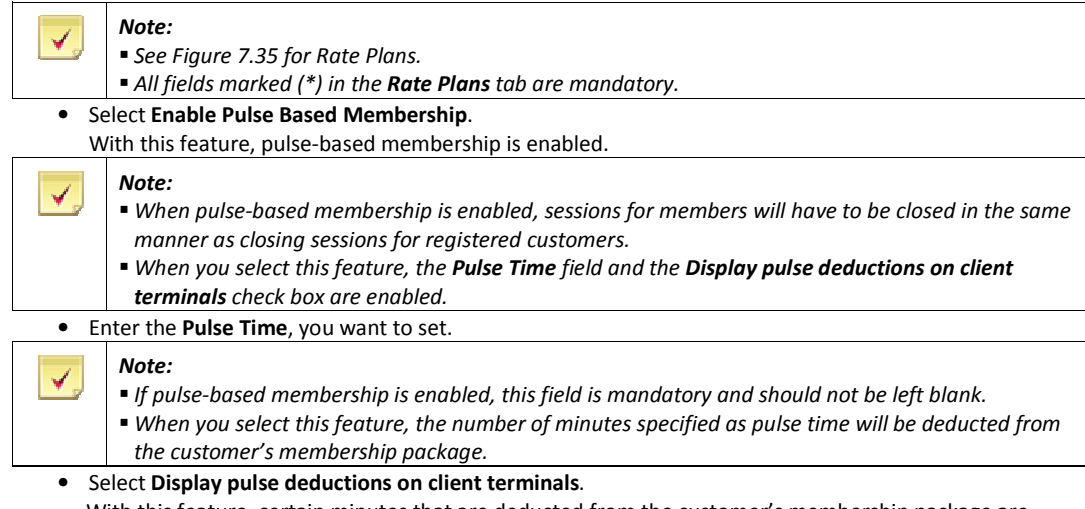

With this feature, certain minutes that are deducted from the customer's membership package are displayed on the client terminal.

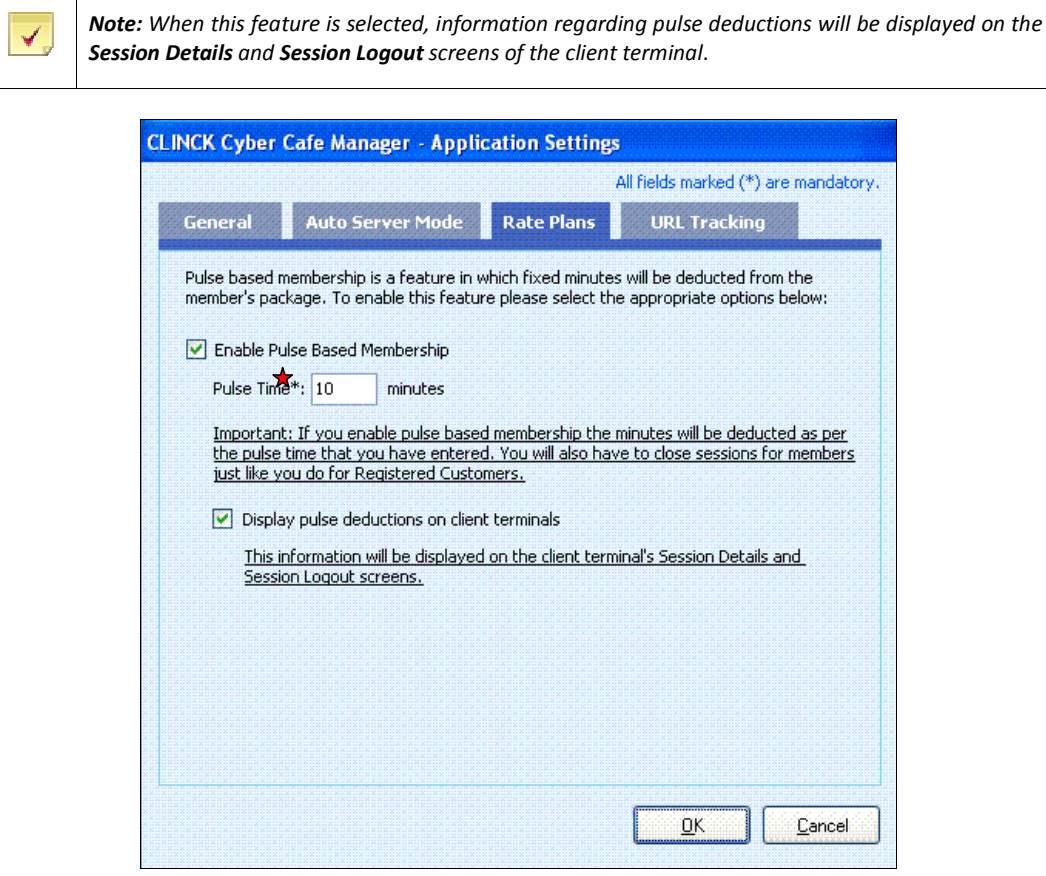

#### Figure 7.35: Rate Plans tab

#### **URL Tracking tab**

The URL Tracking feature of the CLINCK Cyber Café Manager is used to keep a record of the websites visited by customers.

When URL tracking is enabled on the CLINCK server, the customer's browsing history is stored at a chosen location on your computer as a text file (CSV format). The file stores the customer ID, customer name, terminal name, URL of visited website, and the date and time when the website was visited.

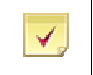

Note: The URL tracking data is not uploaded to Ideacts. It is stored only in your cyber café.

Using the URL Tracking tab, you can enable URL tracking for your cyber café and manage its settings. In the Application Settings dialog box, click the URL Tracking tab.

### Note: ✓

#### ■ See Figure 7.36 for URL Tracking.

All fields marked (\*) in the URL Tracking tab are mandatory. Folder Path and Keep only last are mandatory fields and should not be left blank.

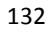

I

• Select Enable URL Tracking. With this feature, URL tracking is enabled in your cyber café.

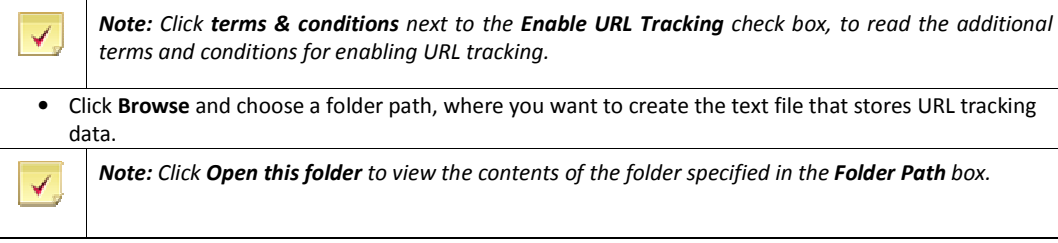

• Enter Keep only last.

With this feature, the URL tracking data is kept for a minimum of 60 days.

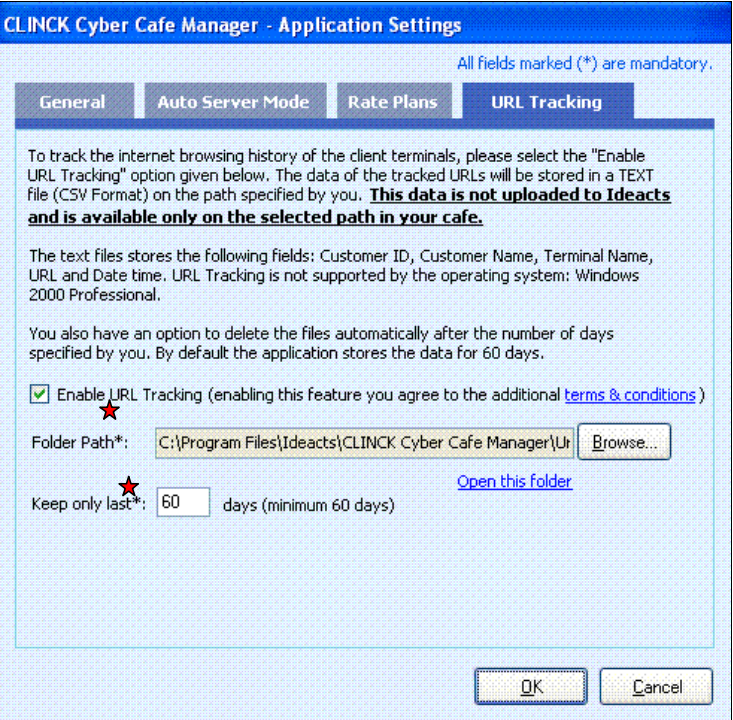

Figure 7.36: URL Tracking tab

2) After you have made the necessary changes in one or more tabs of the Application Settings dialog box, click OK to save your changes, or click Cancel to close the dialog box without saving the changes. On the URL Tracking tab,

### Click Cancel.

The Application Settings confirmation dialog box appears.

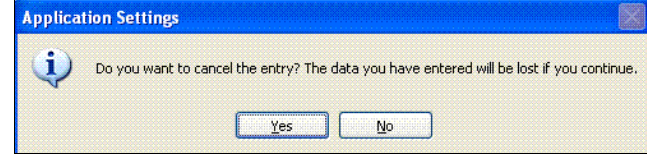

Figure 7.37: Application Settings confirmation dialog box

134 | Chapter 7

Click Yes.

 With this option, the application settings entry gets cancelled and the dialog box closes without saving the changes that you made.

Or

Click No, to go back to the Application Settings dialog box.

# 7.10 To Lock and Unlock Server

The Lock Server feature in the File menu locks the CLINCK server and disables all its options. In the locked state, it is not possible to perform any tasks on the server.

To lock the Server, do the following:

1) On the File menu, click Lock Server.

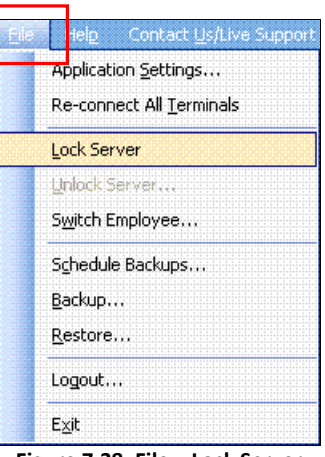

Figure 7.38: File – Lock Server

The CLINCK server becomes locked, with all options on the screen disabled and unavailable, as shown in Figure 7.39.

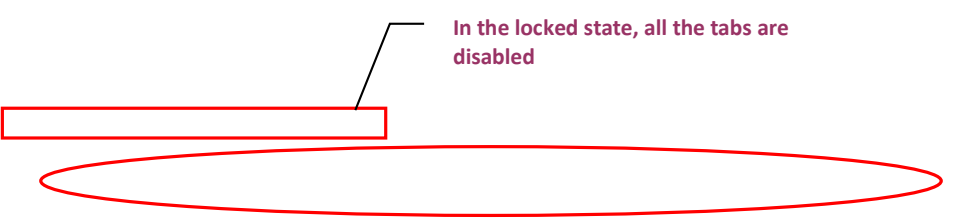

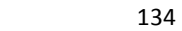

#### Managerial Tasks| 135

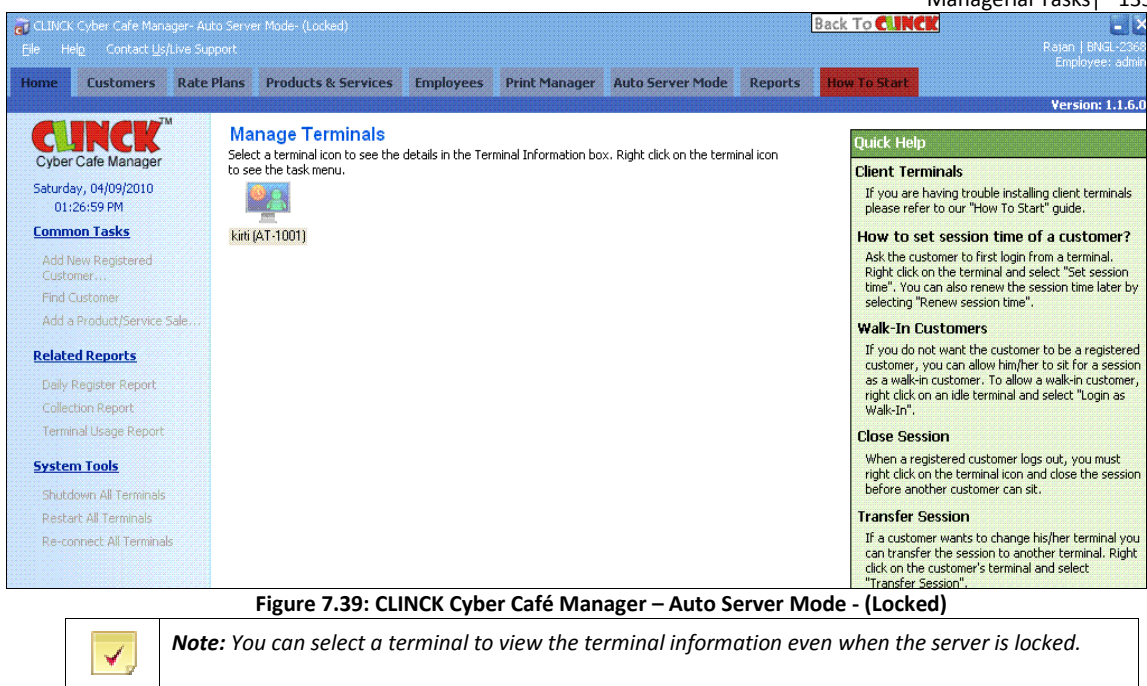

Result: The Server is locked.

Whereas, Unlock Server unlocks the server after it has been locked using Lock Server.

- To unlock the Server, do the following:
- 1) On the File menu, click Unlock Server.

| Help<br>Contact Us/Live Support |
|---------------------------------|
| Application Settings            |
| Re-connect All Terminals        |
| Lock Server                     |
| Unlock Server                   |
| Switch Employee                 |
| Schedule Backups                |
| Backup                          |
| Restore                         |
| Logout                          |
| Exit                            |

Figure 7.40: File – Unlock Server

The Server Login dialog box appears.

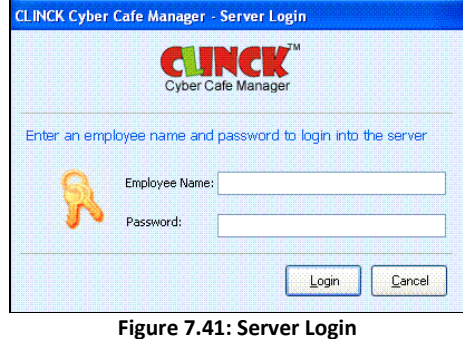

#### 2) Enter Employee Name.

- 3) Enter Password.
- 4) Click Login.

Now, the locked server is unlocked.

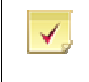

Note: Click Cancel to maintain the server in the locked state.

Result: The locked server is unlocked.

# 7.11 To Shutdown All Terminals

This option allows you to shutdown all terminals which are connected to the server using a single command. To shutdown all terminals, do the following:

1) On the Home page, under the System Tools, click Shutdown All Terminals.

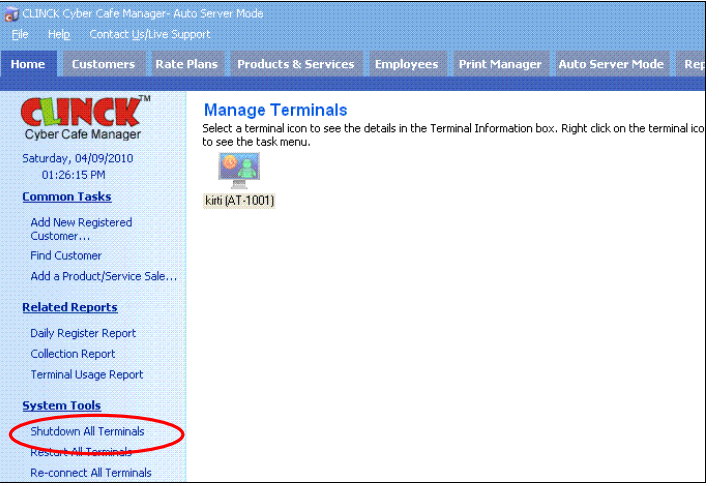

Figure 7.42: Home – Shutdown All Terminals

View Terminal dialog box appears.

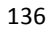

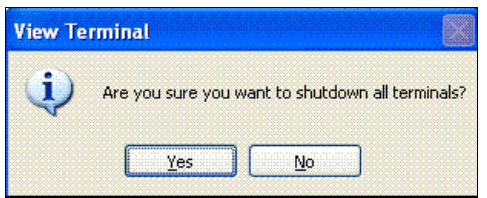

Figure 7.43: Shutdown All Terminals

2) Click Yes.

All the terminals are shutdown at the same time.

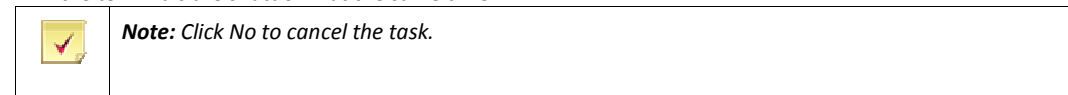

Result: All the terminals are shutdown at the same time.

## 7.12 To Restart All Terminals

This option allows you to restart all terminals which are connected to the server using a single command. To restart all the terminals, do the following:

1) On the Home page, under the System Tools, click Restart All Terminals.

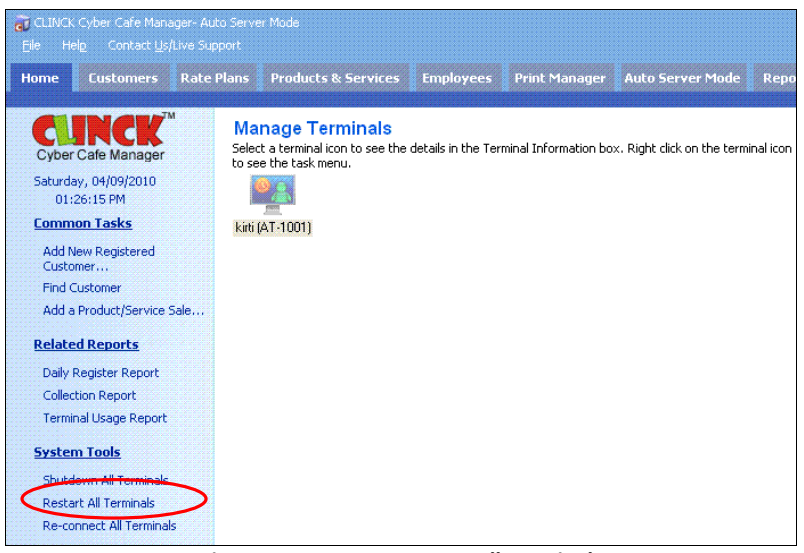

Figure 7.44: Home – Restart All Terminals

View Terminal dialog box appears.

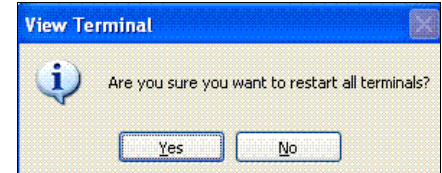

137

Managerial Tasks| 137

Figure 7.45: Restart All Terminals

2) Click Yes

All the terminals are restarted at the same time.

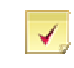

Note: Click No to cancel the task.

Result: All the terminals are restarted at the same time.

## 7.13 To Re-connect All Terminals

This option is used if you do not see some of the connected terminals on your Home page. To reconnect all the terminals, do the following:

#### 1) On the Home page, under the System Tools, click Re-connect All Terminals.

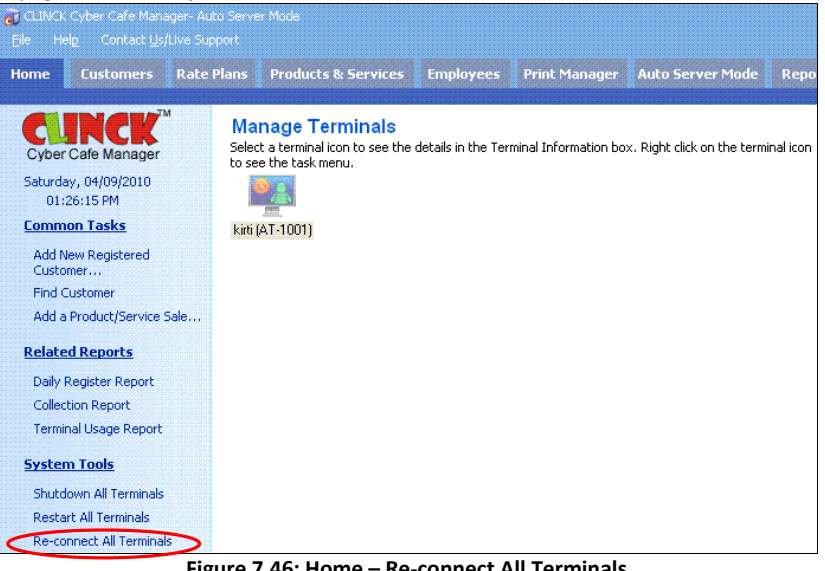

Figure 7.46: Home – Re-connect All Terminals

Manage Terminals dialog box appears.

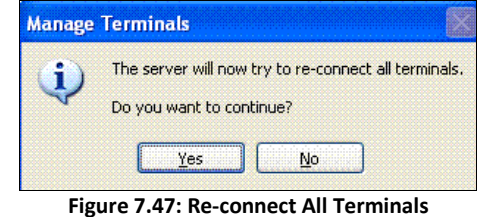

#### 2) Click Yes

All the terminals are re-connected together at the same time.

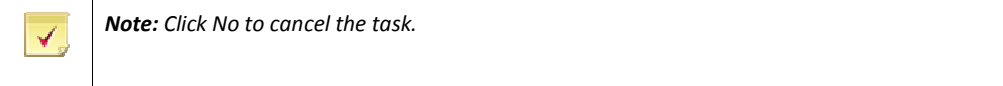

Result: All the terminals are re-connected at the same time.

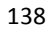

## 7.14 Managerial Reports

To manage the café, the café manger maintains the following reports:

- **Terminal Usage Report**
- Server Up Time Report
- Close Café Client Report

On the Reports tab, towards the left corner is the Café Management Reports. This is as shown in the **Figure 7.48**.

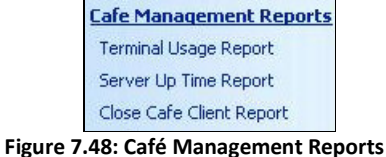

#### **Terminal Usage Report:**

The Terminal Usage Report gives information about which terminal is being used how many time by customers. The Terminal Usage Report screen for the current date is as shown in Figure 7.49.

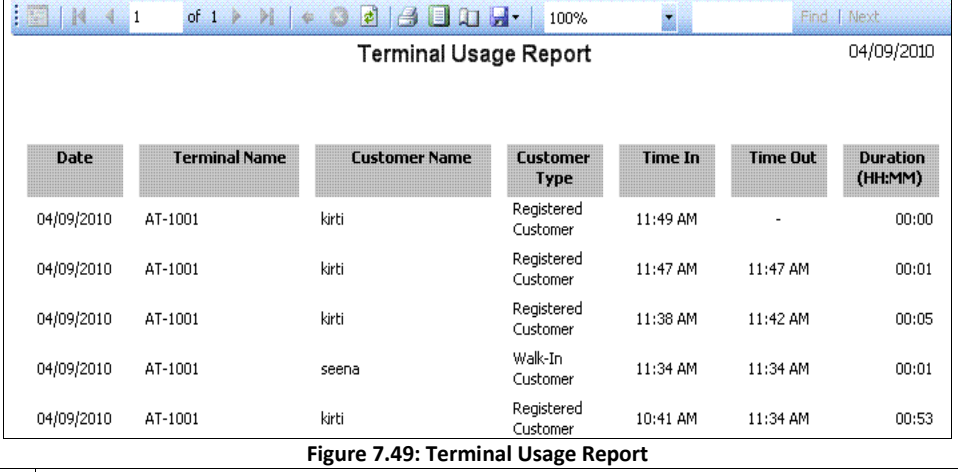

✔

Note: For more information on Terminal Usage Report, see section 11.4.1.

#### Server Up Time Report:

The Server Uptime Report gives detailed information about the start and close of CLINCK server. The Server Up Time Report for the current date is as shown in Figure 7.50.

#### 140 | Chapter 7 **Server Up Time Report** From Date: 04/09/2010  $\sqrt{ }$  To Date: 04/09/2010  $\checkmark$ Show  $\frac{1}{2}$   $\frac{1}{2}$   $\frac{1}{2}$   $\frac{1}{2}$   $\frac{1}{2}$   $\frac{1}{2}$ H Find | Next 04/09/2010 Server Up Time Report **Start Time Close Time** 04/09/2010 11:29:29 AM 04/09/2010 10:50:13 AM 04/09/2010 11:03:13 AM 04/09/2010 10:41:31 AM 04/09/2010 10:49:18 AM

#### Figure 7.50: Server Up Time Report

Note: For more information on Server Up Time Report, see section 11.4.2. ✔

#### Close Café Client Report:

The Close Cafe Client Report gives information about how many times a terminal's client application was closed by an employee. The Close Café Client Report screen is as shown in Figure 7.51.

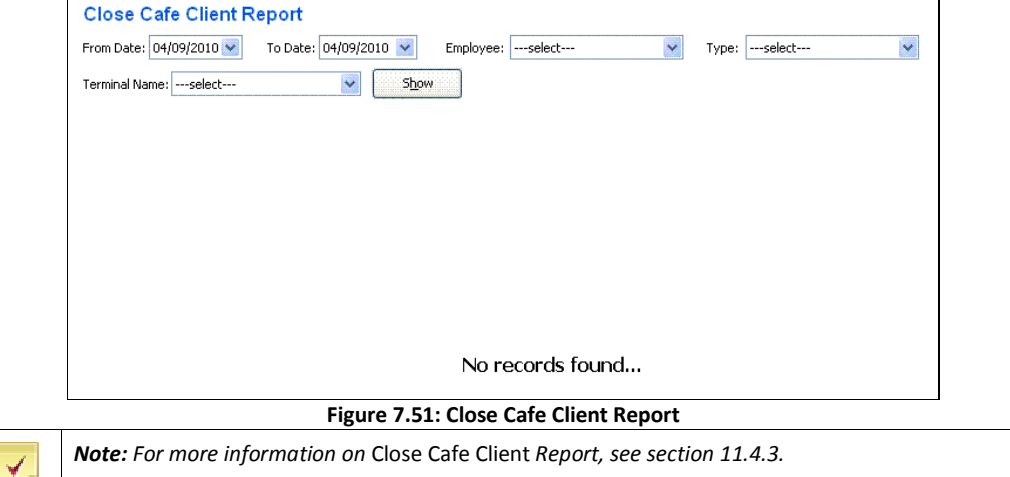

# Chapter 8: URL Tracking

URL Tracking is a feature which records and saves the website URL visited by a customer from a client terminal. The data is saved locally on the CLINCK Cyber Café Manager Server in your cafe.

The URL tracking feature is very useful to the café owner as you keep a check on which website your customers are visiting. This data is also critical to law and order enforcement authorities, to monitor and prevent illegal activities.

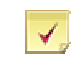

Note: URL Tracking is an optional feature and is disabled by default.

## 8.1 To Enable URL Tracking

To enable the URL Tracking feature, do the following:

1) On the File menu, click Application Settings.

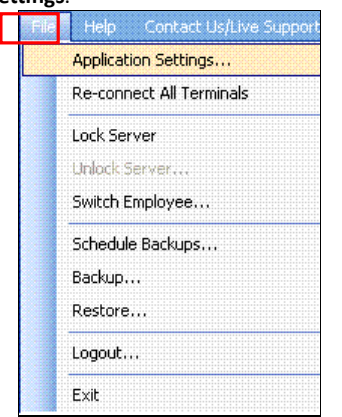

Figure 8.1: File – Application Settings

Application Settings dialog box opens.

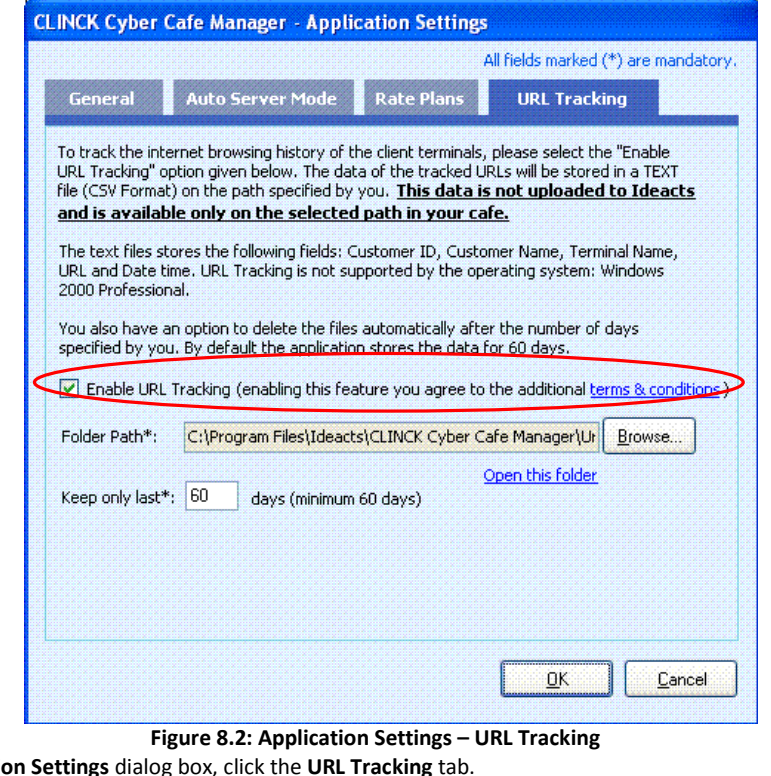

- 2) In the Application 3) In the URL Tracking dialog box, do the following:
	- Select Enable URL Tracking.
	- Click Browse and choose a folder path, to store the data of tracked URLs.
	- By default, the tracked data is saved in the folder path for 60 days. After completion of 60 days, the oldest files get deleted first, with the remaining files.

4) Click OK.

√

Note: URL Tracking is not supported by Windows 2000 Professional operating system.

Result: URL Tracking is enabled.

# 8.2 To View the Browsing History

The data of each of the tracked URLs is stored in the Comma-separated-value format (CSV format), in the Folder Path chosen by you.

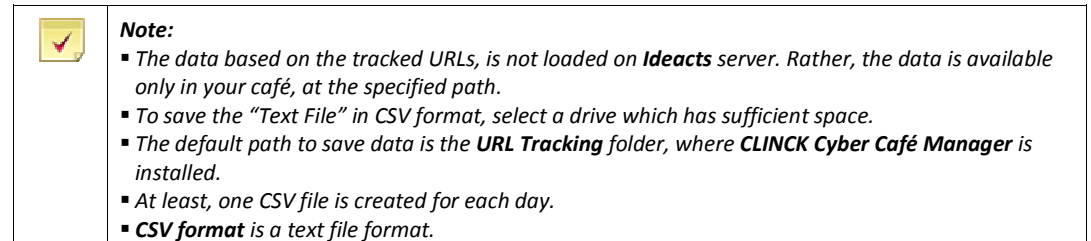

To view the browsing history, do the following:

#### 1) On the URL Tracking tab, Click Open this folder.

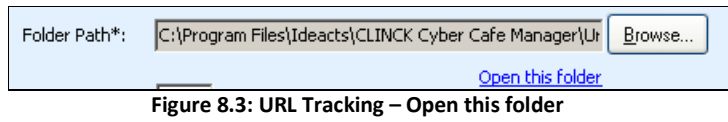

The folder opens as shown in Figure 8.4.

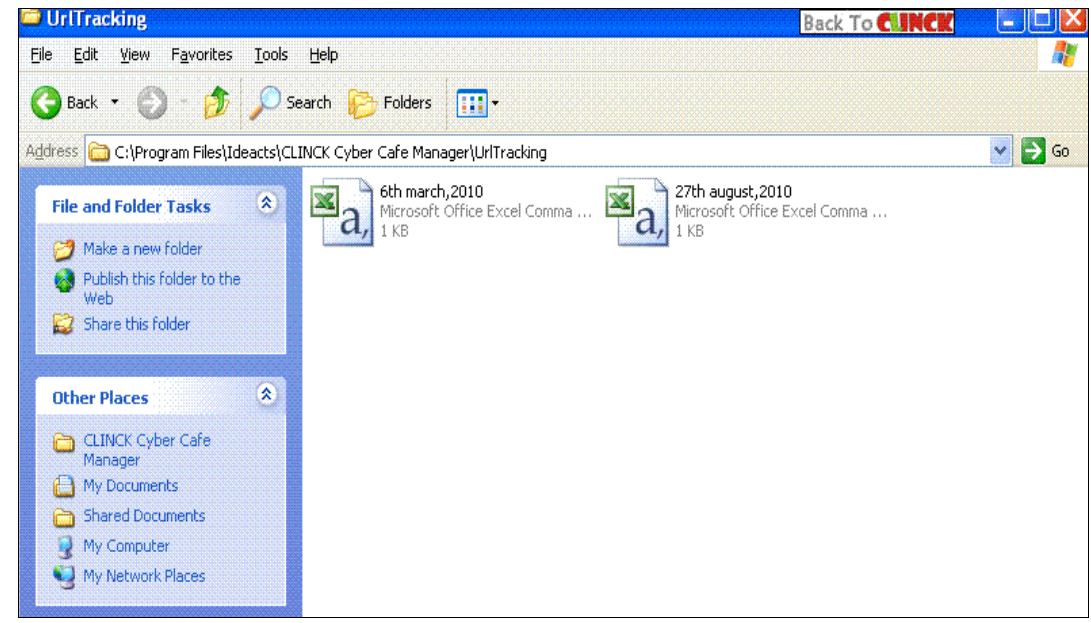

Figure 8.4: Browsing History storage folder

### 2) Double-click a given file from this folder.

The CSV file opens in Excel format, as shown in Figure 8.5.

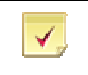

Note: CSV files can be opened using Notepad and Excel.

#### 144 | Chapter 8

|                | А             | B                        |                  | D         | Ε                                                                        |                |
|----------------|---------------|--------------------------|------------------|-----------|--------------------------------------------------------------------------|----------------|
|                | CustomerId    | CustomerName             | TerminalName     | URLId URL |                                                                          | TimeStamp      |
| $\overline{2}$ | satish1       | Satish K                 | <b>TERMINAL1</b> |           | 1 www.india-laws.com/                                                    | 6/3/2010 16:00 |
| 3              | satish1       | Satish K                 | <b>TERMINAL1</b> |           | 2 www.india-laws.com/top.php?d=india-laws.com                            | 6/3/2010 16:00 |
| 4              | satish1       | Satish K                 | <b>TERMINAL1</b> |           | 3 static1.lawinfo.com/min/?b=css&f=jquery.autocomplete.cs 6/3/2010 16:00 |                |
| 5              |               | vaibhav1981 Vaibhav Mane | <b>TERMINAL1</b> |           | 1 www.lawsinindia.com/                                                   | 6/3/2010 16:01 |
| 6              |               | vaibhav1982 Vaibhav Mane | <b>TERMINAL1</b> |           | 2 c.statcounter.com/t.php?sc_project=1821100&resolution=1 6/3/2010 16:01 |                |
|                |               | vaibhav1983 Vaibhav Mane | <b>TERMINAL1</b> |           | 3 www.indiapropertylaws.com/                                             | 6/3/2010 16:01 |
| 8              |               | vaibhav1984 Vaibhav Mane | <b>TERMINAL1</b> |           | 4 www.courtsjudgements.com/                                              | 6/3/2010 16:01 |
| 9              | <b>WALKIN</b> | Venky                    | COMP06           |           | 1 www.lawsinindia.com/                                                   | 6/3/2010 16:43 |
|                | 10 WALKIN     | Venky                    | COMP06           |           | 2 c.statcounter.com/t.php?sc_project=1821100&resolution=1 6/3/2010 16:43 |                |
|                | 11 WALKIN     | Venky                    | COMP06           |           | 3 www.indiapropertylaws.com/                                             | 6/3/2010 16:43 |
|                | 12 WALKIN     | Venky                    | COMP06           |           | 4 www.courtsjudgements.com/                                              | 6/3/2010 16:44 |

Figure 8.5: CSV File

3) The CSV file contains the following fields:

- Customer ID: Login ID for Registered Customers. Else WALKIN, for a Walk-In Customer.
- **Customer Name: Name of the Customer.**
- Terminal Name: The Computer Name, which the customer used for browsing.
- **URLId:** Used for internal purpose only.
- **URL:** The browsed URL.
- **Date time**: Used to check the date and time, the URL is browsed.

Result: The browsing history is viewed.
## Chapter 9: Print Manager

Print Manager helps you in monitoring printouts sent to different printers, within the Café. These printouts can be optionally added to the logged-in customer's bill.

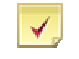

Note: With Print Manager, multiple printers can also be monitored.

## 9.1 To Configure the Print Manager

For the Print Manager to work, you need to enable Print Manager on the printers to be monitored.

When printer is not configured on the server, the Print Manager tab, guides you in configuring the printer, as **shown in Figure 9.1.**<br> **CLINCK Cyber Cafe Manager- Auto Server Model** 

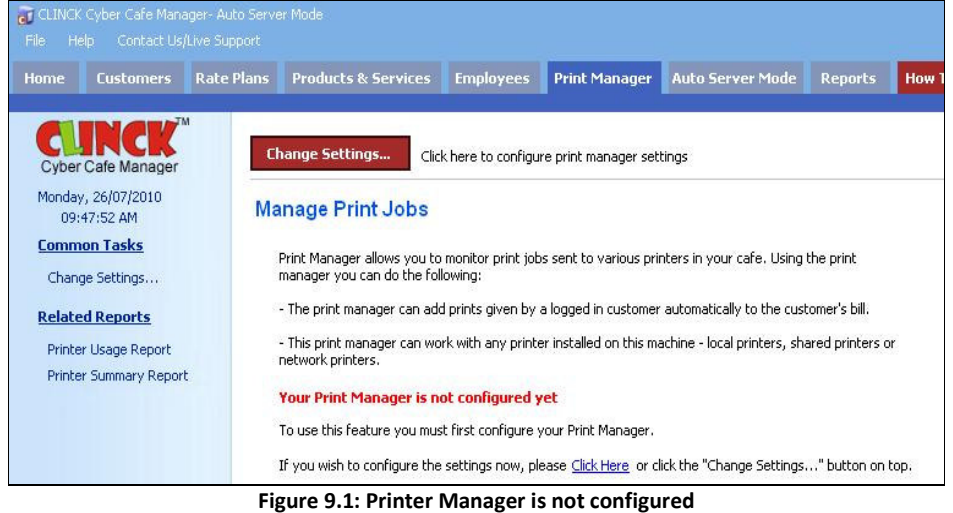

To configure Print Manager, do the following:

1) On the Print Manager tab, click Change Settings.

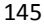

#### 146 | Chapter 9

The Print Manager Settings dialog box opens, listing the printers installed.

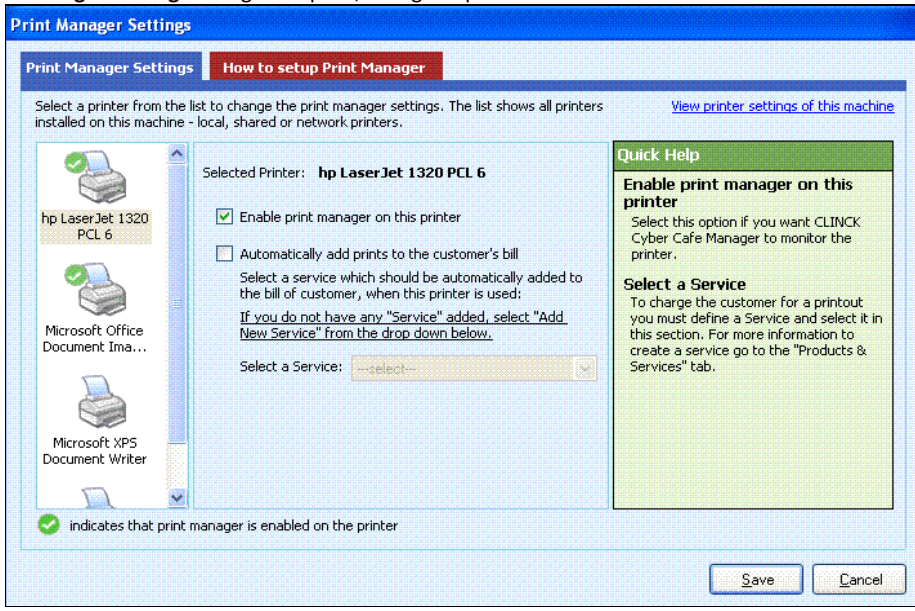

- Figure 9.2: Print Manager Settings
- 2) Select the printer that you wish to monitor.
- 3) Select Enable print manager on this printer, as shown in Figure 9.2.
- When this feature is checked, all the printouts taken from this printer is monitored.
- 4) Select Automatically add prints to the customer's bill, as shown in Figure 9.3. With this feature, printouts are added automatically to the customer's bill.

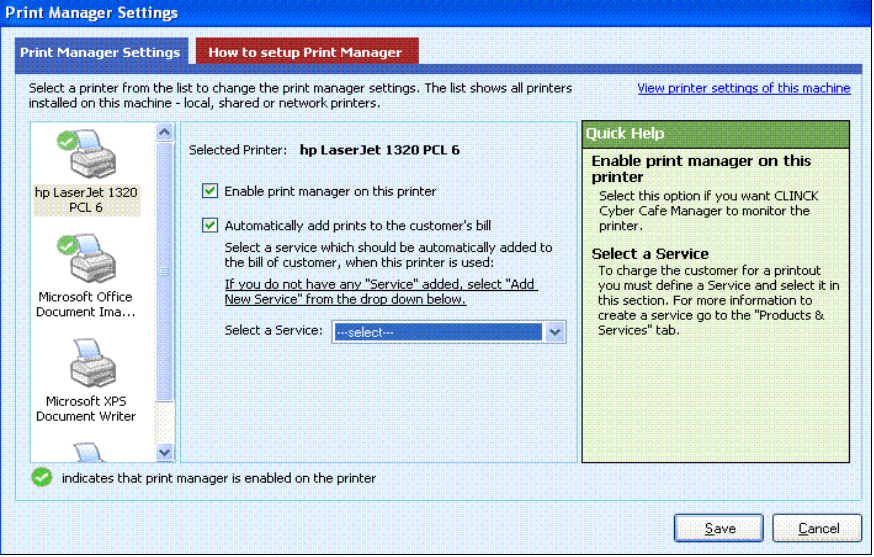

Figure 9.3: Print Manager Settings

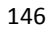

### 5) Select a Service for the selected printer.

When the selected printer is in use, the selected service is automatically added to the customer's bill.

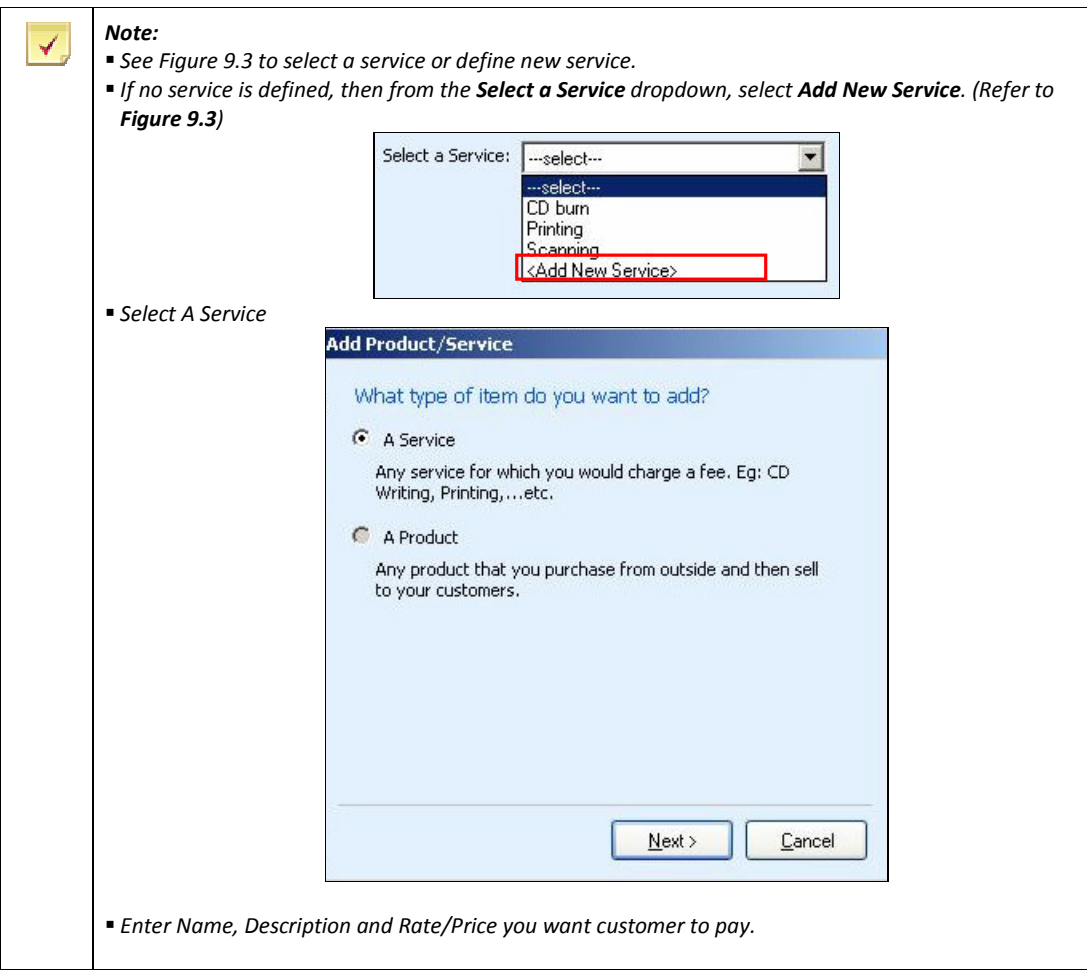

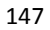

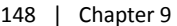

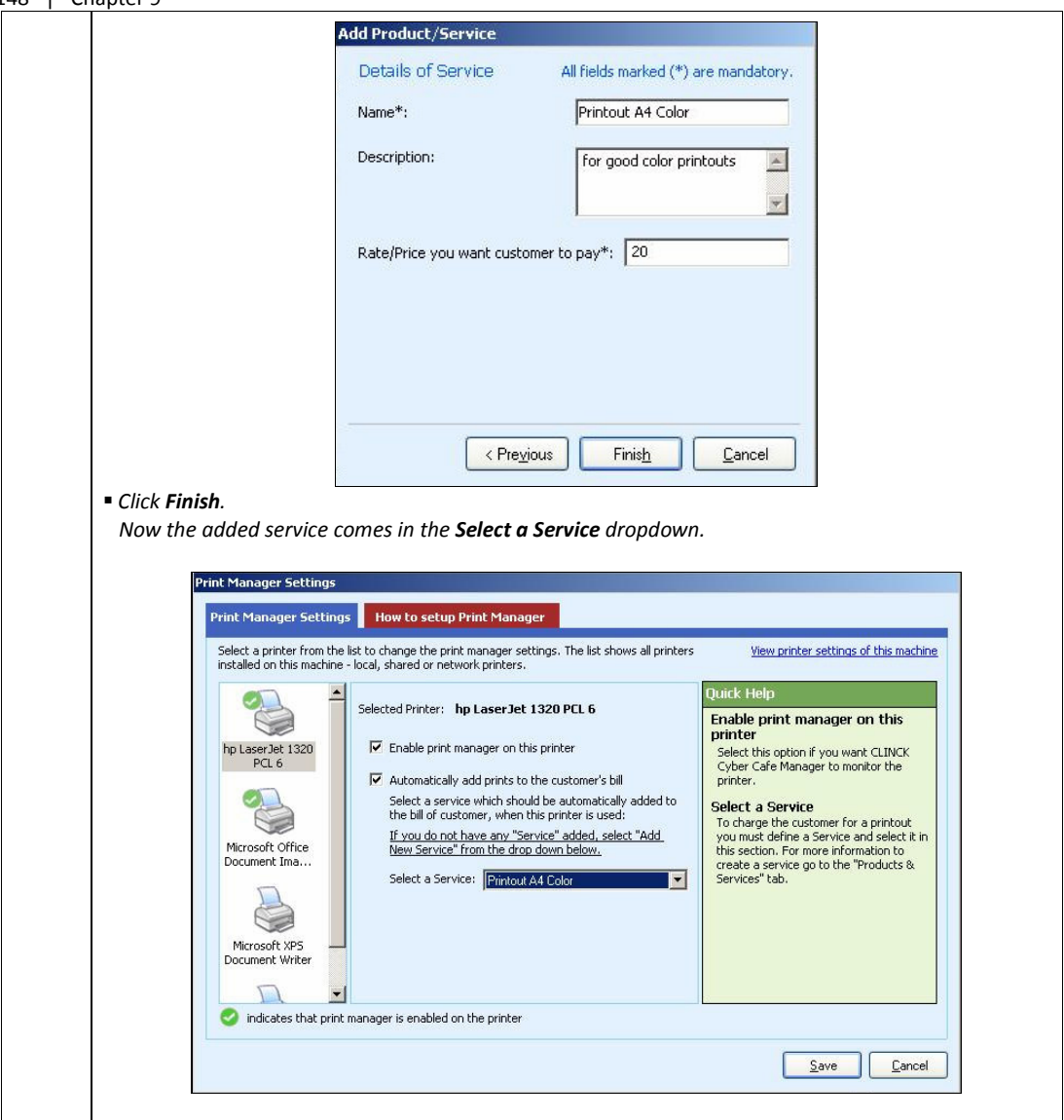

6) Click Save.

Manage Print Jobs window opens as shown in Figure 9.4.

Result: Print Manager is configured on the system.

## 9.2 Print Manager Window

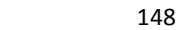

When the Print Manager is enabled the Print Manager Tab will start showing the following:

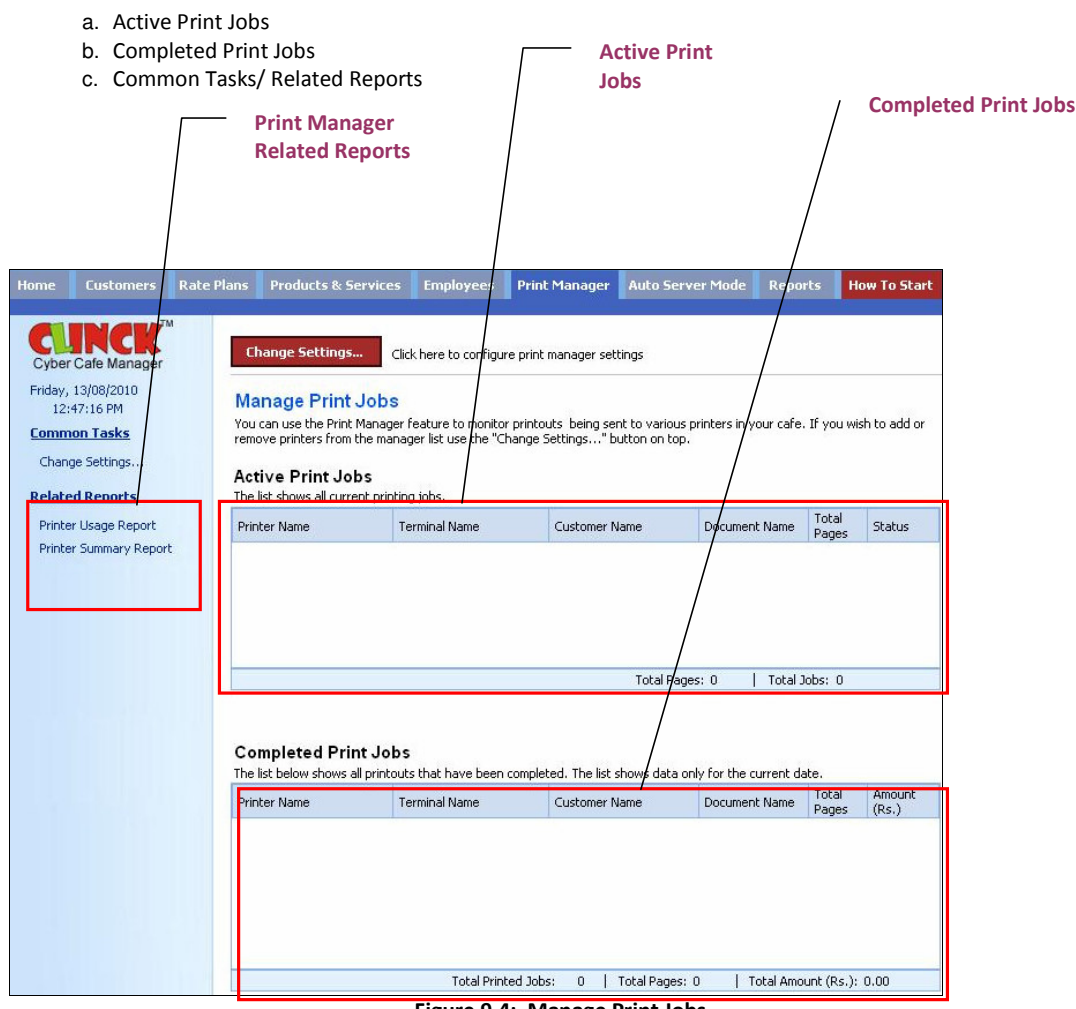

Figure 9.4: Manage Print Jobs

a. Active Print Jobs: Lists the jobs currently being printed.

The following details are listed in an Active Print Job:

- Printer Name: Name of the printer in use.
- Terminal Name: Name of the Client terminal.
- Customer Name: Name of the Customer requesting for print.
- Document Name: Name of the document to be printed.
- Total Pages: Total number of pages sent for print.
- Status: Whether the service is In-progress/completed.
- b. Completed Print Jobs: Lists all the printouts that are completed.

### 150 | Chapter 9

Completed Print Job lists all the details of Active Print Job, with an additional detail, Amount (Rs.).

• Amount (Rs.): The total amount the customer must pay the café for printouts.

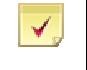

Note: If print is done from a terminal that does not have CLINCK Cyber Café Client (or the terminal with CLINCK Cyber Café Client closed) or Server, the Customer Name displayed is "Unknown".

c. Common Tasks/ Related Reports:

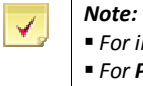

For information on Print Manager Change Settings, see section 9.1.

For Printer Usage Report, see section 11.6.1.

**For Printer Summary Report**, see section 11.6.2.

## Chapter 10: Auto Server Mode

Auto Server Mode helps the Walk-In Customer to directly login and logout from the Clinck Cyber Café Client terminal, with no manual work to be done on the Clinck Cyber Café Manager Server as to, Registering Customers or Closing Customer Sessions.

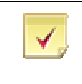

Note: Auto Server Mode is an optional feature.

## 10.1 To Enable the Auto Server Mode

To enable Auto Server Mode, do the following:

1) On the File menu, select Application Settings.

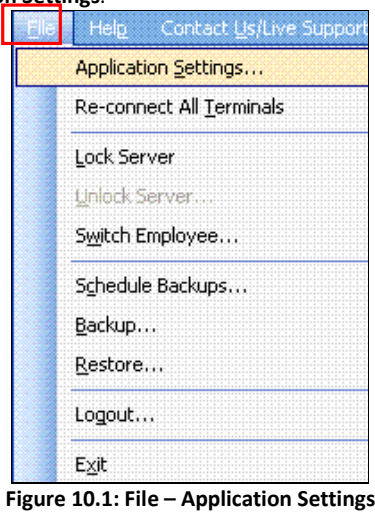

Application Settings dialog box opens as shown in Figure 10.3.

2) In the Auto Server Mode settings dialog box, do the following:

3)

#### 152 | Chapter 10

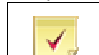

Note: See Figure 10.3 for Auto Server Mode.

#### **Select Allow customer to directly login as Walk-In from the client machine.**

With this feature, Walk-In customers can directly login to the client terminal.

| Please enter your name here to login if you are a Walk-In Customer |  |  |  |  |
|--------------------------------------------------------------------|--|--|--|--|
| Customer Name: li                                                  |  |  |  |  |

Figure 10.2: Login for a Walk-In Customer

#### Select automatically perform close session when a customer logout.

With this feature, the customer session gets closed automatically, on log out.

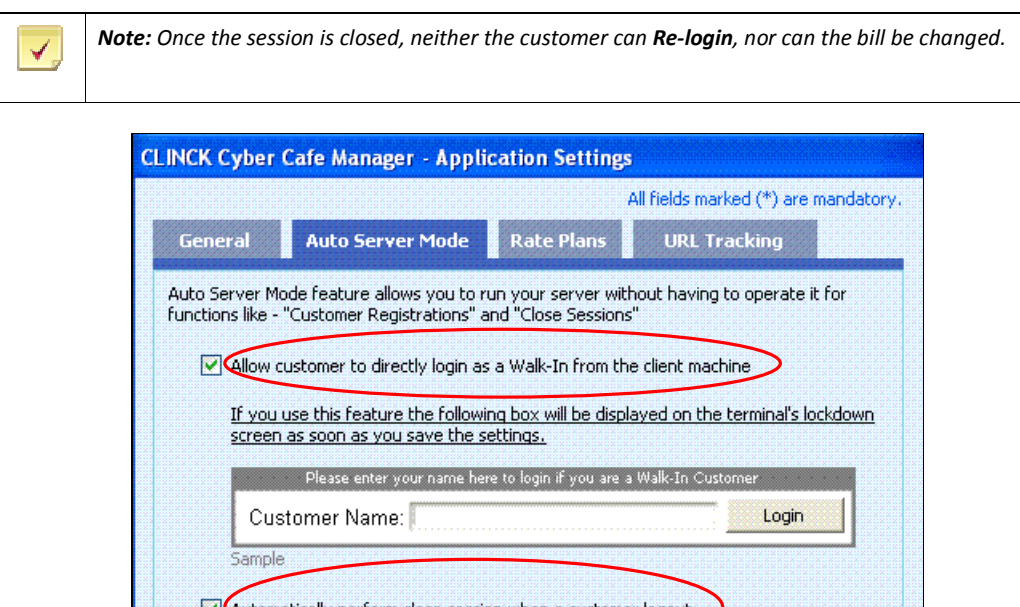

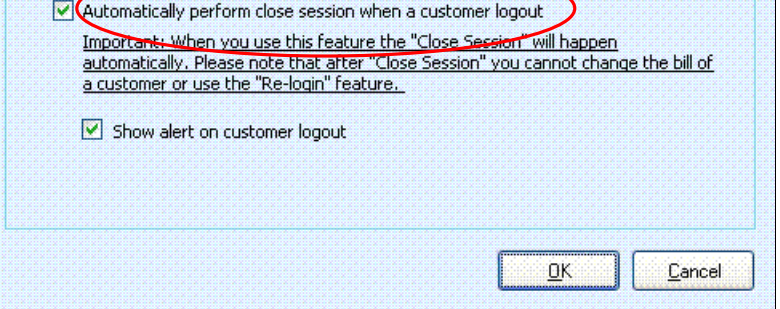

Figure 10.3: Application Settings – Auto Server Mode

Select Show alert on customer logout.

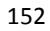

This feature alerts the CLINCK Cyber Café Manager, when the customer logs out.

### 4) Click OK.

Result: Auto Server Mode is enabled on the terminal, as shown in Figure 10.4.

## 10.2 To Manage Sessions in Auto Server Mode

When the Auto Server Mode is enabled you can manage all customer session using the Auto Server Tab Auto Server Mode tab provides two lists:

- 1. Active Customer Sessions.
- 2. Closed Customer Sessions.

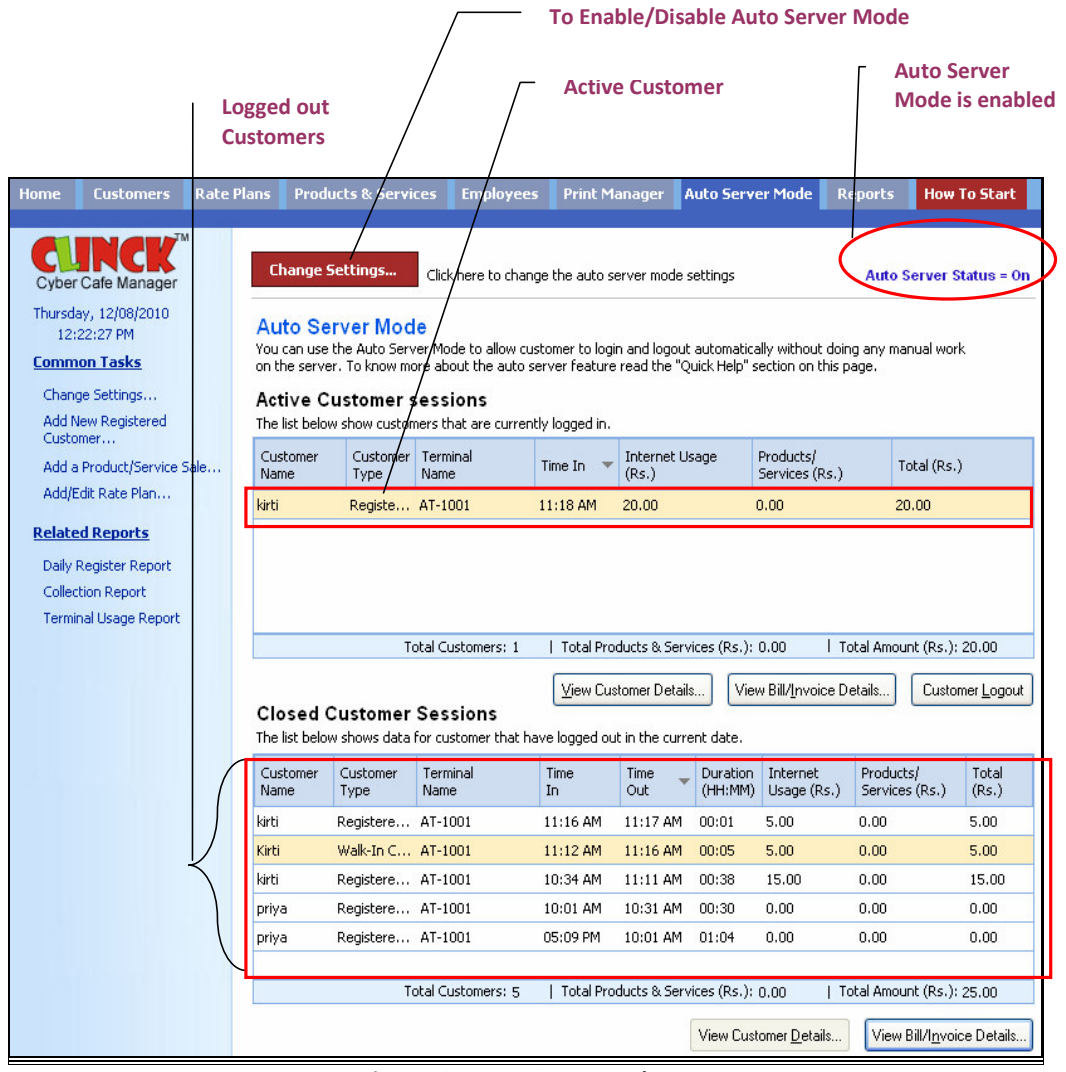

### Figure 10.4: Auto Server Mode

1. Active Customer Sessions:

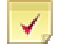

Note: See Figure 10.4 for Active Customer Sessions.

Active Customer Sessions lists the Customers logged-in currently. a. The Active Customer Sessions list has the following fields:

Customer Name: Name of the customer.

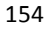

- Customer Type: Walk-In Customer / Registered Customer/ Registered Member.
- Terminal Name: Client Terminal Name.
- **Time In:** The time the customer logged-in.
- **Internet Usage (Rs.)**: Based on the Rate Plan set, the internet usage amount is displayed.
- **Products/Services (Rs.)**: When the Café sells a Product/Service to the customer, the amount is displayed here.
- Total (Rs.): Total amount the customer must pay the Cafe.
- b. When you want to view the customer details, Click View Customer Details.
	- View details of your Customer dialog box opens.

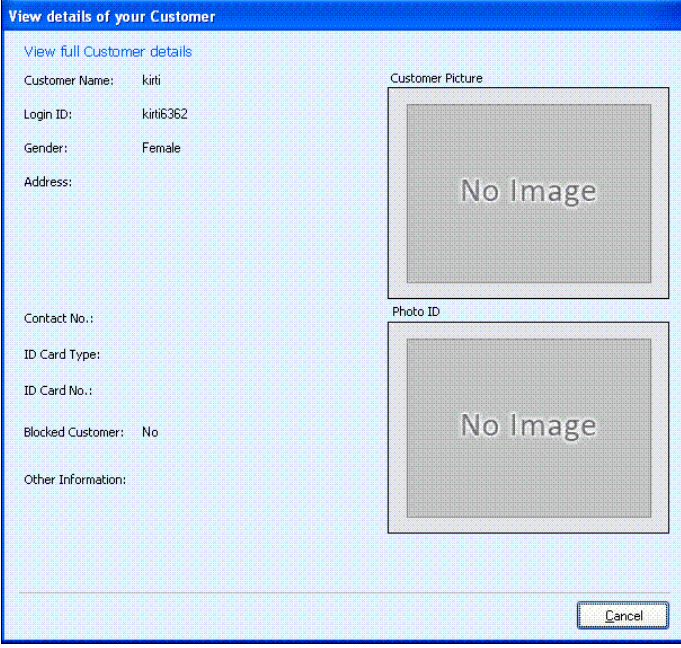

Figure 10.5: View full Customer Details

c. When you want to view the bill/invoice details, Click View Bill/Invoice Details. The billing detail for a particular customer is as shown in Figure 10.6.

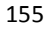

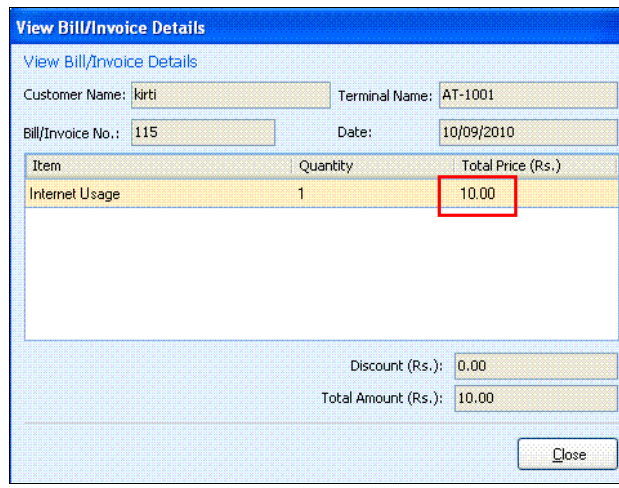

Figure 10.6: View Bill/Invoice Details

d. When you want to close an active customer session, Click Customer Logout. The Auto Server Mode dialog box appears.

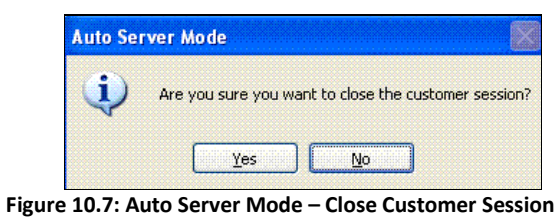

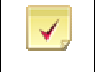

Note: Close Customer Session is done automatically, as shown in Figure 10.3, by selecting "Automatically perform close session when a customer logout" in Application Settings.

2. Closed Customer Sessions:

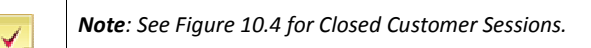

Closed Customer Sessions, lists the customers logged out for that particular day.

a. The two additional fields in Closed Customer Sessions are:

- **Time Out:** Log out time of a customer.
- **Duration (HH:MM)**: The overall time, the customer used the terminal.
- b. When you want to view the bill/invoice details, Click View Bill/Invoice Details.

#### The billing details for a particular customer are as shown in Figure 10.6.

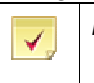

Note: Customer details cannot be viewed for a Walk-In Customer.

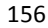

## Chapter 11: Reports

There are many types of reports that you can generate on the CLINCK Cyber Café Manager's server to quickly view and understand useful information. All these reports are listed in the left panel of the Reports tab in the CLINCK server window. Some of these reports are also provided under the other tabs as needed.

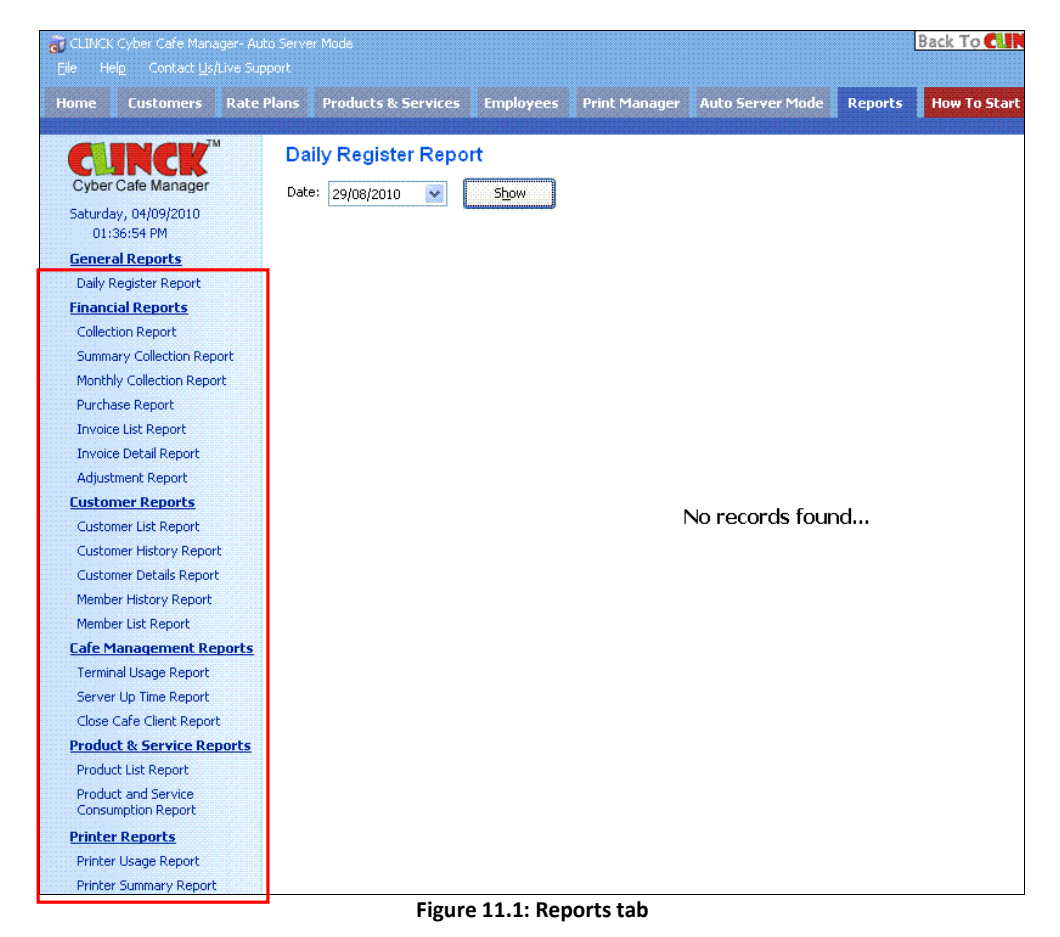

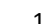

#### General Reports – This category has the following general purpose report:

- **Daily Register Report**
- Financial Reports This category has the following reports showing the cyber café's financial details:
	- Collection Report
	- Summary Collection Report
	- **Monthly Collection Report**
	- **Purchase Report**
	- **Invoice List Report**
	- **Invoice Detail Report**
	- Adjustment Report
- Customer Reports This category has the following reports related to the cyber café's customers:
	- **Customer List Report**
	- **Customer History Report**
	- Customer Details Report
	- **Member History Report**
	- **Member List Reports**

 $\blacksquare$  Café Management Reports – This category has the following reports related to managing the cyber café:

- **Terminal Usage Report**
- Server Up Time Report
- Close Café Client Report
- **Product & Service Reports** This category has the following reports related to the products and services provided by the cyber café:
	- **Product List Report**
	- **Product and Service Consumption Report**
- **Printer Reports** This category has the following reports related to the printers used in the cyber café:
	- **Printer Usage Report**
	- **Printer Summary Report**

Before discussing each report in detail, let us understand a typical report screen.

On any report screen, you will always find the following two elements:

**Report Filter:** It is a filter section where you can give one or more conditions for the report. It helps in getting customized or selected reports to suit your need. For example, you can specify the name of an employee in the Employee field of the report filter to generate a report for one particular user.

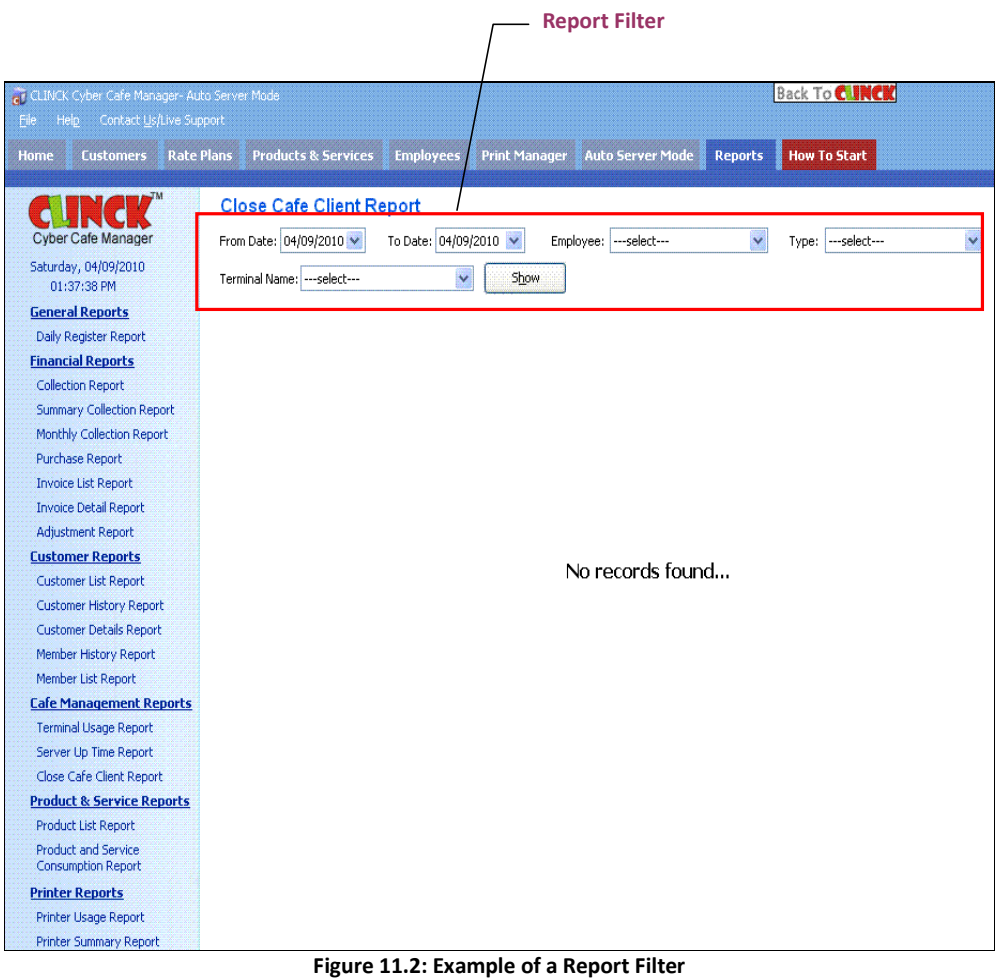

Report Toolbar: It is a toolbar with many features that can be used for a report. It appears above the report.

159

 $\leftarrow$  -  $\leftarrow$  **Formatted:** Bullets and Numbering

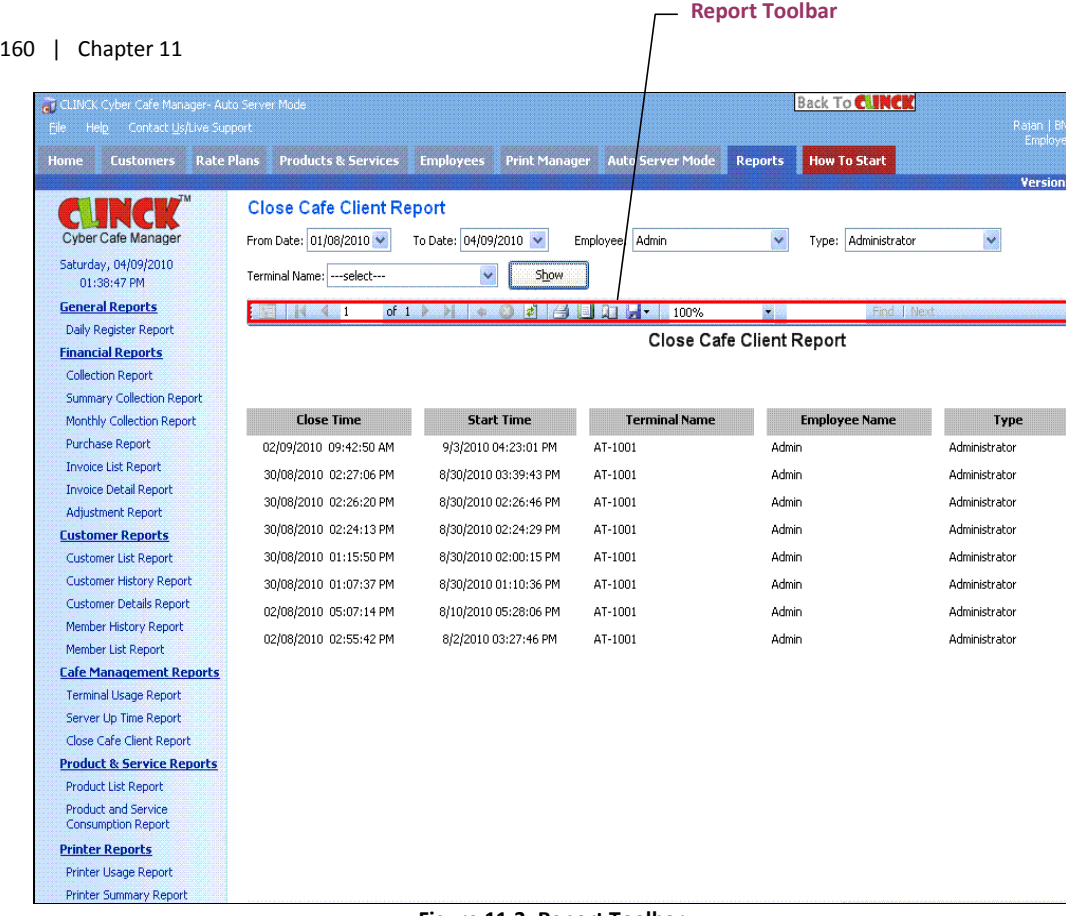

Figure 11.3: Report Toolbar

The icons on the report toolbar are explained in Table 11.1.

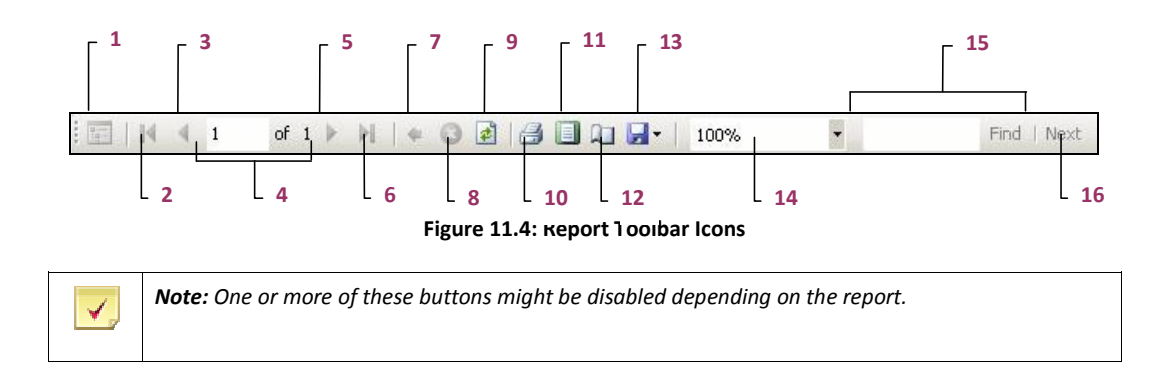

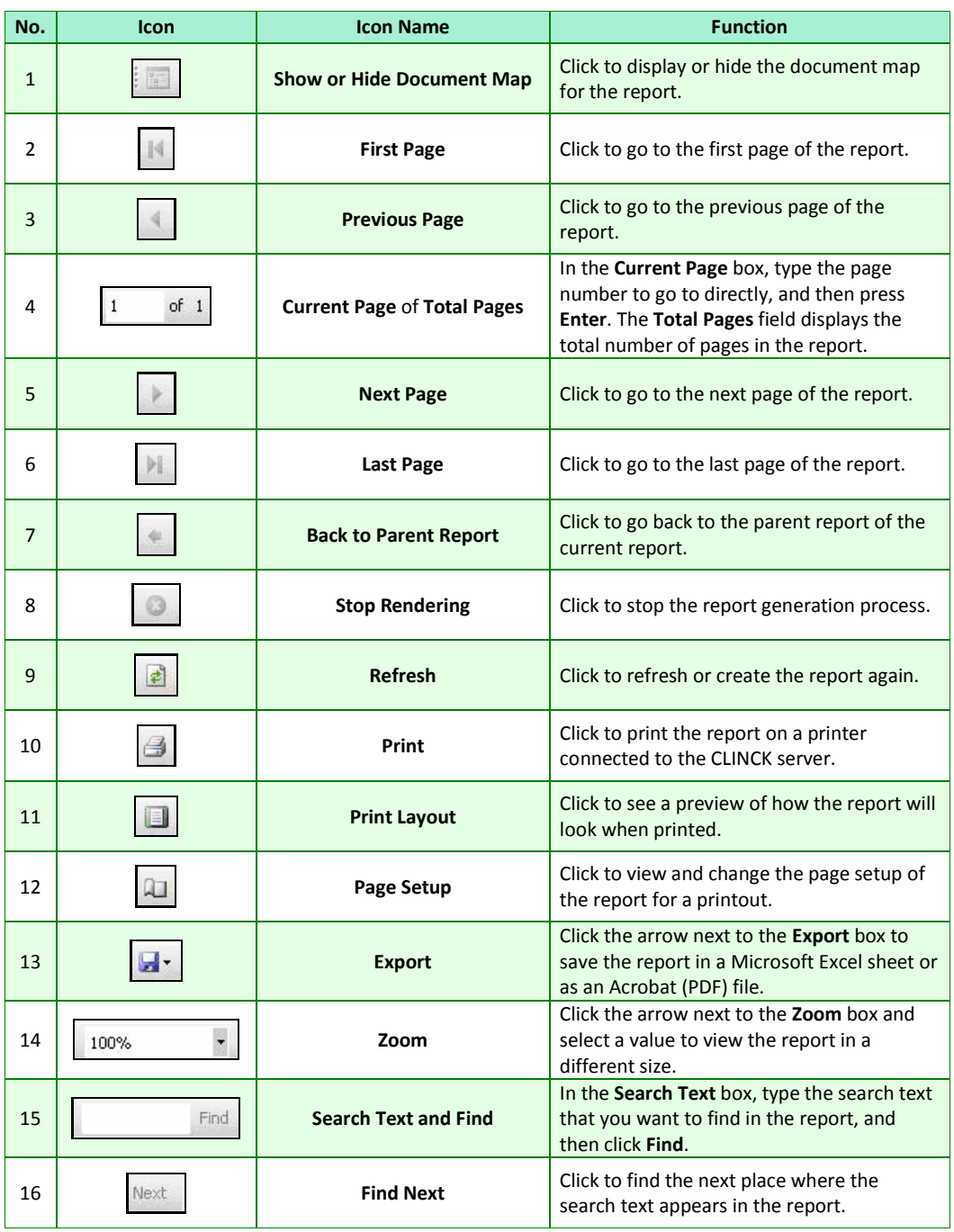

Search text of the state of the state of the Table 11.1: Report Toolbar Icons

#### 162 | Chapter 11 Each report available in the Reports tab is explained in the remaining chapter.

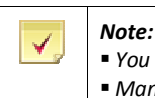

■ You should be logged in to the CLINCK server to view the reports. ■ Mandatory fields for generating reports are marked with in the figures.

## 11.1 General Reports

## 11.1.1 Daily Register Report

The Daily Register Report gives the details of all the customers who visited your cyber cafe on the date that you provide in the report filter. The report includes all types of customers, that is, walk-in customers, registered customers, and registered members. The following information is displayed in the report:

- Customer Name Name of the customer who logged into a terminal of the café on that date
- **Address Customer's address**
- Contact Number Customer's telephone number
- $\blacksquare$  ID Card Type Type of ID card provided by the customer
- ID Card No. ID card number
- $\blacksquare$  Terminal Name Name of the terminal where the customer logged in
- $\blacksquare$  Time In Time when the customer logged in at the terminal
- $\blacksquare$  Time Out Time when the customer logged out from the terminal
- Employee Name Name of the employee who was logged in at the CLINCK server when the customer visited

To generate a daily register report, follow these steps:

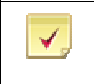

Note: The Date field in this report's filter is mandatory.

1) On the CLINCK server screen, click the Reports tab. The default Daily Register Report screen appears with the current date's daily register report.

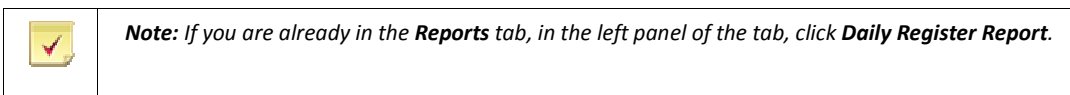

2) In the Date box of the report filter, select the date for which you want to view the daily register report. 3) Click Show.

Result: The daily register report for the selected date appears.

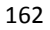

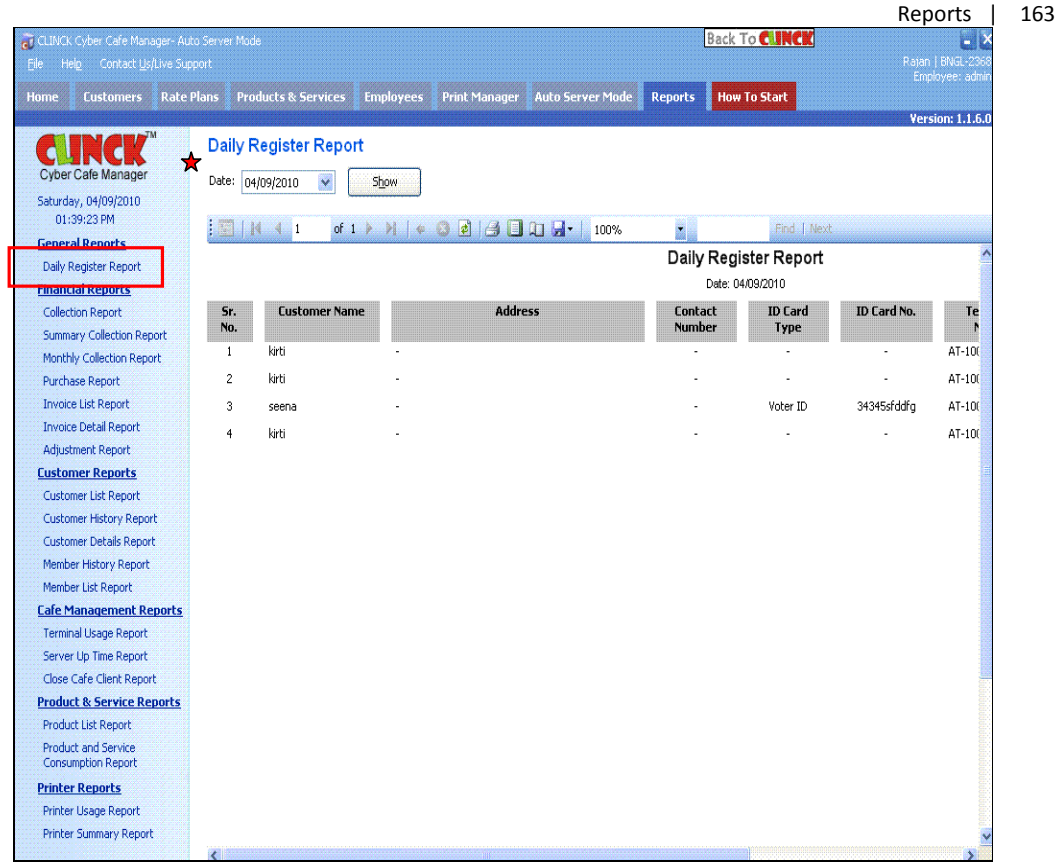

Figure 11.5: Daily Register Report

Scroll right to see the rest of the report.

## 11.2 Financial Reports

### 11.2.1 Collection Report

The Collection Report gives a list of each time money was collected from customers on a specific date or range of dates for any activity, including internet usage and the sale of products and services. The following information is displayed in the report:

- $\blacksquare$  Date Date on which the money was collected
- $\blacksquare$  Time In Time when the customer logged in at a terminal
- $\blacksquare$  Time Out Time when the customer logged out from the terminal
- Duration Duration of the customer's internet session at the terminal
- $\blacksquare$  Type Type of customer
- Customer Name Name of the customer
- Internet Usage Amount charged to the customer for using the internet
- **Membership Package Amount charged to the customer for a membership package**

#### 164 | Chapter 11

- **Product Service Amount charged for a product of service sold to the customer**
- Discount Amount of discount given to the customer, if any
- $\blacksquare$  Total Amount Total amount charged to the customer
- Employee Name Name of the employee who was logged in at the CLINCK server when the customer visited the cyber cafe

To generate a collection report, follow these steps:

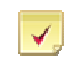

Note: The From Date and To Date fields in this report's filter are mandatory. The remaining fields are optional.

- 1) On the CLINCK server screen, click the Reports tab. The default Daily Register Report screen appears.
- 2) In the left panel of the Reports tab, click Collection Report. The default Collection Report screen appears with the collection report for the current date.
- 3) In the From Date box of the report filter, select the start date for the collection report.
- 4) In the To Date box, select the end date for the report.
- 5) In the Type box, select the type of customer for which you want the report.

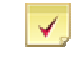

Note: If this field is left blank, the report is generated for all the three types of customers of your cyber cafe, that is, Registered Customers, Registered Members, and Walk-in Customers.

6) In the Employee box, select the name of the employee whose collections you want view in the report.

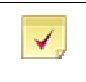

Note: If this field is left blank, the report is generated for all the employees of the cyber cafe.

7) Click Show.

Result: The collection report for the selected dates, customer type, and employee appears.

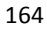

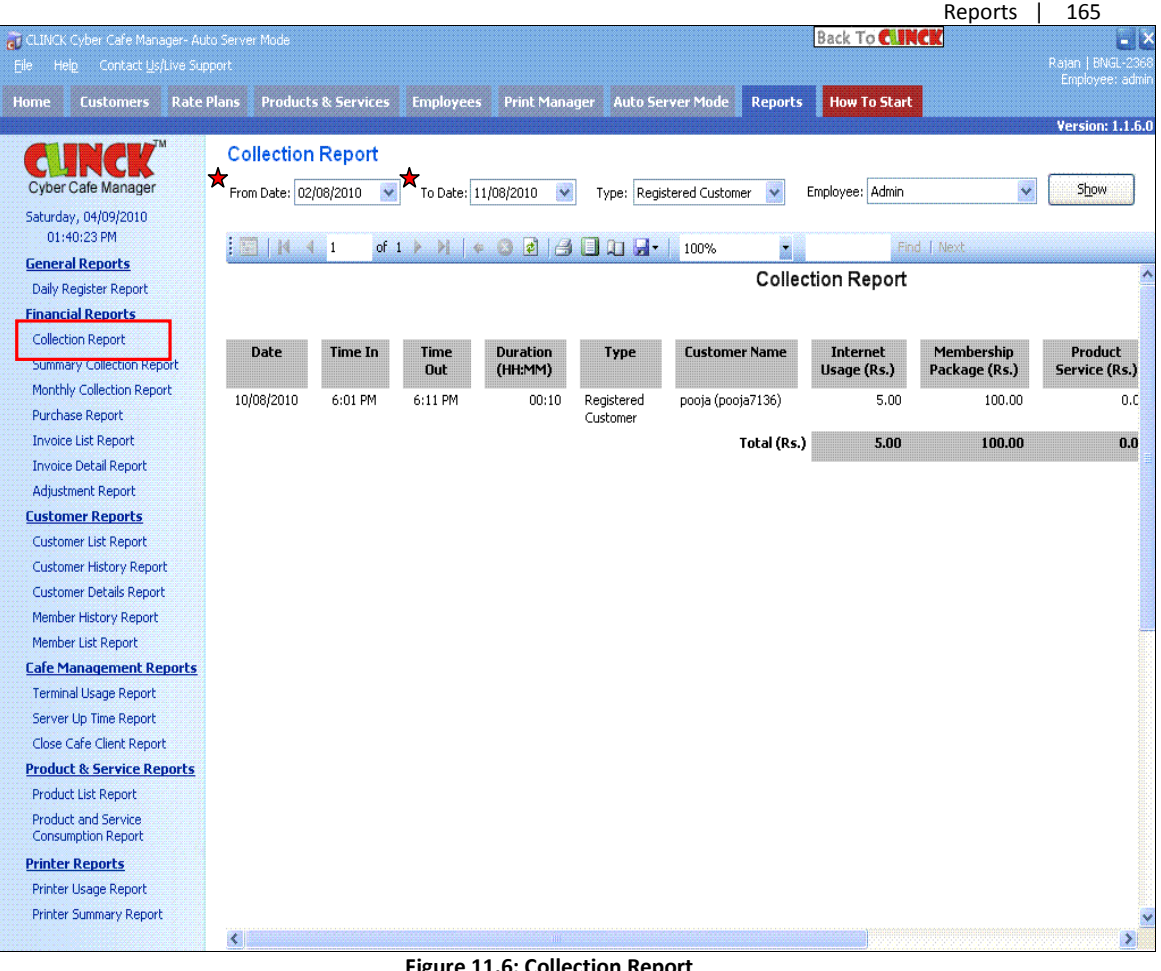

Figure 11.6: Collection Report

Scroll right to see the rest of the report.

### 11.2.2 Summary Collection Report

The Summary Collection Report sums up and gives the financial result of collections and expenses for each date in the specified duration of time. The collections include money earned from internet usage and the sale of products and services, and the expenses include the money spent in buying products and providing services. This report is generally used to see the collections and expenses for a given date. The following information is displayed in the report for each date in the time range that you provide:

166 | Chapter 11

- Date Date on which the money was collected or spent
- Total Internet Usage Total amount collected from customers for internet usage on that date
- Total Membership Package Total amount earned by selling membership packages to customers on that date
- Total Sale Total amount collected by selling products and services to customers on that date
- Total Purchase Total amount spent on purchasing products and providing services to customers on that date
- Total Discount Total amount of discount given to customers on that date
- Total Amount Difference between the total collections and the total expenses of that date

To generate a summary collection report, follow these steps:

Note: The From Date and To Date fields in this report's filter are mandatory.

- 1) On the CLINCK server screen, click the Reports tab. The default Daily Register Report screen appears.
- 2) In the left panel of the Reports tab, click Summary Collection Report. The default Summary Collection Report screen appears with the current month's summary collection report.
- 3) In the From Date box of the report filter, select the start date for the summary collection report.
- 4) In the To Date box, select the end date for the report.
- 5) Click Show.

✔

Result: The summary collection report for the selected range of dates appears.

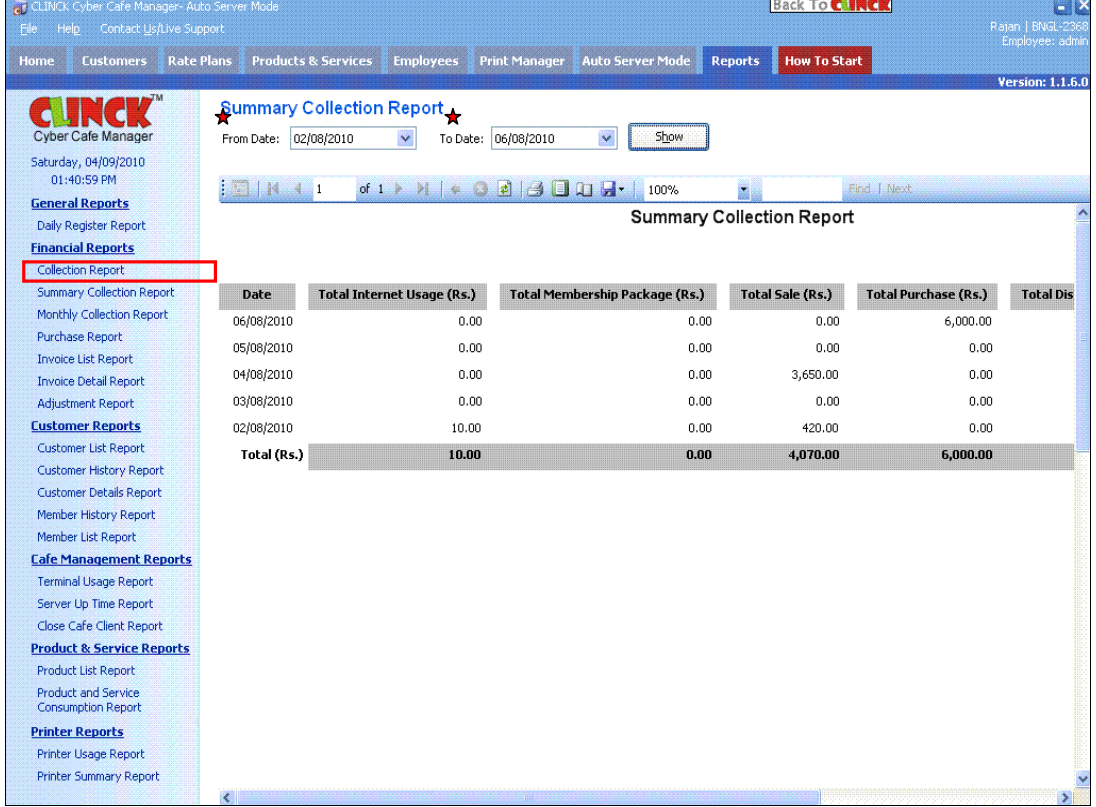

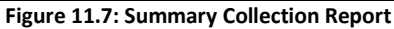

The Monthly Collection Report sums up and gives the financial result of collections and expenses for each month in the specified range of months. The collections include money earned from internet usage and the sale of products and services, and the expenses include the money spent in buying products and providing services. This report is generally used to see the collections and expenses for a given month. The following information is displayed in the report for each month in the range that you provide:

- $\blacksquare$  Month Month in which the money was collected or spent
- Total Internet Usage Total amount collected from customers for internet usage in that month
- Total Membership Package Total amount earned by selling membership packages to customers in that month
- $\blacksquare$  Total Sales Total amount collected by selling products and services to customers in that month
- $\blacksquare$  Total Purchase Total amount spent on purchasing products and providing services to customers in that month
- $\blacksquare$  Total Discount Total amount of discount given to customers in that month
- $\blacksquare$  Total Amount Difference between the total collections and the total expenses of that month

To generate a monthly collection report, follow these steps:

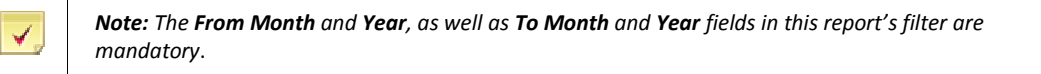

- 1) On the CLINCK server screen, click the Reports tab. The default Daily Register Report screen appears.
- 2) In the left panel of the Reports tab, click Monthly Collection Report. The default Monthly Collection Report screen appears with the current month's monthly collection report.
- 3) In the From Month and Year boxes of the report filter, select the starting month and year for the monthly collection report.
- 4) In the To Month and Year boxes, select the ending month and year for the report.
- 5) Click Show.

Result: The monthly collection report for the selected range of months appears.

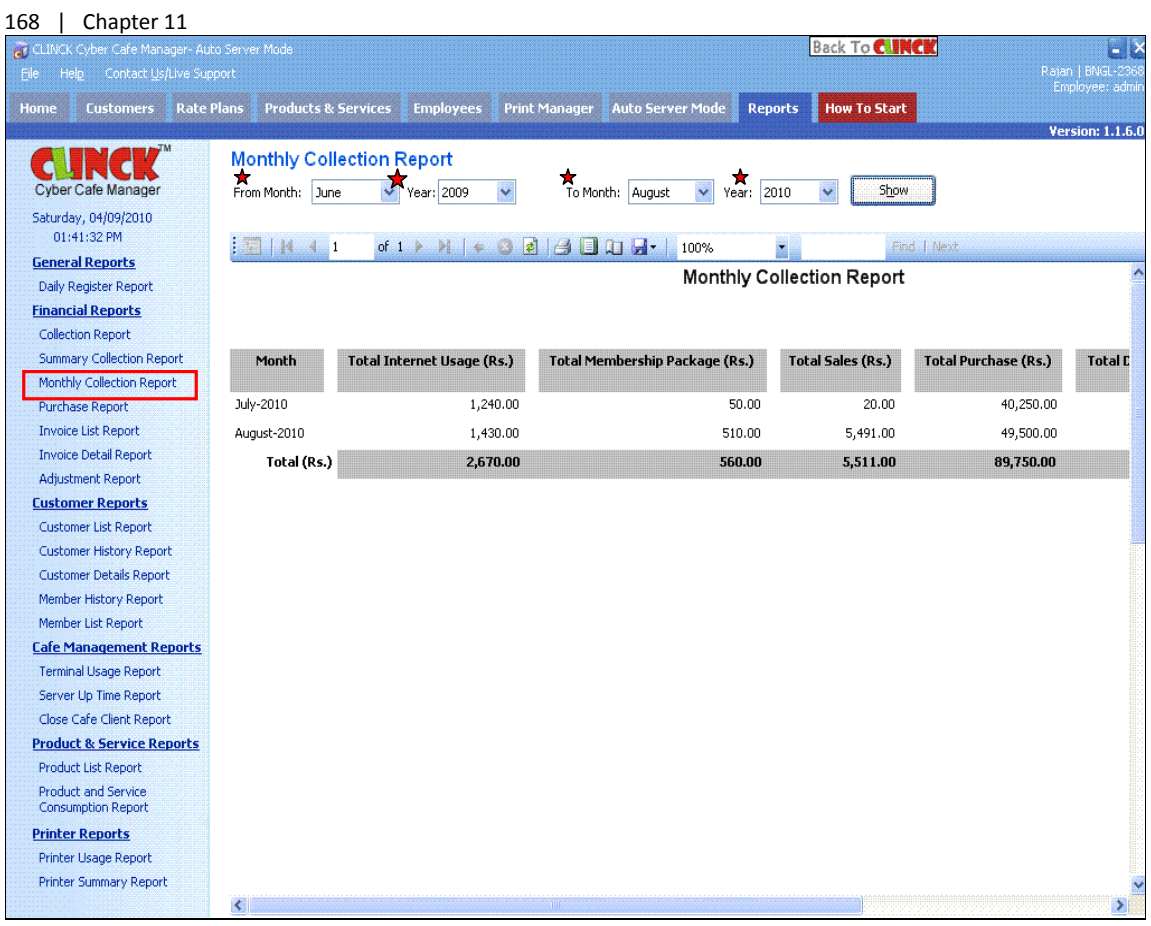

Figure 11.8: Monthly Collection Report

Scroll right to see the rest of the report.

### 11.2.4 Purchase Report

The Purchase Report gives details of the products bought during a specific period of time. It can be generated for a particular date range or a particular product. The following information is displayed in the report for the time range and/or product that you provide:

- **Purchase Date Date on which the product was purchased**
- $\blacksquare$  Product Name Name of the product
- $\blacksquare$  Price Price of one unit of the product
- Quantity Quantity of product purchased
- Total Price Total price of product (That is, Price x Quantity)

To generate a purchase report, follow these steps:

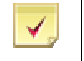

Note: The From Date and To Date fields in this report's filter are mandatory. The remaining field is optional.

- 1) On the CLINCK server screen, click the Reports tab. The default Daily Register Report screen appears.
- 2) In the left panel of the Reports tab, click Purchase Report. The default Purchase Report screen appears with the current month's purchase report.
- 3) In the From Date box of the report filter, select the start date for the purchase report.
- 4) In the To Date box, select the end date for the report.
- 5) In the Product Name box, select the product for which you want the report.

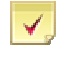

Note: If this field is left blank, the report is generated for all the products purchased during the specified date range.

6) Click Show.

Result: The purchase report for the selected date range and product appears.

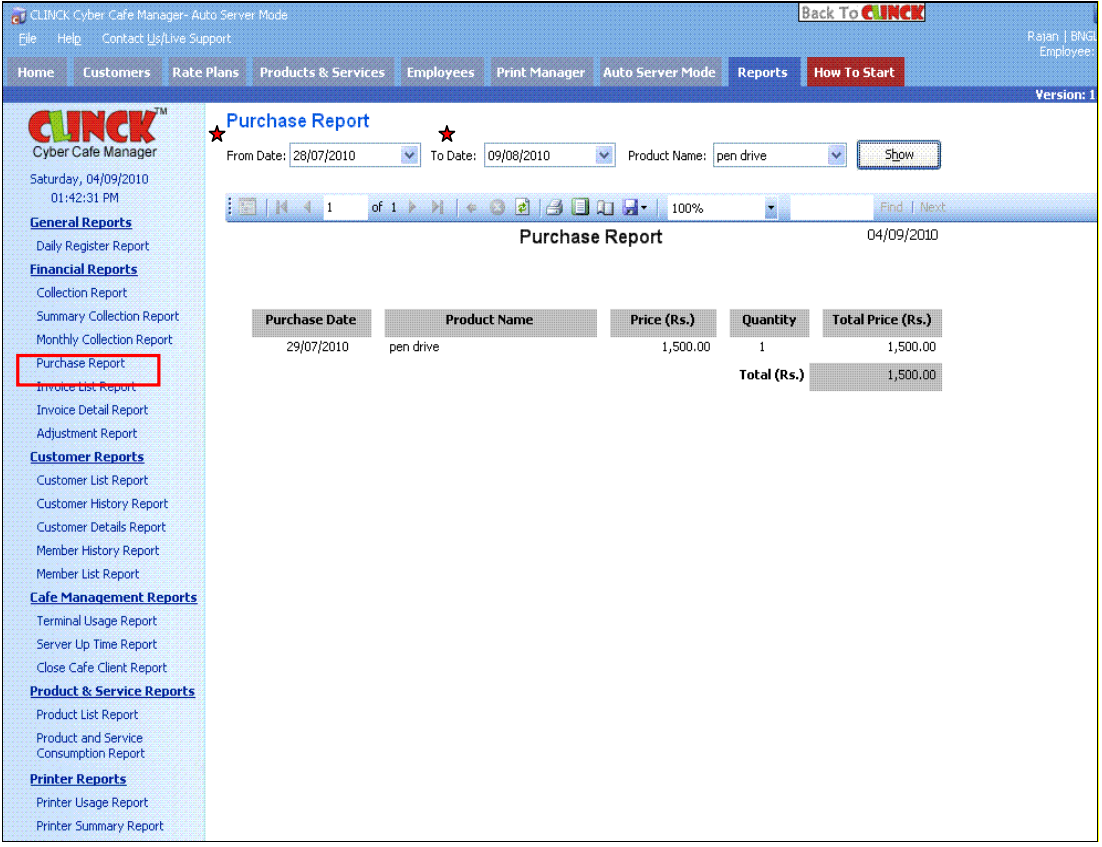

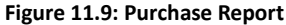

## 170 | Chapter 11 11.2.5 Invoice List Report

The Invoice List Report gives details of all the invoices generated during a particular date range. The following information is displayed in the report for the range of dates that you provide:

- $\blacksquare$  Date Date of invoice
- Invoice No. Invoice number
- Customer Name Name of customer
- $\blacksquare$  Customer Type Type of customer
- Internet Usage Amount charged to the customer for using the internet
- $\blacksquare$  Membership Package Amount charged to the customer for a membership package
- **Product Service Amount charged for a product of service sold to the customer**
- $\blacksquare$  Discount Amount of discount given to the customer, if any
- $\blacksquare$  Total Amount Total amount charged to the customer

To generate an invoice list report, follow these steps:

Note: The From Date and To Date fields in this report's filter are mandatory.

- 1) On the CLINCK server screen, click the Reports tab. The default Daily Register Report screen appears.
- 2) In the left panel of the Reports tab, click Invoice List Report. The default Invoice List Report screen appears with the invoice list report for the current date.
- 3) In the From Date box of the report filter, select the start date for the invoice list report.
- 4) In the To Date box, select the end date for the report.
- 5) Click Show.

√

Result: The invoice list report for the selected date range appears.

|                                                         |                                                                                                 |                                |                                          |                        |                                           |                                    | Reports               | 171                      |  |
|---------------------------------------------------------|-------------------------------------------------------------------------------------------------|--------------------------------|------------------------------------------|------------------------|-------------------------------------------|------------------------------------|-----------------------|--------------------------|--|
| et CLINCK Cyber Cafe Manager- Auto Server Mode          |                                                                                                 |                                |                                          |                        |                                           | Back To <b>CINC</b>                |                       |                          |  |
| Help<br>File:<br>Contact Us/Live Support                |                                                                                                 |                                |                                          |                        |                                           |                                    |                       | Ratan   BNGL             |  |
| <b>Customers</b><br><b>Home</b>                         | <b>Rate Plans</b>                                                                               | <b>Products &amp; Services</b> | <b>Employees</b><br><b>Print Manager</b> |                        | <b>Auto Server Mode</b><br><b>Reports</b> | <b>How To Start</b>                |                       | Employee:                |  |
|                                                         |                                                                                                 |                                |                                          |                        |                                           |                                    |                       | Version: 1.              |  |
|                                                         |                                                                                                 |                                |                                          |                        |                                           |                                    |                       |                          |  |
|                                                         | Invoice List Report                                                                             |                                | 73                                       |                        |                                           |                                    |                       |                          |  |
| <b>Cyber Cafe Manager</b>                               | From Date: 05/08/2010                                                                           | $\ddot{\mathbf{v}}$            | To Date: 11/08/2010                      | $\checkmark$           | Show                                      |                                    |                       |                          |  |
| Saturday, 04/09/2010<br>01:43:07 PM                     |                                                                                                 |                                |                                          |                        |                                           |                                    |                       |                          |  |
| <b>General Reports</b>                                  | ÷<br>E<br>$e$ $e$ $e$ $n$ $n$<br>of 1<br>H.<br>B<br>100%<br>Find   Next<br>$-1$<br>$\leftarrow$ |                                |                                          |                        |                                           |                                    |                       |                          |  |
| Daily Register Report                                   |                                                                                                 |                                |                                          |                        | <b>Invoice List Report</b>                |                                    |                       |                          |  |
| <b>Financial Reports</b>                                |                                                                                                 |                                |                                          |                        |                                           |                                    |                       |                          |  |
| <b>Collection Report</b>                                |                                                                                                 |                                |                                          |                        |                                           |                                    |                       |                          |  |
| <b>Summary Collection Report</b>                        | Date                                                                                            | <b>Invoice No.</b>             | <b>Customer Name</b>                     | <b>Customer</b>        | <b>Internet</b>                           | <b>Membership</b><br>Package (Rs.) | Product               | <b>Discount</b><br>(Rs.) |  |
| Monthly Collection Report                               | 11/08/2010                                                                                      | 53                             |                                          | Type<br>Registered     | Usage (Rs.)<br>0.00                       | 50.00                              | Service (Rs.)<br>0.00 | 0.00                     |  |
| Purchase Report                                         |                                                                                                 |                                | priya                                    | Member                 |                                           |                                    |                       |                          |  |
| <b>Invoice List Report</b>                              | 11/08/2010                                                                                      | 52                             | priya                                    | Registered             | 0.00                                      | 50.00                              | 0.00                  | 0.00                     |  |
| <b>Invoice Detail Report</b>                            |                                                                                                 |                                |                                          | Member                 |                                           |                                    |                       |                          |  |
| <b>Adjustment Report</b>                                | 11/08/2010                                                                                      | 51                             | priya                                    | Registered<br>Member   | 0.00                                      | 50.00                              | 0.00                  | 0.00                     |  |
| <b>Customer Reports</b>                                 | 11/08/2010                                                                                      | 50                             | priya                                    | Registered             | 0.00                                      | 50.00                              | 0.00                  | 0.00                     |  |
| <b>Customer List Report</b>                             |                                                                                                 |                                |                                          | Member                 |                                           |                                    |                       |                          |  |
| <b>Customer History Report</b>                          | 11/08/2010                                                                                      | 49                             | pooja                                    | Registered<br>Customer | 5.00                                      | 100.00                             | 0.00                  | 0.00                     |  |
| <b>Customer Details Report</b><br>Member History Report | 10/08/2010                                                                                      | 48                             | priya                                    | Registered             | 0.00                                      | 50.00                              | 0.00                  | 0.00                     |  |
| Member List Report                                      |                                                                                                 |                                |                                          | Member                 |                                           |                                    |                       |                          |  |
| <b>Cafe Management Reports</b>                          | 10/08/2010                                                                                      | 47                             | Chinna                                   | Walk-In                | 0.00                                      | 0.00                               | 15.00                 | 3.00                     |  |
| <b>Terminal Usage Report</b>                            | 09/08/2010                                                                                      | 46                             |                                          | Customer               | 0.00                                      | 50.00                              | 0.00                  | 0.00                     |  |
| Server Up Time Report                                   |                                                                                                 |                                | Priya Raj                                | Registered<br>Member   |                                           |                                    |                       |                          |  |
| Close Cafe Client Report                                | 09/08/2010                                                                                      | 45                             | Kavitha                                  | Walk-In                | 0.00                                      | 0.00                               | 15.00                 | 5.00                     |  |
| <b>Product &amp; Service Reports</b>                    |                                                                                                 |                                |                                          | Customer               |                                           |                                    |                       |                          |  |
| <b>Product List Report</b>                              | 05/08/2010                                                                                      | 42                             | qayatri                                  | Walk-In<br>Customer    | 0.00                                      | 0.00                               | 2,410.00              | 241.00                   |  |
| Product and Service<br><b>Consumption Report</b>        | 05/08/2010                                                                                      | 41                             | Gagan                                    | Walk-In                | 0.00                                      | 0.00                               | 1.220.00              | 61.00                    |  |
| <b>Printer Reports</b>                                  |                                                                                                 |                                |                                          | Customer               |                                           |                                    |                       |                          |  |
| Printer Usage Report                                    |                                                                                                 |                                |                                          | Total (Rs.)            | 5.00                                      | 400.00                             | 3,660.00              | 310.00                   |  |
| <b>Printer Summary Report</b>                           |                                                                                                 |                                |                                          |                        |                                           |                                    |                       |                          |  |
|                                                         | $\blacktriangleleft$                                                                            |                                |                                          |                        |                                           |                                    |                       |                          |  |

Figure 11.10: Invoice List Report

Scroll right to see the rest of the report.

## 11.2.6 Invoice Detail Report

The Invoice Detail Report gives the details of a particular invoice. Since this is actually a bill of the cyber café, you can print this report to give to a customer as a bill. The following information is displayed in the report for the invoice number that you provide:

- Invoice No. Invoice number
- $\blacksquare$  Invoice Date Date of invoice
- Customer Name Name of customer
- I Item Name Name of item purchased (This could be internet usage, a product bought, or any other service taken from the cyber café)
- Quantity Quantity of product or service purchased
- **Price Price of one unit of the product or service purchased**
- Total Total price of product (that is, Quantity x Price)

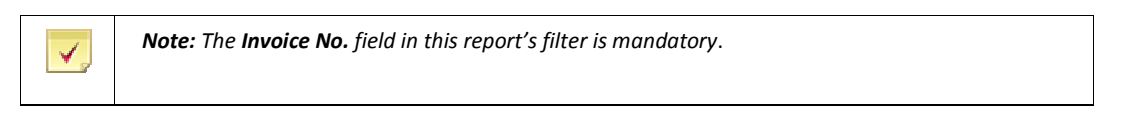

- 1) On the CLINCK server screen, click the Reports tab. The default Daily Register Report screen appears.
- 2) In the left panel of the Reports tab, click Invoice Detail Report. The default Invoice Detail Report screen appears with a report filter.
- 3) In the Invoice No. box of the report filter, type the invoice number for which you want to view the details.
- 4) Click Show.

Result: The invoice detail report for the given invoice number appears.

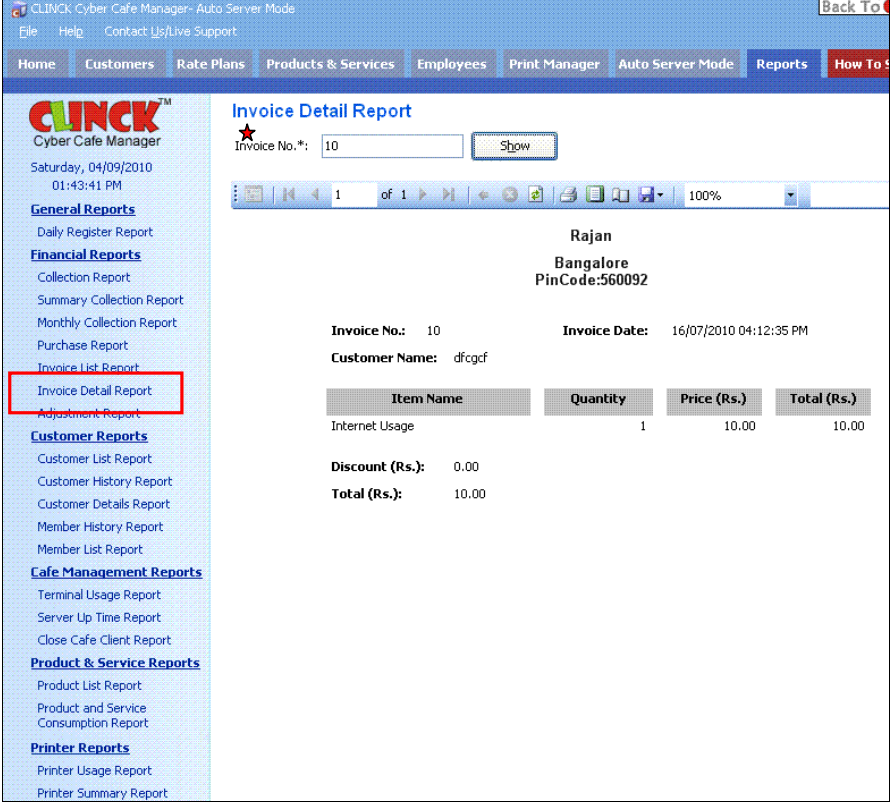

Figure 11.11: Invoice Detail Report

## 11.2.7 Adjustment Report

The Adjustment Report gives details of the discounts offered to customers by an employee. The following information is displayed in the report for the date range, employee, and customer that you specify:

 $\blacksquare$  Date-Time – Date and time when the invoice was generated and the discount was given

■ Customer Name – Name of customer

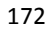

- **Login Employee Name Name of employee who logged in the customer**
- Logout Employee Name Name of employee who logged out the customer
- Discount Amount Amount of discount given to the customer by the employee
- Discount Description Description of the discount

To generate an adjustment report, follow these steps:

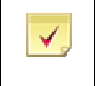

Note: The From Date and To Date fields in this report's filter are mandatory. The remaining fields are optional.

- 1) On the CLINCK server screen, click the Reports tab. The default Daily Register Report screen appears.
- 2) In the left panel of the Reports tab, click Adjustment Report. The default Adjustment Report screen appears with a report filter.
- 3) In the From Date box of the report filter, select the start date for the adjustment report.
- 4) In the To Date box, select the end date for the report.
- 5) In the Employee box, select the employee whose discounts given you want to view.

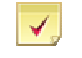

Note: If this field is left blank, the report is generated for all the employees who gave discounts during the specified date range.

6) In the Customer Name box, select the customer for whom you want to view the report.

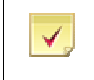

Note: If this field is left blank, the report is generated for all the customers to whom a discount was given during the specified date range.

#### 7) Click Show.

Result: The adjustment report for the given date range, employee, and customer appears.

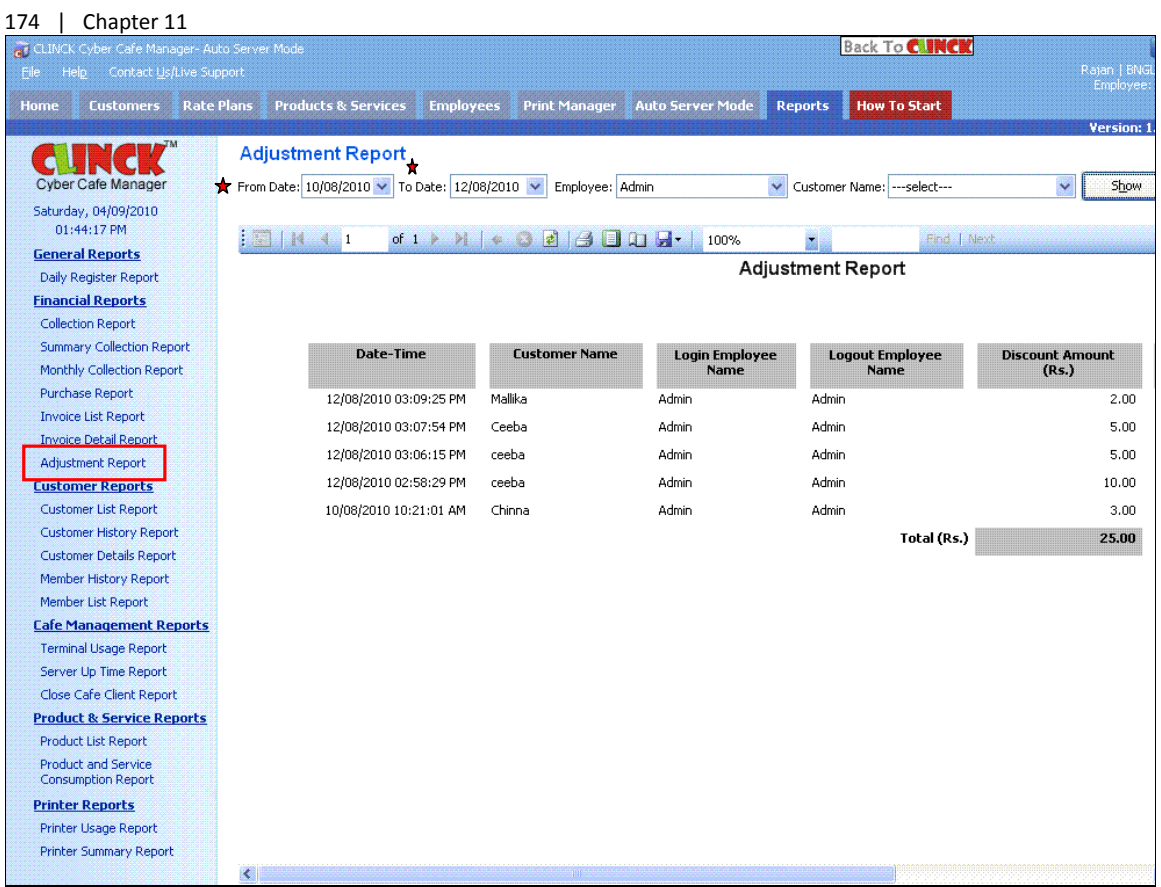

Figure 11.12: Adjustment Report Scroll right to see the rest of the report.

# 11.3 Customer Reports

## 11.3.1 Customer List Report

The Customer List Report gives details of all the customers registered in your cyber café in a certain time range. A customer imported to the café's CLINCK database from the online CLINCK database also becomes a local customer and appears in the report. The following information is displayed in the report for the date range and customer type that you specify:

- Customer Name Name of customer
- Registration Date Date when the customer was registered in the your café's CLINCK database or imported to your database from the online CLINCK database
- Login ID Customer's login ID
- Customer Type Type of customer

To generate a customer list report, follow these steps:

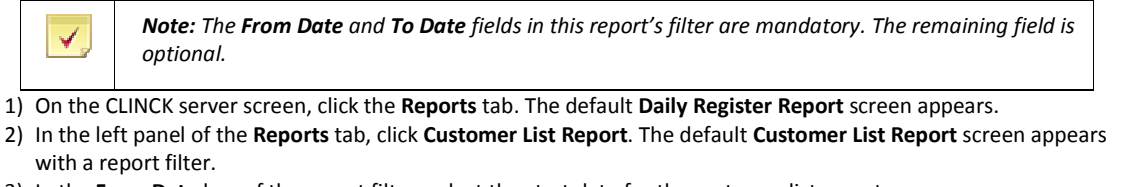

- 3) In the From Date box of the report filter, select the start date for the customer list report.
- 4) In the To Date box, select the end date for the report.
- 5) In the Customer Type box, select the type of customers for whom you want to view the report.

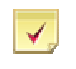

Note: If this field is left blank, the report is generated for all three types of customers of your cyber cafe, that is, Registered Customers, Registered Members, and Walk-in Customers.

6) Click Show.

Result: The customer list report for the given date range and customer type appears.

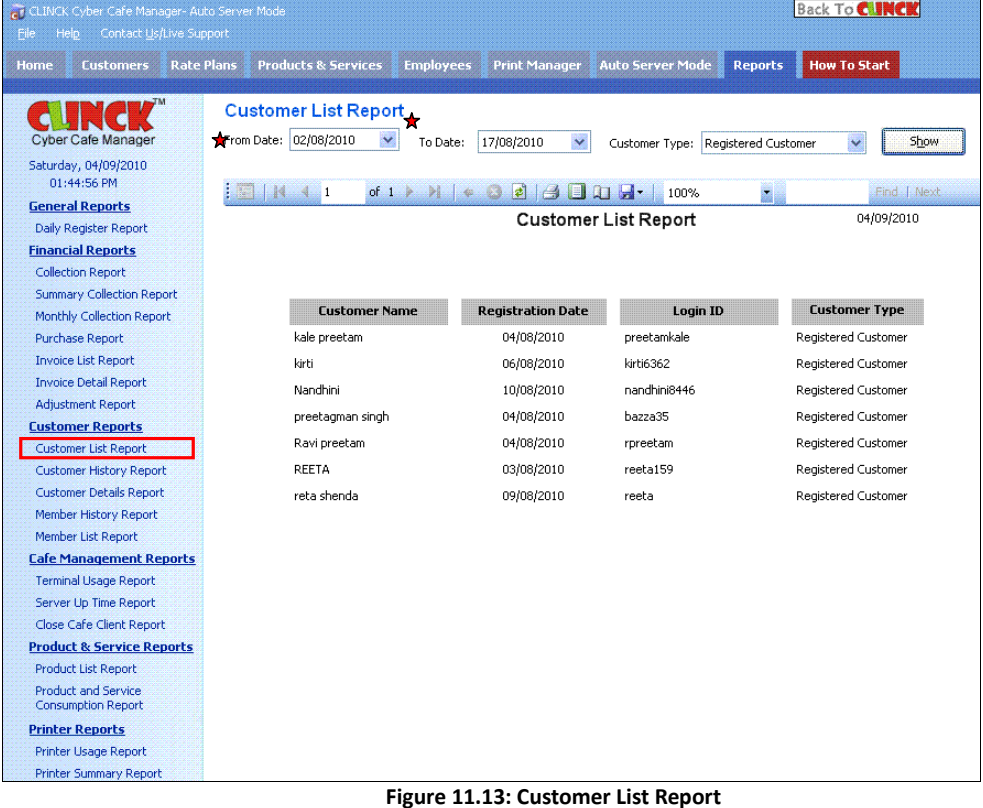

### 11.3.2 Customer History Report

The Customer History Report gives a record of all or a particular customer's sessions at your cyber café in a given time range. The following information is displayed in the report for the specified date range and customer:

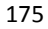

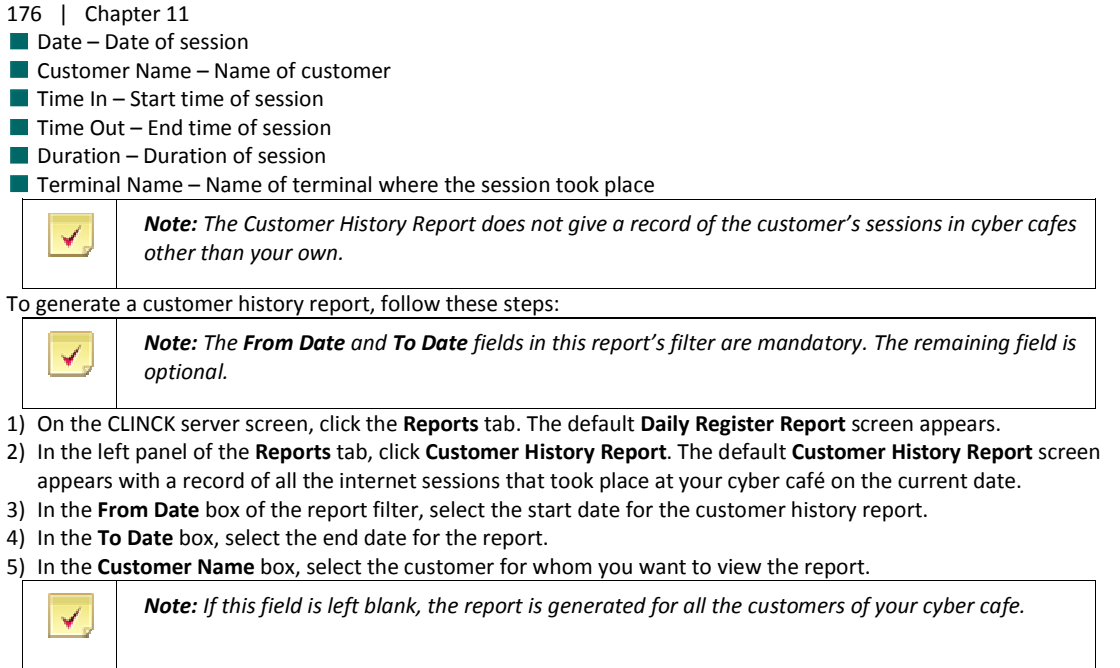

6) Click Show.

Result: The customer history report for the given date range and customer appears.

|                                                       |                      |                                                    |                             |                                  |                                       | Reports              |
|-------------------------------------------------------|----------------------|----------------------------------------------------|-----------------------------|----------------------------------|---------------------------------------|----------------------|
| CLINCK Cyber Cafe Manager- Auto Server Mode           |                      |                                                    |                             |                                  | <b>Back To CINCK</b>                  | Rajan                |
| Contact Us/Live Support<br>Eile<br>Help               |                      |                                                    |                             |                                  |                                       | Emp                  |
| <b>Customers</b><br><b>Rate Plans</b><br>Home         |                      | <b>Products &amp; Services</b><br><b>Employees</b> | <b>Print Manager</b>        | <b>Auto Server Mode</b>          | <b>How To Start</b><br><b>Reports</b> | <b>Vers</b>          |
|                                                       |                      | Customer History Report                            |                             |                                  |                                       |                      |
| <b>Cyber Cafe Manager</b>                             |                      | From Date: 01/08/2010 v To Date: 12/08/2010 v      |                             | Customer Name: priya (gstnmtthw) | $\checkmark$<br>Show                  |                      |
| Saturday, 04/09/2010                                  |                      |                                                    |                             |                                  |                                       |                      |
| 01:45:37 PM                                           | ŧ<br><b>ELIA</b> 4 1 | of $1 \n\blacktriangleright$                       | $M \in \mathcal{S}$ and $H$ | 100%                             | 蠠                                     | Find   Next          |
| <b>General Reports</b>                                |                      |                                                    |                             | <b>Customer History Report</b>   |                                       | 04/09/2010           |
| Daily Register Report<br><b>Financial Reports</b>     |                      |                                                    |                             |                                  |                                       |                      |
| <b>Collection Report</b>                              |                      |                                                    |                             |                                  |                                       |                      |
| <b>Summary Collection Report</b>                      | Date                 | <b>Customer Name</b>                               | <b>Time In</b>              | <b>Time Out</b>                  | <b>Duration</b>                       | <b>Terminal Name</b> |
| Monthly Collection Report                             |                      |                                                    |                             |                                  | (HH:MM)                               |                      |
| Purchase Report                                       | 12/08/2010           | priya                                              | 10:01:21 AM                 | 10:31:18 AM                      | 00:30                                 | AT-1001              |
| <b>Invoice List Report</b>                            | 11/08/2010           | priya                                              | 5:09:08 PM                  | 10:01:11 AM                      | 01:04                                 | AT-1001              |
| <b>Invoice Detail Report</b>                          | 11/08/2010           | priya                                              | 3:25:01 PM                  | 05:05:21 PM                      | 01:40                                 | AT-1001              |
| Adjustment Report<br><b>Customer Reports</b>          | 11/08/2010           | priya                                              | 3:02:38 PM                  | 03:22:54 PM                      | 00:20                                 | AT-1001              |
| <b>Customer List Report</b>                           | 11/08/2010           | priya                                              | 2:37:09 PM                  | 03:02:07 PM                      | 00:25                                 | AT-1001              |
| <b>Customer History Report</b>                        | 11/08/2010           | priya                                              | 1:51:30 PM                  | 02:36:49 PM                      | 00:46                                 | AT-1001              |
| <u>TERM STREET WAS ARRESTED FOR THE T</u>             | 11/08/2010           | priya                                              | 1:10:59 PM                  | 01:21:19 PM                      | 00:10                                 | AT-1001              |
| Member History Report                                 | 11/08/2010           | priya                                              | 1:06:14 PM                  | 01:08:02 PM                      | 00:02                                 | AT-1001              |
| Member List Report                                    | 11/08/2010           | priya                                              | 12:59:38 PM                 | 01:03:28 PM                      | 00:04                                 | AT-1001              |
| <b>Cafe Management Reports</b>                        | 11/08/2010           | priya                                              | 11:53:58 AM                 | 12:54:36 PM                      | 01:01                                 | AT-1001              |
| <b>Terminal Usage Report</b><br>Server Up Time Report | 11/08/2010           | priya                                              | 9:49:28 AM                  | 11:19:49 AM                      | 01:30                                 | AT-1001              |
| Close Cafe Client Report                              | 10/08/2010           | priya                                              | 5:48:25 PM                  | 05:53:17 PM                      | 00:05                                 | AT-1001              |
| <b>Product &amp; Service Reports</b>                  | 10/08/2010           | priya                                              | 5:29:29 PM                  | 05:31:50 PM                      | 00:02                                 | AT-1001              |
| <b>Product List Report</b>                            | 02/08/2010           | priya                                              | 3:27:55 PM                  | 05:03:06 PM                      | 01:36                                 | AT-1001              |
| Product and Service<br><b>Consumption Report</b>      | 02/08/2010           |                                                    | 2:54:30 PM                  | 02:54:42 PM                      | 00:01                                 | AT-1001              |
| <b>Printer Reports</b>                                |                      | priya                                              |                             |                                  |                                       |                      |
| Printer Usage Report                                  |                      |                                                    |                             |                                  |                                       |                      |
| <b>Printer Summary Report</b>                         |                      |                                                    |                             |                                  |                                       |                      |

Figure 11.14: Customer History Report

## 11.3.3 Customer Details Report

The Customer Details Report gives all the details of a particular customer. You can select a customer from the list provided on top. The following information is displayed in the report for the selected customer:

- Customer Name Name of customer
- Login ID Customer's login ID
- Address Customer's address
- $\blacksquare$  ID Card Type Type of ID card provided by the customer
- ID Card No. ID card number
- $\blacksquare$  Other Information Other information saved about the customer
- **Customer's picture**
- **Picture of customer's photo ID**
- To generate a customer details report, follow these steps:

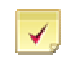

Note: The Customer Name field in this report's filter is mandatory.

1) On the CLINCK server screen, click the Reports tab. The default Daily Register Report screen appears.

- 2) In the left panel of the Reports tab, click Customer Details Report. The default Customer Details Report screen appears with a report filter.
- 3) In the Customer Name box, select the customer for whom you want to view the report.
- 4) Click Show.

Result: The customer details report for the given customer appears.

### 178 | Chapter 11

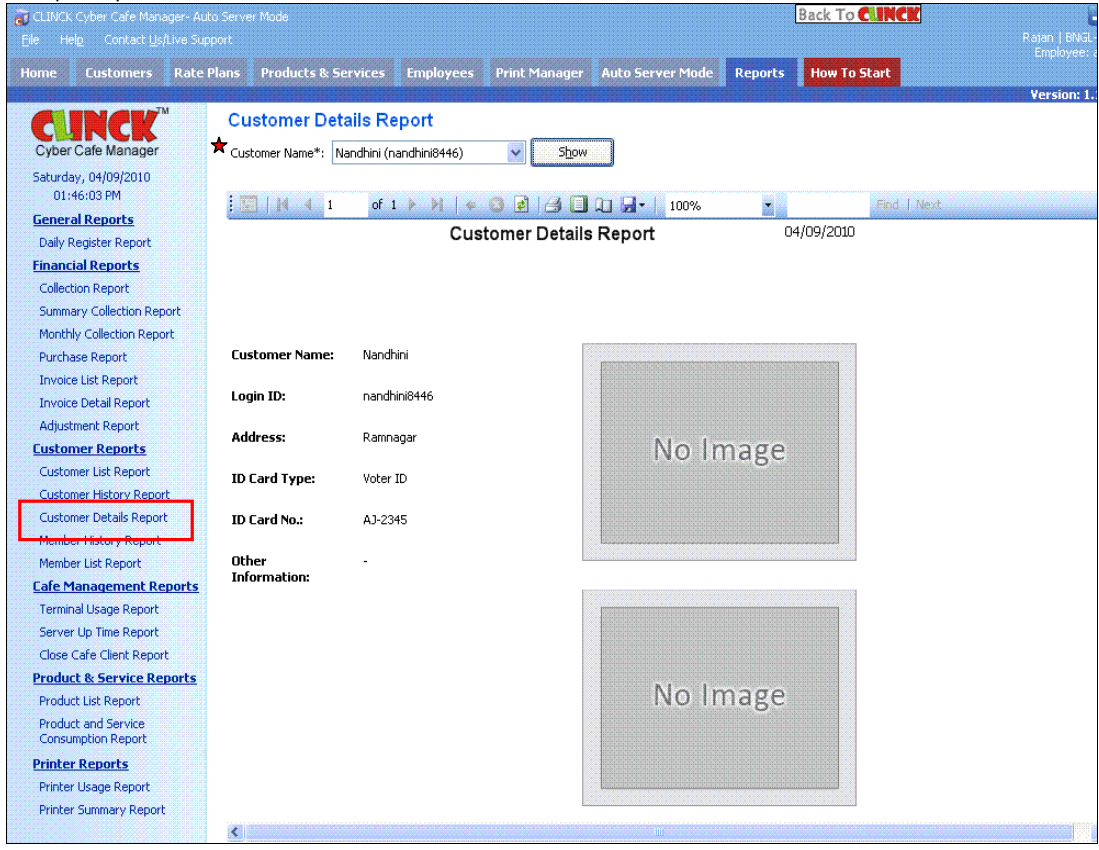

Figure 11.15: Customer Details Report

## 11.3.4 Member History Report

The Member History Report gives a record of how a member of your cyber café has used his/her membership package. This report is generally needed when a member asks for details about his/her membership usage. The following information is displayed in the report for the selected customer:

- $\blacksquare$  Date Date when a membership package was used
- $\blacksquare$  Time In Time when the customer logged in at a terminal
- $\blacksquare$  Time Out Time when the customer logged out from the terminal
- $\blacksquare$  Duration Duration of internet session
- $\blacksquare$  Time Used Time when the membership package was used
- **Purchase Date Date when the package was purchased**
- **Package Name Name of the membership package**
- $\blacksquare$  Days Left Days left till the package is valid
- $\blacksquare$  Time Left Time remaining to be used in the package
- To generate a member history report, follow these steps:

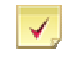

Note: The Customer Name field in this report's filter is mandatory.

#### Reports | 179

- 1) On the CLINCK server screen, click the Reports tab. The default Daily Register Report screen appears.
- 2) In the left panel of the Reports tab, click Member History Report. The default Member History Report screen appears with a report filter.
- 3) In the Customer Name box, select the customer for whom you want to view the report. The following details appear next to the customer's name:
	- Current Package Name of the customer's current membership package
	- Total Minutes Granted Total number of minutes granted in the membership package
	- **Price Price of the membership package**
- 4) Click Show.

Result: The member history report for the given customer appears.

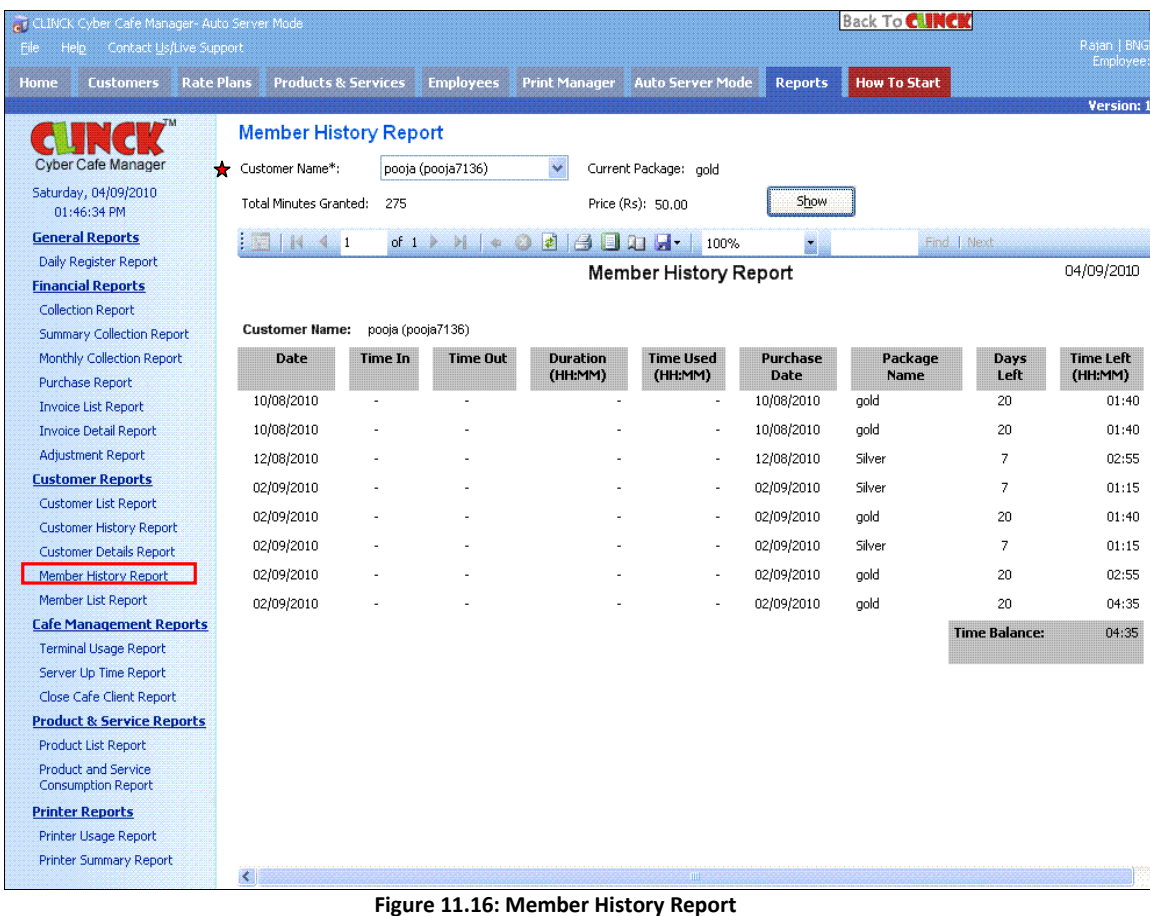

### 11.3.5 Member List Report

The Member List Report gives the package details of all the registered members of your cyber café. The following information is displayed in the report for the selected date range, customer, and membership package:

- Customer Name Name of customer
- **Package Name Name of membership package**

### 180 | Chapter 11

- **Purchase Date Date when the membership package was purchased**
- Validity Date Date by which the membership package must be used
- Expiry Date Date after which balance minutes left in the package cannot be carried forward
- Carry Forward Time Amount of time carried forward
- Total Time Total time in the package including time carried forward
- Amount Paid Amount paid for the package (or package price)
- $\blacksquare$  Time Used Amount of time used out of the total time
- $\blacksquare$  Days Left Days left till the package is valid

To generate a member list report, follow these steps:

Note: The Purchase Date (From) and Purchase Date (To) fields in this report's filter are mandatory. The remaining fields are optional.

- 1) On the CLINCK server screen, click the Reports tab. The default Daily Register Report screen appears.
- 2) In the left panel of the Reports tab, click Member List Report. The default Member List Report screen appears with a report filter.
- 3) In the Purchase Date (From) box, select the start date for the member list report.
- 4) In the Purchase Date (To) box, select the end date for the report.

5) In the Customer Name box, select the customer for whom you want to view the report.

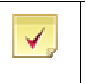

√

Note: If this field is left blank, the report is generated for all the customers of your cyber cafe.

6) In the Package Name box, select the membership package for which you want the report.

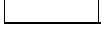

✔

Note: If this field is left blank, the report is generated for all the types of membership packages offered by the cyber cafe.

7) Click Show.

Result: The member list report for the given date range, customer, and membership package appears.
|                                                         |                                    |                                          |                 |                                |                      |                      | Reports                         | 181                   |
|---------------------------------------------------------|------------------------------------|------------------------------------------|-----------------|--------------------------------|----------------------|----------------------|---------------------------------|-----------------------|
| <b>GU</b> CLINCK Cyber Cafe Manager- Auto Server Mode   |                                    |                                          |                 |                                |                      | <b>Back To CINCK</b> |                                 | Ξ                     |
| Help<br>Contact Us/Live Support<br>Eile                 |                                    |                                          |                 |                                |                      |                      | Ratan   BNGL-2                  |                       |
| <b>Rate Plans</b><br><b>Customers</b><br><b>Home</b>    | <b>Products &amp; Services</b>     | <b>Employees</b><br><b>Print Manager</b> |                 | <b>Auto Server Mode</b>        | <b>Reports</b>       | <b>How To Start</b>  |                                 | Employee: ad          |
|                                                         |                                    |                                          |                 |                                |                      |                      |                                 | <b>Version: 1.1.6</b> |
|                                                         | Member List Report                 |                                          |                 |                                |                      |                      |                                 |                       |
|                                                         |                                    |                                          | $\star$         |                                |                      |                      |                                 |                       |
| Cyber Cafe Manager                                      | Purchase Date (From): 09/08/2010   | $\checkmark$                             |                 | Purchase Date (To): 12/08/2010 | Y                    |                      |                                 |                       |
| Saturday, 04/09/2010<br>01:47:07 PM                     | Customer Name:                     | $\ddotmark$<br>priya (gstnmtthw)         | Package Name:   | gold                           | $\ddot{\phantom{1}}$ | Show                 |                                 |                       |
| <b>General Reports</b>                                  |                                    |                                          |                 |                                |                      |                      |                                 |                       |
| Daily Register Report                                   | H.<br>$\sim$ 1<br>of $1 \geq$<br>m | 团<br>۵<br>耳目<br>车                        | $A \Box$        | 100%                           | ×                    | Find   Next          |                                 |                       |
| <b>Financial Reports</b>                                |                                    |                                          |                 |                                | Member List Report   |                      |                                 |                       |
| <b>Collection Report</b>                                |                                    |                                          |                 |                                |                      |                      |                                 |                       |
| <b>Summary Collection Report</b>                        |                                    |                                          |                 |                                |                      |                      |                                 |                       |
| Monthly Collection Report                               | <b>Customer Name</b>               | Package Name                             | <b>Purchase</b> | Validity                       | <b>Expiry</b>        | <b>Carry Forward</b> | <b>Total Time</b>               | Amo                   |
| Purchase Report                                         |                                    |                                          | Date            | Date                           | Date                 | Time (HH:MM)         | (HH:MM)                         |                       |
| <b>Invoice List Report</b>                              | priya                              | gold                                     | 11/08/2010      | 30/08/2010                     | 19/09/2010           | 00:00                | 01:40                           |                       |
| <b>Invoice Detail Report</b>                            | priya                              | gold                                     | 11/08/2010      | 30/08/2010                     | 19/09/2010           | 00:00                | 01:40                           |                       |
| Adjustment Report                                       | priya                              | gold                                     | 11/08/2010      | 30/08/2010                     | 19/09/2010           | 00:00                | 01:40                           |                       |
| <b>Customer Reports</b>                                 |                                    | gold                                     | 11/08/2010      |                                |                      | 00:00                | 01:40                           |                       |
| <b>Customer List Report</b>                             | priya                              |                                          |                 | 30/08/2010                     | 19/09/2010           |                      |                                 |                       |
| <b>Customer History Report</b>                          | priya                              | gold                                     | 10/08/2010      | 29/08/2010                     | 18/09/2010           | 00:00                | 01:40                           |                       |
| <b>Customer Details Report</b>                          |                                    |                                          |                 |                                |                      |                      | <b>Total Amount Paid (Rs.):</b> |                       |
| Member History Report                                   |                                    |                                          |                 |                                |                      |                      |                                 |                       |
| Member List Report<br><b>Cafe Management Reports</b>    |                                    |                                          |                 |                                |                      |                      |                                 |                       |
| <b>Terminal Usage Report</b>                            |                                    |                                          |                 |                                |                      |                      |                                 |                       |
| Server Up Time Report                                   |                                    |                                          |                 |                                |                      |                      |                                 |                       |
| Close Cafe Client Report                                |                                    |                                          |                 |                                |                      |                      |                                 |                       |
| <b>Product &amp; Service Reports</b>                    |                                    |                                          |                 |                                |                      |                      |                                 |                       |
| Product List Report                                     |                                    |                                          |                 |                                |                      |                      |                                 |                       |
| <b>Product and Service</b><br><b>Consumption Report</b> |                                    |                                          |                 |                                |                      |                      |                                 |                       |
| <b>Printer Reports</b>                                  |                                    |                                          |                 |                                |                      |                      |                                 |                       |
| Printer Usage Report                                    |                                    |                                          |                 |                                |                      |                      |                                 |                       |
| <b>Printer Summary Report</b>                           |                                    |                                          |                 |                                |                      |                      |                                 |                       |
|                                                         | $\langle$                          |                                          |                 |                                |                      |                      |                                 | $\rightarrow$         |

Figure 11.17: Member List Report

Scroll right to see the rest of the report.

## 11.4 Café Management Reports

### 11.4.1 Terminal Usage Report

The Terminal Usage Report gives details about which terminal is being used how many time by customers. The following information is displayed in the report for the selected date range, terminal, and customer type:

- $\blacksquare$  Date Date when the terminal was used
- $\blacksquare$  Terminal Name Name of the terminal
- Customer Name Name of the customer who used the terminal
- Customer Type Type of customer
- $\blacksquare$  Time In Time when the customer logged in at the terminal
- $\blacksquare$  Time Out Time when the customer logged out from the terminal
- $\blacksquare$  Duration Duration for which the customer was logged in at the terminal

To generate a terminal usage report, follow these steps:

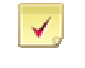

Note: The From Date and To Date fields in this report's filter are mandatory. The remaining fields are optional.

- 1) On the CLINCK server screen, click the Reports tab. The default Daily Register Report screen appears.
- 2) In the left panel of the Reports tab, click Terminal Usage Report. The default Terminal Usage Report screen appears with the terminal usage report for the current date.
- 3) In the From Date box, select the start date for the terminal usage report.
- 4) In the To Date box, select the end date for the report.
- 5) In the Terminal Name box, select the terminal for which you want to view the report.

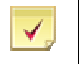

Note: If this field is left blank, the report is generated for all the terminals in the cyber café that are connected to the CLINCK server.

6) In the Customer Type box, select the type of customer for which you want the report.

✔

Note: If this field is left blank, the report is generated for all three types of customers of your cyber cafe, that is, Registered Customers, Registered Members, and Walk-in Customers.

7) Click Show.

Result: The terminal usage report for the given date range, terminal, and customer type appears.

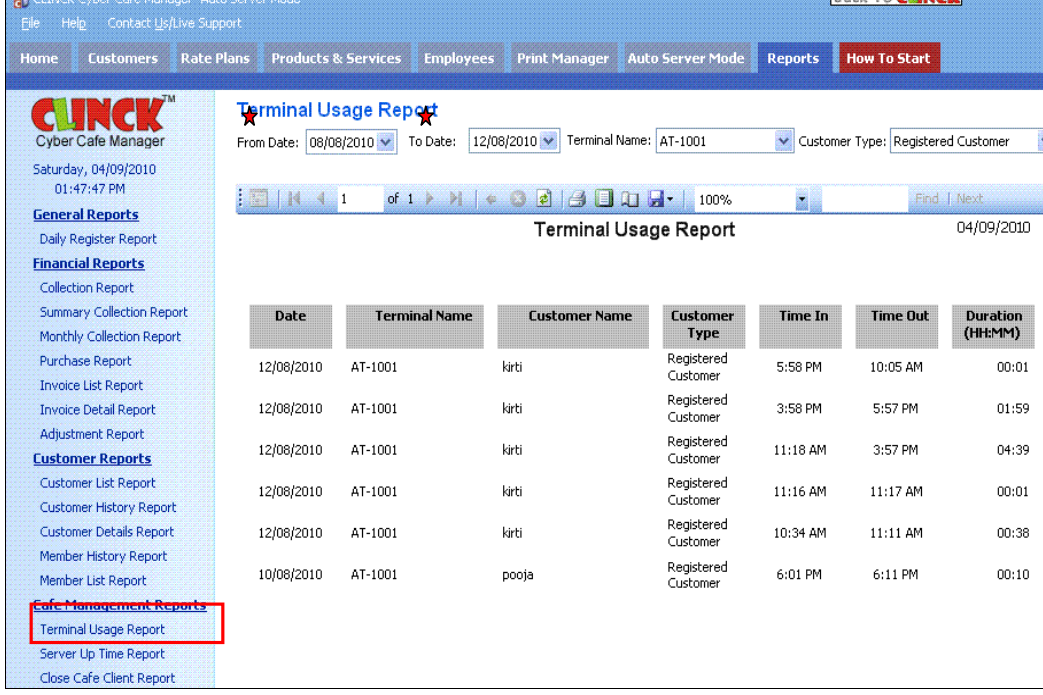

Figure 11.18: Terminal Usage Report

### 11.4.2 Server Up Time Report

The Server Uptime Report gives a record of every time the CLINCK server was started and closed. The following information is displayed in the report for the selected date range:

 $\blacksquare$  Start Time – Time when the CLINCK server was started

 $\blacksquare$  Close Time – Time when the server was closed

To generate a server up time report, follow these steps:

Note: The From Date and To Date fields in this report's filter are mandatory.

- 1) On the CLINCK server screen, click the Reports tab. The default Daily Register Report screen appears.
- 2) In the left panel of the Reports tab, click Server Up Time Report. The default Server Up Time Report screen appears with the server up time report for the current date.
- 3) In the From Date box, select the start date for the server up time report.
- 4) In the To Date box, select the end date for the report.
- 5) Click Show.

✔

#### Result: The server up time report for the given date range appears.

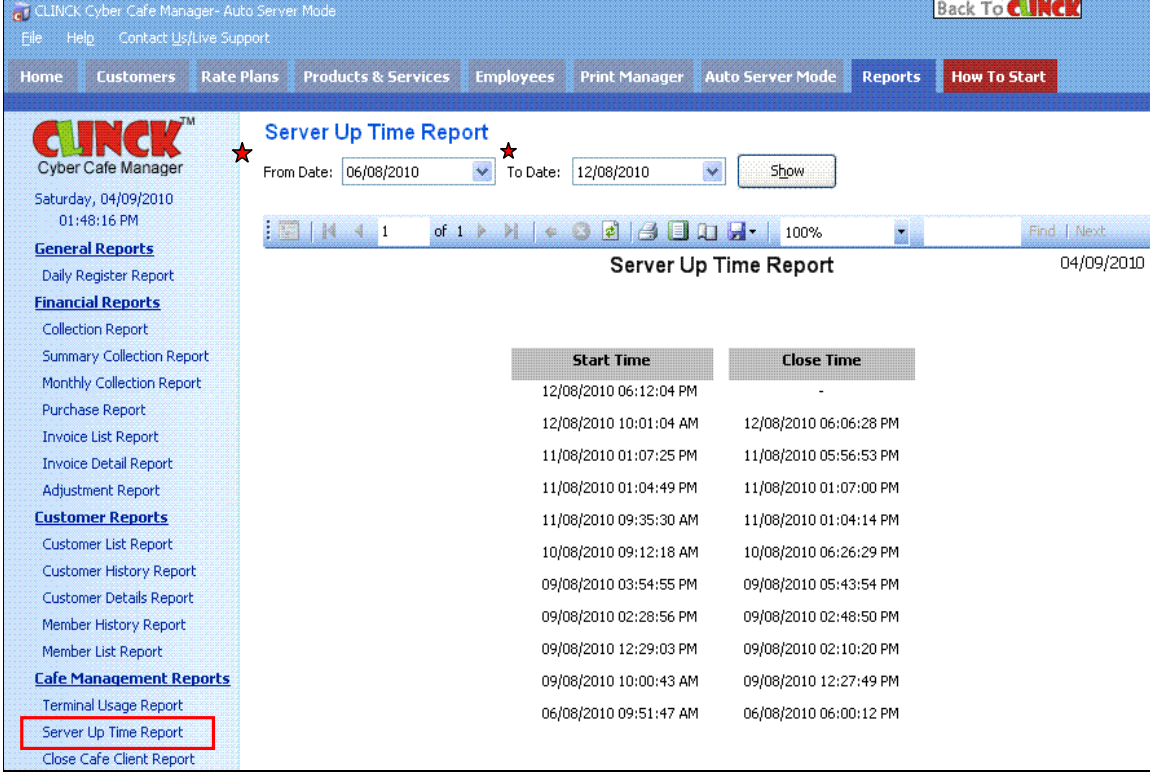

Figure 11.19: Server Up Time Report

### 11.4.3 Close Café Client Report

The Close Cafe Client Report gives details about how many times a terminal's client application was closed by an employee. The following information is displayed in the report for the selected date range:

- Close Time Time when the CLINCK client was closed on a terminal
- $\blacksquare$  Start Time Time when the client was started on the terminal
- $\blacksquare$  Terminal Name Name of the terminal
- Employee Name Name of employee who closed the client application
- $\blacksquare$  Type Type of employee

From Server – Whether the client application on the terminal was closed from the CLINCK server

To generate a close café client report, follow these steps:

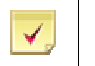

Note: The From Date and To Date fields in this report's filter are mandatory. The remaining fields are optional.

- 1) On the CLINCK server screen, click the Reports tab. The default Daily Register Report screen appears.
- 2) In the left panel of the Reports tab, click Close Café Client Report. The default Close Café Client Report screen appears with the report filter.
- 3) In the From Date box, select the start date for the close café client report.
- 4) In the To Date box, select the end date for the report.

5) In the Employee box, select the employee for whom you want to view the report.

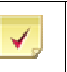

Note: If this field is left blank, the report is generated for all the employees of the cyber café.

6) In the Type box, select the type of employee for which you want the report.

Note: If this field is left blank, the report is generated for all the types of employees in your cyber café, that is, Online Verification, Administrator, and Employees.

7) Click Show.

√

Result: The close café client report for the given date range, employee, and employee type appears.

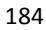

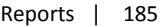

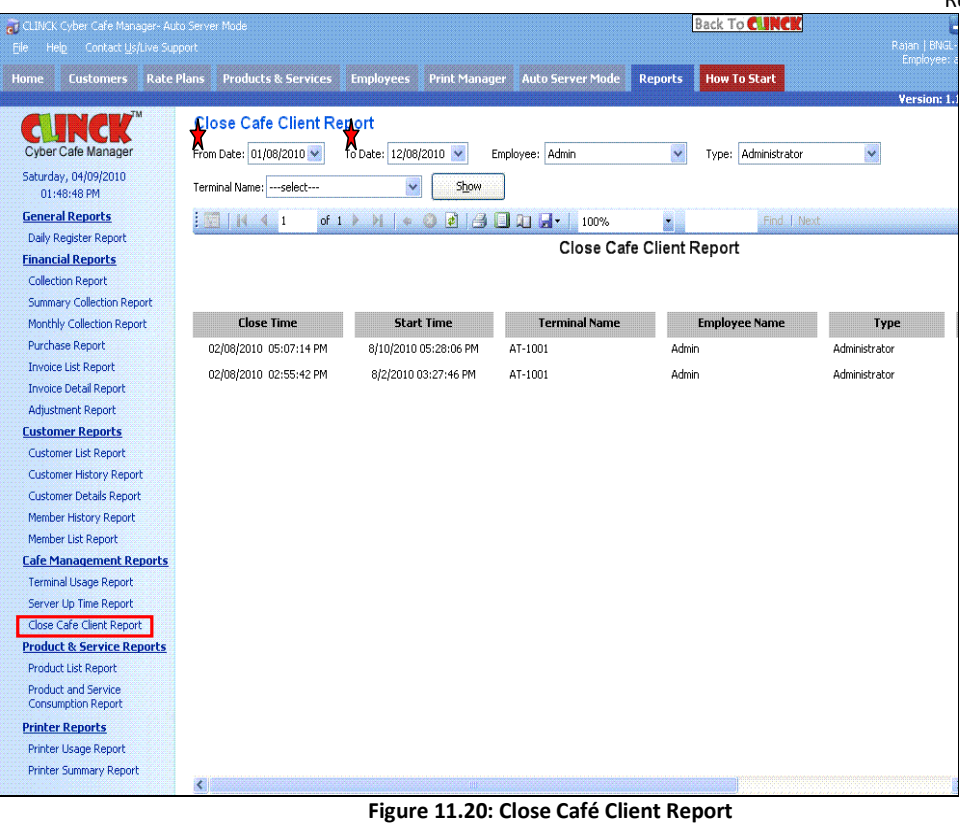

Scroll right to see the rest of the report.

## 11.5 Product & Service Reports

### 11.5.1 Product List Report

The Product List Report gives details of all the products sold by the cyber café along with their available quantity. The following information is displayed in the report for the selected product:

- $\blacksquare$  Product Name Name of product
- Available Quantity Quantity of product available in the cyber cafe
- $\blacksquare$  Sales Price Product's selling price
- Average Purchase Price Average price at which the product is purchased

To generate a product list report, follow these steps:

- 1) On the CLINCK server screen, click the Reports tab. The default Daily Register Report screen appears.
- 2) In the left panel of the Reports tab, click Product List Report. The default Product List Report screen appears with a list of all the products offered by the cyber cafe.
- 3) In the Product Name box, select the product whose details you want to view separately.
- 4) Click Show.

Result: The product list report for the given product name appears.

| CLINCK Cyber Cafe Manager- Auto Server Mode<br>Contact Us/Live Support<br>Help<br>File. |                                                                              |                                          |                          | <b>Back To CINCK</b>                  |             |
|-----------------------------------------------------------------------------------------|------------------------------------------------------------------------------|------------------------------------------|--------------------------|---------------------------------------|-------------|
| <b>Customers</b><br><b>Rate Plans</b><br>Home                                           | <b>Products &amp; Services</b>                                               | <b>Employees</b><br><b>Print Manager</b> | <b>Auto Server Mode</b>  | <b>How To Start</b><br><b>Reports</b> |             |
| <b>Cyber Cafe Manager</b><br>Saturday, 04/09/2010<br>01:49:15 PM                        | <b>Product List Report</b><br>Product Name: Floppy Disk                      | $\checkmark$<br>Show                     |                          |                                       |             |
| <b>General Reports</b>                                                                  | ŧ<br>of $1 \times$<br>$\mathcal{H}^{\mathcal{M}}$<br>$\blacksquare$ 1<br>HK. | $\cdot$ 3 3 3 1 $\cdot$ 1<br><b>Pier</b> | 100%                     | E                                     | Find   Next |
| Daily Register Report                                                                   |                                                                              | <b>Product List Report</b>               |                          | 04/09/2010                            |             |
| <b>Financial Reports</b>                                                                |                                                                              |                                          |                          |                                       |             |
| <b>Collection Report</b>                                                                |                                                                              |                                          |                          |                                       |             |
| <b>Summary Collection Report</b>                                                        | <b>Product Name</b>                                                          | <b>Available Quantity</b>                | <b>Sales Price (Rs.)</b> | <b>Average Purchase</b>               |             |
| Monthly Collection Report                                                               |                                                                              |                                          |                          | Price (Rs.)                           |             |
| Purchase Report                                                                         | Floppy Disk                                                                  | 25                                       | 15.00                    | 450.00                                |             |
| <b>Invoice List Report</b>                                                              |                                                                              |                                          |                          |                                       |             |
| <b>Invoice Detail Report</b>                                                            |                                                                              |                                          |                          |                                       |             |
| <b>Adjustment Report</b>                                                                |                                                                              |                                          |                          |                                       |             |
| <b>Customer Reports</b>                                                                 |                                                                              |                                          |                          |                                       |             |
| <b>Customer List Report</b>                                                             |                                                                              |                                          |                          |                                       |             |
| Customer History Report                                                                 |                                                                              |                                          |                          |                                       |             |
| <b>Customer Details Report</b>                                                          |                                                                              |                                          |                          |                                       |             |
| Member History Report                                                                   |                                                                              |                                          |                          |                                       |             |
| Member List Report                                                                      |                                                                              |                                          |                          |                                       |             |
| <b>Cafe Management Reports</b>                                                          |                                                                              |                                          |                          |                                       |             |
| <b>Terminal Usage Report</b>                                                            |                                                                              |                                          |                          |                                       |             |
| Server Up Time Report                                                                   |                                                                              |                                          |                          |                                       |             |
| Close Cafe Client Report                                                                |                                                                              |                                          |                          |                                       |             |
| <b>Product &amp; Service Reports</b>                                                    |                                                                              |                                          |                          |                                       |             |
| <b>Product List Report</b><br><b>Product and Service</b><br><b>Consumption Report</b>   |                                                                              |                                          |                          |                                       |             |
| <b>Printer Reports</b>                                                                  |                                                                              |                                          |                          |                                       |             |
| Printer Usage Report                                                                    |                                                                              |                                          |                          |                                       |             |
| <b>Printer Summary Report</b>                                                           |                                                                              |                                          |                          |                                       |             |

Figure 11.21: Product List Report

### 11.5.2 Product and Service Consumption Report

The Product and Service Consumption Report gives the details of products and services sold by your cyber café during a selected date range. The following information is displayed in the report for the date range and product that you specify:

- Item Name of the product or service sold
- Quantity Sold Total quantity of the product or service sold during the specified time period
- $\blacksquare$  Price Price of the product or service
- Total Total price of the product or service sold (that is, Quantity Sold x Price)
- $\blacksquare$  Quantity Balance Quantity of the product or service remaining in the cyber cafe
- To generate a product and service consumption report, follow these steps:

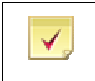

Note: The From Date and To Date fields in this report's filter are mandatory. The remaining field is optional.

1) On the CLINCK server screen, click the Reports tab. The default Daily Register Report screen appears.

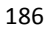

#### Reports | 187

- 2) In the left panel of the Reports tab, click Product and Service Consumption Report. The default Product and Service Consumption Report screen appears with the report for the current date.
- 3) In the From Date box, select the start date for the report.
- 4) In the To Date box, select the end date for the report.
- 5) In the Item Name box, select the product or service for which you want to view the report.

Note: If this field is left blank, the report is generated for all the products and services sold by the cyber café.

6) Click Show.

✔

Result: The product and service consumption report for the given date range and product/service appears.

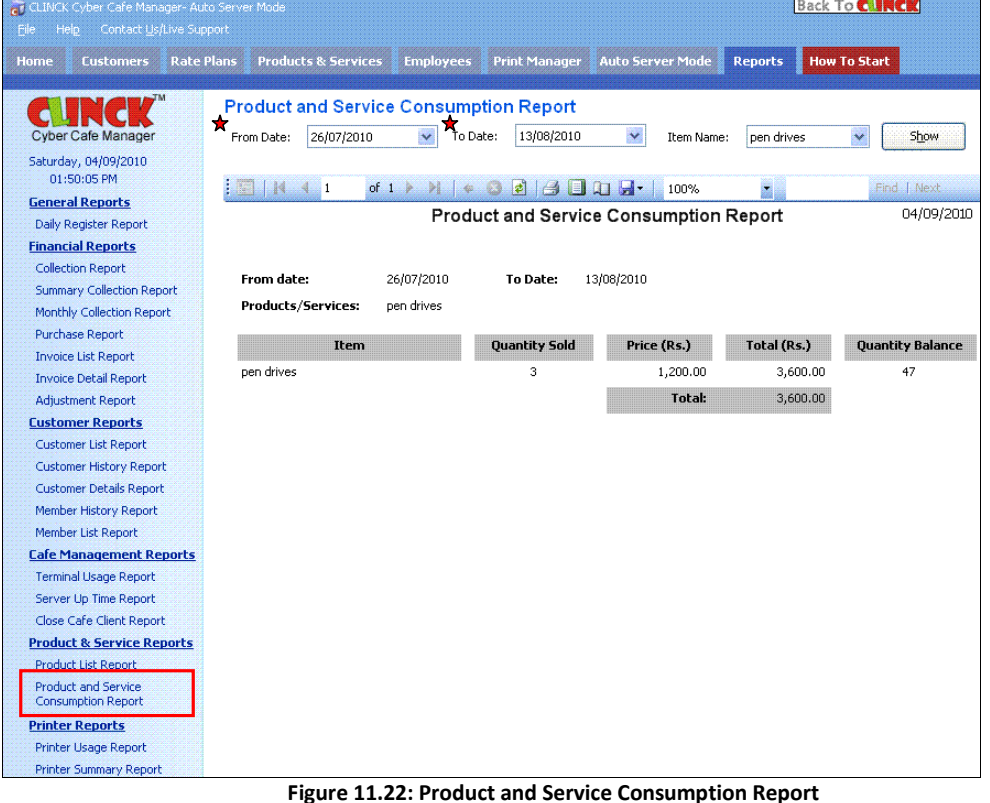

## 11.6 Printer Reports

### 11.6.1 Printer Usage Report

The Printer Usage Report gives details of all the print jobs that took place in a given date range. You can also select the printer, customer, terminal, and employee for which you want to see the report. The following information is displayed in the report for the date range and product that you specify:

- $\blacksquare$  Date Date of the print job
- **Printer Name Name of the printer where the print job took place**
- $\blacksquare$  Terminal Name Name of the terminal from which the print job was requested

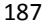

- $\blacksquare$  Customer Name Name of the customer who requested the print job
- Employee Name Name of employee who was logged in at the CLINCK server at the time of the print job
- Document Name Name of the document printed
- Total Pages Total number of pages printed

To generate a printer usage report, follow these steps:

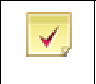

Note: The From Date and To Date fields in this report's filter are mandatory. The remaining fields are optional.

- 1) On the CLINCK server screen, click the Reports tab. The default Daily Register Report screen appears.
- 2) In the left panel of the Reports tab, click Printer Usage Report. The default Printer Usage Report screen appears with the printer usage report for the current date.
- 3) In the From Date box, select the start date for the report.
- 4) In the To Date box, select the end date for the report.
- 5) In the Printer Name box, select the printer for which you want to view the report.

✔

Note: If this field is left blank, the report is generated for all the printers in the cyber café that are connected to the CLINCK server.

6) In the Customer Name box, select the customer for whom you want the report.

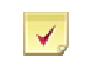

Note: If this field is left blank, the report is generated for all the customers of your cyber café.

7) In the Terminal Name box, select the terminal for which you want the report.

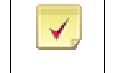

Note: If this field is left blank, the report is generated for all the terminals in the cyber café that are connected to the CLINCK server.

8) In the Employee Name box, select the employee for whom you want the report.

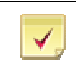

Note: If this field is left blank, the report is generated for all the employees of the cyber café.

9) Click Show.

Result: The printer usage report for the given date range, printer, customer, terminal, and employee appears.

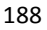

|                                                   |                                                     |                                          |                                |                      |                                              | Reports | 189                  |
|---------------------------------------------------|-----------------------------------------------------|------------------------------------------|--------------------------------|----------------------|----------------------------------------------|---------|----------------------|
| CLINCK Cyber Cafe Manager- Auto Server Mode       |                                                     |                                          |                                |                      | <b>Back To CINCI</b>                         |         |                      |
| Contact Us/Live Support<br>File:<br>Help          |                                                     |                                          |                                |                      |                                              |         | Rajan   BNGL         |
| <b>Customers</b><br><b>Home</b>                   | <b>Rate Plans</b><br><b>Products &amp; Services</b> | <b>Print Manager</b><br><b>Employees</b> | <b>Auto Server Mode</b>        | <b>Reports</b>       | <b>How To Start</b>                          |         | Employee:            |
|                                                   |                                                     |                                          |                                |                      |                                              |         | Version: 1.          |
|                                                   | <b>Printer Usage Report</b>                         |                                          |                                |                      |                                              |         |                      |
| Cyber Cafe Manager                                | From Date: 18/08/2010 $\vee$                        |                                          | ---select---                   |                      | $\checkmark$<br>Customer Name: --- select--- |         | $\checkmark$         |
|                                                   |                                                     | To Date:<br>19/08/2010 V                 | Printer Name:                  |                      |                                              |         |                      |
| Saturday, 04/09/2010<br>01:50:38 PM               | Terminal Name:<br>---select---                      | $\overline{\mathbf{v}}$                  | ---select---<br>Employee Name: | $\ddot{\mathbf{v}}$  | Show                                         |         |                      |
| <b>General Reports</b>                            |                                                     |                                          |                                |                      |                                              |         |                      |
| Daily Register Report                             | hii i<br>of $1 - 3$<br>. IK<br>$\blacksquare$       | $H \left( \phi, Q \right)$               | d 3 D D H<br>100%              | ż                    | Find   Next                                  |         |                      |
| <b>Financial Reports</b>                          |                                                     |                                          |                                |                      | Printer Usage Report                         |         |                      |
| Collection Report                                 |                                                     |                                          |                                |                      |                                              |         |                      |
| <b>Summary Collection Report</b>                  |                                                     |                                          |                                |                      |                                              |         |                      |
| Monthly Collection Report                         | Date                                                | <b>Printer Name</b>                      |                                | <b>Terminal Name</b> | <b>Customer Name</b>                         |         | <b>Employee Name</b> |
| Purchase Report                                   | 19/08/2010                                          | hp LaserJet 1320 PCL 6                   |                                | AT-1037              | Unknown                                      | Admin   |                      |
| <b>Invoice List Report</b>                        |                                                     |                                          |                                |                      |                                              |         |                      |
| <b>Invoice Detail Report</b>                      | 19/08/2010                                          | hp LaserJet 1320 PCL 6                   |                                | AT-1037              | Unknown                                      | Admin   |                      |
| <b>Adjustment Report</b>                          |                                                     |                                          |                                |                      |                                              |         |                      |
| <b>Customer Reports</b>                           | 19/08/2010                                          | hp LaserJet 1320 PCL 6                   |                                | AT-1037              | Unknown                                      | Admin   |                      |
| Customer List Report                              | 19/08/2010                                          | hp LaserJet 1320 PCL 6                   |                                | AT-1037              | Unknown                                      | Admin   |                      |
| <b>Customer History Report</b>                    |                                                     |                                          |                                |                      |                                              |         |                      |
| <b>Customer Details Report</b>                    | 18/08/2010                                          | hp LaserJet 1320 PCL 6                   |                                | AT-1037              | Unknown                                      | Admin   |                      |
| Member History Report                             |                                                     |                                          |                                |                      |                                              |         |                      |
| Member List Report                                | 18/08/2010                                          | hp LaserJet 1320 PCL 6                   |                                | AT-1037              | Linknown                                     | Admin   |                      |
| <b>Cafe Management Reports</b>                    | 18/08/2010                                          | hp LaserJet 1320 PCL 6                   |                                | AT-1037              | Unknown                                      | Admin   |                      |
| <b>Terminal Usage Report</b>                      |                                                     |                                          |                                |                      |                                              |         |                      |
| Server Up Time Report<br>Close Cafe Client Report | 18/08/2010                                          | hp LaserJet 1320 PCL 6                   |                                | AT-1037              | Unknown                                      | Admin   |                      |
| <b>Product &amp; Service Reports</b>              |                                                     |                                          |                                |                      |                                              |         |                      |
| <b>Product List Report</b>                        | 18/08/2010                                          | hp LaserJet 1320 PCL 6                   |                                | AT-1037              | Unknown                                      | Admin   |                      |
| Product and Service                               |                                                     |                                          |                                |                      |                                              |         |                      |
| <b>Consumption Report</b>                         |                                                     |                                          |                                |                      |                                              |         |                      |
| Printer Reports                                   |                                                     |                                          |                                |                      |                                              |         |                      |
| Printer Usage Report                              |                                                     |                                          |                                |                      |                                              |         |                      |
| Printer Summary Report                            |                                                     |                                          |                                |                      |                                              |         |                      |
|                                                   | $\left  \mathbf{c} \right $                         |                                          |                                |                      |                                              |         |                      |

Figure 11.23: Printer Usage Report

Scroll right to see the rest of the report.

### 11.6.2 Printer Summary Report

The Printer Summary Report gives a summary of the prints taken from a particular printer. The following information is displayed in the report for the date range and printer that you specify:

- **Printer Name Name of the printer**
- Total Pages Total number of pages printed
- Total Amount Total amount charged to the customer for the pages printed

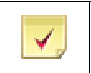

Note: The amount is calculated using the rate of the service selected for each printer.

To generate a printer summary report, follow these steps:

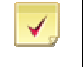

Note: The From Date and To Date fields in this report's filter are mandatory. The remaining field is optional.

- 1) On the CLINCK server screen, click the Reports tab. The default Daily Register Report screen appears.
- 2) In the left panel of the Reports tab, click Printer Summary Report. The default Printer Summary Report screen appears with the printer summary report for the current date.
- 3) In the From Date box, select the start date for the printer summary report.
- 4) In the To Date box, select the end date for the report.
- 5) In the Printer Name box, select the printer for which you want to view the report.

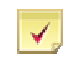

Note: If this field is left blank, the report is generated for all the printers in the cyber café that are connected to the CLINCK server.

6) Click Show.

Result: The printer summary report for the given date range and printer appears.

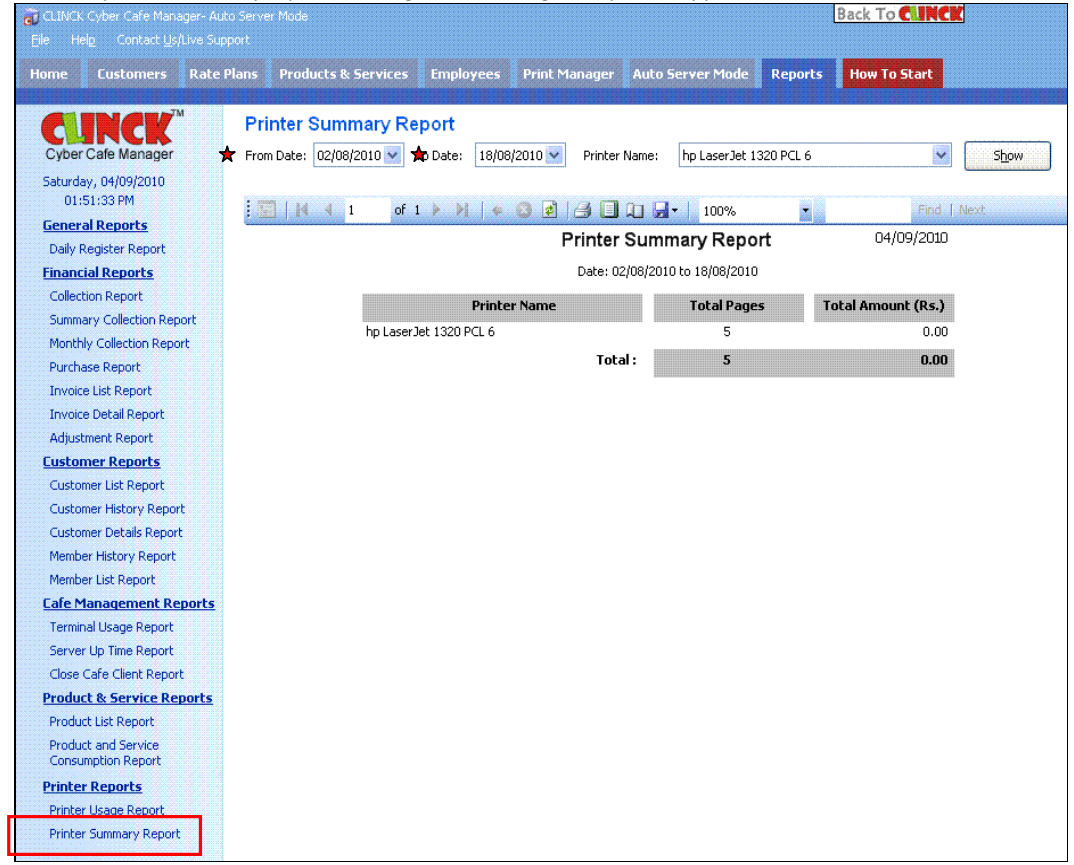

Figure 11.24: Printer Summary Report

## Chapter 12: Backup and Restore

## 12.1 Backups

Taking regular backups is a part of the café manager's activity. Backup refers to maintaining a copy of database on a removable disk like CD/DVD or on a different machine, which is used in the event of system failure.

### 12.1.1 Database Backups

Database Backups allow you to maintain backups of database on a different system or removable disk.

√

Note: Create a database backup every 2 to 3 days.

To maintain Backup of files, do the following:

1) On the File menu, click Backup.

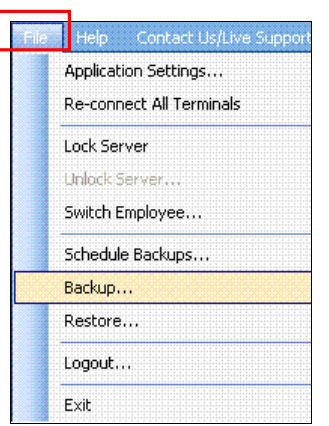

Figure 12.1: File – Backup

Backup dialog box opens.

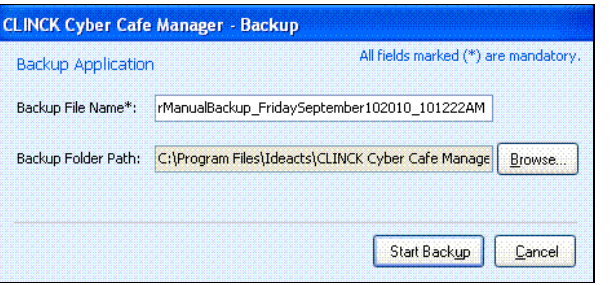

### Figure 12.2: Backup Application

### 2) In the Backup Application dialog box, do the following:

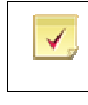

Note: See Figure 12.2 for Backup.

### **Enter Backup File Name**

Click Browse and select the folder path, to save the backup file.

### 3) Click Start Backup.

A dialog box confirming the successful completion of backup opens.

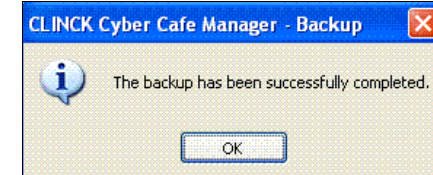

Figure 12.3: Backup

### 4) Click OK.

Result: Backup is done successfully.

### 12.1.2 Schedule Backups

For the safety of data, always take regular backups. With Schedule Backups, system takes automatic backups on regular intervals, during a particular time of the day.

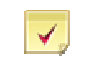

Note: The backup scheduler does not overwrite old backups. Each time the scheduler runs, a new backup file is created at the folder location specified.

To maintain scheduled backups, do the following:

### 1) On the File menu, click Schedule Backups.

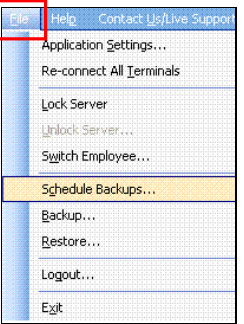

Figure 12.4: File - Schedule Backups

Performs backup, when the application is closed

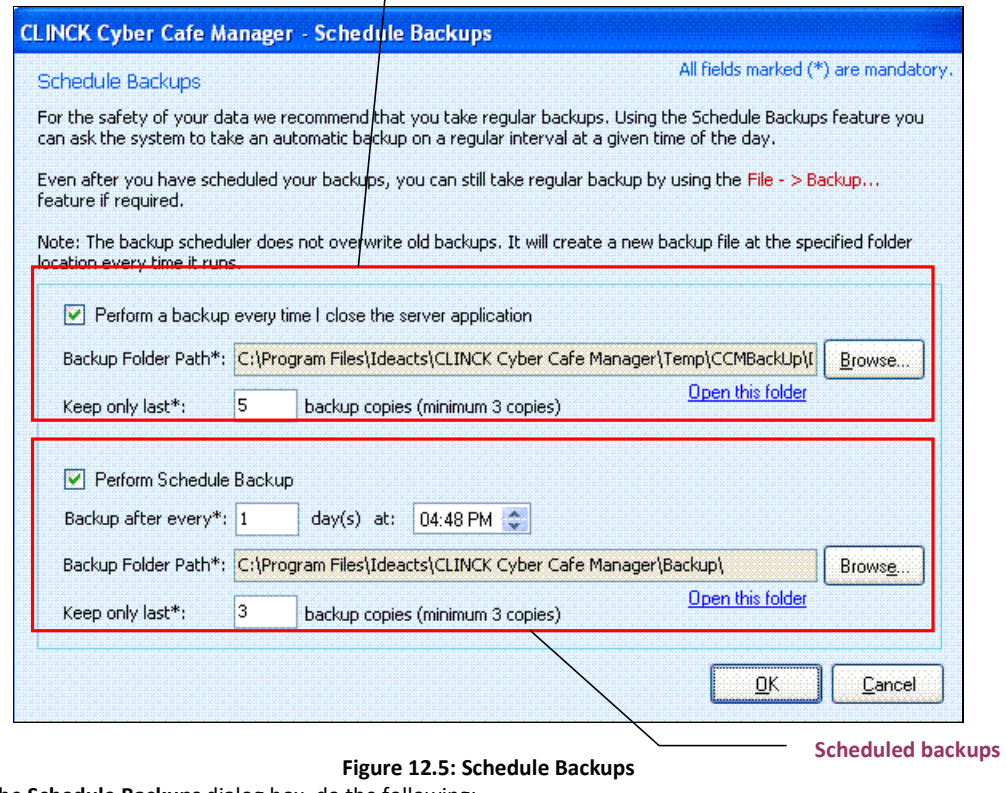

2) In the Schedule Backups dialog box, do the following:

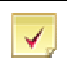

Note: See Figure 12.5 for Schedule Backups.

#### a. To perform backups every time the server application is closed, do the following:

#### Select Perform a backup every time I close the server application.

With this feature, you will be prompted to take backups each time the CLINCK Cyber Café Manager Server closes, as shown in Figure 12.6.

### **Click Browse.**

With this option, you can choose a folder path, to maintain backup.

#### **Enter Keep only last.**

With this feature, a minimum of three backup copies are maintained.

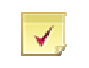

Note: See Figure 12.6 for Auto Backup.

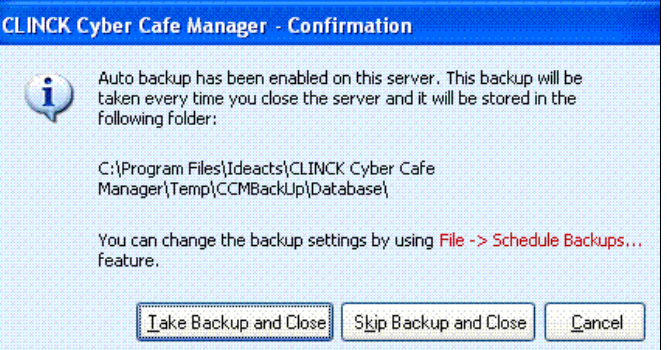

### Figure 12.6: Auto Backup

### **Click Take Backup and Close.** With this option, a backup is taken before the CLINCK Cyber Café Manager Server closes.

- 
- Click Skip Backup and Close. ٦
- CLINCK Cyber Café Manager Server closes, without taking a backup. Click Cancel.
- With this option, the CLINCK Cyber Manager Server screen opens.
- b. To perform schedule backups, do the following:

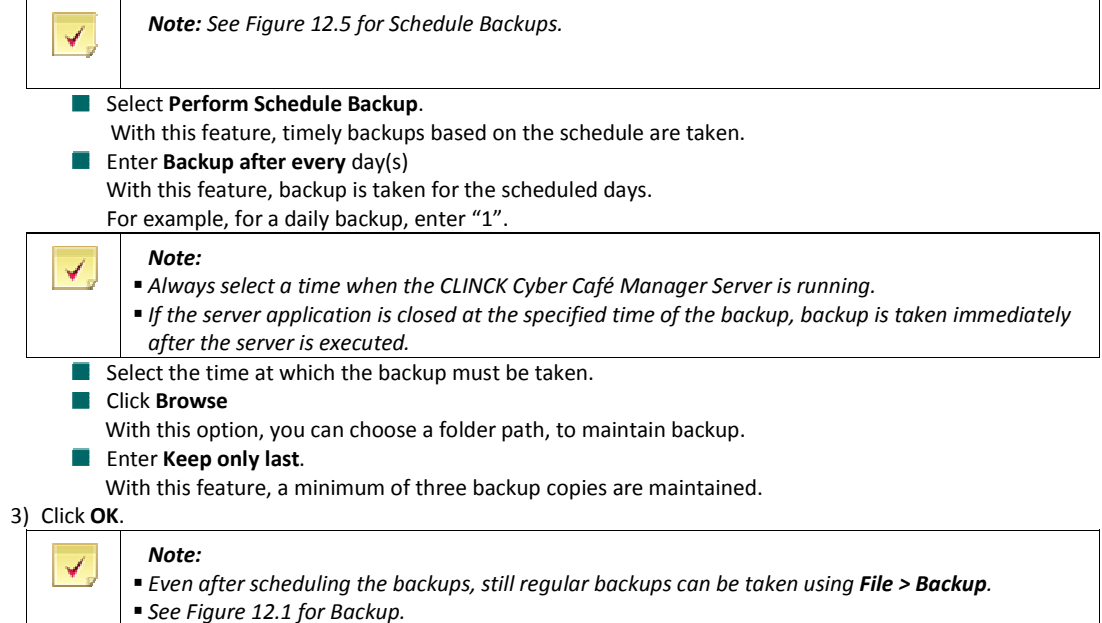

Result: Scheduled Backups are taken successfully.

### 12.2 Database Restore

Database Restore helps in restoring the backed up files. To restore the database, do the following:

a. On the File menu, select Restore.

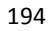

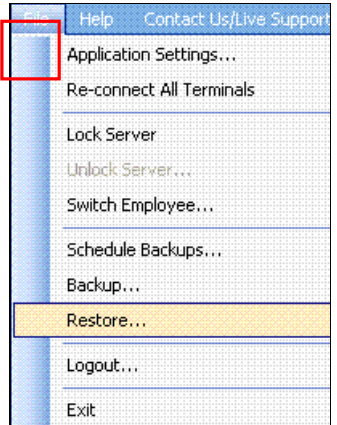

Figure 12.7: File – Restore

### The Restore dialog box opens.

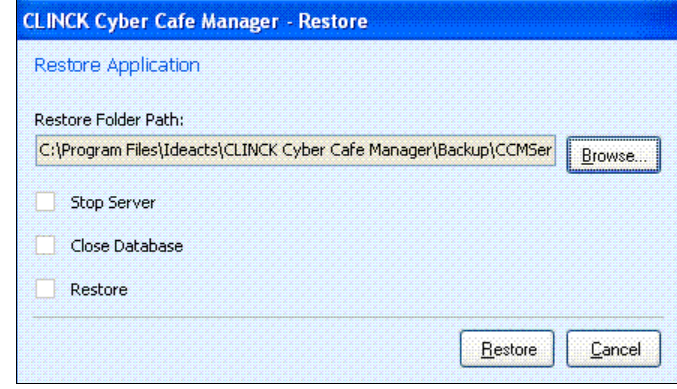

Figure 12.8: Database Restore

4) In the Restore dialog box, do the following:

### **Click Browse**

- With this option, choose the folder path, to restore the backup file.
- 5) Click Restore.
	- Restore Backup dialog box opens.

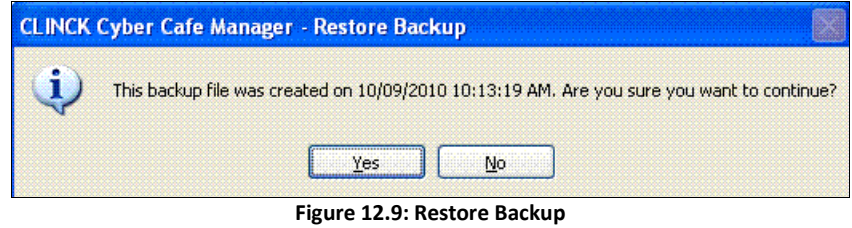

6) Click Yes.

Restore Backup dialog box opens, informing you about the successful completion of the restore process. Now, the CLINCK Cyber Café Manager restarts.

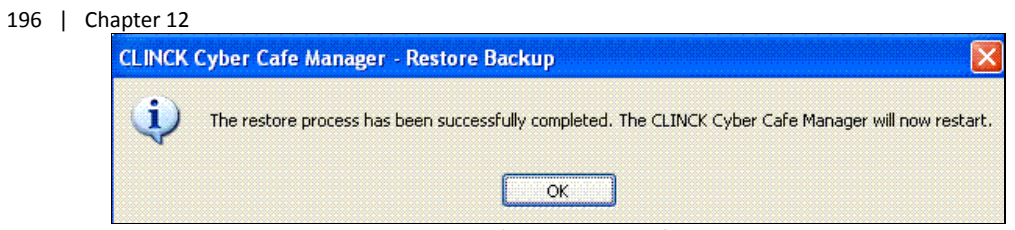

Figure 12.10: Successful Completion of Restore Backup

### 7) Click OK.

CLINCK Cyber Café Manager Server restarts and the Server Login dialog box opens.

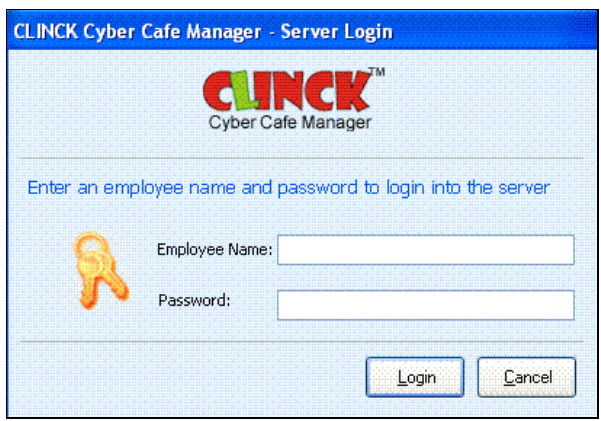

Figure 12.11: Server Login

Result: The database backup is restored successfully.

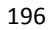

# Chapter 13: User Accounts and Access Permissions

The person who administers the Café has full rights, compared to the employees, who work under him. The admin adds new employees to the Café and assigns only certain rights to them. This is discussed in detail in this chapter.

## 13.1 To Add a New Employee

Employee tab is used to create and manage employees accessing the CLINCK Cyber Café Manager. When many people work in the café, then this tab is used to create multiple employee logins. A separate login account must be created for everyone managing the Cyber Café Manager, so that it allows the manager to track the activities performed by each employee separately.

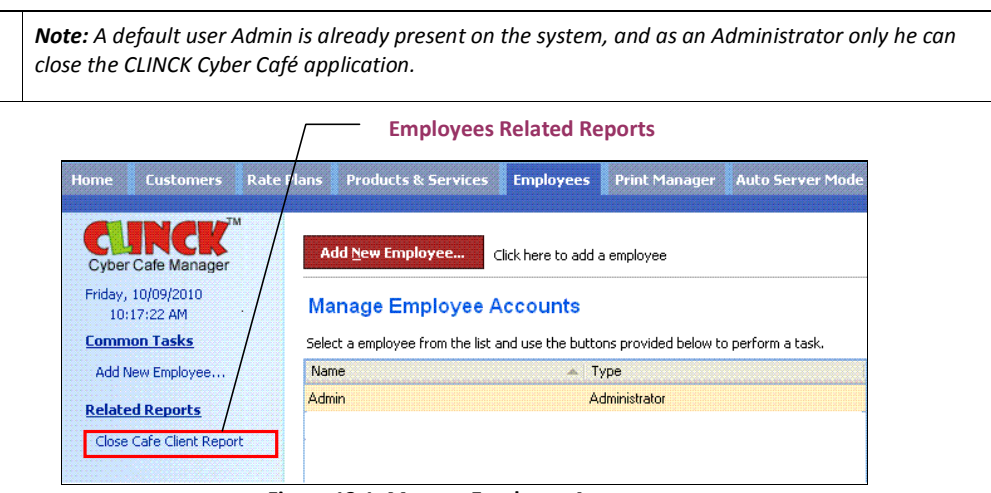

Figure 13.1: Manage Employee Accounts

To add a new employee, do the following:

✔

1) Select Employees > Add New Employee on the Home page Add / Edit Employee Details dialog box opens.

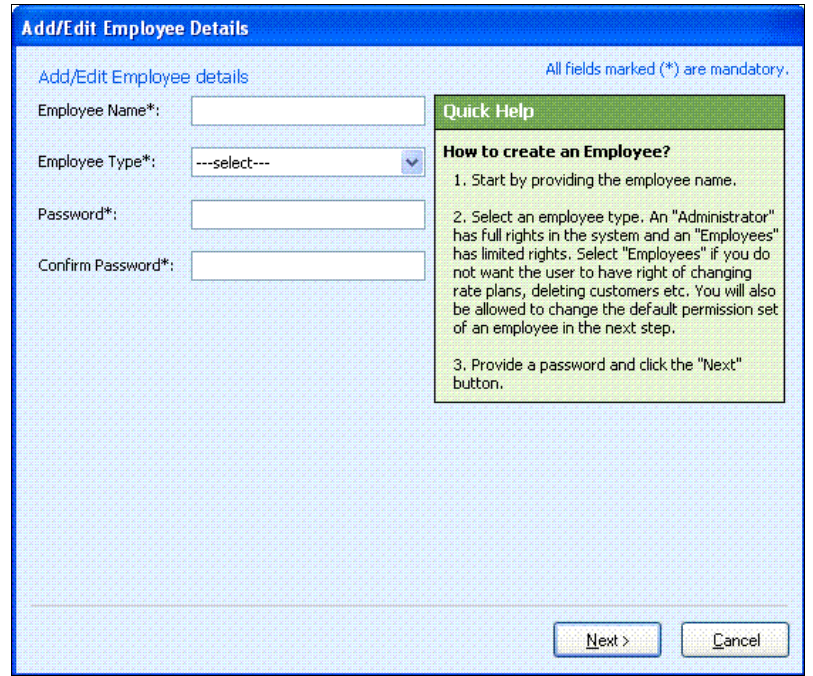

Figure 13.2: Add / Edit Employee Details

- 2) In the Add / Edit Employee Details dialog box, do the following:
	- $\overline{\mathbb{R}^n}$ Enter Employee Name
	- $\mathcal{C}^{\mathcal{A}}$ Select Employee Type
	- $\mathcal{C}^{\mathcal{A}}$ Enter Password
	- **Enter Confirm Password**

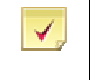

Note: In selecting an Employee Type, an Administrator has full rights, but an Employee has only limited rights. If the user is selected as an employee, then he can be given rights to change the rate plans, to delete customers, etc.

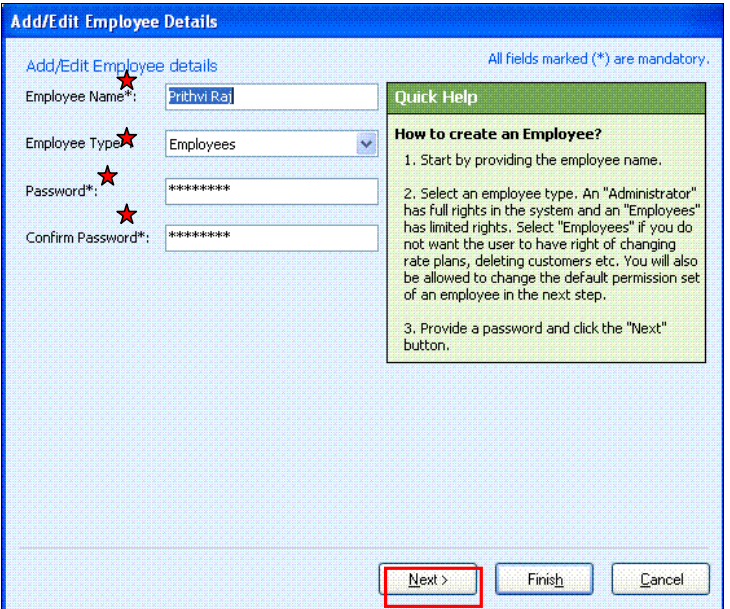

Figure 13.3: Add / Edit Employee Details

- 3) Click Next. Add / Change Employee permissions dialog box opens.
- 4) Select the permissions to be assigned to the employee.

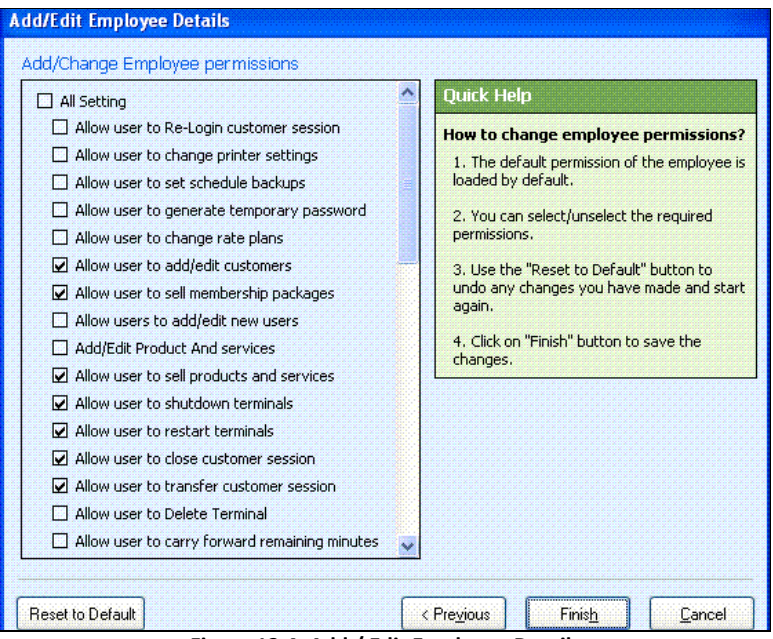

Figure 13.4: Add / Edit Employee Details

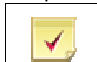

Note: Reset to Default button is used to undo any changes you have made and start again.

5) Click Finish.

In the example, an employee by name "Prithvi" is added as a New Employee.

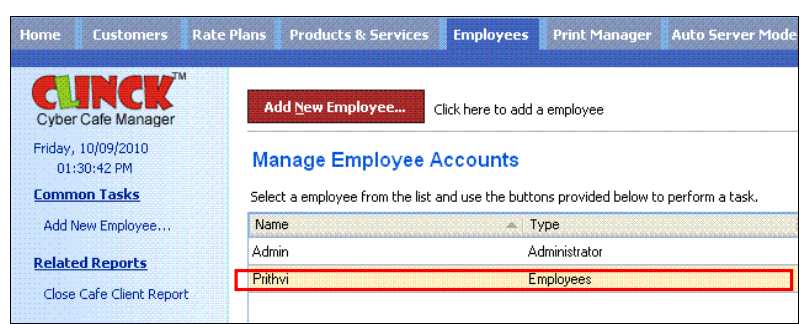

Figure 13.5: Manage Employee Accounts

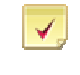

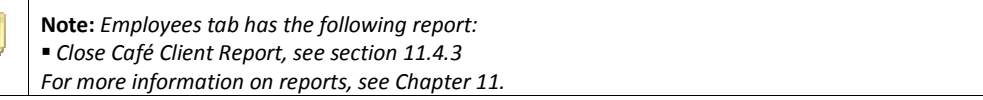

Result: A New Employee is added.

## 13.2 To Edit Employee Details

The Edit button in the Manage Employee Accounts is used to edit employee details such as his name, login id and so on.

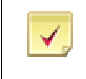

Note: Only employees with admin rights can edit employee details.

1) The steps to edit the employee details are as follows:

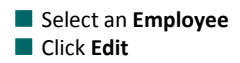

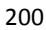

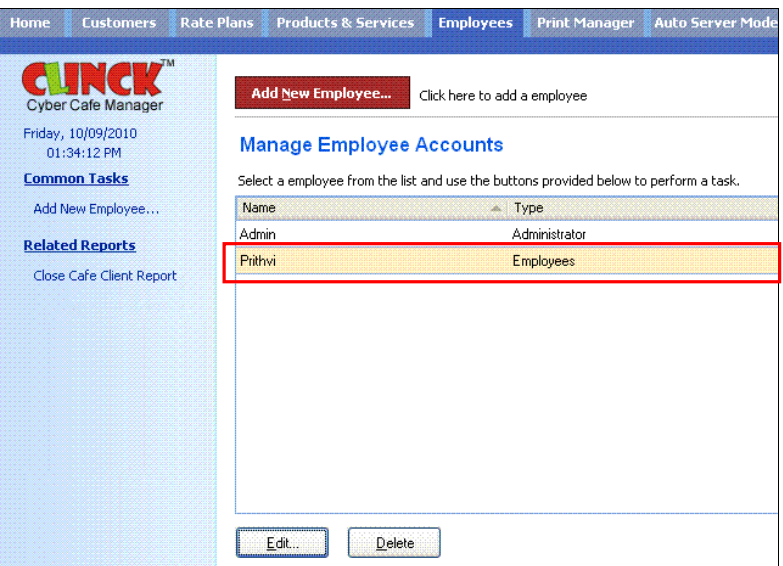

Figure 13.6: Manage Employee Accounts

Add/Edit Employee Details dialog box opens.

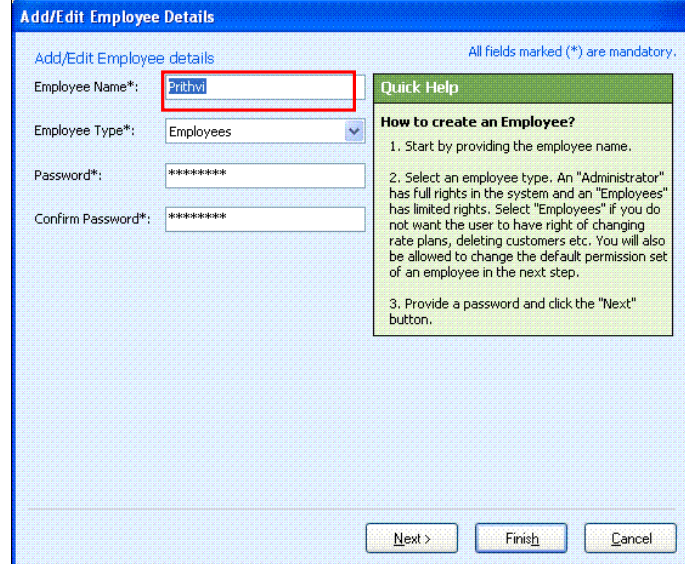

Figure 13.7: Add / Edit Employee Details

- 2) In the Add/Edit Employee Details dialog box, do the following:
	- **C** Enter Employee Name
	- **Enter Password and Confirm Password**

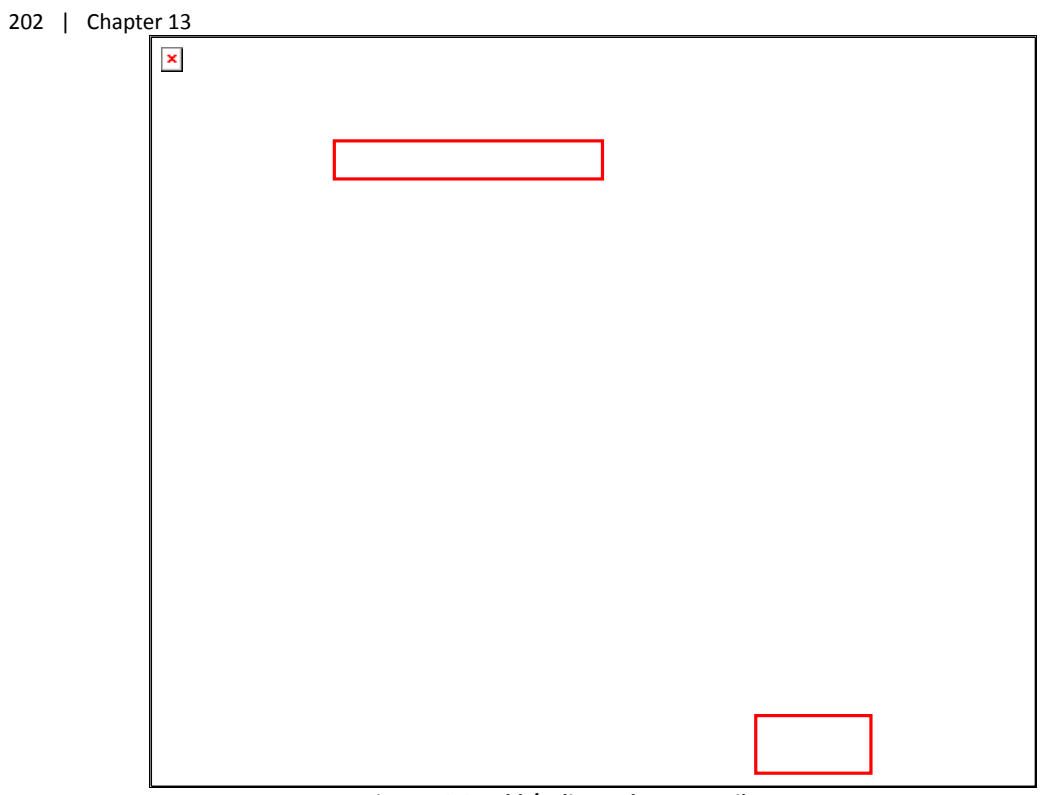

Figure 13.8: Add / Edit Employee Details

3) Click Finish.

The Employee Details are edited.

Result: User Accounts are created with certain access rights.

## Chapter 14: Help

The CLINCK Cyber Café Manager provides different ways to get help related to the cyber café management. You can use one or more of the following help options:

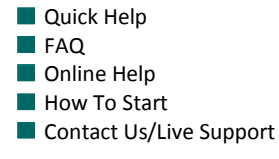

Each of these help options is explained in this chapter.

### 14.1 Quick Help

A different Quick Help section appears for every menu tab on the CLINCK server screen. It provides explanations and instructions related to the CLINCK Cyber Café Manager's frequently used features and tasks appearing under that particular tab. For example, the Quick Help section of the Home tab provides help on topics related to managing terminals and sessions.

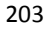

| <b>Back To CINCK</b><br>cli CLINCK Cyber Cafe Manager- Auto Server Mode<br>Rajan   BNGL-2368<br>Contact Us/Live Support<br>Help<br>File<br>Employee: admin<br><b>Products &amp; Services</b><br><b>Auto Server Mode</b><br><b>How To Start</b><br><b>Customers</b><br><b>Rate Plans</b><br><b>Employees</b><br><b>Print Manager</b><br><b>Reports</b><br><b>Home</b><br><b>Manage Terminals</b><br><b>Quick Help</b><br>Select a terminal icon to see the details in the Terminal Information box. Right click on the terminal icon<br><b>Cyber Cafe Manager</b><br>to see the task menu.<br><b>Client Terminals</b><br>Saturday, 04/09/2010<br>If you are having trouble installing client terminals<br>01:57:22 PM<br>please refer to our "How To Start" guide.<br><b>Common Tasks</b><br>kirti (AT-1001)<br>How to set session time of a customer?<br>Ask the customer to first login from a terminal.<br><b>Add New Registered</b><br>Right click on the terminal and select "Set session<br>Customer<br>time". You can also renew the session time later by<br><b>Find Customer</b><br>selecting "Renew session time".<br>Add a Product/Service Sale<br><b>Walk-In Customers</b><br>If you do not want the customer to be a registered<br><b>Related Reports</b><br>customer, you can allow him/her to sit for a session<br>as a walk-in customer. To allow a walk-in customer,<br>Daily Register Report<br>right click on an idle terminal and select "Login as<br><b>Collection Report</b><br>Walk-In".<br><b>Terminal Usage Report</b><br><b>Close Session</b><br>When a registered customer logs out, you must<br><b>System Tools</b><br>right click on the terminal icon and close the session<br>before another customer can sit.<br>Shutdown All Terminals<br><b>Transfer Session</b><br><b>Restart All Terminals</b><br>If a customer wants to change his/her terminal you<br><b>Re-connect All Terminals</b><br>can transfer the session to another terminal. Right<br>click on the customer's terminal and select<br>"Transfer Session".<br><b>Terminal Information</b><br><b>Terminal Status:</b><br><b>Terminal Name:</b><br>Connected: 1<br><b>Disconnected: 0</b><br><b>Terminals: 1</b><br>Busy: 1<br>$\vert$ Idle: 0<br><b>Customer Name:</b><br><b>Closed Sessions   Event Log</b><br><b>Customer Type:</b><br>What's new in this<br>Time In:<br>Terminal<br>Total Amount<br><b>Bill/Invoice</b><br>Customer<br>Customer<br>Time<br>Time<br>Duration<br>$release - v1.1.6.0$<br>Details<br>Name<br>Out<br>(HH:MM)<br>(Rs.)<br>Time Out:<br>Type<br>Name<br>In<br>Duration (HH:MM):<br>Keep a record of websites<br>kirti<br>Registere AT-1001<br>11:47 AM 11:47 AM 00:01<br>5.00<br>View Details<br>visited by your customers<br>Internet Usage (Rs.):<br>by using URL Tracking<br>kirti<br>Registere AT-1001<br>11:38 AM<br>11:42 AM 00:05<br>5.00<br>View Details<br>Products/Services (Rs.):<br>Walk-In C AT-1001<br>5.00<br>View Details<br>11:34 AM<br>11:34 AM 00:01<br>seena<br>Total Amount (Rs.):<br><b>Time Remaining:</b><br>read more>><br>kirti<br>10:41 AM 11:34 AM 00:53<br>15.00<br>View Details<br>Registere AT-1001 |  |  | <b>Quick Help</b> |  |  |  |  |           |  |                         |
|----------------------------------------------------------------------------------------------------|--|--|-------------------|--|--|--|--|-----------|--|-------------------------|
|                                                                                                    |  |  |                   |  |  |  |  | $ \times$ |  |                         |
|                                                                                                    |  |  |                   |  |  |  |  |           |  |                         |
|                                                                                                    |  |  |                   |  |  |  |  |           |  | <b>Version: 1.1.6.0</b> |
|                                                                                                    |  |  |                   |  |  |  |  |           |  |                         |
|                                                                                                    |  |  |                   |  |  |  |  |           |  |                         |
|                                                                                                    |  |  |                   |  |  |  |  |           |  |                         |
|                                                                                                    |  |  |                   |  |  |  |  |           |  |                         |
|                                                                                                    |  |  |                   |  |  |  |  |           |  |                         |
|                                                                                                    |  |  |                   |  |  |  |  |           |  |                         |
|                                                                                                    |  |  |                   |  |  |  |  |           |  |                         |
|                                                                                                    |  |  |                   |  |  |  |  |           |  |                         |
|                                                                                                    |  |  |                   |  |  |  |  |           |  |                         |
|                                                                                                    |  |  |                   |  |  |  |  |           |  |                         |
|                                                                                                    |  |  |                   |  |  |  |  |           |  |                         |
|                                                                                                    |  |  |                   |  |  |  |  |           |  |                         |
|                                                                                                    |  |  |                   |  |  |  |  |           |  |                         |
|                                                                                                    |  |  |                   |  |  |  |  |           |  |                         |
|                                                                                                    |  |  |                   |  |  |  |  |           |  |                         |
|                                                                                                    |  |  |                   |  |  |  |  |           |  |                         |
|                                                                                                    |  |  |                   |  |  |  |  |           |  |                         |
|                                                                                                    |  |  |                   |  |  |  |  |           |  |                         |
|                                                                                                    |  |  |                   |  |  |  |  |           |  |                         |
|                                                                                                    |  |  |                   |  |  |  |  |           |  |                         |
|                                                                                                    |  |  |                   |  |  |  |  |           |  |                         |
|                                                                                                    |  |  |                   |  |  |  |  |           |  |                         |
|                                                                                                    |  |  |                   |  |  |  |  |           |  |                         |

Figure 14.1: Example of Quick Help

## 14.2 FAQ

The FAQ option takes you to a web page that provides answers to frequently asked questions related to the CLINCK Cyber Café Manager.

It is available under the CLINCK server's Help menu and under the How To Start tab. Moreover, you can also access the FAQs directly from the partners website - http://partners.ideacts.com

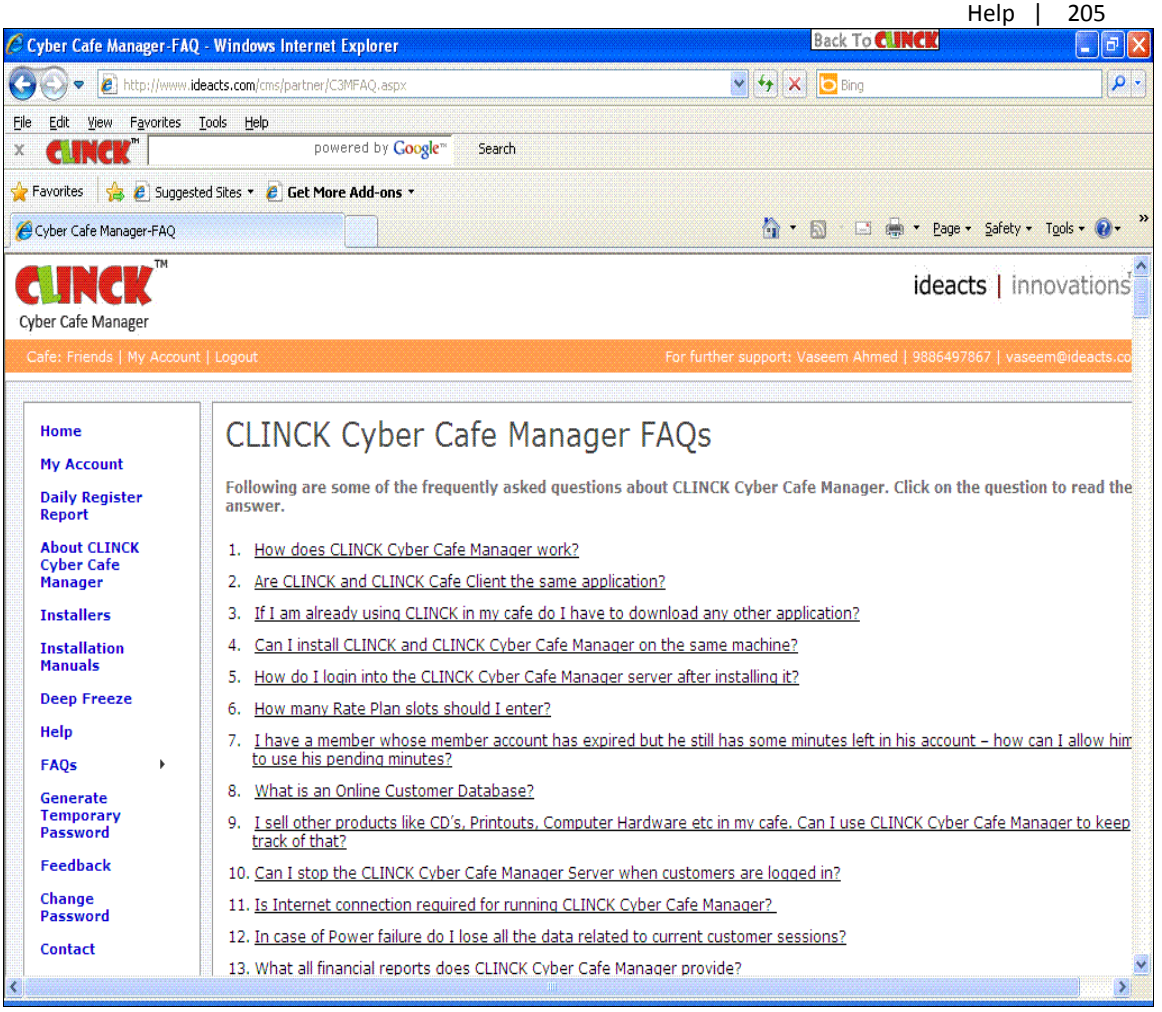

Figure 14.2: Frequently Asked Questions (FAQ)

## 14.3 Online Help

The Online Help option opens a user guide for the CLINCK Cyber Café Manager in PDF format. It is available under the CLINCK server's Help menu and under the How To Start tab. Moreover, you can also access the online help directly from the partners website - http://partners.ideacts.com

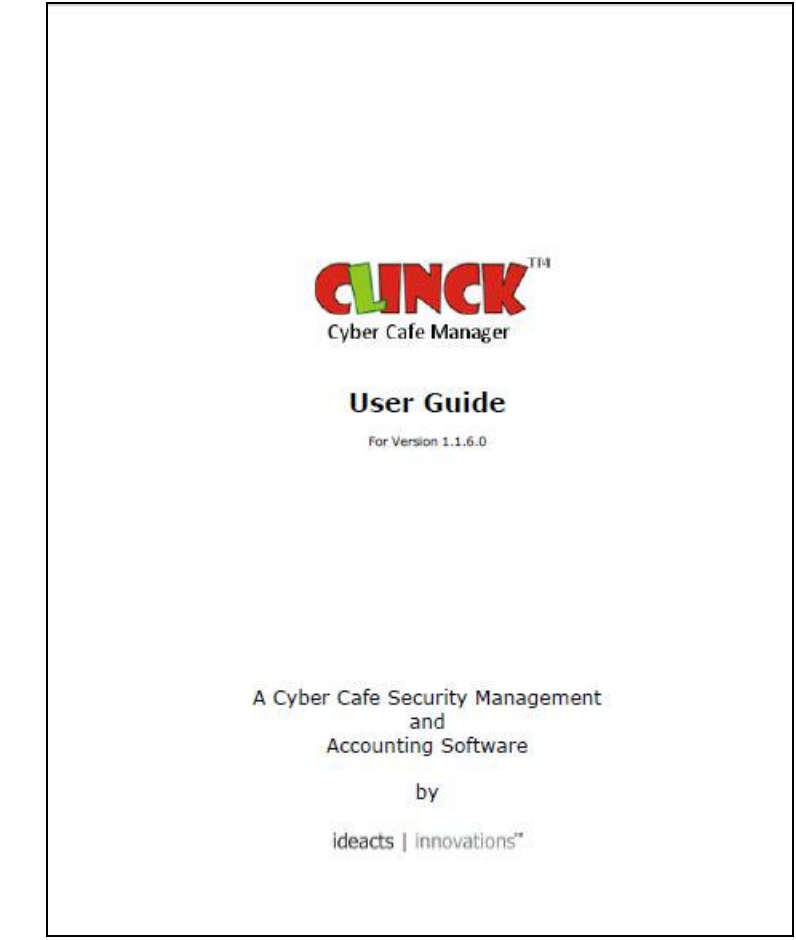

Figure 14.3: User guide to CLINCK Cyber Café Manager in PDF format

### 14.4 How To Start

How To Start is a 3-step guide on how to start using the CLINCK Cyber Café Manager. It is available under the CLINCK server's Help menu and also under the How To Start tab.

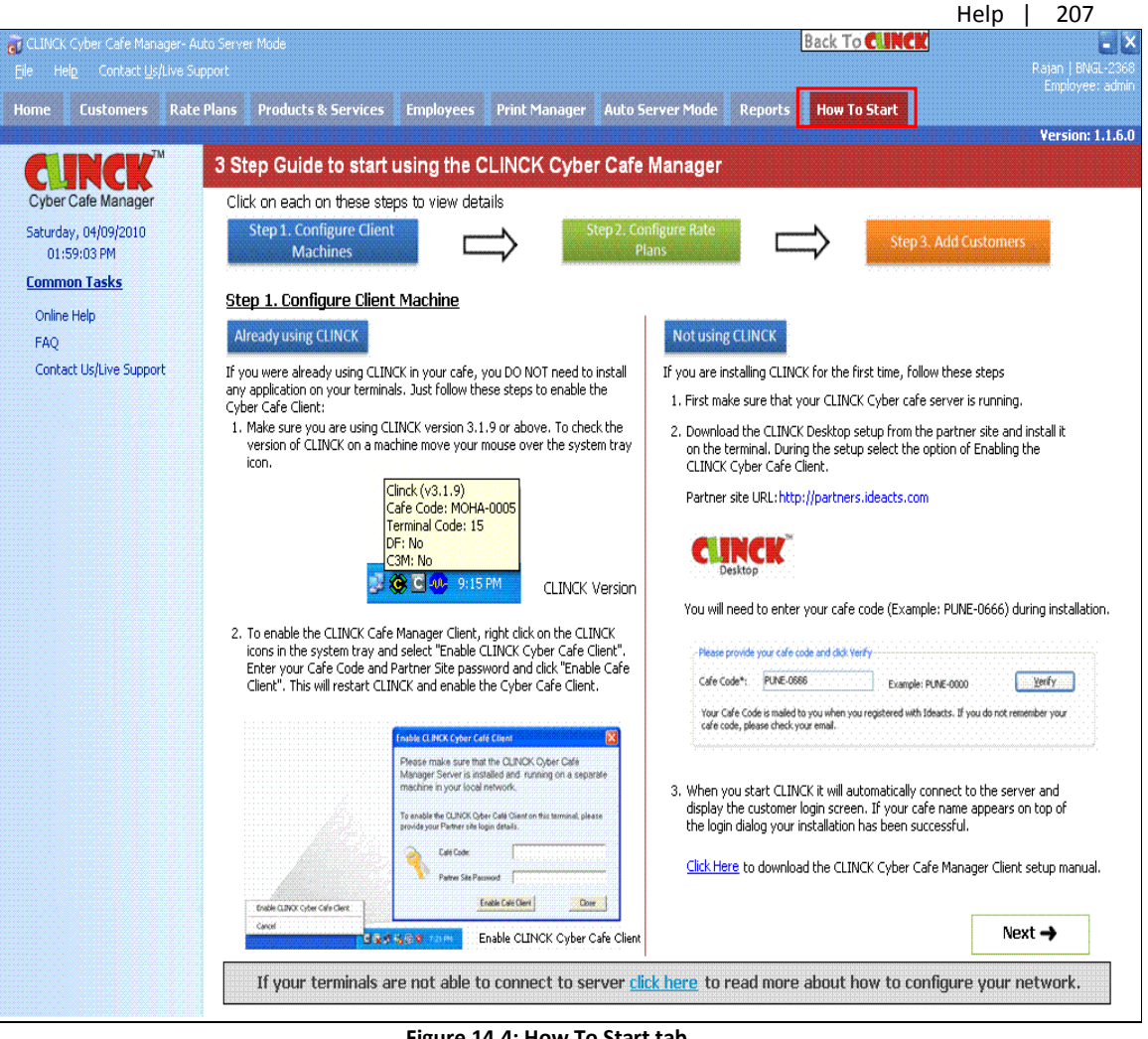

Figure 14.4: How To Start tab

Note: See Section 2.2.1 for more information on the 3-step guide on how to start the CLINCK Cyber Café Manager.

## 14.5 Contact Us/Live Support

 $\checkmark$ 

The Contact Us/Live Support option is available in the CLINCK server's main menu and also under the How To Start tab. It opens the Contact Us dialog box which has the contact details of the Ideacts Account Manager and a Live Support button to send your support request to Ideacts online. A support executive responds to the support request within four hours.

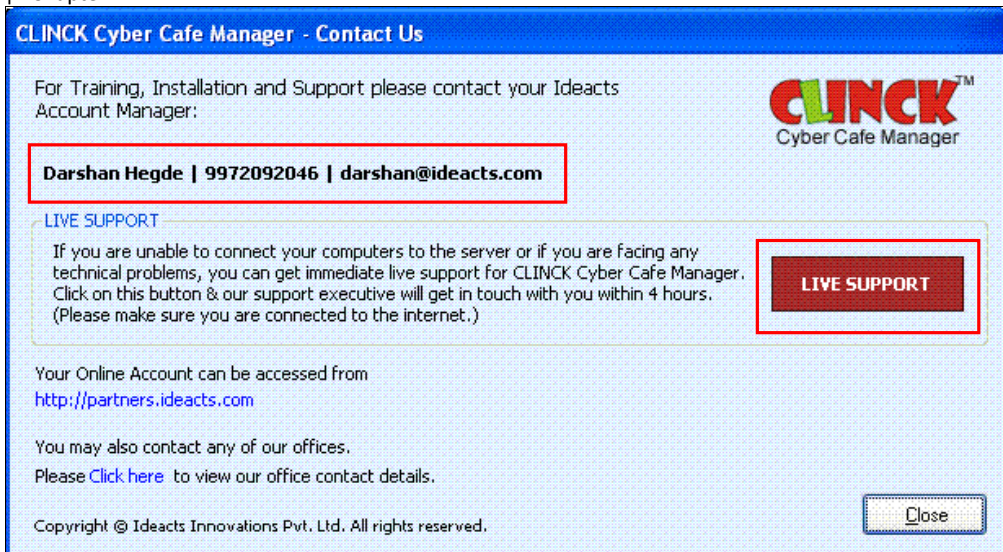

Figure 14.5: Contact Us/Live Support dialog box

## Index

### A

Access Permissions, 226 Activation, 18, 19, 20, 42 Adjustment Report, 175, 191, 193 Application Settings, 67, 68, 69, 115, 138, 139, 140, 141, 142, 143, 146, 147, 156, 157, 168, 169, 173 auto server mode, 7, 140, 142 Auto Server Mode tab, 5, 140, 141, 170

#### B

Backup, 115, 218, 219, 220, 222, 223, 225 browsing history, 146, 158, 159

### C

Café Management Reports, 7, 153, 175, 202 CLINCK client, 51, 140, 208 CLINCK Client, 7, 8, 12, 28, 29, 34, 35, 37, 38, 42, 47, 48, 49 CLINCK database, 4, 5, 7, 57, 58, 194 CLINCK Desktop, 1, 7 CLINCK server, 3, 34, 42, 50, 139, 140, 141, 142, 146, 148, 154, 174, 175, 178, 179, 181, 183, 185, 187, 189, 190, 193, 194, 196, 197, 199, 201, 204, 206, 208, 210, 212, 213, 214, 216, 233, 234, 235, 236, 237 Close Café Client Report, 153, 154, 175, 208, 209, 230 Closed Sessions, 54, 141 Collection Report, 56, 58, 175, 180, 181, 182, 183, 184, 185 configuration, 44, 45, 46 Contact Us/Live Support, 7, 233, 237, 238 Customer, 4, 54, 56, 57, 64, 70, 71, 72, 73, 74, 75, 76, 78, 79, 80, 81, 82, 83, 84, 85, 86, 87, 88, 89, 90, 91, 108, 110, 111, 112, 115, 130, 131, 132, 133, 136, 137, 139, 141, 159, 166, 168, 169, 170, 171, 172, 173, 175, 179, 181, 188, 190, 191, 193, 194, 195, 196, 197, 198, 199, 201, 202, 204, 213, 214 Customer Details Report, 175, 197 Customer History Report, 91, 196 Customer List Report, 91, 194 Customer Reports, 7 Customers tab, 4, 72, 78, 83, 84, 87, 91, 132

### D

Daily Register Report, 56, 58, 91, 175, 179, 180, 181, 183, 185, 187, 189, 190, 193, 194, 196, 197, 199, 201, 204, 206, 208, 210, 212, 214, 216 Deep Freeze, 9, 35, 37, 38, 40, 41, 42, 43

E

Employee, 20, 26, 34, 116, 117, 123, 124, 125, 149, 175, 179, 181, 191, 193, 208, 213, 214, 226, 227, 228, 229, 230, 231, 232 Employees tab, 5, 230 Event Log, 54, 55

### F

FAQ, 7, 233, 234, 235 Financial Reports, 7, 175, 180 Firewall, 11

#### G

General Reports, 7, 175, 179 general settings, 139

### H

Help, 60, 119, 120, 233, 234, 235, 236 Home tab, 4, 125, 127, 128, 130, 131, 141, 233 How To Start tab, 7, 26, 234, 235, 236, 237

#### I

installation, 1, 9, 12, 20, 28, 32, 33, 34, 42, 44 InstallShield, 32, 33 Invoice Detail Report, 175, 190, 191 Invoice List Report, 175, 188, 189

### L

LAN, 44, 45, 46 login, 5, 17, 26, 48, 50, 69, 72, 75, 76, 77, 115, 123, 140, 141, 168, 169, 194, 197, 226, 230

### M

Member History Report, 64, 91, 175, 198, 199, 200

210 | Index Member List Report, 64, 67, 91, 201, 202 membership package, 4, 81, 131, 132, 133, 136, 138, 145, 181, 188, 198, 199, 201 Monthly Collection Report, 175, 185

### N

network log, 139, 140

#### O

online CLINCK database, 4, 57, 194 Online Help, 7, 233, 235 Online Verification, 118, 119, 120, 208

### P

Password, 17, 19, 26, 29, 37, 43, 72, 77, 115, 117, 119, 120, 122, 123, 125, 149, 228, 231 Print Manager, 5, 160, 162, 163, 165, 166 Print Manager tab, 5, 160, 162, 165 Printer Reports, 7, 175, 213 Printer Summary Report, 166, 175, 215, 216, 217 Printer Usage Report, 166, 175, 213, 214, 215 Product, 5, 56, 58, 92, 93, 94, 95, 96, 97, 98, 99, 100, 101, 102, 103, 104, 105, 109, 110, 111, 112, 113, 114, 115, 172, 175, 181, 187, 188, 209, 210, 211, 212, 213 Product & Service Reports, 7, 175, 209 Product and Service Consumption Report, 107, 212 Product List Report, 107, 210 Products & Services tab, 5, 93, 107 Pulse Based Membership, 67, 69, 143 Purchase, 5, 97, 99, 104, 105, 106, 107, 108, 183, 184, 187, 188, 198, 201, 209 Purchase Report, 106, 175, 187

### Q

Quick Access Menu, 4, 50, 56, 57, 58, 59, 60 Quick Help, 4, 50, 60, 233, 234

### R

rate plans, 1, 4, 61, 228 Rate Plans tab, 4, 61, 64, 67, 68, 143, 145

Re-connect, 56, 60, 152 Registered Customer, 56, 172 Registered Member, 78, 83, 172 Report Filter, 175, 176 Report Toolbar, 176, 177, 178 Reports tab, 7, 153, 174, 179, 181, 183, 185, 187, 189, 190, 193, 194, 196, 197, 199, 201, 204, 206, 208, 210, 212, 214, 216 Restart, 56, 60, 151 Restore, 115, 218, 223, 224, 225

### S

Server Up Time Report, 153, 154, 175, 206, 207 Service, 5, 17, 45, 56, 58, 92, 93, 94, 95, 96, 97, 98, 99, 100, 101, 102, 104, 109, 110, 111, 112, 113, 114, 163, 172, 175, 181, 188, 209, 210, 211, 212, 213 Session Time, 71, 125, 126, 127, 128 Setup, 17, 18, 19, 20, 21, 22, 23, 24, 25, 27, 29, 30, 32, 37, 38, 41, 43, 178 Setup Wizard, 18 Shutdown, 4, 56, 60, 150 Summary Collection Report, 175, 183

### T

Terminal Information, 4, 50, 56 Terminal Usage Report, 56, 58, 153, 154, 175, 202, 204, 205 Terminals Pane, 4, 50, 52, 53, 141

### U

Updates Pane, 4, 50, 54, 141 User Accounts, 226, 232

#### W

walk-in, 5, 140, 179 Warning Level, 97